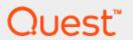

Benchmark Factory® 9.0

# **User Guide**

# Copyright

© 2024 Quest Software Inc. ALL RIGHTS RESERVED.

This guide contains proprietary information protected by copyright. The software described in this guide is furnished under a software license or nondisclosure agreement. This software may be used or copied only in accordance with the terms of the applicable agreement. No part of this guide may be reproduced or transmitted in any form or by any means, electronic or mechanical, including photocopying and recording for any purpose other than the purchaser's personal use without the written permission of Quest Software Inc.

The information in this document is provided in connection with Quest Software products. No license, express or implied, by estoppel or otherwise, to any intellectual property right is granted by this document or in connection with the sale of Quest Software products. EXCEPT AS SET FORTH IN THE TERMS AND CONDITIONS AS SPECIFIED IN THE LICENSE AGREEMENT FOR THIS PRODUCT, QUEST SOFTWARE ASSUMES NO LIABILITY WHATSOEVER AND DISCLAIMS ANY EXPRESS, IMPLIED OR STATUTORY WARRANTY RELATING TO ITS PRODUCTS INCLUDING, BUT NOT LIMITED TO, THE IMPLIED WARRANTY OF MERCHANTABILITY, FITNESS FOR A PARTICULAR PURPOSE, OR NON-INFRINGEMENT. IN NO EVENT SHALL QUEST SOFTWARE BE LIABLE FOR ANY DIRECT, INDIRECT, CONSEQUENTIAL, PUNITIVE, SPECIAL OR INCIDENTAL DAMAGES (INCLUDING, WITHOUT LIMITATION, DAMAGES FOR LOSS OF PROFITS, BUSINESS INTERRUPTION OR LOSS OF INFORMATION) ARISING OUT OF THE USE OR INABILITY TO USE THIS DOCUMENT, EVEN IF QUEST SOFTWARE HAS BEEN ADVISED OF THE POSSIBILITY OF SUCH DAMAGES. Quest Software makes no representations or warranties with respect to the accuracy or completeness of the contents of this document and reserves the right to make changes to specifications and product descriptions at any time without notice. Quest Software does not make any commitment to update the information contained in this document.

If you have any questions regarding your potential use of this material, contact:

Quest Software Inc. Attn: LEGAL Dept 4 Polaris Way Aliso Viejo, CA 92656

Refer to our web site (www.quest.com) for regional and international office information.

#### Patents

This product includes patent pending technology. For the most current information about applicable patents for this product, please visit our website at <a href="https://www.quest.com/legal">www.quest.com/legal</a>.

#### Trademarks

Quest, Quest Software, Benchmark Factory, Foglight, Spotlight, SQL Navigator, Toad, SharePlex, and the Quest logo are trademarks of Quest Software Inc. in the U.S.A. and other countries. For a complete list of Quest Software trademarks, please visit our website at <a href="www.quest.com/legal">www.quest.com/legal</a>. Microsoft, Windows, Windows Server, Visual Studio, SQL Server, SharePoint, Access and Excel are either registered trademarks or trademarks of Microsoft Corporation in the United States and/or other countries. Oracle is a trademark or registered trademark of Oracle and/or its affiliates in the United States and other countries. Citrix® and XenApp™ are trademarks of Citrix Systems, Inc. and/or one or more of its subsidiaries, and may be registered in the United States Patent and Trademark Office and in other countries. SAP is the registered trademark of SAP AG in Germany and in several other countries. IBM and DB2 are registered trademarks of International Business Machines Corporation. All other trademarks, servicemarks, registered trademarks, and registered servicemarks are property of their respective owners.

Benchmark Factory User Guide Wednesday, April 3, 2024

# **Contents**

| Copyright                                   | 2  |
|---------------------------------------------|----|
| Contents                                    | 4  |
| New features in this Release                | 14 |
| Database Support                            | 14 |
| Operating System Support                    |    |
| Welcome to Benchmark Factory                | 15 |
| Additional Resources                        |    |
| Learn More and Connect with the Community   |    |
| Licensing                                   | 17 |
| Licensing                                   | 17 |
| Licenses Determine Feature Availability     |    |
| Toad Edition Licenses                       | 17 |
| Licensing Benchmark Factory                 | 17 |
| Upgrade an Earlier-Version License Key      | 18 |
| Add Virtual Users                           | 18 |
| Overview of Benchmark Factory               | 19 |
| About Benchmark Factory                     | 19 |
| What You Can Do With Benchmark Factory      | 19 |
| Overview of Benchmark Factory               | 19 |
| The Benchmark Factory Environment           | 19 |
| Integration with Other Toad Products        | 20 |
| Understanding Benchmark Factory Testing     | 20 |
| Understanding Benchmark Factory Terminology |    |
| How Benchmark Factory Works                 |    |
| Benchmark Factory Feature Comparison        |    |
| Benchmark Factory Components                | 26 |
| Benchmark Factory Console                   |    |
| About Agents                                |    |
| View Agent Information                      |    |
| Types of Agent Components                   |    |
| Using Agents                                |    |
| Run Reports                                 |    |
| Cutting and Pasting of Run Reports          |    |
| Testing Server Throughput                   |    |
| Testing SQL Scalability                     |    |
| Testing Real Application Clusters           |    |

| Repository Manager                                   | 31 |
|------------------------------------------------------|----|
| Jobs View                                            | 33 |
| Run and Edit Jobs                                    | 33 |
| Test Results                                         | 33 |
| Job Status                                           | 33 |
| Jobs View Toolbar                                    | 34 |
| BMFServer.exe                                        | 34 |
| Details                                              | 34 |
| How to Use BMFServer.exe                             | 34 |
| Start BMFServer.exe                                  | 35 |
| Oatting Otantad Alex Danah manil Faatam Madellan     | 20 |
| Getting Started - the Benchmark Factory Workflow     |    |
| Step 1. Set Up Benchmark Factory                     |    |
| Step 2. Create a Connection                          |    |
| Step 3. Create a New Job                             |    |
| Modify a Job                                         |    |
| Step 4. Run the Job                                  | 38 |
| Step 5. Analyze Test Results                         | 38 |
|                                                      |    |
| Agents                                               |    |
| About Agents                                         |    |
| View Agent Information                               |    |
| Types of Agent Components                            |    |
| Using Agents                                         |    |
| Set Up New User Agent                                | 40 |
| Agent Settings                                       | 41 |
| Install Remote Agent on Windows                      | 42 |
| Configure Firewall                                   | 42 |
| Install Remote Agent on Linux                        | 43 |
| Prerequisites                                        | 43 |
| RPM Package                                          | 44 |
| Installation                                         | 44 |
| Running Benchmark Factory with Multiple Agents       | 45 |
| Install Multiple Agents                              |    |
| Configure Agent Machine                              | 46 |
| Set Up the Agents                                    | 46 |
| Running a Job With Multiple Agents                   | 46 |
| View Agents from Benchmark Factory Console           | 47 |
| Agents View                                          | 47 |
| The Benchmark Factory Agent Console                  | 47 |
| BMFAgent.exe                                         |    |
| Details                                              |    |
| How Benchmark Factory Uses BMFAgent.exe              |    |
| Start BMFAgent.exe                                   |    |
| Modify Settings                                      |    |
| Command Line Parameters                              |    |
| Specify Maximum Virtual Users                        |    |
| Configure Firewall for Remote Agent Install/Start-Up |    |
| Enable WMI on Agent Machine                          |    |
|                                                      |    |

| Set Inbound and Outbound Rules                         | 52 |
|--------------------------------------------------------|----|
| Troubleshooting                                        | 53 |
| Create and Edit Connections                            | 54 |
| Benchmark Factory Connections                          | 54 |
| Using BFScripts in the Connection Dialog               |    |
| Create IBM DB2 CLI Connection                          |    |
| Performance Counters                                   |    |
| Create MySQL Connection                                | 55 |
| Performance Counters                                   |    |
| Create ODBC Connection                                 | 56 |
| Performance Counters                                   |    |
| Create Oracle Connection                               | 57 |
| Miscellaneous                                          |    |
| Create PostgreSQL Connections                          | 58 |
| Performance Counters                                   |    |
| Create SAP Connection                                  | 60 |
| Performance Counters                                   | 61 |
| Create SQL Server Connection                           | 61 |
| Miscellaneous                                          |    |
| Performance Counters                                   | 63 |
| Edit Connections                                       | 63 |
| Manage Connections                                     | 64 |
| Connection Timeout and Reconnect Options               | 64 |
| Environment Information                                | 65 |
| Permissions Required to Detect Environment Information | 66 |
| Performance Counters Tab                               | 66 |
| Oracle Statistics Tab (Connections)                    | 67 |
| Oracle Clustering Tab (Connections)                    |    |
| Real Application Clustering (RAC) Load Testing         |    |
|                                                        |    |
| Create and Edit Tests and Jobs                         | 71 |
| Jobs View                                              | 71 |
| Run and Edit Jobs                                      | 71 |
| Test Results                                           |    |
| Job Status                                             |    |
| Jobs View Toolbar                                      |    |
| The Job Wizards                                        |    |
| New Job Wizard                                         |    |
| Edit Job Wizard                                        |    |
| Quickstart: Create a New Job                           | 73 |
| Edit a Job                                             |    |
| Industry Standard Benchmark Tests                      |    |
| Create Industry Standard Benchmark Test                |    |
| Create a Replication Benchmark Test                    |    |
| Capture and Replay a Workload                          |    |
| Capture and Replay Tests                               |    |
| Capture and Replay Oracle Workload                     | 80 |

| Capture and Replay SQL Server Workload         |      |
|------------------------------------------------|------|
| Run the Capture Scenario Wizard                |      |
| Run the Capture Wizard from the Command Line   |      |
| Replay Load from an Oracle Trace File          |      |
| Replay from SQL Server Trace Table             |      |
| Replay Load from an ODBC Trace File            | 97   |
| Import from a Delimited Text File              | 98   |
| Import from Oracle Dynamic Performance View    |      |
| Import from Quest Tools Export File            | 100  |
| Artificial Test for Desired Effect             | 101  |
| Artificial Test for Desired Effect             | 101  |
| Scalability Tests                              | 102  |
| Create SQL Scalability Test                    | 102  |
| Test Stored Procedures for Scalability         | 103  |
| Custom Tests                                   | 104  |
| Custom Tests                                   |      |
| Create Mix Test                                |      |
| Create Replay Test                             |      |
| Create Goal Test                               |      |
| Create SQL Scalability Test                    |      |
| Add a Create/Delete Benchmark Objects Test     |      |
| Execute External File                          |      |
| Test Options for Create Objects                |      |
| Benchmark Scale Factor                         |      |
| Options Tab (Create Objects Step)              |      |
| Customize SQL for Creating Objects             |      |
| Replication Table Options Tab                  |      |
|                                                |      |
| Test Options for Transactions Transactions Tab |      |
| Specify User Load                              |      |
| Timing Tab                                     |      |
| Advanced Tab                                   |      |
| Options Tab (Capture/Replay)                   |      |
| Add SQL Transactions                           |      |
| Add or Edit User Scenario From XML File        |      |
| BFScript Wizard                                |      |
| Run SQL Preview                                |      |
| Specify Latency                                |      |
| Interarrival Time                              |      |
| Latency Distribution Models                    |      |
| Replace Child Latencies                        |      |
| Stagger User Startup                           |      |
| Job Setup Options                              |      |
| ·                                              |      |
| Job Setup Tab Schedule a Job                   |      |
| Alerts - Job Setup                             |      |
| Performance Counters Tab                       |      |
| Global Variables Tab                           |      |
| Use Global Search and Replace                  | 134  |
| USE CHOUAL CEAULITATIO DEDIACE                 | 1.55 |

| Save a Job as a Benchmark Factory Script                              | 136  |
|-----------------------------------------------------------------------|------|
| Copy a Test to a Replay, Mix, or Scalability Test                     | 136  |
| Benchmarks                                                            | 137  |
| Overview of Benchmark Testing                                         |      |
| Realistic Expectations When Using Benchmarks                          |      |
| What Benchmarks Measure                                               |      |
| Provided Benchmarks                                                   | 137  |
| AS3AP Benchmark                                                       | 138  |
| Best Practices                                                        | 138  |
| Scalable Hardware Benchmark                                           | 139  |
| How the Scalable Hardware Benchmark Works                             | 139  |
| Scaling Factor                                                        | 139  |
| Best Practices                                                        | 139  |
| TPC-B Benchmark                                                       | 140  |
| Overview                                                              | 140  |
| Certification of Transaction Processing Council (TPC) Testing Results |      |
| Best Practices                                                        |      |
| Scaling Factor                                                        | 141  |
| TPC-C Benchmark                                                       |      |
| Overview                                                              |      |
| TPC-C Tables                                                          |      |
| Certification of Transaction Processing Council (TPC) Testing Results |      |
| Best Practices                                                        |      |
| TPC-D Benchmark                                                       |      |
| Overview                                                              |      |
| Certification of Transaction Processing Council (TPC) Testing Results |      |
| Best Practices Scaling Factor                                         |      |
| TPC-E Benchmark                                                       |      |
| Overview                                                              |      |
| Certification of Transaction Processing Council (TPC) Testing Results |      |
| Best Practices                                                        | 145  |
| Scaling Factor                                                        |      |
| TPC-H Benchmark                                                       |      |
| Overview                                                              |      |
| Certification of Transaction Processing Council Testing Results       |      |
| Best Practices                                                        |      |
| Stream Test                                                           |      |
| About the Replication Benchmark Test                                  | 147  |
| How Do I                                                              | 1/10 |
| Allow external host access REST API                                   |      |
| REST API Settings                                                     |      |
| Copy the API Key                                                      |      |
| Using the API Key                                                     |      |
| Local Access to REST API                                              |      |
| Import Benchmark Factory Self Signed Certificate                      |      |
| Benchmark Factory Connections                                         |      |
| benefitiant actory confidences                                        |      |

| Using BFScripts in the Connection Dialog          | 152 |
|---------------------------------------------------|-----|
| Run Reports                                       | 153 |
| Cutting and Pasting of Run Reports                |     |
| Testing Server Throughput                         | 153 |
| Testing SQL Scalability                           |     |
| Testing Real Application Clusters                 | 155 |
| Add a Create/Delete Benchmark Objects Test        | 155 |
| Benchmark Scale Factor                            | 157 |
| Specify User Load                                 | 158 |
| Execute External File                             | 159 |
| BFScript Wizard                                   | 159 |
| BFScript Wizard                                   | 160 |
| Script Assist                                     | 161 |
| Copy a Test to a Replay, Mix, or Scalability Test | 161 |
| Run SQL Preview                                   | 162 |
| Replace Child Latencies                           | 162 |
| Use Global Search and Replace                     | 164 |
| Creating an ODBC Trace File                       | 164 |
| Schedule a Job                                    | 165 |
| Specify Latency                                   | 166 |
| Why Use Latency?                                  | 166 |
| Latency Definitions                               | 167 |
| Specify Maximum Virtual Users                     | 167 |
| Stagger User Startup                              | 168 |
| Running Benchmark Factory with Multiple Agents    | 169 |
| Install Multiple Agents                           |     |
| Configure Agent Machine                           |     |
| Set Up the Agents                                 |     |
| Running a Job With Multiple Agents                |     |
| View Agents from Benchmark Factory Console        |     |
| SQL Scalability Testing from Toad                 |     |
| Overview — Overview Tab                           |     |
| Transactions                                      |     |
| Real-Time                                         |     |
| Summary                                           |     |
| Messages                                          |     |
| Test Database Scalability                         |     |
| Settings                                          | 175 |
| About Settings                                    |     |
| _                                                 |     |
| General Settings                                  |     |
| Benchmarks Settings - General                     |     |
| Benchmark Settings - Specific Test Types          |     |
| TPC-B Benchmark Settings                          |     |
| TPC-B History Tables                              |     |
| Replication Benchmark Settings                    |     |
| rabio offuctoro octarigo                          | 113 |

| Timing Settings                                          | 180 |
|----------------------------------------------------------|-----|
| User Load Settings                                       | 181 |
| Latency Settings                                         | 182 |
| Error Handling Settings                                  | 183 |
| Repository Settings                                      | 183 |
| Statistics Settings                                      | 184 |
| Agent Settings                                           | 185 |
| Oracle Settings                                          | 186 |
| SQL Server Settings                                      | 187 |
| Execute File Settings                                    | 188 |
| REST API Settings                                        | 188 |
| Took Booulto and Buy Boy arts                            | 400 |
| Test Results and Run Reports                             |     |
| Benchmark Factory Test Results                           |     |
| View Test Results                                        |     |
| View Test Results - Running Job  Realtime Statistics Tab |     |
| Run vs. Userload Tab                                     |     |
| Transactions vs Load Tab                                 |     |
| Change Graph Views                                       |     |
| View Test Results - Completed Job                        |     |
| Compare Results                                          |     |
| Benchmark Factory Run Reports                            |     |
| Run Reports                                              |     |
| Change Graph Views                                       |     |
| Run Reports Viewer                                       | 202 |
| Using Benchmark Factory Run Reports                      | 203 |
| View Multiple Run Results                                | 212 |
| Export Benchmark Factory Test Results to Excel           | 215 |
| Exporting Test Results to Excel Using the Command Line   | 216 |
| Benchmark Factory Testing Results Terminology            | 217 |
| BFScripts                                                | 218 |
| About Scripts                                            |     |
| BFScript Wizard                                          |     |
| BFScript Wizard                                          |     |
| Script Assist                                            |     |
| Using Scripts in the Connection Dialog                   | 222 |
| Using Scripts in the Username and Password Fields        |     |
| Using Scripts in the ODBC Data Source Name Field         | 222 |
| Dates and Numbers                                        | 222 |
| \$BFCreditCardExp                                        | 222 |
| \$BFCurrentDate                                          |     |
| BFCurrentDateTime                                        |     |
| \$BFDate                                                 |     |
| File Access                                              |     |
| \$BFFileArray                                            |     |
| Global Variable                                          | 225 |

| \$BFSetGlobalVar 22<br>\$BFSetGlobalVarRtn 22 |    |
|-----------------------------------------------|----|
| \$BFSetGlobalVarRtn 22                        | 26 |
|                                               |    |
| Name and Address 22                           | 26 |
| \$BFAddress 22                                | 26 |
| \$BFAddress2 22                               |    |
| \$BFCity 22                                   |    |
| \$BFCompany                                   |    |
| \$BFCountry                                   |    |
| \$BFEmail                                     |    |
| \$BFFirstName 22                              |    |
| \$BFFullName 22                               |    |
| \$BFLastName 22                               |    |
| \$BFMiddleInitial                             |    |
| \$BFPhone                                     |    |
| \$BFState 22                                  |    |
| \$BFZipCode 22                                |    |
| Numerical Manipulation                        |    |
| \$BFFormat 22                                 |    |
| \$BFProd                                      |    |
| \$BFSum                                       |    |
|                                               |    |
| Random Numbers                                |    |
| \$BFRand                                      |    |
| \$BFRandRange                                 |    |
| \$BFURand                                     |    |
| \$BFURandRange                                |    |
| Random String 23                              |    |
| \$BFCreditCard 23                             |    |
| \$BFRandList 23                               |    |
| \$BFRandMultiList                             |    |
| \$BFRandStr 23                                |    |
| \$BFURandList                                 |    |
| \$BFList23                                    | 34 |
| String Manipulation                           |    |
| \$BFAsc                                       |    |
| \$BFChr                                       | 35 |
| \$BFConcat 23                                 |    |
| \$BFLeft23                                    | 36 |
| \$BFLen23                                     | 36 |
| \$BFLower23                                   | 37 |
| \$BFMid23                                     | 37 |
| \$BFRight23                                   | 37 |
| \$BFTrim23                                    | 37 |
| \$BFTrimLeft                                  | 38 |
| \$BFTrimRight23                               | 38 |
| \$BFUpper23                                   | 38 |
| Test Info 23                                  | 38 |
| \$BFGetVar 23                                 |    |
| \$BFMaxNode23                                 |    |
| \$BFNode23                                    |    |

| \$BFNumberOfIterations                              | 239 |
|-----------------------------------------------------|-----|
| \$BFProfile                                         | 239 |
| \$BFRunID                                           | 240 |
| \$BFSetVar                                          |     |
| \$BFSetVarRtn                                       |     |
| \$BFUserCounter                                     |     |
| \$BFUserID                                          |     |
| \$BFUserLoad                                        |     |
| \$BFNextUserload                                    |     |
| \$BFPrevUserload                                    | 242 |
| Repository                                          | 243 |
| Repository Manager                                  |     |
| Data Repository Migration Wizard                    |     |
| Data Nepository Wigration Wizard                    | 240 |
| Troubleshooting                                     | 246 |
| Support Bundle                                      | 246 |
| Agent Connection                                    | 246 |
| Troubleshooting Standard Benchmark Tests            |     |
| Use Benchmark Factory with SQL Server 2005 Client   |     |
| MySQL Initialization Settings                       |     |
| My OQL IIII dail 2 dio ii Octarigo                  | 240 |
| The Benchmark Factory REST API                      | 249 |
| Getting Started with the Benchmark Factory REST API | 249 |
| Base URI Format                                     |     |
| Console and BMFServer.exe Port Numbers              |     |
| HTTP Request Methods                                |     |
| Start Benchmark Factory                             | 250 |
| Request Authorization                               | 250 |
| Request and Response Format                         |     |
| New Resource Name/Index                             |     |
| Response Header Content                             |     |
| Response Codes                                      |     |
| Job Status Codes                                    | 251 |
| Resource Structure and URI Hierarchy                | 251 |
| Connections                                         |     |
| Jobs                                                |     |
| TestRuns                                            |     |
| Settings                                            | 253 |
| REST API Resources                                  | 254 |
| Appendix                                            | 255 |
| Change Graph Views                                  |     |
| Show Data/Show Graph                                |     |
| Graph Legend                                        |     |
| Toolbar                                             |     |
| Print                                               |     |
| Copy Data to Clipboard                              |     |
| Copy Graph to Clipboard                             |     |
| Load Configuration                                  |     |
|                                                     |     |

| Save Configuration                                                    | 257 |
|-----------------------------------------------------------------------|-----|
| Set as Default                                                        | 257 |
| Clear Configuration                                                   | 257 |
| Customize List Controls                                               | 258 |
| Create a SQL 2005 Trace Table Using the SQL Server Profiler           | 258 |
| Creating a SQL 2008/2008 R2 Trace Table Using the SQL Server Profiler | 259 |
| Oracle Instant Client Installation                                    | 259 |
| Migrating Repository Data Using the DOS Command Line                  | 260 |
| Store Procedure Examples                                              | 261 |
| Oracle Trace File Activation                                          |     |
| System Requirements/Upgrade Requirements/Supported Databases          |     |
| System Requirements                                                   | 263 |
| Shortcut Keys                                                         | 265 |
| Creating an ODBC Trace File                                           | 266 |
| Configure Firewall for Remote Agent Install/Start-Up                  | 266 |
| Enable WMI on Agent Machine                                           | 267 |
| Set Inbound and Outbound Rules                                        | 267 |
| Troubleshooting                                                       | 268 |
| About Us                                                              | 269 |
| We are more than just a name                                          |     |
| Our brand, our vision. Together.                                      |     |
| Contact Quest                                                         |     |
| Technical Support Resources                                           |     |
| Benchmark Factory Community                                           | 270 |
|                                                                       |     |

# New features in this Release

## **Database Support**

This release of Benchmark Factory includes support for the following database versions:

- · Oracle 21c
- SQL Server 2022
- PostgreSQL 11, 12, 13, 14, 15, 16
- MariaDB 10.x, 11.x
- MySQL 8.0.36
- IBM<sup>®</sup> DB2<sup>®</sup> for z/OS 12, 13

### **Operating System Support**

#### Windows operating system:

- Microsoft Windows 11
- Microsoft Windows Server 2022

#### Linux operating system:

- CentOS 8.x, 9.x (64-bit)
- RHEL 8.x, 9.x (64-bit)
- Oracle Linux 8.x, 9.x (64-bit)

#### **Cloud support:**

- · AWS RDS platform for MySQL, MSSQL, and MariaDB
- · Azure SQL database
- **Note:** The features described in the New in This Release section apply to the commercial version of Benchmark Factory and may not be available in the freeware edition.

Wednesday, April 3, 2024

# **Welcome to Benchmark Factory**

Benchmark Factory<sup>®</sup> is a database performance testing tool that allows you to conduct database workload replay, industry-standard benchmark testing, and scalability testing.

For additional instructional information on Benchmark Factory, please visit the Benchmark Factory Toad World Community at https://www.toadworld.com/products/benchmark-factory-for-databases.

Review the following topics for a quick overview of Benchmark Factory.

- About Benchmark Factory
- · Understanding Benchmark Factory Testing
- Understanding Benchmark Factory Terminology
- How Benchmark Factory Works
- The Benchmark Factory Environment
- · Getting Started the Benchmark Factory Workflow

### **Additional Resources**

### **Learn More and Connect with the Community**

Use the following links to videos, blogs, and community resources to learn more about Benchmark Factory, to find answers to questions, and to advance your knowledge through Benchmark Factory tips and tricks.

- Benchmark Factory Community—Ask questions, join the discussion, find useful resources, and join the Beta program (when available).
- Product Documentation (Support Portal) —Find documents for current and past releases, as well as documents for other Toad products, on the Quest Support Portal.
- · Benchmark Factory blogs—Find How To's, useful articles, and tips and tricks for using Benchmark Factory.
  - How to use the REST API (part 1)—Learn how to use the Benchmark Factory REST API.
  - How to use the REST API (part 2)—Learn how to modify an existing job or connection using the REST API.
  - REST API—This page lists the Benchmark Factory REST API resources and includes example request and response content.
  - Sample Powershell script using REST API—This sample PowerShell script demonstrates some basic functionality of the Benchmark Factory REST API.
  - Benchmarking Best Practices—10 best practices to help you get started with database benchmarking.
  - Project Converter—Use this tool to convert an Oracle capture project file created in an earlier version of Benchmark Factory to .xml format.
- Toad World—Visit other Toad Communities, including Toad for Oracle. Find DBMS and SQL knowledge, find software downloads, and find answers to your database questions.
- Benchmark Factory Product Information—Find white papers, product demos, and purchasing information.

# Licensing

# Licensing

The Benchmark Factory Licensing dialog allows you to enter a new license key or modify a license.

To extend a trial, purchase a license, or find answers to your licensing questions, contact Quest at <a href="https://www.quest.com/contact">https://www.quest.com/contact</a>.

### **Licenses Determine Feature Availability**

The features available, including the ability to connect to certain types of databases, are determined by the license or licenses currently active in Benchmark Factory. Benchmark Factory supports multiple licenses. If multiple licenses are active, for example one from a Toad for Oracle Edition and one from a Toad for SQL Server Edition, multiple license-dependent features are enabled.

i Important: If you delete an active Trial key from the Licensing dialog, any features enabled by the Trial key and not included in one of the remaining active licenses will be disabled.

#### **Toad Edition Licenses**

When Benchmark Factory is licensed as part of a Toad Edition (such as a Toad for Oracle Edition), the Toad Edition license is listed in the Benchmark Factory Licensing dialog. The license enables features applicable to the Toad Edition. Deleting the license will disable features enabled by the license and not supported by another currently-active license.

### **Licensing Benchmark Factory**

#### To enter your license key

- Select Help | Licensing. The Licensing dialog opens and, if applicable, displays a list of licenses for Benchmark Factory.
- 2. To enter a new license, click **Add** and enter the license key, as well as the site message included with the license key.
- 3. To modify a license, select the license to update and click **Modify**. Then update the key and site message.
- 4. If Benchmark Factory was activated by a Toad Edition license, the Toad license is listed. Select the license and click **Modify** to update it.
- 5. To contact Quest Software to extend a trial, select the trial license and click Extend Trial.
- 6. To visit the Quest Software Web site and purchase a license, select the trial license and click **Purchase**. Or visit https://www.quest.com/buy/.

#### To delete a license key

- 1. In the Licensing dialog, select the key to delete and click **Delete License**.
  - i Important: If you delete a license key, any features enabled by that license and not supported by another currently-active license are disabled

### **Upgrade an Earlier-Version License Key**

License keys compatible with Benchmark Factory 5.8.1 (or earlier) are no longer supported.

If you need help finding your license number or an upgrade key, please contact the License Administration team at: https://support.quest.com/licensing-assistance.

## **Add Virtual Users**

Benchmark Factory comes with 100 virtual users by default. Benchmark Factory Freeware comes with 20 virtual users. Virtual users simulate the load against the system-under-test. Each virtual user is a separate thread, acting independently of the other virtual users, with its own connection to the system-under-test. Each virtual user tracks its own statistics that includes transaction times and the number of times a transaction executes.

Benchmark Factory can scale up to an unlimited number of concurrent load users. Additional virtual users allow you to:

- · Accurately determine system throughput and capacity for database systems
- · Simulate thousands of concurrent users with a minimal amount of hardware
- Find applications that do not scale well with an increase in the number of users
- Find breaking points, weak links, or bottlenecks of a system
- Quantify application or server performance with realistic workloads

To request additional concurrent load users, please contact your Quest Software representative, or visit the Benchmark Factory Web site.

# **Overview of Benchmark Factory**

# **About Benchmark Factory**

Benchmark Factory is a database performance and code scalability testing tool that simulates users and transactions on the database and replays production workload in non-production environments. With Benchmark Factory developers, DBAs, and QA teams can validate that their databases will scale as user loads increase, application changes are made, and platform changes are implemented.

Benchmark Factory is available for Oracle<sup>®</sup>, SQL Server<sup>®</sup>, IBM<sup>®</sup> DB2<sup>®</sup>, SAP<sup>®</sup>, MySQL, PostgreSQL, and other databases via ODBC connectivity.

### What You Can Do With Benchmark Factory

Benchmark Factory places enormous stress on a database system, which is typically hard to achieve in a standard testing environment. A system typically breaks under extreme load. By identifying system capacity and performance bottlenecks before they occur, Benchmark Factory facilitates proactive testing, which in turn reduces downtime, development costs, and potential loss of revenue.

Benchmark Factory allows you to:

- · Determine system throughput and capacity for database systems
- Simulate thousands of concurrent users with a minimal amount of hardware
- · Find applications that do not scale well with an increase in the number of users
- Find breaking points, weak links, or bottlenecks of a system
- · Quantify application or server performance

### **Overview of Benchmark Factory**

For an overview of Benchmark Factory, read the following topics:

- · The Benchmark Factory Environment
- Understanding Benchmark Factory Testing
- Understanding Benchmark Factory Terminology
- · How Benchmark Factory Works
- Getting Started the Benchmark Factory Workflow

# The Benchmark Factory Environment

Benchmark Factory consists of the following components:

### **Benchmark Factory Console (Desktop Application)**

The Benchmark Factory console is used to create, run, and review Jobs (tests). You can also use the console to deploy agents, access the Repository, access reports, and create connections.

#### The Repository

All test results are collected and stored in the repository for data analysis and reporting. Benchmark Factory collects a vast amount of statistics, including overall server throughput (measured in transactions per second, bytes transferred, etc.) and detailed transaction statistics by individual workstation producing a load. You use these statistics to measure, analyze, and predict the capacity of a system.

The test results stored in the repository are displayed when you view the Results tab for a selected job or when you use the Run Reports component (Tools | Run Reports).

#### **Agents**

Agents simulate virtual users and send transactions to the system-under-test (database).

#### Run Reports

Benchmark Factory Run Reports is a separate component used to view the detailed test results in a report format. You can open Run Reports from the Benchmark Factory console (Tools | Run Reports) or from the Start menu (Benchmark Factory | Run Reports).

### **Integration with Other Toad Products**

Benchmark Factory integrates with other Toad products to allow IT departments to quickly measure the capacity and performance of their systems to ensure that users will experience fast response times. For instance, Benchmark Factory can run multiple workloads in conjunction with Spotlight™ products. This provides the ability to detect and diagnose issues, allowing users to resolve bottlenecks, slow performance, and application flaws before an application is entered into production.

# **Understanding Benchmark Factory Testing**

Review the following for a better understanding of how Benchmark Factory performs benchmark testing on your database (system-under-test).

### Agents, Virtual Users, and Automated Testing

When you load test with Benchmark Factory, you are performing automated testing. Automated testing is the process of using software to test computer hardware or software implying that the software is used instead of actual users. The software acts as a "virtual" user. For example, say you would like to test your database with two hundred virtual users over a given period of time. Benchmark Factory lets you select two hundred virtual users and the length of time you wish to perform the test.

Benchmark Factory uses Agents to deploy the virtual users. An Agent is a software routine that waits in the background and performs an action when a specified event occurs. One Agent can simulate thousands of virtual users (limited by hardware and workload characteristics) at a time. Each virtual user has their own connection to the system under test.

### **Understanding Benchmarks**

A benchmark is a performance test of hardware and/or software on a system-under-test. Benchmark Factory provides the option of using industry standard benchmarks during the load testing process. Benchmarks measure system peak performance when performing typical operations.

Benchmark Factory comes equipped with the following industry standard benchmarks:

- AS3AP Benchmark
- Scalable Hardware Benchmark
- TPC-B Benchmark
- TPC-C Benchmark
- TPC-D Benchmark
- TPC-E Benchmark
- TPC-H Benchmark
- AS3AP Benchmark
- · Scalable Hardware Benchmark
- TPC-B Benchmark
- TPC-C Benchmark
- TPC-D Benchmark
- TPC-E Benchmark
- TPC-H Benchmark

# **Understanding Benchmark Factory Terminology**

The following provides a list of terminology required to understand the Benchmark Factory load testing process.

- The Jobs View pane is the user's workspace that allows you to create and save jobs.
  - Saved jobs are listed in the Jobs View pane. See Jobs View on page 71 for more information.
  - The **New Job Wizard** is the starting point for creating Jobs. See Quickstart: Create a New Job on page 73 for more information.
- · A job is comprised of the following:
  - Job settings
  - A database connection
  - · A workload (comprised of tests)
  - · Create/Delete Benchmark Objects Test
  - An Execute test
- A **workload** is an assembled test comprised of user scenarios and/or transactions. These tests can be run with multiple virtual users. A workload or test can be of one of the following types:

- **Mixed Workload**: A Mixed Workload test runs for a specified time at each predetermined user load level. Each user will run a transaction mix based upon the weights defined on the transactions tab. For example, if a test has two transactions, A and B, with A having a weight of one and B having a weight of four, on average B will run four times for every time A is run once. The run order will be randomly generated for each user so they are not all running the same transaction simultaneously. That run order is used for that user each time the test is performed to ensure reproducible results.
- **Replay Test**: A Replay Test runs multiple transactions with each one running independently on a specified number of users. The test will run until the defined number of executions for each transaction or a specified time limit is reached.
- SQL Scalability Test: A SQL Scalability test executes each transaction individually for each userload and timing or execution period. For example, a test could have two transactions, A and B, and two userloads of 10 and 20, with an iteration length of one minute. Transaction A would execute continually for one minute at userload 10, then B would do the same. Next A will run at userload 20, followed again by test B, for a total time of 4 minutes.
- **User Scenario:** A series of one or more transactions to be executed in order, to make a single transaction. A User Scenario is normally associated with user behavior simulated against the system-under-test. These are the components used to build a workload. See <u>Transactions Tab</u> on page 115 for more information.
- **Transaction**: A single unit of work in the testing process, such as retrieving a Web page, executing a SQL statement, writing a file, or sending an email.
- Execute Test: Allows you to execute a file during the running of a job. See Execute External File on page 159 for more information.
- Create/Delete Benchmark Objects Test configures a system-under-test for industry standard benchmark tests to measure system performance. Each standard benchmark has been developed with specific system configuration requirements, that include tables, indexes, data, etc. See Add a Create/Delete Benchmark Objects Test on page 155 for more information.

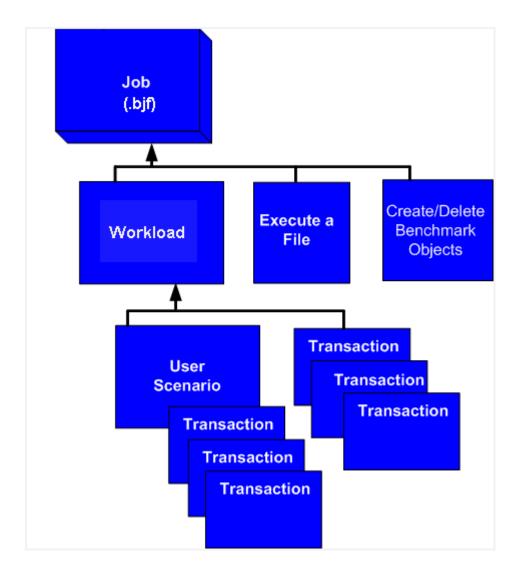

# **How Benchmark Factory Works**

The following steps provide an overview of how Benchmark Factory components interact during the load testing process.

- The Benchmark Factory Console implements the workload testing process and controls one or more distributed agent machines. Each agent machine can simulate thousands of users. Each simulated user executes transactions and records statistics.
- Benchmark Factory About Agents machines simulate virtual users. The Agents send transactions to the
  system-under-test. The Agents record statistics that includes how much data the resulting transaction
  contained and how long it took to get the results. At the end of an iteration, each agent machine reports its
  findings back to Benchmark Factory.
- 3. A server (system-under-test) is the database Benchmark Factory connects to. Benchmark Factory is server neutral and network protocol independent. Benchmark Factory uses vendor client libraries of the systemunder-test. Any system that the client software can support, Benchmark Factory can support. Its only requirement is that Agent machines must be able to connect to a server through an appropriate manner and it supports the test system.

- 4. The Repository Manager stores all testing data.
- 5. Results are viewed from Run Reports.

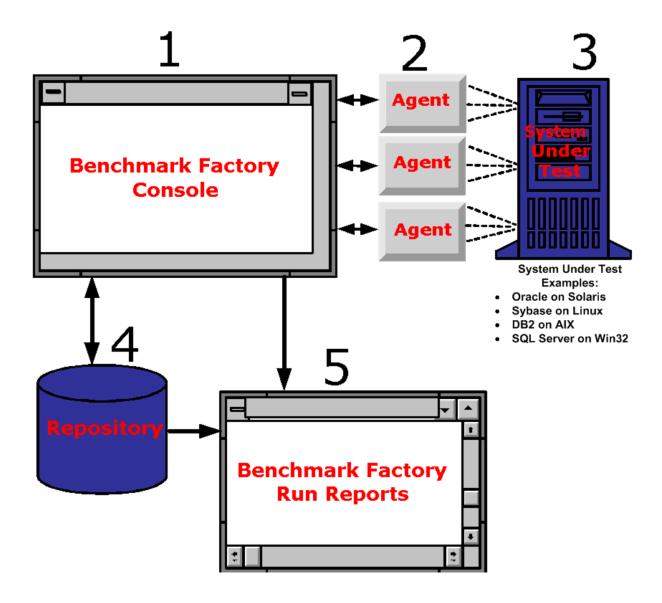

# **Benchmark Factory Feature Comparison**

Review the following table for a comparison of features available in the commercial and freeware editions of Benchmark Factory.

| Feature                                                                    | Freeware Edition | Commercial Edition |
|----------------------------------------------------------------------------|------------------|--------------------|
| Default maximum virtual user load (without additional virtual users packs) | 20               | 100                |
| Additional virtual user packs                                              | ×                | (unlimited)        |
| SQL Optimizer Integration                                                  | ×                | ✓                  |

| Feature                                                                                           | Freeware Edition                                                        | Commercial Edition                                                                                                    |
|---------------------------------------------------------------------------------------------------|-------------------------------------------------------------------------|----------------------------------------------------------------------------------------------------|
| Oracle Capture and Replay                                                                         | ×                                                                       | ✓                                                                                                    |
| SQL Server Capture and Replay                                                                     | ×                                                                       | ✓                                                                                                    |
| Maximum number of transactions that can be run during a load test/user scenario                   | 20                                                                      | Unlimited                                                                                                    |
| Scaling factors for standard<br>benchmarks (AS3AP, TPC-B, TPC-C,<br>TPC-D, and Scalable Hardware) | Lowest two scaling factors for each benchmark                           | All are available                                                                                                    |
| Repository database types                                                                         | Only the default SQLite repository is enabled                           | The following repository database types are supported: Oracle, Microsoft SQL Server, SAP SQL Anywhere (Adaptive Server Anywhere), MySQL, and SQLite |
| BMFServer.exe                                                                                     | ×                                                                       | ✓                                                                                                    |
| Support                                                                                           | Technical support from Quest is not available for the Freeware edition. | For the Commercial edition, support from Quest is available at: https://support.quest.com                                                           |

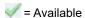

💢 = Not available

Get the latest product information and find helpful resources at the Benchmark Factory community at: https://www.toadworld.com/products/benchmark-factory-for-databases

# **Benchmark Factory Components**

# **Benchmark Factory Console**

The Benchmark Factory console implements the database workload testing process. This interface is where:

- · Jobs are created and executed.
- Users can access test results. See Benchmark Factory Test Results on page 189 for more information.
- Agents are managed. See About Agents on page 39 for more information.

The Benchmark Factory Console contains the following views:

- Jobs View
- Benchmark Factory Test Results
- · Agents View
- Output View
- · Output View

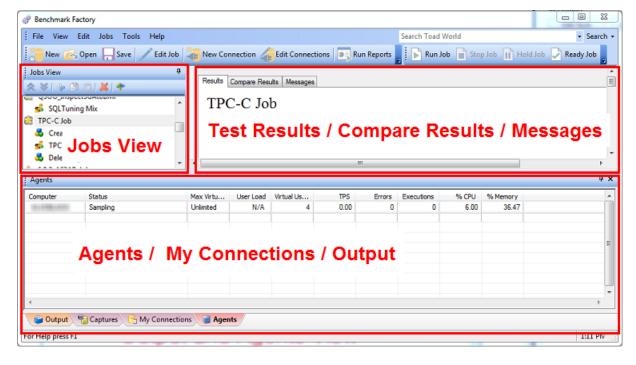

# **About Agents**

The Benchmark Factory Agent is a component used in Benchmark Factory to create virtual users which simulate real-world user activity by placing transactions against the database-under-test. The Benchmark Factory Agent is installed when the Benchmark Factory Console is installed. In addition, you can install additional agents on other remote machines. Each Benchmark Factory agent can spawn multiple virtual-user sessions and Benchmark Factory can control hundreds of Agent machines.

After installing additional agents, use your Benchmark Factory Console to define a connection to each agent machine. When you create a new benchmark test through the Console, you can select which of the defined agents to use to generate the user load.

Each virtual user is a separate thread, acting independently of the other virtual users, with its own connection to the system-under-test. Each virtual user tracks its own statistics, including transaction times and the number of times a transaction executes.

### **View Agent Information**

The Benchmark Factory Console allows you to view information about all currently running agents, provides a way to connect to and manage remote agents, and allows you to specify some global agent settings. In addition, the primary Agent, Agent.exe, includes a GUI which displays transaction and virtual user statistics during test execution.

- Select View | Agent to open the Agents pane where you can view information about agents that are currently running.
- Select Edit | Settings | Agent to view a list of all the configured agents which are available to be used in testing, as well as platform information about each agent machine. Use this page to view the agent global settings, as well.
- Double-click **Agent.exe** in the bin directory to open the Benchmark Factory Agent. The GUI displays virtual user statistics during test execution. Select **Options | Settings** to configure options for this agent.

### **Types of Agent Components**

Benchmark Factory provides several types of agent components:

- **Agent.exe**—(Windows) The primary agent. This agent is installed with the Benchmark Factory client application and can be found in the **bin** directory. This component includes a GUI.
- **BMFAgent.exe**—(Windows or Linux) The non-GUI agent. You can use BMFAgent.exe to integrate Benchmark Factory into your continuous integration or continuous testing process. See BMFAgent.exe on page 50 for more information.
  - (Windows) The Windows version of this agent is installed with the Benchmark Factory client application and can be found in the **bin** directory.
  - (Linux) The Linux version of this agent can be installed on a remote Linux machine through the Benchmark Factory Console. See Install Remote Agent on Linux on page 43 for more information.

### **Using Agents**

Review the following topics to learn how to use the Benchmark Factory Agent.

- Set Up New User Agent—To set up a remote agent
- Agent Settings —To view configured agents and specify default settings
- Install Remote Agent on Windows—To install a remote agent on a Windows platform

- Install Remote Agent on Linux—To install a remote agent on a Linux platform
- · Running Benchmark Factory with Multiple Agents—To learn how to run a test using multiple agents
- BMFAgent.exe—To learn about the non-GUI agent

# **Run Reports**

Benchmark Factory Run Reports is a separate executable that provides a comprehensive and detailed collection of database load testing results. With Benchmark Factory you can drill down into a database to view a wide array of information and statistics that gives you accurate insight into database performance. Run Reports Viewer allows you to access Benchmark Factory load testing results. See Run Reports Viewer on page 202 for more information.

Note: Three instances of Run Reports can be viewed at one time.

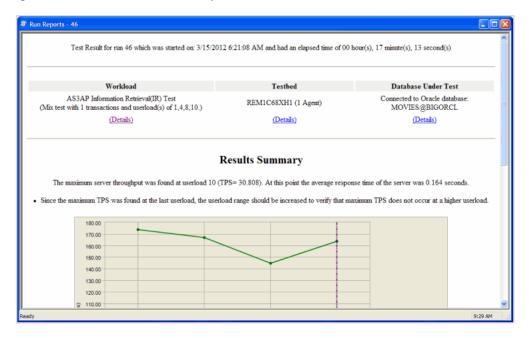

### **Cutting and Pasting of Run Reports**

From Benchmark Factory run reports you can cut and paste test results into the Clipboard.

### **Testing Server Throughput**

Server throughput is the measurement of database capacity. Benchmark Factory allows you to view a variety of server throughput statistics that include:

- Transaction/Second (TPS)
- Transaction Time
- Bytes/Second (BPS)
- · Rows/Second (RPS)
- · Total Bytes
- Total Errors

- Total Rows
- · Response Time

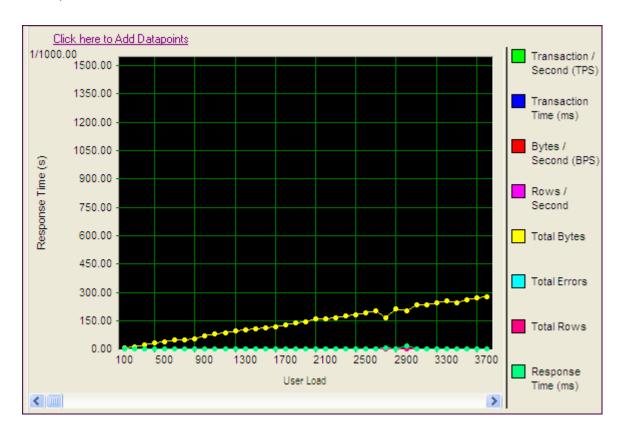

## **Testing SQL Scalability**

The Benchmark Factory transaction comparison graph provides users with a comparison of the individual transaction performance as they compare to each other. This is most useful when analyzing a SQL Scalability test.

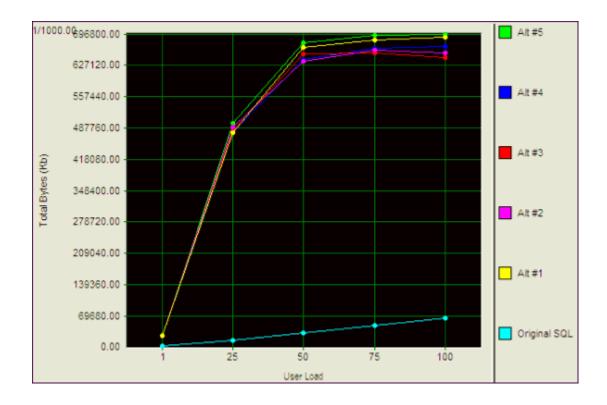

# **Testing Real Application Clusters**

Benchmark Factory allows you to load test Oracle Real Application Clusters (RAC) to determine system capacity. The cluster performance graph allows users to view the performance of individual nodes.

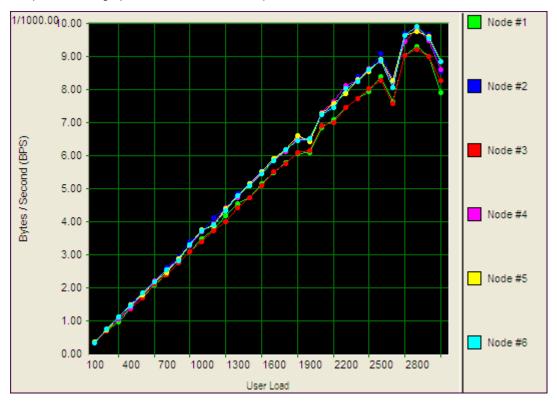

# **Repository Manager**

**Note**: If you create a new Benchmark Factory 5.5 (or later) repository, earlier versions of Benchmark Factory will not work against this repository.

The Repository is a database where all of the test results are stored. Benchmark Factory inserts test results into the repository and provides an easy way to access the data. By default, the Repository is a SQLite database that resides on the same machine as Benchmark Factory. The Repository can reside on another database server if required.

**Note:** By default in Benchmark Factory 7.1.1 or earlier, a MySQL database is created and used as the Repository, unless you selected the SQLite option during installation. In Benchmark Factory 7.2 or later, by default a SQLite database is created and used as the Repository.

To change the database, select the Data Source Name of the ODBC connection for the new database. To migrate data from one database to another, click **Data Migration** to open the Data Migration Wizard.

**Note**: If the database structure does not exist on the selected database, a prompt to create the structure will appear when **OK** is clicked.

The supported database types are:

- MySQL
- SQL Server<sup>®</sup>
- SQLite
- SAP SQL Anywhere® (Adaptive Server® Anywhere)
- Oracle<sup>®</sup>

#### To open the Repository Manager

- 1. To open the Repository Manager from the application, select **Tools | Repository Manager**. Benchmark Factory prompts you to close the application. This is necessary before opening the Repository Manager.
- 2. The Repository Manager opens. Modify connection parameters or perform maintenance functions.

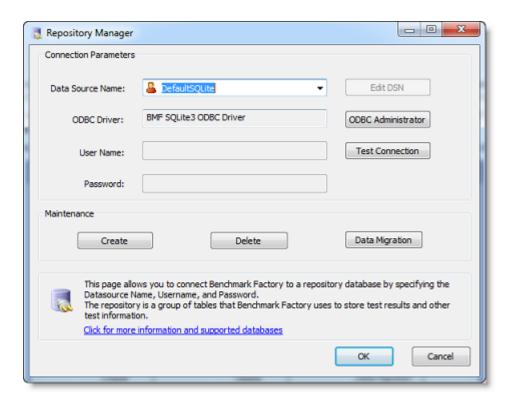

#### Review the following for additional information:

| Connection Parameters |                                                                                                    |
|-----------------------|----------------------------------------------------------------------------------------------------|
| Data Source Name      | Data Source name of the ODBC connection used to connect to the repository database.                        |
| ODBC Driver           | Current ODBC driver                                                                                        |
| User Name             | The User Name used to log into the selected database.                                                      |
| Password              | The Password associated with the user name used to log into the database.                                  |
| Edit DSN              | Displays the ODBC connection information dialog for the selected data source.                              |
| ODBC Administrator    | Displays the ODBC Data Source Administrator dialog. Use this to add and edit ODBC connections.             |
| Test Connection       | Tests the connection of the currently selected ODBC Data Source.                                           |
| Maintenance           |                                                                                                    |
| Create                | Creates the repository objects on the selected database.                                                   |
| Delete                | Deletes the repository objects on the selected database.                                                   |
|                       | <b>Warning</b> : This will delete all test results stored in the Repository.                               |
| Data Migration        | Launches the Data Migration Wizard. See Data Repository Migration Wizard on page 245 for more information. |

## **Jobs View**

The **Jobs View** pane displays the list of jobs. After you create and save a job, the job is displayed in the Jobs View pane. You can also use the Jobs View pane to identify the jobs that are currently running and the jobs that are scheduled to run.

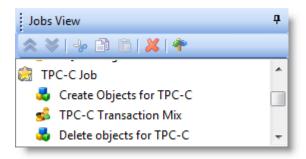

Use the Jobs View pane to do the following:

- · Run a job
- View job status
- · View real-time test results
- Edit a job

#### Run and Edit Jobs

#### To run a job

Select the job in the Jobs View pane and click
 Run Job

#### To edit an existing job

 To edit an existing job, select the job in the Jobs View pane and click opens. To learn more about the Job Wizard, see The Job Wizards.

### **Test Results**

#### To view test results

- To view a job's test results, select a job in the Jobs View pane. Test results display in the right pane. See Benchmark Factory Console for an overview of the Benchmark Factory console.
- To compare two or more run results for a test, select the Compare Results tab. Use Ctrl+click to select
  multiple test runs. A comparison of the results for the various runs displays.

### Job Status

From the Jobs View pane, you can view job status.

The following job states are identified:

- Scheduled: All jobs currently waiting to run or scheduled to run at a future time.
- Running: Job currently running.
- · Completed: All completed jobs.

### **Jobs View Toolbar**

The Jobs View toolbar provides user functionality to save or delete jobs.

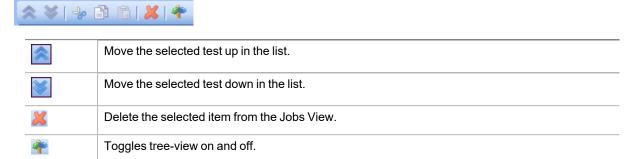

Note: To save a job as a Benchmark Factory script, select the job and click **Save** in the Benchmark Factory toolbar or select **File | Save**.

### BMFServer.exe

**BMFServer.exe** is a non-UI executable installed with Benchmark Factory. BMFServer.exe performs the same functionality as Benchmark Factory, except BMFServer.exe has no graphic user interface. This allows you to easily integrate BMFServer.exe into your continuous integration or continuous testing process.

Note: This feature is not available in the freeware edition of Benchmark Factory.

#### **Details**

• BMFServer.exe is installed into the **bin** sub-directory of the installation directory at the time you install Benchmark Factory.

The default location is: C:\Program Files\Quest Software\Benchmark Factory <version>\bin

- You cannot run the Benchmark Factory console and BMFServer.exe at the same time on the same machine.
- To enter or modify your Benchmark Factory license, you must use the Benchmark Factory console, not BMFServer.exe.

### How to Use BMFServer.exe

Use BMFServer.exe when automating your continuous improvement / continuous testing process. You can run BMFServer.exe using a script, a custom application, or the Command Prompt window. The REST API included with Benchmark Factory can be used with BMFServer.exe.

- To modify settings, use the BMFServer.ini file or use the Command Prompt window.
- The default REST API port number for BMFServer.exe is the same as the Benchmark Factory console, port 30100.
- The default TCP/IP port for BMFServer.exe is the same as for the Benchmark Factory console, port 4568.

### Start BMFServer.exe

#### To Start BMFServer.exe

- Open the installation directory. The default installation path is
   C:\Program Files\Quest Software\Benchmark Factory <version>
- 2. Open the **bin** directory.
- 3. Double-click BMFServer.exe.
  - Note: You cannot run BMFServer.exe and BFactory.exe simultaneously.

# Getting Started - the Benchmark Factory Workflow

This topic outlines the Benchmark Factory workflow. Click the links in each step to drill down to more-detailed information.

The Benchmark Factory workflow includes the following steps:

- · Step 1. Set Up Benchmark Factory
- · Step 2. Create a Connection
- · Step 3. Create a New Job
- · Step 4. Run the Job
- · Step 5. Analyze Test Results

# Step 1. Set Up Benchmark Factory

Use the Settings dialog to specify default settings for job and workload options, such as benchmark scale, the number of virtual users per iteration, timing, and latency. Changes to these settings affect only new jobs, not existing jobs.

#### To specify Benchmark Factory settings

- 1. Select Edit | Settings. The Settings dialog opens.
- Select a page from the left-side navigation and then specify the corresponding options. See About Settings on page 175 for more information.

# Step 2. Create a Connection

Before you can run a job against a database, the database connection must be defined in Benchmark Factory. You can define a new connection from within the New Job Wizard, or you can define the connection using the New Connection dialog or the My Connections tab prior to creating a new job.

#### To create and save a new connection

- 1. Click New Connection in the main toolbar. The New Connection dialog opens.
- 2. Select a connection type from the drop-down list. The Connection properties for that connection type display.
- 3. Enter the connection information and click **Create Connection**. For more information about creating connections, see Benchmark Factory Connections.

# Step 3. Create a New Job

Use the New Job Wizard to create a new job. The New Job Wizard guides you through the steps required to create a database load test (workload) and specify general options for the job.

When creating a new job in the wizard, you can specify settings that apply to this job and override the defaults in the Settings dialog. See Quickstart: Create a New Job on page 73 for more information.

#### To create a new job

- 1. Select **New** from the Benchmark Factory main toolbar. The New Job Wizard opens.
- Select the connection for the database-under-test. See Benchmark Factory Connections on page 152 for more information.
- 3. Click Workload in the left pane to begin specifying a workload.
  - a. On the Workload page, select the type of test from the drop-down list (for example, Industry Standard Benchmark). Then select a test to include in the workload.
  - b. After selecting a test, click the **Select Test** or **Add Test** button at the bottom of the wizard page to specify options for that test.
- 4. To add another test to the workload, click Add Another Test/Step.
- 5. When you finish specifying the workload for the job, click Agent in the left pane to specify an agent.
  - Click the checkbox to the left of the agent name to select it. A checkmark displays for the selected agent.
- 6. Click Save/Close to save the job and close the wizard.
- 7. The new job is added to the list of jobs in the Jobs View pane.
- 8. To rename the job, right-click the job in the Jobs View and select **Rename**.

# Modify a Job

After creating a new job, you can modify the job. For example, you can change the database-under-test, add tests/steps, or change test options.

#### To modify an existing job

- 1. In the Jobs View pane, right-click the job and select **Edit Job**.
- 2. To modify the number of virtual users for a specific test in a job, do the following:
  - a. Right-click the test in the Jobs View pane and select **Edit Job**. The Edit Job wizard opens to the selected test in the workload.
  - b. Select the Test Options tab. Then select the User Load tab.
  - c. Modify the User Load. Click **Save/Close** when finished.

# Step 4. Run the Job

#### To run a job

• In the Jobs View, select the job to run and click in the jobs toolbar, or right-click the job and select **Run Job**.

# Step 5. Analyze Test Results

Benchmark Factory provides a number of metrics to analyze a system-under-test. These include:

- · Response, retrieval, and transactions times
- · Transaction throughput in transactions per second (TPS)
- Amounts of data transferred in bites per second (BPS)
- · Errors incurred
- · Transaction Distribution
- Any user defined counters (Windows NT/2000 Performance Monitor) added using the Benchmark Factory Console.

Benchmark Factory provides the following testing results:

- Real time statistics (See View Test Results Running Job on page 189 for more information.)
- View results and compare results for completed tests (See View Test Results Completed Job on page 196 for more information.)
- Run Reports (See Run Reports on page 197 for more information.)
- Testing results exported to Excel (See Export Benchmark Factory Test Results to Excel on page 215 for more information.)

# **Agents**

# **About Agents**

The Benchmark Factory Agent is a component used in Benchmark Factory to create virtual users which simulate real-world user activity by placing transactions against the database-under-test. The Benchmark Factory Agent is installed when the Benchmark Factory Console is installed. In addition, you can install additional agents on other remote machines. Each Benchmark Factory agent can spawn multiple virtual-user sessions and Benchmark Factory can control hundreds of Agent machines.

After installing additional agents, use your Benchmark Factory Console to define a connection to each agent machine. When you create a new benchmark test through the Console, you can select which of the defined agents to use to generate the user load.

Each virtual user is a separate thread, acting independently of the other virtual users, with its own connection to the system-under-test. Each virtual user tracks its own statistics, including transaction times and the number of times a transaction executes.

# **View Agent Information**

The Benchmark Factory Console allows you to view information about all currently running agents, provides a way to connect to and manage remote agents, and allows you to specify some global agent settings. In addition, the primary Agent, Agent.exe, includes a GUI which displays transaction and virtual user statistics during test execution.

- Select **View | Agent** to open the Agents pane where you can view information about agents that are currently running.
- Select Edit | Settings | Agent to view a list of all the configured agents which are available to be used in testing, as well as platform information about each agent machine. Use this page to view the agent global settings, as well.
- Double-click **Agent.exe** in the bin directory to open the Benchmark Factory Agent. The GUI displays virtual user statistics during test execution. Select **Options | Settings** to configure options for this agent.

### **Types of Agent Components**

Benchmark Factory provides several types of agent components:

- Agent.exe—(Windows) The primary agent. This agent is installed with the Benchmark Factory client application and can be found in the **bin** directory. This component includes a GUI.
- **BMFAgent.exe**—(Windows or Linux) The non-GUI agent. You can use BMFAgent.exe to integrate Benchmark Factory into your continuous integration or continuous testing process. See BMFAgent.exe on page 50 for more information.
  - (Windows) The Windows version of this agent is installed with the Benchmark Factory client application and can be found in the **bin** directory.

• (Linux) The Linux version of this agent can be installed on a remote Linux machine through the Benchmark Factory Console. See Install Remote Agent on Linux on page 43 for more information.

# **Using Agents**

Review the following topics to learn how to use the Benchmark Factory Agent.

- Set Up New User Agent—To set up a remote agent
- Agent Settings —To view configured agents and specify default settings
- Install Remote Agent on Windows—To install a remote agent on a Windows platform
- Install Remote Agent on Linux—To install a remote agent on a Linux platform
- · Running Benchmark Factory with Multiple Agents—To learn how to run a test using multiple agents
- BMFAgent.exe—To learn about the non-GUI agent

# **Set Up New User Agent**

You must define a connection to each agent machine before you can use that agent in a Benchmark Factory test. The local Benchmark Factory Agent is defined by default. After installing a remote agent however, use this procedure to define a connection to the remote agent machine from the console.

For information about installing remote agents, see Install Remote Agent on Windows and Install Remote Agent on Linux

#### To setup a new user agent

- 1. Select Edit | Settings | Agent.
- 2. Click Setup New User Agent.
- 3. Select which type of agent to set up, *Windows* or *Linux*, based on the platform on which the agent is installed.
- 4. In the Setup Windows/Linux Agent dialog, enter the name or IP address of the computer where the agent is installed.

**Tip:** If you are using this dialog to *install* an agent on a Windows or Linux platform, enter the name or IP address of the computer on which you want to install an agent. Then see Install Remote Agent on Windows or Install Remote Agent on Linux for more instructions.

- 5. Enter the user name and password.
- 6. Specify the number of agents.
- Click **OK**.
- 8. Benchmark Factory connects to the computer and then checks if the agent is installed.
- 9. If agent installation is verified, the agent is added to the list. Select the agent to display platform information.
- 10. To learn how to use multiple agents when running a test in Benchmark Factory, see Running Benchmark Factory with Multiple Agents.

# **Agent Settings**

Use this page of the Settings dialog to do the following:

- Install remote agent on Windows or Linux
- Set up a new agent by creating a connection to the agent machine
- Specify default settings (error handling and communication timeout) for each agent
- Specify the default agent/agents to use when creating a new job.

#### To specify Agent settings

- 1. Select Edit | Settings. The Settings dialog opens.
- 2. Select **Agent**. Review the following for additional information:

| Setup New User Agent        | Click to setup a new agent or to install a remote agent on Windows or Linux.                                                                                                    |
|-----------------------------|----------------------------------------------------------------------------------------------------|
|                             | <ul> <li>To learn how to set up an agent, see Set Up New User<br/>Agent.</li> </ul>                                                                                                    |
|                             | To learn about installing a remote agent, see Install<br>Remote Agent on Windows or Install Remote Agent on<br>Linux.                                                                                        |
| List of agents              | Displays the list of agents that have been set up in the console.                                                                                                    |
|                             | <ul> <li>Select an agent to display platform information for the<br/>agent machine.</li> </ul>                                                                                                    |
|                             | Double-click an agent to open the Edit User Agent dialog.                                                                                                    |
|                             | Use this area to specify the default agent machines to use by selecting the check box for each default agent. Also, specify the number of agents. These default settings are used when you create a new job. |
|                             | If you do not select a default agent, the local agent is automatically selected when you create a new job in the New Job wizard.                                                                             |
|                             | Note: When you run a job using one or more local agents, if Agent utilization of resources on the local machine is too high, errors could occur.                                                             |
| Remove                      | Click to remove the selected agent.                                                                                                    |
| Verify Selected Agent       | Verifies that the selected agent starts and communicates with console.                                                                                                    |
| Error Handling              | Stop job when agent cannot be started/connected—Cancels job if agent does not start or connection is lost.                                                                                                   |
|                             | Do not select this option if you want to run a job using multiple agents AND you want the job to run even if one or more agents do not start.                                                                |
| Agent communication timeout | Specify timeout duration in seconds.                                                                                                    |
| Agent refresh interval      | Specify how often each agent should refresh its status.                                                                                                    |

#### Tips:

• In the New/Edit Job Wizard, select **Agent** in the left pane of the wizard to access agent options for the selected job. You can select agents or set up new agents from this page of the wizard.

To open the Agent console, go to Program Files\Quest Software\Benchmark Factory
 <version>\bin and double-click Agent.exe. See The Benchmark Factory Agent Console on page 47 for more information.

# **Install Remote Agent on Windows**

You can install agents on remote computers from your Benchmark Factory console. You must be able to connect to the remote machine.

This procedure is designed for installing the agent on a Windows platform. To install the Benchmark Factory agent in a Linux environment, see Install Remote Agent on Linux.

#### To install a remote agent from the console

- 1. Select Edit | Settings | Agent.
- 2. On the Agent Settings page, click Setup New User Agent.
- 3. Select Windows and click OK. The Setup Windows Agent dialog opens.
- 4. Enter the connection information for the remote machine. Review the following for additional information:

| IP Address /<br>Name            | Enter the IP address or name of the remote machine.                                                                                                    |
|---------------------------------|----------------------------------------------------------------------------------------------------|
| User Name                       | <ul> <li>Enter the user name to use to connect.</li> <li>Note: Only accounts in the Administrators group on the remote machine can install or launch remote Agents. If in a domain, connect using a domain account in the Administrators group.</li> </ul> |
| Password                        | Enter the password to use to connect.                                                                                                    |
| Use Windows session credentials | Select to use Windows credentials.                                                                                                    |
| # of Agents                     | Specify the number of agents to deploy on this machine.                                                                                                    |

- 5. Click OK. Benchmark Factory checks the remote machine for an installed agent.
- 6. If no agent is found, Benchmark Factory prompts you to install the agent. Click **Yes** in the prompt window. The Setup User Agent dialog opens.
- 7. In the **Installer** field, browse to and select the Benchmark Factory installer.
  - **Note:** The Installer can be located on your local machine or on the remote machine.
- 8. Click **OK**. The installer installs the agent component on the remote machine.
  - **Note:** If the agent fails to install, you may need to configure the firewall or attempt one of the troubleshooting techniques. See Configure Firewall for Remote Agent Install/Start-Up.
- 9. When the agent is successfully installed, the progress window closes and the new remote agent is displayed in the list.
- 10. After the remote agent is installed, you can double-click the agent name in the list to modify agent options.

### **Configure Firewall**

In order to install remote agents and allow communication with remote agents after installation, you may need to configure the firewall on the console machine and on each agent machine. See Configure Firewall for Remote

Agent Install/Start-Up to learn more.

If you configure the firewall and then encounter an error when attempting to install a remote agent, find some troubleshooting techniques here: Troubleshooting.

#### **Related Topics**

**Agent Settings** 

# **Install Remote Agent on Linux**

Benchmark Factory provides a Benchmark Factory Agent that you can deploy and use on a Linux platform.

The Benchmark Factory Agent for Linux can be used to test workloads against the following database types and platforms:

| Databases  | CentOS        | RHEL          | Oracle Linux  |
|------------|---------------|---------------|---------------|
| PostgreSQL | 7.x, 8.x, 9.x | 7.x, 8.x, 9.x | 7.x, 8.x, 9.x |
| Oracle     | 7.x, 8.x      | 7.x, 8.x      | 7.x, 8.x      |
| MySQL      | 7.x, 8.x, 9.x | 7.x, 8.x, 9.x | 7.x, 8.x, 9.x |

See the *Benchmark Factory Release Notes* for information about database versions supported by Benchmark Factory.

### **Prerequisites**

**Oracle Client.** If you intend to use the Benchmark Factory Agent for Linux when testing against an Oracle database, ensure an Oracle Client is installed on the same Linux machine as the Agent. Review the following details:

- Oracle Client and Instant Client versions 10g R2 and later are supported.
- The Benchmark Factory Agent for Linux is compiled for Oracle Instant Client 10g R2. If you use a version of the Oracle Instant Client later than 10g R2, you must create a symbolic link to the shared library for the Oracle Instant Client you intend to use. See the instructions below.
- When installing an Oracle Instant Client, ensure you complete the necessary installation steps, such as setting the LD\_LIBRARY\_PATH in the .bash\_profile, if necessary. See https://www.oracle.com/technetwork/topics/linuxx86-64soft-092277.html#ic\_x64\_inst for detailed instant client installation instructions.

#### (Oracle Instant Client 11g or later) Create symbolic link for Oracle shared library

- 1. Locate the directory where the Oracle Instant Client you intend to use is installed.
- From this directory, execute the following command:

```
ln -s libclntsh.so.<version> libclntsh.so.10.1
```

Where <version> is the version of libclntsh.so for the Oracle client you intend to use.

For example, if you intent to use Oracle Instant Client 11g R2, you would run the following:

```
ln -s libclntsh.so.11.1 libclntsh.so.10.1
```

### **RPM Package**

Beginning with Benchmark Factory 8.2, the Agent for Linux is provided as an RPM package. The RPM package can be downloaded or accessed from a quest repository at https://bintray.com/quest/bmfrepo. Benchmark Factory provides the following methods for installing the Agent on Linux:

- (Recommended method) Automatically install the agent through the Benchmark Factory Console. This
  method uses YUM and automatically accesses the RPM package from the quest bintray repository.
- Download the RPM package and use YUM or another RPM package management tool to install the agent.
- Use YUM or another RPM package management tool to install the agent from the quest bintray repository.

#### Installation

You can install the Benchmark Factory Agent on a remote Linux machine manually or through the Benchmark Factory Console. To install using the Benchmark Factory Console, you must be able to connect to the remote machine.

Install the agent on each Linux machine you wish to use as an agent machine.

#### To install a remote agent from the console

This is the **recommended method** for installing an agent on Linux.

- 1. Select Edit | Settings | Agent.
- 2. On the Agent Settings page, click Setup New User Agent.
- 3. Select Linux and click OK. The Setup Windows Agent dialog opens.
- 4. Enter the connection information for the remote machine. Review the following for additional information:

| IP Address /<br>Name | Enter the IP address or name of the remote machine.                                                                                                    |
|----------------------|----------------------------------------------------------------------------------------------------|
| User Name            | Enter the user name to use to connect. You must use the root user when installing a remote agent on Linux through the Benchmark Factory Console. If you cannot log in as root, install the agent on Linux manually. See the instructions below. |
| Password             | Enter the password to use to connect.                                                                                                    |
| # of Agents          | Specify the number of agents to deploy on this machine.                                                                                                    |

- 5. Click **OK**. Benchmark Factory checks the remote machine for an installed agent.
- 6. If no agent is found, Benchmark Factory prompts you to install the agent. Click **Yes** in the prompt window. Benchmark Factory then uses YUM to install the agent.
- 7. When the agent is successfully installed, the progress window closes and the new remote agent is displayed in the list.
- 8. After the remote agent is installed, you can double-click the agent name in the list to modify agent options.

#### Download and manually install agent on Linux

 Download the Benchmark Factory Agent for Linux RPM package from https://support.quest.com/benchmark-factory-for-database. This RPM package contains the files necessary to set up the Benchmark Factory Agent on a Linux platform and has the following naming format:

```
bmfagent-<version>-<buildnumber>.el7.x86_64.rpm.
```

Select the RPM package file with the same <version> and <buildnumber> as your Benchmark Factory Console.

2. Install the RPM package. For example, install the RPM package using YUM.

```
sudo yum install <bmfagentpackage>.rpm
```

3. After installing the remote agent on the Linux machine, return to the Benchmark Factory Console to set up the remote agent. See Set Up New User Agent on page 40 for more information.

### **Additional Requirements**

#### **Edit the Hosts File**

Benchmark Factory uses the name for the Benchmark Factory Console machine. If your network communication does not include host name resolution, you may need to add the name and IP address of the Benchmark Factory Console host machine to the **hosts** file on the Linux machine. This will allow the agent machine to communicate with the Benchmark Factory Console machine.

#### Additional Requirements for Running the Agent on Linux

After you install and set up the remote agent on a Linux platform, the Benchmark Factory Console starts the agent when needed. To successfully run the agent on Linux, ensure the following requirements are met.

• Ensure the **at** package is installed on the Linux Agent machine. The **at** package is required in order to start the Linux Agent from the Benchmark Factory Console. If the package is not installed, you can install it using your package manager, such as Yum.

```
yum install at
```

• Ensure the atd service is running on the Linux Agent machine. Use the following commands:

```
systemctl start atd
systemctl enable atd
```

# Running Benchmark Factory with Multiple Agents

You can install agents on multiple agent machines in order to run tests using multiple agents. To configure Benchmark Factory with multiple agents you must:

- Load the proper client libraries (i.e. Oracle, SQL server, etc.) on the Benchmark Factory Console and agent machines.
- Install Benchmark Factory on the local and agent machines.

# **Install Multiple Agents**

For best results, install remote agents through your Benchmark Factory console. You can install remote agents from the Settings dialog (Edit | Settings | Agent) or from the Agent page of the New/Edit Job Wizard. See Install Remote Agent on Windows on page 42 for more information.

You can also install agents manually on the agent machine. If you do, you must configure the agent on the agent machine (see below). Then, in your local Benchmark Factory, you must set up the agent to register it with the console. See Set Up New User Agent on page 40 for more information.

### **Configure Agent Machine**

If you set up an agent machine by installing Benchmark Factory manually, you must configure the agent on the agent machine.

Each Benchmark Factory Agent must be configured with the address of the Benchmark Factory Console. Each Agent sends load testing results back to the Benchmark Factory Console.

If you use only the agent installed locally on the console machine, make sure your local agent is configured with the IP address (name) of your local machine.

#### To configure Benchmark Factory Agents (Windows)

- On each agent machine, go to Program Files\Quest Software\Benchmark Factory <version>\bin and double-click Agent.exe to open the Agent dialog.
- 2. Select Options | Settings.
- 3. In **Machine Name/IP** field, enter the address of the Benchmark Factory console machine. In the **Console Port** field, enter the port for the Benchmark Factory console.

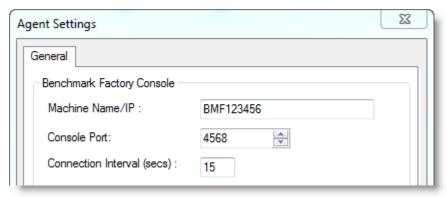

- 4. Click OK.
- 5. Repeat this procedure for each Agent machine

### Set Up the Agents

To run a job using multiple agent machines, after the agents are installed and configured, you must set up (or add) each remote agent to the Benchmark Factory console.

- If the agent was installed manually, you can set up the agent in **Edit | Settings | Agent**. See Set Up New User Agent on page 40 for more information.
- If the agent was installed remotely through the Benchmark Factory console, the agent is automatically set up.

# Running a Job With Multiple Agents

#### To run a job with multiple agents

- 1. Open the New Job Wizard and create a workload.
- 2. Click Agent in the left panel of the New Job Wizard.
  - For an existing job, open the job in the Edit Job Wizard and click **Agent** in the left pane.

- 3. From the list, select the agents to use. The list displays agents you have previously set up in Benchmark Factory.
  - To add an agent, click **Setup New User Agent**. See Set Up New User Agent on page 40 for more information.
- 4. As the job runs, all connected Agents will display in the Agent view/pane of the Benchmark Factory console.
- **Note:** When you run a job using one or more local agents, if Agent utilization of resources on the local machine is too high, errors could occur.

### **View Agents from Benchmark Factory Console**

When you run multiple Agents for load testing, you can view the Agents results as they run from the Benchmark Factory Console.

#### To view the Agents from the Benchmark Factory Console

1. From the Benchmark Factory main menu, select **View | Agent**. The Agent view displays. Statistics from All Agents connected to the Benchmark Factory Console and running are displayed here.

#### **Related Topics**

**Agent Settings** 

Install Remote Agent on Windows

# **Agents View**

Select **View | Agent** to open the Agents pane where you can view information about agents that are currently running. The Agent view displays the status of all connected agents.

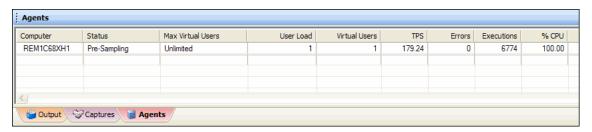

# The Benchmark Factory Agent Console

The primary agent component installed with Benchmark Factory is **Agent.exe**. On your local machine, the Benchmark Factory console always attempts to use Agent.exe first. If Agent.exe is not found, the console uses BMFAgent.exe.

Agent.exe includes a GUI/console. You can use this console to view transaction and virtual user statistics during test execution.

The Benchmark Factory agent starts automatically when a job using the agent is executed. You can also start/open the agent manually.

#### To start or open Agent.exe

1. Locate the executable file **Agent.exe** in the bin sub-directory where Benchmark Factory is installed. The default installation path is

Program Files\Quest Software\Benchmark Factory <version>\bin

- 2. Double-click **Agent.exe** to start/open it.
- 3. **Configure Agent Settings.** You can configure settings for the Benchmark Factory Agent from the Agent.exe console.
  - Select Options | Settings. Review the following options.

| Machine Name / IP            | This is the name or IP address of the Benchmark Factory Console machine to which this agent connects.                                                                                                    |
|------------------------------|----------------------------------------------------------------------------------------------------|
|                              | For a local agent, this is the local Benchmark Factory Console.                                                                                                    |
|                              | For a remote agent, this is the Benchmark Factory Console used to run the benchmark tests.                                                                                                    |
|                              | If the agent was installed remotely through the Benchmark Factory console, the agent is automatically configured. If installed manually, you must configure the agent. See Running Benchmark Factory with Multiple Agents on page 169 for more information. |
| Console Port                 | Enter the port for the Benchmark Factory Console.                                                                                                    |
| Max Virtual Users            | Use this field to specify the maximum number of virtual users that this agent is allowed to spawn.                                                                                                    |
| Error Logs / Result<br>Files | Use these fields to specify a location for storing error logs and result files generated for this agent.                                                                                                    |

4. When the agent is open, information about virtual user activity is displayed while a job is executing. Review the following for additional information.

• Test Status Tab—Displays the current test phase and a summary of test information.

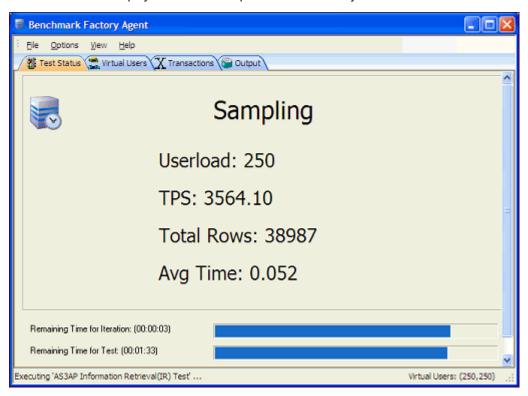

• Virtual Users Tab—Displays the raw data from each virtual user. The grid shows each virtual user and its statistics. Right-click a column header to sort by that column.

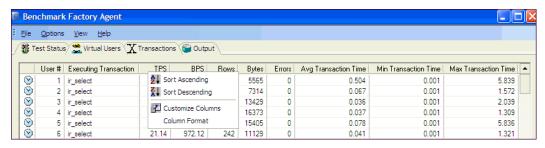

• Transactions Tab—Displays status information, including average, minimum, and maximum times on all active transactions.

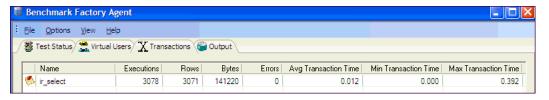

 Output Tab—Displays the same information as the Messages window, including messages, status, and results.

# **BMFAgent.exe**

**BMFAgent.exe** is a non-UI agent included with Benchmark Factory. BMFAgent.exe performs the same functionality as Agent.exe, except BMFAgent.exe has no graphic user interface. This allows you to easily integrate BMFAgent.exe into your continuous integration or continuous testing process.

#### **Details**

The Windows version of BMFAgent.exe is installed into the **bin** sub-directory of the installation directory at the time you install Benchmark Factory.

The Linux version of this agent can be installed on a remote Linux machine through the Benchmark Factory Console.

BMFAgent.exe has a smaller footprint (file size) than Agent.exe.

### **How Benchmark Factory Uses BMFAgent.exe**

Because BMFAgent.exe has the same functionality as Agent.exe, Benchmark Factory uses BMFAgent just as it would Agent.exe. Review the following for additional information.

- On your local machine, the Benchmark Factory console attempts to use Agent.exe first. If Agent.exe is not found, the console uses BMFAgent.exe.
- When a job uses a remote agent, if Benchmark Factory cannot find BMFAgent.exe on the remote machine, Agent.exe is used on the remote machine.
- You can run multiple instances of BMFAgent.exe at the same time on the same machine.

### **Start BMFAgent.exe**

#### To Start BMFAgent.exe (Windows)

- Open the installation directory. The default installation path is
   C:\Program Files\Quest Software\Benchmark Factory <version>
- 2. Open the bin sub-directory.
- 3. Double-click BMFAgent.exe.

### **Modify Settings**

When BMFAgent.exe and Agent.exe are installed, default settings are applied, such as the machine name (IP address) and the port number for the Benchmark Factory console to which the agent connects.

Use one of the following methods to modify the BMFAgent.exe settings:

- Use the BMFAgent.ini file located here: C:\Users\<user>\AppData\Local\Quest Software\BMF\<version>.
- Use the Command Prompt window.
- Open the Agent Settings dialog through the Benchmark Factory console using the following steps:
  - 1. Start BMFAgent.exe.
  - 2. In the console, select View | Agent to open the Agents tab.

3. Right-click the BMFAgent and select **Settings**.

### **Command Line Parameters**

The following parameters are available from the command line.

| Parameter                            | Description                                                                                            |
|--------------------------------------|----------------------------------------------------------------------------------------------------|
| /p <port number=""></port>           | Changes the BMFAgent port used to connect to the console Example: BMFAgent.exe /p 2345                 |
| /c <console ip="" name=""></console> | Changes the console machine name/ip to which the Agent connects  Example: BMFAgent.exe /c myservername |
| /s                                   | Automatically shuts down the Agent when the job is finished Example: BMFAgent.exe/s                    |

# **Specify Maximum Virtual Users**

Using the maximum number of users on an Agent provides better utilization of machine configuration. For example, you can run one machine with ten users and another with 100 users. This allows light-weight machines to be used with more powerful machines.

#### To specify Maximum Virtual Users

- 1. Select View | Agent to open the Agent pane.
- 2. Right-click the agent in the Agent pane of the Benchmark Factory Console and select Settings.

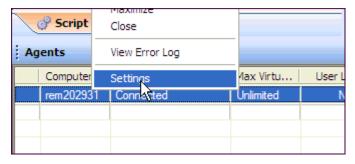

- 3. In the Agent Settings dialog, use the **Max Virtual Users** field to specify the maximum number of virtual users that this agent is allowed to spawn.
- 4. Click OK.

# Configure Firewall for Remote Agent Install/Start-Up

In order to install remote agents through the Benchmark Factory console, you need to turn off the firewall or configure the firewall to allow traffic between the console machine and the agent machine. To allow traffic thru the firewall, enable Windows Management Instrumentation (WMI) and open TCP port 135 on the agent machine.

In addition, after the remote agent is installed, the Benchmark Factory console and the remote agent also communicate through port 4568 (by default). To enable this communication, configure an inbound rule on the console machine and an outbound rule on the agent machine.

Note: The console and remote agent communicate through port 4568 by default. You can change this port number in **Edit | Settings | General**. Check this setting to ensure you use the specified port number when creating inbound/outbound rules.

### **Enable WMI on Agent Machine**

Enable Windows Management Instrumentation (WMI) to allow communication between the Benchmark Factory console and the remote agent. The following instructions are applicable to Windows 7. For more information, see <a href="http://msdn.microsoft.com/en-us/library/aa822854(v=vs.85).aspx">http://msdn.microsoft.com/en-us/library/aa822854(v=vs.85).aspx</a>.

#### To enable WMI (Windows 7)

- 1. Select Control Panel | System and Security | Windows Firewall.
- 2. Click Allow a program or feature through Windows Firewall.
- 3. Select the checkbox to the left of Windows Management Instrumentation (WMI).
- 4. Click OK.

#### Set Inbound and Outbound Rules

The Benchmark Factory console uses TCP port 135 to start agents remotely, and port 4568 is used by the console and the agent machine for communication. Create inbound and outbound rules to allow port 135 and port 4568 traffic through the Windows Firewall.

#### Create Inbound Rule on console machine

- 1. Select Control Panel | System and Security | Windows Firewall.
- 2. Click Advanced Settings. The Windows Firewall and Advanced Security dialog opens.
- 3. Click Inbound Rules (left panel).
- 4. Click New Rule under Actions (right panel).
- 5. Select Port in the New Inbound Rule Wizard. Click Next.
- 6. Select TCP and Specific local ports.
- 7. In the Specific local ports text box, enter "4568" to add these ports. Click Next.
- 8. Select Allow this connection. Click Next.
- 9. Select Domain, Private, and Public. Click Next.
- 10. Give your new rule a name and a description. Then click **Finish** to add the rule.
- 11. Your new rule appears in the Inbound Rules list.

#### Create Inbound Rule on agent machine

• On the agent machine, repeat the steps listed above for creating an inbound rule. However, in the **Specific local ports** text box, enter "135".

#### Create Outbound Rule on agent machine (if outbound connections are blocked)

- 1. Select Control Panel | System and Security | Windows Firewall.
- 2. Click Advanced Settings. The Windows Firewall and Advanced Security dialog opens.
  - If outbound connections are blocked, then continue to create a new outbound rule.
  - If outbound connections are allowed, then no action is required.
    - Note: In Windows Firewall, outbound connections are set to "Allow" by default.
- 3. If outbound connections are blocked, click **Outbound Rules** (left panel).
- 4. Click New Rule under Actions (right panel).
- 5. Select Port in the New Outbound Rule Wizard. Click Next.
- 6. Select TCP and Specific local ports.
- 7. In the Specific remote ports text box, enter "4568" to add this ports. Click Next.
- 8. Select Allow this connection. Click Next.
- 9. Select Domain, Private, and Public. Click Next.
- 10. Give your new rule a name and a description. Then click **Finish** to add the rule.
- 11. Your new rule appears in the Outbound Rules list.

### **Troubleshooting**

After enabling WMI and configuring inbound/outbound rules, if you encounter an error while attempting to install a remote agent because you are denied access, try the following.

#### Add a Registry key (Windows 7, Windows 8)

- 1. Open the Registry Editor (regedit.exe).
  - Caution: Editing your Registry incorrectly can cause serious, system-wide problems. It is advised that you back up your Registry before modifying it.
- 3. Add a new DWORD (32-bit) Value.
- 4. Rename the key to "LocalAccountTokenFilterPolicy".
- 5. Give it a value of "1".
- 6. Close the Registry Editor.

#### **Related Topics**

**Install Remote Agent on Windows** 

# **Create and Edit Connections**

# **Benchmark Factory Connections**

Benchmark Factory allows you to connect to a variety of different databases. To learn how to create a connection for a specific database, see one of the following topics:

- · Create IBM DB2 CLI Connection
- · Create MySQL Connection
- Create ODBC Connection
- Create Oracle Connection
- · Create PostgreSQL Connections
- Create SAP Connection
- Create SQL Server Connection

### **Using BFScripts in the Connection Dialog**

You can use BFScripts in a Connection dialog. BFScripts are enabled in the User Name and Password fields. You can also add BFScripts to the Data Source Name field for an ODBC connection. See Using Scripts in the Connection Dialog on page 222 for more information.

For an overview of BFScripts, see About Scripts.

# **Create IBM DB2 CLI Connection**

Benchmark Factory allows you to create a native connection to an IBM DB2 database.

#### To create an IBM DB2 CLI connection

- 1. Click New Connection in the main toolbar. The New Connection dialog opens.
- 2. Select IBM DB2 CLI from the drop-down list.
- 3. Enter the connection information. Review the following for additional information:
  - Note: BFScripts have been enabled on the User Name and Password fields.

| Native          |                                                                                               |
|-----------------|-----------------------------------------------------------------------------------------------|
| Database Alias  | Enter the database name.                                                                      |
| User Name       | Enter the user name to use for this connection.                                               |
| Password        | Enter the password associated with the user name.                                             |
| Connection Name | Enter a name to use to identify this connection.                                              |
| Options         | Click to specify timeout and reconnect options. See Connection Timeout and Reconnect Options. |

- 4. Click Create Connection to save the connection information and connect.
- 5. After creating a new DB2 connection, you can collect database and host server information using the Edit Connection dialog. See Environment Information on page 65 for more information.
- Note: To review or modify a connection, click **Edit Connections** in the main toolbar. Select a connection and click

#### **Performance Counters**

Benchmark Factory allows you to add additional performance counters to a connection. See Performance Counters Tab on page 134 for more information.

# **Create MySQL Connection**

Benchmark Factory allows you to create a connection to a MySQL database using either a native database provider or ODBC connectivity.

#### To create a MySQL connection

- 1. Click New Connection in the main toolbar. The New Connection dialog opens.
- 2. Select MySQL from the drop-down list.
- 3. Select either the Native or ODBC tab, depending on the type of connection you want to create.

Then enter the connection information. Review the following for additional information:

Note: BFScripts have been enabled on the User Name and Password fields. In addition, BFScripts have been added to the Data Source name field in the ODBC Connection dialog.

| Native   |                                                                                                    |
|----------|----------------------------------------------------------------------------------------------------|
| Hostname | Enter the name or IP address of the server.                                                                                                    |
| Port     | Enter the port number. The default is 3306.                                                                                                    |
| Username | Enter the user name to use for this connection.                                                                                                    |
| Password | Enter the password associated with the user name.                                                                                                    |
| Database | Select the database to which you want to connect. Benchmark Factory creates a temporary connection and displays the available databases in the drop-down list. |

| ODBC             |                                                                                               |
|------------------|-----------------------------------------------------------------------------------------------|
| Data Source Name | The name of the MySQL ODBC data source.                                                       |
| User Name        | Enter the user name to use for this connection.                                               |
| Password         | Enter the password associated with the user name.                                             |
| Connection Name  | Enter a name to use to identify this connection in the My Connections pane.                   |
| Options          | Click to specify timeout and reconnect options. See Connection Timeout and Reconnect Options. |

- 4. Click Create Connection to save the connection information and connect.
- 5. After creating a new MySQL connection, you can collect database and host server information using the Edit Connection dialog. See Environment Information on page 65 for more information.
- Note: To review or modify a connection, click **Edit Connections** in the main toolbar. Select a connection and click ...

### **Performance Counters**

Benchmark Factory allows you to add additional performance counters to a connection. See Performance Counters Tab on page 134 for more information.

# **Create ODBC Connection**

Benchmark Factory supports almost all databases that you can connect to using an ODBC 3.0 or later driver. Create an ODBC connection to access these databases.

#### To create an ODBC connection

- 1. Click New Connection in the main toolbar. The New Connection dialog opens.
- 2. Select ODBC from the drop-down list.
- 3. Enter the connection information. Review the following for additional information:
  - **Note:** BFScripts have been added to the Data Source name field in the ODBC Connection dialog. BFScripts have been enabled on the User Name and Password fields.

| ODBC             |                                                                                               |
|------------------|-----------------------------------------------------------------------------------------------|
| Data Source Name | The name of the ODBC data source.                                                             |
| User Name        | Enter the user name to use for this connection.                                               |
| Password         | Enter the password associated with the user name.                                             |
| Connection Name  | Enter a name to use to identify this connection in the My Connections pane.                   |
| Options          | Click to specify timeout and reconnect options. See Connection Timeout and Reconnect Options. |

4. Click Create Connection to save the connection information and connect.

Note: To review or modify a connection, click **Edit Connections** in the main toolbar. Select a connection and click ...

### **Performance Counters**

Benchmark Factory allows you to add additional performance counters to a connection. See Performance Counters Tab on page 134 for more information.

# **Create Oracle Connection**

Benchmark Factory allows you to create an Oracle connection using an Oracle client, direct connecton, or ODBC.

#### To create an Oracle connection

- 1. Click New Connection in the main toolbar. The New Connection dialog opens.
- 2. Select Oracle from the drop-down list.
- 3. Enter the connection information. Review the following for additional information:
  - Note: BFScripts have been enabled on the User Name and Password fields.

| Native tab                     |                                                                                                    |  |
|--------------------------------|----------------------------------------------------------------------------------------------------|--|
| User/Schema                    | Cohomo to which you want to connect                                                                                               |  |
| User/schema                    | Schema to which you want to connect.                                                                                              |  |
| Password                       | Password for schema to which you want connect.                                                                                    |  |
| TNS or Direct tab              | TNS—Allows you to connect to a database using your TNS names file.                                                                |  |
|                                | <ul> <li>Databases—Allows you to connect to a database using your<br/>TNS names file. Select a database from the list.</li> </ul> |  |
|                                | Direct—Allows you to connect to a database using Host, Port, Server name or SID.                                                  |  |
| Connect as                     | Type of connection you connect to the database with: Normal, SYSDBA, or SYSOPER.                                                  |  |
| Connect Using                  | Select the Oracle Client to use for this connection.                                                                              |  |
|                                | This specification is used by Benchmark Factory Agents running on Windows only.                                                   |  |
| Make this the BMF default home | Selecting this check box sets this as the default client for Benchmark Factory.                                                   |  |
| Connection Name                | Enter a name to use to identify the connection in the My Connections pane.                                                        |  |
| ODBC tab                       |                                                                                                    |  |
| Data Source Name               | Select a data source from the drop-down list.                                                                                     |  |
|                                | Click Add DSN to create a new data source.                                                                                        |  |
| User Name                      | Enter the user name to use for this connection.                                                                                   |  |

| Password | Enter the password to use for this connection.                                                |
|----------|-----------------------------------------------------------------------------------------------|
| Options  | Click to specify timeout and reconnect options. See Connection Timeout and Reconnect Options. |

- 4. Click Create Connection to save the connection information and connect.
- 5. After creating a new Oracle connection, you can collect database and host server information using the Edit Connection dialog. See Environment Information on page 65 for more information.
- Note: To review or modify a connection, click **Edit Connections** in the main toolbar. Select a connection and click ...

# **Miscellaneous**

Select the **Miscellaneous** tab of the Connection dialog to specify options for flushing cached data. Review the following for additional information.

**Note:** The Miscellaneous tab is only available when creating an Oracle Native connection. For an Oracle ODBC connection, the default options specified in **Edit | Settings | Oracle** are used.

| Database Flush                                           |                                                                                                    |
|----------------------------------------------------------|----------------------------------------------------------------------------------------------------|
| Flush data buffer caches at start of each test iteration | Select to clear data buffer caches between iterations.  Note: To perform this action, the Oracle database account must have certain privileges. In Oracle 10g or later, the ALTER SYSTEM privilege is required. |
| Flush shared pool at start of each test iteration        | Select to clear shared pool between iterations.  Note: To perform this action, the Oracle database account must have the ALTER SYSTEM privilege.                                                                |

**Note:** Cached data can improve performance, so selecting one or both of these options can prevent cached data from affecting subsequent iterations.

#### **Performance Counters**

Select the **Performance Counters** tab of the Connection dialog to add additional performance counters to a connection. See Performance Counters Tab on page 134 for more information.

### Clustering

Select the **Clustering** tab of the Connection dialog to enable clustering. See Oracle Clustering Tab (Connections) on page 68 for more information.

#### **Statistics**

Select the **Statistics** tab of the Connection dialog to specify statistics collection options for this connection. See Oracle Statistics Tab (Connections) on page 67 for more information.

# **Create PostgreSQL Connections**

Benchmark Factory allows you to create a PostgreSQL connection using a native connection or ODBC connectivity.

#### To create a PostgreSQL native connection

- 1. Click New Connection in the main toolbar to open the New Connection dialog.
- 2. Select PostgreSQL from the Database Type drop-down list.
- 3. Select the Native tab.
- 4. Enter the following connection information.
  - **Note:** BFScripts have been enabled on the User Name and Password fields.

| Native Tab      |                                                                                                    |
|-----------------|----------------------------------------------------------------------------------------------------|
| Server name     | Enter the name or IP address of the server.                                                                                 |
| Port            | Enter the port number. The default is 5432.                                                                                 |
| User name       | Enter the user name to use for this connection.                                                                             |
| Password        | Enter the password associated with the user name.                                                                           |
| Database        | Select a database. Benchmark Factory creates a temporary connection and displays available databases in the drop-down list. |
| Connection Name | Enter a name to use to identify this connection in the My Connections pane.                                                 |
| Options         | Click <b>Options</b> to specify timeout and reconnect options. See Connection Timeout and Reconnect Options.                |

- 5. Click Create Connection to save the connection information and connect.
- 6. After creating a new PostgreSQL connection, you can collect database information using the Edit Connection dialog. See Environment Information on page 65 for more information.

#### To create a PostgreSQL ODBC connection

- 1. Click New Connection in the main toolbar to open the New Connection dialog.
- 2. Select PostgreSQL from the Database Type drop-down list.
- 3. Select the **ODBC** tab.
- 4. Enter the following connection information.

| ODBC Tab            |                                                                                                    |
|---------------------|----------------------------------------------------------------------------------------------------|
| Data Source<br>Name | Select a data source from the drop-down list.                                                                |
|                     | Click <b>Add DSN</b> to create a new data source.                                                            |
| User name           | Enter the user name to use for this connection.                                                              |
| Password            | Enter the password associated with the user name.                                                            |
| Connection Name     | Enter a name to use to identify this connection in the My Connections pane.                                  |
| Options             | Click <b>Options</b> to specify timeout and reconnect options. See Connection Timeout and Reconnect Options. |

- 5. Click Create Connection to save the connection information and connect.
- 6. After creating a new PostgreSQL connection, you can collect database information using the Edit Connection dialog. See Environment Information on page 65 for more information.

#### **Performance Counters**

Select the **Performance Counters** tab of the Connection dialog to add additional performance counters to the connection. See Performance Counters Tab on page 134 for more information.

# **Create SAP Connection**

Benchmark Factory allows you to create a connection to a SAP database using native database provider connectivity or ODBC connectivity.

Create SAP native connection need to configure sql.ini file.

#### To configure sql.ini file

The sql.ini file contains information about the network locations of servers. Open Client uses the network information provided by the query line of a sql.ini file entry to connect to the server. By default, Open Client and Open Server products look for sql.ini in the %SYBASE%lini directory.

The following provides an form of a sql.ini file entry:

#### [SERVERNAME]

service\_type=driver,address

| Description  |                                                                 |
|--------------|-----------------------------------------------------------------|
| Server Name  | Enter the name of the server                                    |
| service_type | Enter the type of connection.                                   |
| driver       | Enter the name of the network driver to use for the connection. |
| address      | Enter the network address for the specified server.             |

For detailed information on the sql.ini file, see

http://infocenter.sybase.com/help/index.jsp?topic=/com.sybase.infocenter.dc35830.1550/html/pccfg/X99417.html

#### To create an SAP database connection

- 1. Click New Connection in the main toolbar. The New Connection dialog opens.
- 2. Select SAP from the drop-down list.
- 3. Enter the connection information. Review the following for additional information:
  - **Note:** BFScripts have been enabled on the User Name and Password fields.

| Native          |                                                                       |
|-----------------|-----------------------------------------------------------------------|
| Server Name     | The name or the IP address of the server.                             |
| Database        | The name of the database to which you want to connect.                |
| User Name       | Enter the user name to use for this connection.                       |
| Password        | Enter the password associated with the user name.                     |
| Connection Name | Enter a name to use to identify this connection in the My Connections |

| Native  |                                                                                               |
|---------|-----------------------------------------------------------------------------------------------|
|         | pane.                                                                                         |
| Options | Click to specify timeout and reconnect options. See Connection Timeout and Reconnect Options. |

- 4. Click Create Connection to save the connection information and connect.
- 5. After creating a new SAP connection, you can collect database and host server information using the Edit Connection dialog. See Environment Information on page 65 for more information.
- Note: To review or modify a connection, click **Edit Connections** in the main toolbar. Select a connection and click ...

#### To create a SAP ODBC connection

- 1. Click New Connection in the main toolbar to open the New Connection dialog.
- 2. Select SAP from the Database Type drop-down list.
- 3. Select the ODBC tab.
- 4. Enter the following connection information.

| ODBC tab         |                                                                                                    |
|------------------|----------------------------------------------------------------------------------------------------|
| Data Source Name | The name of the SAP ODBC data source.                                                                        |
| User Name        | Enter the user name to use for this connection.                                                              |
| Password         | Enter the password associated with the user name.                                                            |
| Connection Name  | Enter a name to use to identify this connection in the My Connections pane.                                  |
| Options          | Click <b>Options</b> to specify timeout and reconnect options. See Connection Timeout and Reconnect Options. |

- **Note:** BFScripts have been added to the Data Source name field in the ODBC Connection dialog. BFScripts have been enabled on the User Name and Password fields.
- 5. Click Create Connection to save the connection information and connect.
- 6. After creating a new SAP connection, you can collect database and host server information using the Edit Connection dialog. See Environment Information on page 65 for more information.
- Note: To review or modify an existing connection, click **Edit Connections** in the main toolbar. Select a connection and click ...

### **Performance Counters**

Benchmark Factory allows you to add additional performance counters to a connection. See Performance Counters Tab on page 134 for more information.

# **Create SQL Server Connection**

Benchmark Factory allows you to create a connection to a Microsoft SQL Server database using native database provider connectivity or ODBC connectivity.

#### To create a SQL Server native connection

- Note: Beginning with Benchmark Factory 8.1, a SQL Server client is no longer distributed along with Benchmark Factory. To create a SQL Server native connection, ensure a SQL Server client is installed.
  - 1. Click New Connection in the main toolbar to open the New Connection dialog.
  - 2. Select Microsoft SQL Server from the Database Type drop-down list.
  - 3. Select the **Native** tab.
  - 4. Enter the following connection information.

| Native          |                                                                                                    |
|-----------------|----------------------------------------------------------------------------------------------------|
| Server Name     | Enter the name or the IP address of the server.                                                                      |
|                 | Click the drop-down arrow to retrieve a list of servers running SQL Server that are currently active on the network. |
| Authentication  | Select the type of authentication to use.                                                                            |
| User Name       | Enter the user name to use for this connection.                                                                      |
| Password        | Enter the password associated with the user name.                                                                    |
| Connection Name | Enter a name to use to identify this connection in the My Connections pane.                                          |
| Options         | Click <b>Options</b> to specify timeout and reconnect options. See Connection Timeout and Reconnect Options.         |

- Note: BFScripts have been enabled on the User Name and Password fields.
- 5. Click Create Connection to save the connection information and connect.
- 6. After creating a new SQL Server connection, you can collect database and host server information using the Edit Connection dialog. See Environment Information on page 65 for more information.

#### To create a SQL Server ODBC connection

- 1. Click New Connection in the main toolbar to open the New Connection dialog.
- 2. Select Microsoft SQL Server from the **Database Type** drop-down list.
- 3. Select the **ODBC** tab.
- 4. Enter the following connection information.

| ODBC tab         |                                                                                                    |
|------------------|----------------------------------------------------------------------------------------------------|
| Data Source Name | The name of the MS SQL Server ODBC data source.                                                              |
| User Name        | Enter the user name to use for this connection.                                                              |
| Password         | Enter the password associated with the user name.                                                            |
| Connection Name  | Enter a name to use to identify this connection in the My Connections pane.                                  |
| Options          | Click <b>Options</b> to specify timeout and reconnect options. See Connection Timeout and Reconnect Options. |

- Note: BFScripts have been added to the Data Source name field in the ODBC Connection dialog. BFScripts have been enabled on the User Name and Password fields.
- 5. Click Create Connection to save the connection information and connect.

- 6. After creating a new SQL Server connection, you can collect database and host server information using the Edit Connection dialog. See Environment Information on page 65 for more information.
- Note: To review or modify an existing connection, click **Edit Connections** in the main toolbar. Select a connection and click ...

#### SQL Server DB-Library connection (obsolete)

The SQL Server DB-Library connection is available in the 32-bit version of Benchmark Factory. Before using this connection type, please review the following considerations.

- For connections to SQL Server 2005 (or later), the SQL Server native connection or ODBC connection is preferred. Microsoft SQL Server is no longer including the DB-Library for database client connectivity.
- The SQL Server DB-Library connection cannot be used to connect to SQL Server 2014 or later.

#### **Miscellaneous**

Select the **Miscellaneous** tab of the Connection dialog to specify options for flushing cached data. Review the following for additional information.

Note: The Miscellaneous tab is only available when creating a SQL Server Native connection. For a SQL Server ODBC connection, the default options specified in **Edit | Settings | SQL Server** are used.

| Database Flush                                                         |                                                                                                    |
|------------------------------------------------------------------------|----------------------------------------------------------------------------------------------------|
| Clean data buffer and procedure caches at start of each test iteration | Select this option to instruct Benchmark Factory to clear cached data between iterations. Cached data can improve performance, so selecting this option can prevent cached data from affecting subsequent iterations.  Notes: |
|                                                                        | <ul> <li>This option is only applicable to SQL Server 2005 or later.</li> </ul>                                                                                                    |
|                                                                        | <ul> <li>To perform this action, the SQL Server database account<br/>must have the sysadmin fixed server role.</li> </ul>                                                                                                    |

### **Performance Counters**

Select the **Performance Counters** tab of the Connection dialog to add additional performance counters to a connection. See Performance Counters Tab on page 134 for more information.

# **Edit Connections**

To edit a connection, use the **My Connections** pane or click the **Edit Connections** button in the main toolbar. Both the My Connections pane and the Edit Connections dialog provide a list of your currently-defined connections. Use either of these interfaces to view or modify information for each connection.

To learn how to create a new connection, see Benchmark Factory Connections.

#### To edit a connection

- 1. Use one of the following methods to edit a connection:
  - Click in the main toolbar. Select a connection and click in the Edit Connections dialog.

- Select View | My Connections. In the My Connections pane, select a connection and click Fedit.
- 2. The Connection dialog for the selected connection opens. Use the DB Connection tab to update the connection password or other connection information.
- 3. Select from among the other tabs to add or modify other properties associated with the connection. The following tabs are available (depending on the connection type).
  - · Environment Information
  - Performance Counters Tab
  - Oracle Clustering Tab (Connections)
  - Oracle Statistics Tab (Connections)

### **Manage Connections**

• Click Edit Connections. In the Edit Connections dialog, use the following toolbar buttons to manage connections.

|   | Open the New Connection dialog to create a new connection.                                                     |
|---|----------------------------------------------------------------------------------------------------|
| × | Remove the selected connection.                                                                                |
|   | Open the Connection dialog for the selected connection. Use this dialog to view or edit connection properties. |

· Select View | My Connections. In the My Connections pane, use the following toolbar buttons to manage connections.

| New New         | Create a new connection.           |
|-----------------|------------------------------------|
| <b>∕</b> Edit   | Edit the selected connection.      |
| Duplicate       | Duplicate the selected connection. |
| <b>X</b> Delete | Delete the selected connection.    |

#### **Related Topics**

**Benchmark Factory Connections** 

# **Connection Timeout and Reconnect Options**

You can specify timeout and reconnect options when you are creating a new connection. You can also specify these options at any time for an existing connection.

#### To specify timeout and reconnect options

- 1. In the New Connection dialog, after entering connection information, click **Options**.
- 2. Specify the following options.

| Timeout                                           |                                                                                                    |
|---------------------------------------------------|----------------------------------------------------------------------------------------------------|
| Time                                              | The maximum amount of time Benchmark Factory will try to log on to the system-under-test. If this amount of time is reached, Benchmark Factory will return an error. |
| Infinite timeout                                  | Prevents the logon to the system-under-test from timing out and returning an error.                                                                                  |
| Reconnect                                         |                                                                                                    |
| Enable Reconnect                                  | Enables Benchmark Factory to attempt to reconnect to the system-<br>under-test if the connection is lost.                                                            |
| Number of reconnect attempts                      | The number of times to attempt to reconnect before aborting.                                                                                                    |
| Time to wait between reconnect attempts (seconds) | How long to wait before attempting to reconnect.                                                                                                    |

3. Click OK.

#### To specify timeout and reconnect options for an existing connection

- 1. Click \_\_\_\_\_ in the main toolbar.
- 2. Select the connection and click 🗗.
- 3. Then click Options in the Connection dialog.

#### **Related Topics**

**Benchmark Factory Connections** 

### **Environment Information**

Benchmark Factory can collect and display database and host server information for a connection. The information is displayed in the **Environment** tab of the Connection dialog for an existing connection and also in the **Database Under Test** page of the New/Edit Job Wizard.

You can also create custom properties to add your own customized information to the connection.

#### To collect environment information

- 1. Open the **Connection** dialog for an existing connection. Use one of the following methods:
  - Click Edit Connections in the main toolbar. Select a connection and click in the Edit Connections dialog.
  - Select View | My Connections. In the My Connections pane, select a connection and click Fedit.
- 2. Select the **Environment** tab in the Connection dialog.
- 3. Click Detect Environment Information.
  - **Note:** To successfully view all environment information requested by Benchmark Factory, the login account used in the connection must have sufficient permissions. See Environment Information on page 65 for more information.

#### To collect environment information in the Job wizard

- 1. Click **New** or **Edit Job** to open the Job Wizard.
- 2. Select the Database Under Test page.
- 3. (New job) Select a connection.
- 4. Click Detect Environment Information.
  - **Note:** To successfully view all environment information requested by Benchmark Factory, the login account used in the connection must have sufficient permissions. See Environment Information on page 65 for more information.

#### To create a custom property

- 1. In the Connection dialog for a connection, select the **Environment** tab.
- 2. Click Add.
- 3. Enter a property name and value. Click **OK**.
- 4. The new property and value display in the Environment tab under **Custom Properties**.

# Permissions Required to Detect Environment Information

In order to display database and host server information for a particular connection, the user account used in the connection must have the necessary permissions. Review the following special requirements for detecting environment information.

| Connection Type | Required Permissions                                                                                                    |
|-----------------|----------------------------------------------------------------------------------------------------|
| IBM DB2         | To access database information, the SELECT or CONTROL privilege on the TBSP_UTILIZATION, SNAPTBSP, and SNAPTBSP_PART administrative views and the SYSCAT.TABLESPACES catalog view is required. |
|                 | To access snapshot monitor data, the SYSADM, SYSCTRL, SYSMAINT, or SYSMON authority is required.                                                                                               |
| MySQL           | To access database metadata, the select privilege for INFORMATION_SCHEMA and INFORMATION_SCHEMA.GLOBAL_VARIABLES is required.                                                                  |
| Oracle          | Retrieving database information requires access to the following views: DBA_DATA_FILES, DBA_FREE_SPACE, SYS.V\$LOG, V\$OSSTAT, DBA_TEMP_FILES, and SYS.V\$CONTROLFILE.                         |
|                 | Alternatively, you could grant the SELECT ANY DICTIONARY system privilege to the user.                                                                                                    |
| SAP             | To access database information, the select privilege on master.dbo.sysusages and master.dbo.sysdatabases is required.                                                                          |
| SQL Server      | To view Host CPU Count and Host Memory, the login account requires the <b>VIEW SERVER STATE</b> permission                                                                                     |

# **Performance Counters Tab**

Performance counters keep track of statistics during test execution. By default the following performance counters are recorded when a job executes, even though they do not display in the Performance Counter tab for a connection

#### or job.

- AVG\_TIME
- BPS
- DEADLOCKS
- TOTAL\_ERRORS
- MAX\_TIME
- RPS
- TOTAL\_BYTES
- TOTAL\_ROWS
- TPS
- USERLOAD

You can add performance counters to a connection or a job.

#### To add performance counters to a connection

- 1. In the New Connection dialog when creating a new connection (or the Connection dialog for an existing connection), select the Performance Counters tab.
- 2. To add a new counter, click ...

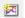

- 3. Select a computer from the drop-down list.
- 4. To display counters, expand an object node by clicking the node's down-arrow.
- 5. Select one or more counters and click Add.
- 6. When you have finished adding counters, click Close to close the Browse Performance Counters dialog.
- 7. To delete a counter, select the counter and click X.

#### **Related Topics**

**Edit Connections** 

Advanced Tab

# **Oracle Statistics Tab (Connections)**

Benchmark Factory allows you to specify statistics collection options for each Oracle connection.

#### To specify statistics collection options for an Oracle connection

- 1. In the New Connection dialog when creating a new connection (or in the Connection dialog for an existing connection), select the Statistics tab.
- Select one of the following:
  - · Statspack Options—Collect database-wide performance statistics using the Oracle Stats Pack utility.
  - · AWR and ADDM Options—Collect database-wide performance statistics using the optional Oracle Enterprise Manager (OEM) "Diagnostic Pack" Automatic Workload Repository (AWR).
    - **Note:** A valid licenses is required to use the optional OEM Diagnostics Pack.

Tip: You can specify default values for Oracle performance collection and reporting options in Edit | Settings | Oracle.

# **Oracle Clustering Tab (Connections)**

Clustering is the process of using two or more computer systems that work together. Multiple servers are linked to handle variable workloads or to provide continued operation in the event one fails. Computers may be multiprocessor systems. A cluster of four computers with four CPUs each provides a total of sixteen CPUs processing at one time.

Use the Clustering tab in the Connection dialog of an Oracle connection to enable clustering. This allows you to perform Oracle Real Application (RAC) Testing.

#### To enable clustering for an Oracle connection

- 1. In the Connection dialog, after entering connection information, select the Clustering tab.
- 2. Select the Enable Clustering checkbox.
- 3. Specify the number of nodes and then the percentage of users that will hit a particular node. See Real Application Clustering (RAC) Load Testing on page 68 for more information.
- 4. Click **OK** to save your changes.

#### **Related Topics**

Real Application Clustering (RAC) Load Testing

# Real Application Clustering (RAC) Load Testing

Oracle uses clustering to allow one database to span multiple resources. Benchmark Factory can simulate user activity on these systems.

Performing Oracle RAC testing in Benchmark Factory requires the following steps:

- Setting up the tnsnames.ora file
- · Creating the Benchmark Factory cluster profile

#### Setting up the tnsnames.ora file

- Navigate to the tnsnames.ora file located in the Oracle directory. Transparent Network Substrate (TNS) is Oracle's networking architecture. TNS provides a standard application interface that enables network applications to transparently access underlying network protocols.
- 2. Open the file in a text editor. Edit the **tnsnames.ora** file to set up clustering connections.
  - a. For the first entry, the Net Service Name (in this example MyTNS) is used to define the root Net Service Name. The root Net Service Name is not used when running a test.
  - b. The remaining Net Service Names must be named with the root and a number. In this example, MyTNS is the root and MyTNS1, MyTNS2, and MyTNS3 will be used when the test is run. The

"MyTNS" and "MyTNS1" connections are duplicates and are required for Benchmark Factory to perform load testing. "MyTNS2" and "MyTNS3" are for the other two machines in the cluster.

The following provides an example of a **tnsnames.ora** file set up for a three node cluster.

```
MyTNS =
 (DESCRIPTION =
   (ADDRESS_LIST =
      (ADDRESS = (PROTOCOL = TCP)(HOST = RAC_SERVER1)(PORT = 1521))
    (CONNECT_DATA =
      (SERVICE_NAME = MYSERVICE)
 )
MyTNS1 =
 (DESCRIPTION =
    (ADDRESS_LIST =
     (ADDRESS = (PROTOCOL = TCP)(HOST = RAC_SERVER1)(PORT = 1521))
    (CONNECT_DATA =
     (SERVICE_NAME = MYService)
 )
MyTNS2 =
 (DESCRIPTION =
   (ADDRESS_LIST =
      (ADDRESS = (PROTOCOL = TCP)(HOST = RAC_SERVER2)(PORT = 1521))
    (CONNECT_DATA =
      (SERVICE_NAME = MYService)
 )
MyTNS3 =
 (DESCRIPTION =
    (ADDRESS_LIST
      (ADDRESS = (PROTOCOL = TCP)(HOST = RAC_SERVER3)(PORT = 1521))
    (CONNECT_DATA =
      (SERVICE_NAME = MYService)
```

#### Creating the Benchmark Factory clustering connection

- 1. Click New Connection in the main toolbar.
- 2. Select Oracle from the drop-down list.
- 3. Enter the connection information. See Create Oracle Connection on page 57 for more information.
  - Note: The Net Service Name reflects the same entry as the first entry in the tnsnames.ora file.
- 4. After entering the connection information, select the Clustering tab.
- 5. Select the Enable Clustering checkbox. The number of default nodes displayed is 2.
- 6. Enter the desired number of nodes in the **Number of Nodes**. For this example, we have 3 nodes. The following provides the mapping structure from the Benchmark Factory nodes to the **tnsnames.ora** file.
  - Node 1 = MyTNS1
  - Node 2 = MyTNS2
  - Node 3 = MyTNS3

- 7. Next, you need to set up the percentage of users that will hit a particular node. Click inside the Percentage Column for each node and enter the desired percentage of users that will hit that particular node.
- 8. Click OK to save your changes. The Oracle RAC Clustering has been set up and is ready to run.

#### **Related Topics**

**Create Oracle Connection** 

# **Create and Edit Tests and Jobs**

# **Jobs View**

The **Jobs View** pane displays the list of jobs. After you create and save a job, the job is displayed in the Jobs View pane. You can also use the Jobs View pane to identify the jobs that are currently running and the jobs that are scheduled to run.

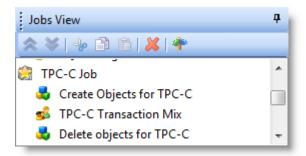

Use the Jobs View pane to do the following:

- · Run a job
- View job status
- View real-time test results
- Edit a job

### **Run and Edit Jobs**

#### To run a job

• Select the job in the Jobs View pane and click Run Job

#### To edit an existing job

To edit an existing job, select the job in the Jobs View pane and click opens. To learn more about the Job Wizard, see The Job Wizards.

#### **Test Results**

#### To view test results

- To view a job's test results, select a job in the Jobs View pane. Test results display in the right pane. See Benchmark Factory Console for an overview of the Benchmark Factory console.
- To compare two or more run results for a test, select the **Compare Results** tab. Use **Ctrl+click** to select multiple test runs. A comparison of the results for the various runs displays.

#### **Job Status**

From the Jobs View pane, you can view job status.

The following job states are identified:

- Scheduled: All jobs currently waiting to run or scheduled to run at a future time.
- · Running: Job currently running.
- · Completed: All completed jobs.

#### **Jobs View Toolbar**

The Jobs View toolbar provides user functionality to save or delete jobs.

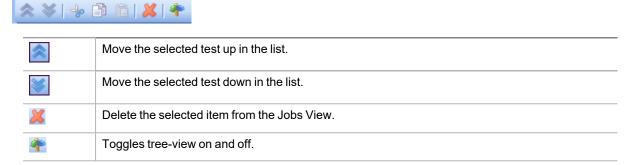

**Note:** To save a job as a Benchmark Factory script, select the job and click **Save** in the Benchmark Factory toolbar or select **File | Save**.

# The Job Wizards

The **Job Wizards** allow you to create a new job or edit an existing job. The **New Job Wizard** and the **Edit Job Wizard** are similar and provide nearly the same functionality.

### **New Job Wizard**

To create a new job, click in the main toolbar, or select **File | New**. The **New Job Wizard** opens.

The **New Job Wizard** allows you to select a database to test and then define a workload. After specifying options for the workload and selecting an agent (agents), you can save the job, run the job, or schedule the job. See Quickstart: Create a New Job on page 73 for more information.

Your saved jobs are displayed in the Jobs View pane. See Jobs View on page 71 for more information.

### **Edit Job Wizard**

To edit an existing job, select the job in the Jobs View pane and then click Edit Job, or right-click the job and select Edit Job. The Edit Job Wizard opens.

The **Edit Job Wizard** allows you to edit an existing job. Use this wizard to modify test options, for example, to add or delete transactions, modify the user load for the test, change the benchmark scale factor, or change transaction latency.

To learn how to modify a specific test option, see the instructions for creating that type of test. For example, see one of the following:

- · Quickstart: Create a New Job
- Create Industry Standard Benchmark Test
- · Capture and Replay Oracle Workload
- · Capture and Replay SQL Server Workload
- · Create Mix Test
- · Create SQL Scalability Test

## **Quickstart: Create a New Job**

Use the New Job Wizard to create a new job. The New Job Wizard guides you through the process of creating a database load test (workload), as well as selecting a database to test, setting general job options, and specifying agents.

Navigating the New Job Wizard is easy. The three major steps are displayed in the left pane: Database Under Test, Workload, and Agent. The individual tests you add are displayed under the Workload step. Click on a step or test in the left pane to display the available options and properties in the right pane.

To allow the wizard to guide you through each step, after completing a page click the green arrow at the bottom of the page. This will advance you to the next step. For example, after selecting a connection on the first page of the wizard, click Add Workload.

### To create a new job

- 1. Click in the Benchmark Factory main toolbar. The New Job Wizard opens.
- 2. **Select a connection.** Select a connection from the drop-down list in the **Database Under Test** page.
  - Click New to define a new connection. See Benchmark Factory Connections.
  - Click Edit to edit the selected connection. See Edit Connections.
  - Click **Test** to test the selected connection.

- 3. The Database Under Test page also provides database and host information for the selected connection.
  - To refresh this information, click **Detect Environment Information**.
  - You can edit this information or add custom properties. This information is also displayed in the
     Environment tab of the Connection dialog. See Environment Information.
- 4. **Add Workload.** After selecting a database connection, click Add Workload at the bottom of the Database Under Test page, or click **Workload** in the left pane,.
- 5. **Select a test.** On the workload page, select the type of test to perform from the drop-down list. Then select a test to add to the workload. To learn how to create a specific test, select from the following:
  - Industry Standard Benchmark Test—These tests simulate real-world application workloads. Select from a number of standard benchmarks included with Benchmark Factory.
    - For benchmark test descriptions, see Overview of Benchmark Testing.
    - To create a benchmark test, see Create Industry Standard Benchmark Test.
  - Capture / Replay Test—Capture and replay a workload; replay a workload from a trace file; or import a workload for a database repository, text file, or export file from another Quest Software tool.
    - · To create a capture/replay test, see Capture and Replay Tests.
  - Artificial Test for Desired Effect—Design a workload using a mix of benchmark tests, transaction types, SQL statement types, or resource loads.
    - To create an artificial test, see Artificial Test for Desired Effect.
  - Scalability Test—Use this type of test to load test and compare the performance of different SQL statement variations.
    - To create a scalability test for SQL, see Create SQL Scalability Test.
  - Custom Test—To create a custom Mix test, Replay test, Goal test, or SQL Scalability test, see Custom Tests.
  - Create/Delete Benchmark Objects Test—To add a step to create or delete benchmark objects, see Add a Create/Delete Benchmark Objects Test.
  - Execute External File—To add a step to execute a file, see Execute External File.
- 6. Click Add Test or Select Test at the bottom of the page to add the test to the workload.
- 7. **Specify test options.** Specify test options for the selected test. Select one of the links above for detailed information about test options for each test type.
- 8. **Job Setup.** (Optional) You can specify job-level options. Click **Job Setup** at the bottom of the Test Options tab, or select the **Job Setup** tab. See **Job Setup** Tab to learn more.
- 9. **Agent Setup.** After specifying options for the test you selected, set up the agents for this job.
  - a. Click the Agent Setup button at the bottom of the page, or click Agent in the left pane.
  - b. Click inside the checkbox to the left of the agent name to select it. A checkmark displays for each selected agent. See About Agents on page 39 for more information.
    - **Note:** When you run a job using one or more local agents, if Agent utilization of resources on the local machine is too high, errors could occur.
- 10. After specifying the test-level and job-level options, you can save the job, run the job, or schedule the job. Review the following:
  - To run the job immediately, click
     Run Job
  - To schedule the job, click Workload (left pane) and select the Job Setup tab. Then select the Schedule tab. See Schedule a Job.

- To save the job without running it immediately, click Save / Close. Use this option after scheduling a job.
- To save the job to an existing job, select the **Job Setup** tab. In the Save Job section, select the name
  of an existing job. Click Save / Close.

#### i Notes:

- After creating a job, you can save it as a Benchmark Factory script. Select the job in the Jobs View pane and click **Save** in the main toolbar or select **File | Save**.
- To modify an existing job, right-click the job and select **Edit Job**.
- After creating a job, you can add tests to the workload. Right-click the job and select Edit Job.

### **Edit a Job**

Use the Edit Job Wizard to modify an existing job.

#### To edit a job

- Select a job in the Jobs View and click

  Edit Job
- 2. See the topic on the test type you want to edit for more information on editing test and job setup options. See Quickstart: Create a New Job on page 73 for more information.

#### **Related Topics**

Quickstart: Create a New Job

# **Industry Standard Benchmark Tests**

### **Create Industry Standard Benchmark Test**

This test type allows you to create load scenarios from one of the following industry standard benchmark tests: TPC-C, TPC-E, TPC-H, AS3AP, Scalable Hardware, TPC-B, or TPC-D. Each of these tests includes the steps to create/load all the required benchmark objects needed to execute the standard benchmark workloads. These synthetic workloads can be used when no real-world data is available to import for database load testing.

This test type also allows you to create a workload using the Benchmark Factory Replication test.

For more information, including a description of each of the standard benchmark tests included in Benchmark Factory, see Overview of Benchmark Testing.

#### To create an Industry Standard Benchmark test

- 1. Select File | New to open the New Job Wizard.
- 2. Select a connection. Then click **Workload** in the left pane.
- 3. In the Workload page, select Industry Standard Benchmark Test from the test type drop-down list.

4. Then select the type of benchmark test you want to use. Select each test to display a description in the lower pane.

More information about benchmark tests

Review the following topics for detailed information about each benchmark test:

- TPC-C
- TPC-E (improved TPCC)
- TPC-H
- AS3AP
- Scalable Hardware
- TPC-B (now obsolete)
- TPC-D (now obsolete)
- Replication
- 5. **Number of streams to include in the Stream Test.** (TPC-H only) Select to include a Stream Test in a TPC-H test. Then specify the number of streams to include.
- 6. Click Add Test to add the test to the workload. The Summary tab opens.
- 7. **Summary tab.** The Summary tab provides a summary of the job and the workload, as well as links to the commonly edited options for this test. Click each link to navigate to the applicable tab where you can edit that option. Options shown in red are required. Review the following for additional information:

| Scale            | Click to change the scale factor for this test/step. In the <b>Benchmark Scale</b> field, specify a scale factor. See Benchmark Scale Factor on page 157 for more information.                                                             |
|------------------|----------------------------------------------------------------------------------------------------|
| Size             | Displays the total size of all objects in this Create Objects step. Click to open the Scale tab where you can modify the database size or the scale factor. See Benchmark Scale Factor on page 157 for more information.                   |
| Number of Tables | (Replication test only) Displays the number of tables to create. Click to modify the number of tables, the number of columns in a table, and the data types to create. See Replication Table Options Tab on page 114 for more information. |
| Transactions     | Displays the number of transactions. Click to modify the transaction mix for the transaction step. See Transactions Tab on page 115 for more information.                                                                                  |
| User Load        | Displays the user load—the number of virtual users per test iteration. Click to review or modify the user load. See Specify User Load on page 158 for more information.                                                                    |
| Length           | Click to modify the timing for this test. See Timing Tab on page 117 for more information.                                                                                                    |

8. **Create Objects - More Options.** To specify more options for the Create Objects step, select the **Create Object for** *test* **step in the left pane. Then select the <b>Test Options** tab. Review the following for additional information:

| Scale tab               | See Benchmark Scale Factor.                                                                                                    |
|-------------------------|----------------------------------------------------------------------------------------------------|
| Options tab             | Use the Options tab to specify some general options for this step, such as specifying the number of agents to use to load data. See Options Tab (Create Objects Step). |
| Custom Creation SQL tab | Use the Custom Creation SQL tab to customize the SQL used to create objects in this step. See Customize SQL for Creating Objects.                                      |

9. **Transaction Mix - More Options.** To specify more options for the Transaction Mix step, select the *test* **Transaction Mix** step in the left pane. Then select the **Test Options** tab. Review the following for additional information:

| Transactions tab | See Transactions Tab.  |
|------------------|------------------------|
| User Load tab    | See Specify User Load. |
| Timing tab       | See Timing Tab.        |
| Advanced tab     | See Advanced Tab.      |

- 10. To add another test to the workload, click **Add Another Test/Step**. This takes you back to the selection page of the **Workload** section.
- 11. **Job Setup.** To configure job-level options, select the **Job Setup** tab. See **Job Setup** Tab to learn more about job-level options.
- 12. **Agent.** To set up the agents for this job, click **Agent** in the left pane. Select the agents/computers to use for this test. See About Agents on page 39 for more information.
- 13. After specifying the test-level and job-level options, you can save the job, run the job, or schedule the job. Review the following:
  - To run the job immediately, click Run Job .
  - To schedule the job, click Workload (left pane) and select the Job Setup tab. Then select the Schedule tab. See Schedule a Job.
  - To save the job without running it immediately, click Save / Close. Use this option after scheduling a job.
  - To save the job to an existing job, select the **Job Setup** tab. In the Save Job section, select the name of an existing job. Click Save / Close.

### **Related Topics**

Benchmarks Settings - General

Benchmark Settings - Specific Test Types

## **Create a Replication Benchmark Test**

The Replication benchmark test is a unique test developed by Benchmark Factory for testing replication in applications such as SharePlex.

This test allows you to create customized database objects, as well as a customized workload, in order to produce a repeatable database change rate and history (for example, Oracle redo logs) that can be used to test replication strategies. This test can also be used to create a model of your database and workload in order to help demonstrate replication performance.

While this benchmark was designed for testing and evaluating replication strategies and functionality in SharePlex, it can also be used to test other database replication products as well.

The following options can be customized in the Replication benchmark test:

- · The number of tables in the test
- The number of columns per table and the column types (data types)
- The percentage of each column type (data type) in all tables, for example, 40% INT, 20% VARCHAR(255), etc.

• The percentage of each statement type (insert, update, delete), as well as the number of statements per commit (transaction)

#### To create a Replication benchmark test

- 1. Select File | New to open the New Job Wizard.
- 2. In the New Job Wizard, select a connection in the **Database Under Test** page. Then click **Workload** in the left pane.
- 3. In the Workload page, select Industry Standard Benchmark Test from the test type drop-down list.
- 4. Then select the **Replication** test from the Other Tests category.
- 5. Click Add Test to add the test to the workload. The Summary tab opens.
- 6. **Summary tab.** The Summary tab provides a summary of the job and the workload, as well as links to the commonly edited options for this test. Click each link to navigate to the applicable tab where you can edit that option. Options shown in red are required. Review the following for additional information:

| Scale            | Click to change the scale factor for this test/step. In the <b>Benchmark Scale</b> field, specify a scale factor. See Benchmark Scale Factor on page 157 for more information.                                                             |
|------------------|----------------------------------------------------------------------------------------------------|
| Size             | Displays the total size of all objects in this Create Objects step. Click to open the Scale tab where you can modify the database size or the scale factor. See Benchmark Scale Factor on page 157 for more information.                   |
| Number of Tables | (Replication test only) Displays the number of tables to create. Click to modify the number of tables, the number of columns in a table, and the data types to create. See Replication Table Options Tab on page 114 for more information. |
| Transactions     | Displays the number of transactions. Click to modify the transaction mix for the transaction step. See Transactions Tab on page 115 for more information.                                                                                  |
| User Load        | Displays the user load—the number of virtual users per test iteration. Click to review or modify the user load. See Specify User Load on page 158 for more information.                                                                    |
| Length           | Click to modify the timing for this test. See Timing Tab on page 117 for more information.                                                                                                    |

7. Create Objects - More Options. To specify more options for the Create Objects step, select the Create Object for Replication step in the left pane. Then select the Test Options tab. Review the following for more information:

| Scale tab         | See Benchmark Scale Factor.                                                                                                    |
|-------------------|----------------------------------------------------------------------------------------------------|
| Table Options tab | Use the Table Options tab to specify options such as the number of tables, number of columns, column data types, and data type percentages. See Replication Table Options Tab. |
| Options tab       | Use the Options tab to specify some general options for this step, such as specifying the number of agents to use to load data. See Options Tab (Create Objects Step).         |
|                   | Object/Data Retention Method - Special Considerations                                                                                                    |
|                   | <ul> <li>The Recreate objects and reload data every execution method<br/>will override the selected method in the following scenarios:</li> </ul>                              |
|                   | <ul> <li>If you modify the list or proportion of data types or the number<br/>of columns between runs</li> </ul>                                                               |

- If you select Refresh data using inserts and modify the number of tables between runs
- Tables are added or deleted if you select either Refresh data using backup sets or Create/Load objects if objects don't exist and modify the number of tables between runs.
- Rows are added or deleted if you select Refresh data using backup sets and modify the scale factor between runs.
- 8. **Replication Test More Options.** To specify more options for the Replication step, select the **Replication Test** step in the left pane. Then select the **Test Options** tab. Review the following for more information:

| Transactions tab | See Transactions Tab.  |
|------------------|------------------------|
| User Load tab    | See Specify User Load. |
| Timing tab       | See Timing Tab.        |
| Advanced tab     | See Advanced Tab.      |

- 9. To add another test to the workload, click **Add Another Test/Step**. This takes you back to the selection page of the **Workload** section.
- Job Setup. To configure job-level options, select the Job Setup tab. See Job Setup Tab to learn more about job-level options.
- 11. **Agent.** To set up the agents for this job, click **Agent** in the left pane. Select the agents/computers to use for this test. See About Agents on page 39 for more information.
- 12. After specifying the test-level and job-level options, you can save the job, run the job, or schedule the job. Review the following:
  - To run the job immediately, click
     Run Job
  - To schedule the job, click **Workload** (left pane) and select the **Job Setup** tab. Then select the **Schedule** tab. See **Schedule** a Job.
  - To save the job without running it immediately, click Save / Close . Use this option after scheduling a job.
  - To save the job to an existing job, select the **Job Setup** tab. In the Save Job section, select the name
    of an existing job. Click Save / Close.

#### Notes:

- Each Insert statement is applied to only one row.
- Each Update or Delete statement is applied to only one row if the target row exists. If the target row does not exist, no rows are affected.
- In a Replication test, each incremental increase in the scale factor loads an additional 1000 rows of data into each table.

### **Related Topics**

Replication Benchmark Settings

# Capture and Replay a Workload

### **Capture and Replay Tests**

Capture/Replay tests allow you to capture and then replay a workload, or replay an existing capture from a trace file, database repository, text file, or output from another Quest Software tool.

Select one of the following topics for more information:

- · Capture and Replay Oracle Workload
- · Capture and Replay SQL Server Workload
- · Replay Load from an Oracle Trace File
- Replay from SQL Server Trace Table
- · Replay Load from an ODBC Trace File
- · Import from a Delimited Text File
- Import from Oracle Dynamic Performance View
- · Import from Quest Tools Export File

### **Capture and Replay Oracle Workload**

Benchmark Factory allows you to capture Oracle workloads, then replay those workloads to view transactions and response times.

In Benchmark Factory, use one of the following workflows to capture an Oracle workload:

- New Job Wizard—Use the New Job Wizard (File | New) to guide you through the steps of setting up and capturing the workload. Then add the captured workload to your new job to run it immediately or at a later time.
- Capture Scenario Wizard—Select Tools | Capture Workload to open the Capture Scenario Wizard.
- **Note:** This feature is not available in the freeware edition of Benchmark Factory.

See also, Considerations When Performing an Oracle Capture and Replay.

### To capture an Oracle workload

- 1. Select File | New to open the New Job Wizard.
- 2. On the Database Under Test page, select the database to test.
- 3. Then click Add Workload
- 4. On the Workload page, select Capture/Replay Test from the drop-down list.
- 5. Then select the Capture and Replay Oracle Workload option.
- 6. Click Select Test
- 7. On the Replay Workload page, click **Perform New Capture**. The Capture Scenario Wizard opens and the New Job Wizard closes.

- **Tip:** You can also create a new capture using the same settings as an existing capture project. In the Captures tab of the Benchmark Factory console, right-click a capture and select **Repeat Capture**.
- 8. **Capture Scenario Wizard.** In the Capture Scenario Wizard, enter connection information for the database from which you want to capture a workload. For more information, see Create Oracle Connection. Click **Next** when finished.
- Select Capture Method. On the Select Capture Method page, select a capture method to use. For help selecting a capture method, see Trace Files or Fine Grained Access Control: Pros and Cons. Review the options below. Click Next when finished.

Capture using Oracle Trace files written to a specified server directory. These files are captured at the session level.

i Note: The Trace file capture method is not available for Oracle connections that use Real Application Clusters (RAC).

Capture using FGAC (Fine-Grained Access Control)

Captures workloads using the Oracle Fine-Grained Access objects that capture activities at the database table and view levels.

Tablespace for capture table—Allows you to select the required tablespace for Fine Grained Access captures.

i Note: The FGAC capture method is enabled only if the feature is available in the target database.

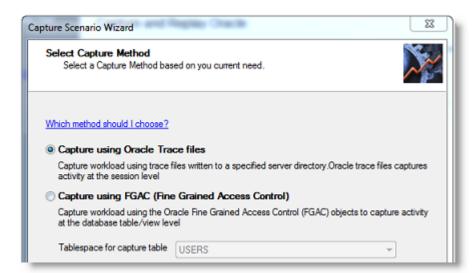

- 10. **Apply Privileges.** If the user does not have the required privileges to do the capture, the Apply Privileges page opens. Enter the credentials of a DBA-type user account that can apply the necessary privileges. Click **Next** when finished.
  - Note: To view the missing privileges necessary for this user to perform the capture process, click the View/Save Script button and review the script. See <a href="User Privileges Required to Capture Oracle">User Privileges Required to Capture Oracle</a> Workload for more information.
- 11. **Directory Settings.** On the Directory Settings page, specify an Oracle server-side directory in which to place the capture files. Also, specify the capture directory from which Benchmark Factory will replay the files. Review the following for additional information:

Click Next when finished.

| Capture Name | Enter a name for the capture, or use the default. This name is used for the sub-<br>directory where the capture files are stored in the Capture Directory you<br>specify. |
|--------------|----------------------------------------------------------------------------------------------------|
|              | oposity.                                                                                                    |

Note: Only alpha and numeric characters and the underscore (\_) are permitted. The name must begin with a letter.
 Database Server Directory
 Specify an Oracle server-side directory where Benchmark Factory should place the capture files. Specify the path as the server sees it.
 Note: You can specify a network directory here. Enter the full network path to the network directory. The database service must be able to access the network directory. In a Linux environment, a local directory must be mounted to the network location.

#### Capture Directory

Specify a directory where Benchmark Factory will look for the capture files to replay. Do one of the following:

- Manual transfer: Specify a client-side directory and then manually transfer the capture files to this location.
- Shared directory: Specify the same Oracle server-side (or network) directory you specified in the preceding field. However, enter the path as the client computer sees it.

To use this method, you must first map a drive on the client computer to the Database Server Directory (Oracle server-side or network directory). Then, browse to and select that mapped drive.

**Selecting a shared directory:** The shared capture directory can be on the database server as a local directory or on a network file server as a local directory. Either location must be accessible by the Benchmark Factory client computer (Windows network share, Samba, or NFS). A network file server is the preferred location for the following reasons:

- This minimizes total network I/O required for capture and replay.
- The shared directory can be placed on an I/O subsystem with sufficient I/O bandwidth to handle both the concurrent I/O writing and the cumulative size of the trace and export files.

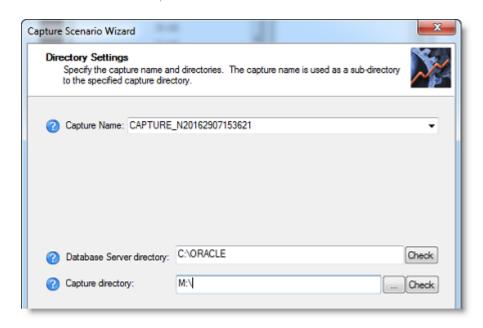

12. **Reporting method.** On the Reporting Settings page, select the performance reporting method to use. Review the options below. Click **Next** when finished.

Reporting Method

Select a performance collection and reporting method.

- AWR—If this option is selected, Benchmark Factory uses the optional Oracle Enterprise Manager (OEM) "Diagnostic Pack" Automatic Workload Repository (AWR) to collect database wide performance statistics, collect before and after workload capture, replay AWR snapshots of database-wide performance statistics, and generate a differences report between the capture and replay results.
  - Note: A valid licenses is required to use the optional OEM Diagnostics Pack.
- Statspack—If this option is selected, Benchmark Factory calls the Oracle "Stats Pack" utility to create a performance data repository, collect before and after workload capture, replay Stats Pack snapshots of database-wide performance statistics, and generate a different report between the capture and replay results.
  - Note: "perfstat" is the default password.
- ADDM—Select to instruct Benchmark Factory to use performance analysis information from the Oracle Automatic Database Diagnostic Monitor (ADDM).
- None—If this option is selected, no reports are generated.

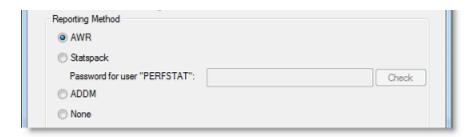

13. **Capture Scope.** The Capture Scope page allows you to select schemas for capture. You can select the entire database or use the list to select specific schemas. Review the options below. Click **Next** when finished.

| Capture activity for entire database                         | Captures activity for the entire database, but not for built-in accounts.                                                                                                    |
|--------------------------------------------------------------|----------------------------------------------------------------------------------------------------|
| Capture only activity upon selected owner's database objects | Captures only the data of the selected database objects. This option allows you to select individual schemas for capture.                                                                                                |
|                                                              | To select database objects, move the desired schemas to the right pane.                                                                                                    |
|                                                              | b. To specify auto-included schemas, click one or both of the following buttons:                                                                                                    |
|                                                              | <ul> <li>Roles—Opens the Auto Included Roles dialog which<br/>displays the roles that can access the objects in the<br/>schemas in the Selected Schemas column. Select which<br/>roles to include or exclude.</li> </ul> |
|                                                              | <ul> <li>Schemas—Opens the Auto Included Schemas dialog which displays schemas that can access the objects in the Selected Schemas. Select which related schemas to include or exclude.</li> </ul>                       |

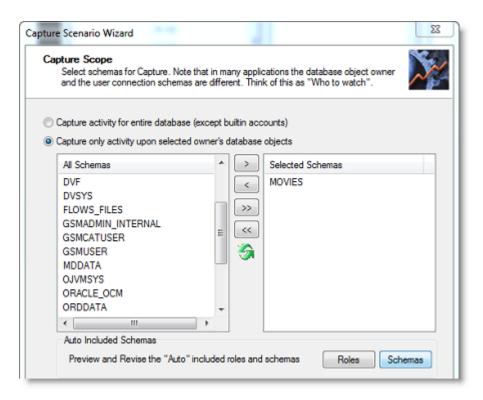

14. **Export Scope.** The Export Scope page allows you to specify whether or not to export the database objects and data required to replay the workload on the same data snapshot. Review the options below. Click **Next** when finished.

Perform export as part of capture process

Select to instruct Benchmark Factory to export the objects selected on the previous page (Capture Scope). The export is performed during the capture procedure.

**Note:** If you selected to capture activity for the entire database, exporting the entire database can require significant time and space.

**Include export of related schemas**—Select to export the auto-included schemas selected on the Capture Scope page.

15. **Filter Settings.** (Optional) The Filtered Settings page allows you to add filters to exclude activity from the capture.

• To add a filter, click **Add**. Then specify parameters for the filter. Click **Next** when finished.

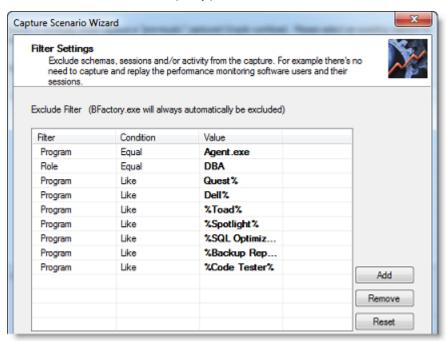

16. **Capture Thresholds.** Benchmark Factory allows you to specify limits for CPU usage and free space during a capture. If levels exceed the values you specify, the capture process is stopped.

Benchmark Factory displays the current values to help you determine the best thresholds to specify. Review the options below. Click **Next** when finished.

| Stop capture if CPU percentage exceeds                 | Enter a percentage. If CPU usage exceeds this value, Benchmark Factory stops the capture process.                                    |
|--------------------------------------------------------|----------------------------------------------------------------------------------------------------|
| Stop capture if disk/tablespace free space falls below | Enter a value for free space in MB. If the amount of free space falls below this level, Benchmark Factory stops the capture process. |

17. Capture Control. Use the Capture Control page to specify when to start the capture.

You can start the capture immediately after finishing the wizard, or you can schedule the capture. Review the options below. Click **Next** when finished.

| Start Capture/Export  | Immediately—Select to start the capture process immediately.                                                                     |
|-----------------------|----------------------------------------------------------------------------------------------------|
|                       | Scheduled (via database schedule)—Select to schedule the capture process. Then specify a date and time based on the server time. |
| Capture Automatically | Stop After—Use the sliders to specify a duration for the capture process. The default is 30 minutes.                             |

18. **Start the capture.** The Finish page provides capture specifications. To start the capture (or enable the schedule), click **Capture**.

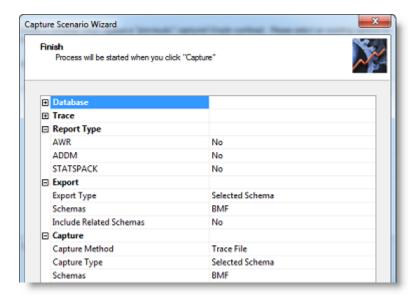

19. Capture Status. The Capture Status window opens providing export or capture status and process details.

**Immediate capture:** If you selected to start the capture immediately, the Capture Status window displays information about the capture process, such as the status of the export process and the number of sessions captured.

- Click the Click here for details link to view more-detailed information during the export or capture.
   You can view which objects are exporting or which session/user is currently being captured and the total number of sessions captured.
- · Click **Settings** to review the capture description.

**Scheduled capture:** If you scheduled the capture process, leave the capture wizard open to run the capture at the scheduled time.

- 20. Transfer and process files. When the workload capture is finished, the Oracle capture files are processed.
  - If you stopped the capture before it was finished, Benchmark Factory prompts you to process the files.
  - If you specified a client-side directory (instead of a shared directory) as the Capture Directory
     (directory from which the client replays the capture), BMF prompts you to transfer the capture files to
     your client-side directory now. Copy or move the trace/xml and export (DMP) files from the directory
     where they were generated (Database Server Directory) to the client-side Capture Directory. Place
     the files into the existing capture-named sub-directory. After transferring the files, click OK in the
     message box. BMF then processes the necessary files and updates the project file.

Optionally, if you want to transfer the files at a later time, click Cancel.

- 21. Click the **Click here for details** links to review the export and capture processes. Close the Capture Status window when finished. You can open the Capture Status window again from the Captures tab in the Benchmark Factory console. In the Captures tab, right-click a capture and select **View Status**.
- 22. You can now replay the workload.

### To replay an Oracle workload

- 1. Select File | New to open the New Job Wizard.
- 2. On the **Database Under Test** page, select the database to test.
- 3. Then click Add Workload
- 4. On the Workload page, select Capture/Replay Test from the drop-down list.
- 5. Then select the Capture and Replay Oracle Workload option.

- 6. Click Select Test
- 7. **Select a capture.** On the Replay Workload page, select a capture from the **Capture to Replay** field using one of the following methods:
  - Click the browse button and navigate to the directory where the capture files are located. Select the project (.mse) file for the capture you want to replay.
  - · Select one of your previously-replayed captures from the drop-down list.

Benchmark Factory loads the capture details into Capture Properties fields.

- 8. **Transfer and process files.** If you did not transfer the trace or .xml capture files to the client-side directory at the time of the capture, or you transferred the files at a later time, Benchmark Factory warns you that the capture data must be processed.
  - To process the files you transferred after the capture, click **Yes** in the warning message. Benchmark Factory closes the New Job Wizard and begins processing the capture data.
  - To transfer the files now, first click **Yes** in the warning message. Benchmark Factory then prompts you to transfer the files. Transfer the files, and then click **OK** in the prompt.

When the process is finished, close the Capture Status window. Then open the New Job Wizard again and select the project (.mse) file again.

- 9. Import Test. Click Import Test. The test is added to the workload and the test Summary page displays.
- 10. If you exported the database objects and data required to replay the workload, Benchmark Factory prompts you for the location of this file. Enter the path to the file location on the database server (or network).
- 11. On the Summary page, you can click each of the links to go directly to an option to modify it.
- 12. To jump to the Test Options tab, click **Test Options** at the bottom of the Summary page. Review the following for more information:

| Tab              | Description                                                                                                    |
|------------------|----------------------------------------------------------------------------------------------------|
| Transactions tab | Modify the transactions and the transaction mix for the test.  For a custom test, add transactions.  See Transactions Tab on page 115 for more information.                                                                                                    |
| Options tab      | Enable scaling for the user scenario. See Options Tab (Capture/Replay) on page 120 for more information.                                                                                                    |
| Timing tab       | <ul> <li>Start all users as quickly as possible—Starts all users immediately after a test begins.</li> <li>Start all users at even intervals for—Sets the amount of time in which to start all users at even intervals. The interval duration is equal to this value divided by the number of users.</li> <li>Start a new user every [n] seconds—Starts a new user, then waits the [n] number of seconds before starting the next user.</li> </ul> |
| Advanced tab     | Specify Repository options, error handling, and connect/disconnect options for the test. See Advanced Tab on page 119 for more information.                                                                                                    |

13. After specifying options for this test, you can add another test to the job, configure job setup options, save and close the job, run the job, or schedule the job. For more information about each of these steps, see Quickstart: Create a New Job.

### **Considerations When Performing an Oracle Capture and Replay**

| Consideration                                             | Description                                                                                                    |
|-----------------------------------------------------------|----------------------------------------------------------------------------------------------------|
| Trace file capture and replay times (AWR) might not match | When using trace files as the capture method, you could find that the replay time as reported by the AWR does not match your specified capture time.                                                                                                    |
|                                                           | Benchmark Factory trace method only captures sessions that are initiated after the capture starts. If there is a lag between when the capture starts and when the first session is captured, this lag is reflected by the mismatched times.                                                          |
| Oracle Enterprise Manager<br>TPS results                  | If you choose to collect database wide performance statistics from the AWR, the TPS results from Benchmark Factory and Oracle Enterprise Manager may not match. This is because Benchmark Factory displays TPS for the workload, while OEM displays TPS for <i>all</i> the work the server is doing. |

#### i Notes:

- Database objects created by Benchmark Factory for the capture process are automatically dropped after the capture is finished.
- You can manage your existing capture projects from the **Captures** tab in the Benchmark Factory console.

#### **Related Topics**

Run the Capture Scenario Wizard

Run the Capture Wizard from the Command Line

### Capture and Replay SQL Server Workload

Benchmark Factory allows you to capture SQL Server workloads, then replay those workloads to view real-time transactions and response results.

In Benchmark Factory, use one of the following workflows to capture a SQL Server workload:

- New Job Wizard—Use the New Job Wizard (File | New) to guide you through the steps of setting up and capturing the workload. Then add the captured workload to your new job to run it immediately or at a later time
- Capture Scenario Wizard—Select Tools | Capture Workload to open the Capture Scenario Wizard.
- Note: This feature is not available in the freeware edition of Benchmark Factory.

### To capture a SQL Server workload

- 1. Select File | New to open the New Job Wizard.
- 2. On the Database Under Test page, select the database to test.
- Then click Add Workload
- 4. On the Workload page, select Capture/Replay Test from the drop-down list.
- 5. Then select the Capture and Replay SQL Server Workload option.
- 6. Click Select Test

- 7. On the Replay Workload page, click **Perform New Capture**. The Capture Scenario Wizard opens and the New Job Wizard closes.
  - **Tip:** You can also create a new capture using the same settings as an existing capture project. In the Captures tab of the Benchmark Factory console, right-click a capture and select **Repeat Capture**.
- 8. **Capture Scenario Wizard.** In the Capture Scenario Wizard, enter connection information for the database from which you want to capture a workload. See Create SQL Server Connection on page 61 for more information. Click **Next** when finished.
- 9. **Directory Settings.** On the Directory Settings page, specify a SQL Server server-side directory in which to place the capture files. Also, specify the capture directory from which Benchmark Factory will replay the files. Review the following for additional information:

Click Next when finished.

| Capture Name                 | Enter a name for the capture, or use the default. This name is used for the sub-directory where the capture files are stored in the Capture Directory you specify.  Note: Only alpha and numeric characters and the underscore (_) are                                                                                                    |
|------------------------------|----------------------------------------------------------------------------------------------------|
|                              | permitted. The name must begin with a letter.                                                                                                    |
| Database Server<br>Directory | Specify a server-side directory where Benchmark Factory should place the capture files. Specify the path as the server sees it.                                                                                                    |
|                              | <b>Note:</b> You can specify a network directory here. Enter the full network path to the network directory. The database service must be able to access the network directory.                                                                                                    |
| Capture Directory            | Specify a directory where Benchmark Factory will look for the capture files to replay. Do one of the following:                                                                                                    |
|                              | <ul> <li>Manual transfer: Specify a client-side directory and then manually<br/>transfer the capture files to this location.</li> </ul>                                                                                                    |
|                              | <ul> <li>Shared directory: Specify the same server-side (or network) directory you specified in the preceding field. However, enter the path as the client computer sees it.</li> </ul>                                                                                                    |
|                              | To use this method, you must first map a drive on the client computer to the Database Server Directory (server-side or network directory). Then, browse to and select that mapped drive.                                                                                                    |
|                              | Selecting a shared directory: The shared capture directory can be on the database server as a local directory or on a network file server as a local directory. Either location must be accessible by the Benchmark Factory client computer (Windows network share, Samba, or NFS). A network file server is the preferred location for the following reasons: |
|                              | This minimizes total network I/O required for capture and replay.                                                                                                    |
|                              | The shared directory can be placed on an I/O subsystem with sufficient I/O bandwidth to handle both the concurrent I/O writing and the cumulative size of the trace and export files.                                                                                                    |

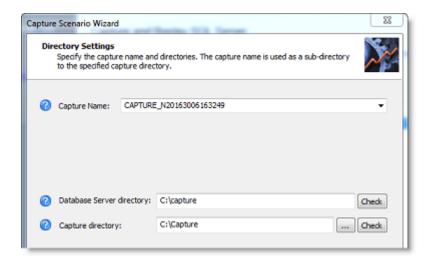

10. **Capture Scope.** In the Capture Scope page, select one or more databases from which to capture activity. Review the options below. Click **Next** when finished.

| Capture activity for entire database         | Select to capture all activity for the entire database.                                                               |
|----------------------------------------------|----------------------------------------------------------------------------------------------------|
| Capture only activity for selected databases | Select to capture activity only for the selected databases. Then select the databases from which to capture activity. |

11. **Backup Scope.** Benchmark Factory can export/backup the database objects and data required to replay the workload on the same data snapshot. Review the description below. Click **Next** when finished.

Perform backup as part of the Capture Process

Select this option to instruct Benchmark Factory to export/backup the databases selected on the previous page (Capture Scope). The backup is performed during the capture procedure.

- Note: If you selected to capture activity for the entire database, exporting the entire database can require significant time and space.
- 12. **Filter Settings.** (Optional) The Filtered Settings page allows you to add filters to exclude activity from the capture.
  - To add a filter, click Add. Then specify parameters for the filter. Click Next when finished.
- 13. **Capture Thresholds.** Benchmark Factory allows you to specify limits for CPU usage and free space during a capture. If levels exceed the values you specify, the capture process is stopped.

Benchmark Factory displays the current values to help you determine the best thresholds to specify. Review the options below. Click **Next** when finished.

| Stop capture if                                | Description                                                                                                    |
|------------------------------------------------|----------------------------------------------------------------------------------------------------|
| host CPU percentage of database server exceeds | Enter a percentage. If CPU usage exceeds this value, Benchmark Factory stops the capture process.                                    |
| trace file disk free space falls below         | Enter a value for free space in GB. If the amount of free space falls below this level, Benchmark Factory stops the capture process. |

- Note: The Capture Thresholds feature is not available for SQL Server running in a Linux environment.
- Schedule Job. You can schedule a capture or start it immediately. Review the options below. Click Next when finished.

| Start Capture/Export | Immediately—Select to start the capture process immediately. |
|----------------------|--------------------------------------------------------------|

|                       | <b>Later</b> —Select to schedule the capture process. Then specify a date and time based on the server time. |
|-----------------------|----------------------------------------------------------------------------------------------------|
| Capture Automatically | <b>Stop After</b> —Use the sliders to specify a duration for the capture process. The default is 30 minutes. |

15. **Start the capture.** The Submit page provides capture specifications. To start the capture (or enable the schedule), click **Submit**.

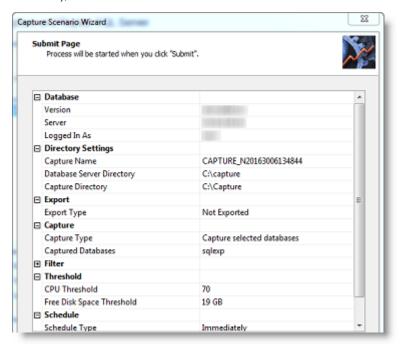

16. **Capture Status.** The Capture Status window opens providing export and/or capture status and details of the process.

**Immediate capture:** If you selected to start the capture immediately, the Capture Status window displays information about the capture process, such as the status of the export process and the number of sessions captured.

- Click the **Click for capture details** link to view more-detailed information during the export or capture. You can view which objects are exporting or which session/user is currently being captured and the total number of sessions captured.
- Click **Properties** to review the capture description.
- 17. Click the **Click for capture details** links to review the export and capture processes. Close the Capture Status window when finished. You can open the Capture Status window again from the Captures tab in the Benchmark Factory console. In the Captures tab, right-click a capture and select **View Status**.

#### To replay a SQL Server workload

- 1. Select File | New to open the New Job Wizard.
- 2. On the Database Under Test page, select the database to test.
- 3. Then click Add Workload
- 4. On the Workload page, select Capture/Replay Test from the drop-down list.
- 5. Then select the Capture and Replay SQL Server Workload option.
- 6. Click Select Test

- 7. **Select a capture.** On the Replay Workload page, select a capture from the **Capture to Replay** field using one of the following methods:
  - Click the browse button and navigate to the directory where the capture files are located. Select the project (.cpj) file for the capture you want to replay.
  - · Select one of your previously-replayed captures from the drop-down list.

Benchmark Factory loads the capture details into Capture Properties fields.

- 8. Import Test. Click Import Test. The test is added to the workload and the test Summary page displays.
- 9. On the Summary page, you can click each of the links to go directly to an option to modify it.
- 10. To jump to the Test Options tab, click **Test Options** at the bottom of the Summary page. Review the following for more information:

| Tab              | Description                                                                                                    |
|------------------|----------------------------------------------------------------------------------------------------|
| Transactions tab | Modify the transactions and the transaction mix for the test.  For a custom test, add transactions.  See Transactions Tab on page 115 for more information.                                                                                                    |
| Options tab      | Enable scaling for the user scenario. See Options Tab (Capture/Replay) on page 120 for more information.                                                                                                    |
| Timing tab       | <ul> <li>User Startup—Select one of the following options:</li> <li>Start all users as quickly as possible—Starts all users immediately after a test begins.</li> <li>Start all users at even intervals for—Sets the amount of time in which to start all users at even intervals. The interval duration is equal to this value divided by the number of users.</li> <li>Start a new user every [n] seconds—Starts a new user, then waits the [n] number of seconds before starting the next user.</li> </ul> |
| Advanced tab     | Specify Repository options, error handling, and connect/disconnect options for the test. See Advanced Tab on page 119 for more information.                                                                                                    |

11. After specifying options for this test, you can add another test to the job, configure job setup options, save and close the job, run the job, or schedule the job. For more information about each of these steps, see Quickstart: Create a New Job.

#### i Notes:

- Database objects created by Benchmark Factory for the capture process are automatically dropped after the capture is finished.
- You can manage your existing capture projects from the Captures tab in the Benchmark Factory console.

### **Related Topics**

Run the Capture Scenario Wizard

Run the Capture Wizard from the Command Line

### Run the Capture Scenario Wizard

You can run the Capture Scenario Wizard as a standalone application to capture an Oracle or SQL Server workload. Then replay the workload in Benchmark Factory. This utility provides an easy way for you to capture your database workloads without requiring the installation of Benchmark Factory.

After a workload is captured, the capture files can be distributed to others to replay and test in Benchmark Factory.

This utility is the same Capture Scenario Wizard that opens from the New Job Wizard in Benchmark Factory and it produces the same type of capture and export files.

### **Prerequisites**

**Oracle or SQL Server Capture**. The following is required to run the Capture Scenario Wizard to capture any workload:

• Microsoft MSXML must be installed to run the Capture Scenario Wizard.

Oracle Capture. The following is required to run the Capture Scenario Wizard to capture an Oracle workload:

- An Oracle Client (version 9 or later) must be installed to create an Oracle connection and capture the workload.
  - The 32-bit version of the Capture Wizard requires the 32-bit Oracle Client.
  - The 64-bit version of the Capture Wizard requires the 64-bit Oracle Client.

### **Run the Capture Scenario Wizard**

#### To run the Capture Scenario Wizard standalone application

 Navigate to the Benchmark Factory application directory where Benchmark Factory is installed and open the bin directory.

For example, C:\Program Files (x86)\Quest Software\Benchmark Factory 7.5.0\bin

- 2. In the **bin** directory, double-click **BFCapture.exe** to start the application.
- 3. Select the capture type (Oracle or SQL Server).
  - To capture an Oracle workload, see Capture and Replay Oracle Workload and skip ahead to the Capture Scenario Wizard step.
  - To capture a SQL Server workload, see Capture and Replay SQL Server Workload and skip ahead to the Capture Scenario Wizard step.

To start the Capture Scenario Wizard from the command line, see Run the Capture Wizard from the Command Line.

### Run the Capture Wizard from the Command Line

You can use the command line to start and run the Capture Scenario Wizard.

When running the Capture Scenario Wizard from the command line, you can specify the following parameters:

| Parameter | Description                                                    |
|-----------|----------------------------------------------------------------|
| -?        | Displays Help                                                  |
| -0 -S     | Specifies the database type for the capture.                   |
|           | -O performs an Oracle capture.                                 |
|           | BFCapture.exe -0                                               |
|           | -S performs a Microsoft SQL Server capture.                    |
|           | BFCapture.exe -S                                               |
|           | These parameters are ignored when used with another parameter. |

| Parameter | Description                                                                                                    |  |
|-----------|----------------------------------------------------------------------------------------------------|--|
|           | If you do not specify a capture database type (Oracle or SQL Server), the Capture Scenario Wizard prompts you to select one.                                         |  |
| -V        | View the status of the capture for the capture project file specified (*.mse or *.cpj).                                                                              |  |
|           | BFCapture.exe -V <capture file="" project=""></capture>                                                                                                    |  |
| -D        | Deletes a capture. Specify the capture project file to delete (*.mse or *.cpj). Deletes the project file and the capture files. You cannot delete a running capture. |  |
|           | BFCapture.exe -D <capture file="" project=""></capture>                                                                                                    |  |
| -C        | Starts a new capture using the values in the specified capture project file (*.mse or *.cpj). Does not overwrite the specified capture.                              |  |
|           | BFCapture.exe -C <capture file="" project=""></capture>                                                                                                    |  |

**Note:** The parameters -V, -D, and -C cannot be used at the same time and must have a capture project file location specified.

### Replay Load from an Oracle Trace File

Benchmark Factory allows you to import the SQL contained within an Oracle trace file. The resulting workload contains a user scenario consisting of the timed event sequence of captured SQL transactions.

Importing an Oracle Trace file allows you to replay your database activity with the same timing as was originally captured on an existing in-house Oracle database application.

**Note**: To create an Oracle trace file which includes bind parameters, a level number of 4 must be used. For example, to start an Oracle trace for a user session, use the following command:

ALTER SESSION SET EVENTS '10046 trace name context forever, level 4'

### To import an Oracle trace file

- 1. In the New Job or Edit Job Wizard, click Workload in the left pane.
- 2. On the workload page, select Capture / Replay Test from the drop-down list.
- 3. Select Capture load from an Oracle trace file.
- 4. Click the **Select Test** button. The Oracle Trace Input dialog opens.
- 5. Click Add Trace and browse to and select the trace file (or files).
  - To add additional files, click **Add Trace**.
  - To remove a file from the list, select the file and click **Remove Trace**.
- 6. When you finish inputting files, click **Next**. The Oracle Trace Activity dialog opens.

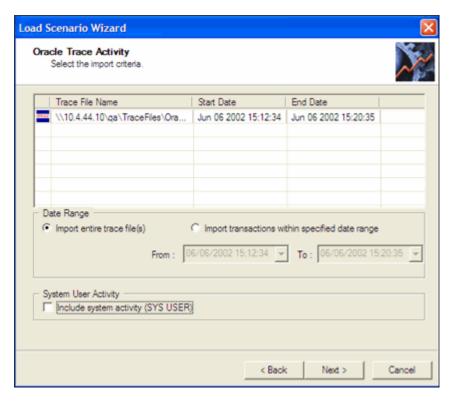

- 7. Select import criteria.
  - Import entire trace file—Imports all activity in the trace file or files.
  - **Import transactions within specified date range**—Select this option and enter a date range to import only the activity within the date range.
  - Include system activity—Select to include system activity (SYS USER).
    - **Note**: It is **not** recommended to include system activity (SYS USER). This imports Oracle SQL statements routinely run by Oracle for maintenance reasons and is not required for the load testing process.
- 8. Click Finish.
- 9. If the trace import file exceeds the Benchmark Factory limit for displaying individual transaction, the following dialog displays:

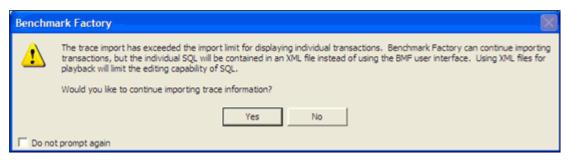

If you click **Yes**, the trace file import continues. Individual SQL is converted to .xml files. You can then edit the .xml files in the Benchmark Factory Session Editor.See Add or Edit User Scenario From XML File on page 122 for more information.

- 10. The test is added to the workload and the test Summary page displays.
- 11. On the Summary page, you can click each of the links to go directly to an option to modify it.

12. To jump to the Test Options tab, click **Test Options** at the bottom of the Summary page. Review the following for more information:

| Tab              | Description                                                                                                    |
|------------------|----------------------------------------------------------------------------------------------------|
| Transactions tab | Modify the transactions and the transaction mix for the test.  For a custom test, add transactions.  See Transactions Tab on page 115 for more information.                                                                                                    |
| Options tab      | Enable scaling for the user scenario. See Options Tab (Capture/Replay) on page 120 for more information.                                                                                                    |
| Timing tab       | <ul> <li>Start all users as quickly as possible—Starts all users immediately after a test begins.</li> <li>Start all users at even intervals for—Sets the amount of time in which to start all users at even intervals. The interval duration is equal to this value divided by the number of users.</li> <li>Start a new user every [n] seconds—Starts a new user, then waits the [n] number of seconds before starting the next user.</li> </ul> |
| Advanced tab     | Specify Repository options, error handling, and connect/disconnect options for the test. See Advanced Tab on page 119 for more information.                                                                                                    |

13. After specifying options for this test, you can add another test to the job, configure job setup options, save and close the job, run the job, or schedule the job. For more information about each of these steps, see Quickstart: Create a New Job.

## Replay from SQL Server Trace Table

Benchmark Factory allows you to import SQL from a SQL Server trace table. This allows you to replay your database activity with the same timing as was originally captured on an existing in-house SQL Server database application.

The resulting workload contains a user scenario consisting of the sequence of captured SQL transactions.

Before importing SQL from a SQL Server trace table, use SQL Profiler to save the SQL trace as a trace table. See the following topics for more information:

- Create a SQL 2005 Trace Table Using the SQL Server Profiler
- Creating a SQL 2008/2008 R2 Trace Table Using the SQL Server Profiler

#### To import a workload from a SQL Server trace table

- 1. In the New Job or Edit Job Wizard, click **Workload** in the left pane.
- 2. On the workload page, select Capture / Replay Test from the drop-down list.
- 3. Select Replay load from SQL Server trace table.
- 4. Click the **Select Test** button.
- 5. In the SQL Server Authentication dialog, enter the host name and connection information for the database containing the trace table to import.
  - To instruct Benchmark Factory to search for available hosts, click **Refresh**. Then select a host from the list.
- 6. Click Next.

- 7. Select a database from the Select a Database drop-down list.
- 8. Select a table from the **Select a Table** drop-down list.
- 9. Click **Next**. The SQL Server Trace Processing dialog displays.
- 10. Click Finish. The test is added to the workload and the test Summary page displays.
- 11. On the Summary page, click each link to go directly to that option to modify it.
- 12. To jump to the Test Options tab, click **Test Options** at the bottom of the Summary page. Review the following for more information:

| Tab              | Description                                                                                                    |
|------------------|----------------------------------------------------------------------------------------------------|
| Transactions tab | Modify the transactions and the transaction mix for the test.  For a custom test, add transactions.  See Transactions Tab on page 115 for more information.                                                                                                    |
| Options tab      | Enable scaling for the user scenario. See Options Tab (Capture/Replay) on page 120 for more information.                                                                                                    |
| Timing tab       | <ul> <li>Start all users as quickly as possible—Starts all users immediately after a test begins.</li> <li>Start all users at even intervals for—Sets the amount of time in which to start all users at even intervals. The interval duration is equal to this value divided by the number of users.</li> <li>Start a new user every [n] seconds—Starts a new user, then waits the [n] number of seconds before starting the next user.</li> </ul> |
| Advanced tab     | Specify Repository options, error handling, and connect/disconnect options for the test. See Advanced Tab on page 119 for more information.                                                                                                    |

### Replay Load from an ODBC Trace File

Benchmark Factory allows you to import SQL from an ODBC trace file generated by the ODBC Data Source Administrator. This allows you to load test your database using workloads from an existing in-house ODBC database application.

The resulting workload contains a user scenario consisting of the ordered sequence of captured SQL Transactions from the ODBC trace.

See Creating an ODBC Trace File for instructions on how to create an ODBC trace file.

#### To import an ODBC trace file

- 1. In the New Job or Edit Job Wizard, click Workload in the left pane.
- 2. On the workload page, select Capture / Replay Test from the drop-down list.
- 3. Select Replay load from an ODBC trace file.
- 4. Click the Import Test button.
- 5. Browse to and select the ODBC trace (log) file to import.

- 6. Click **Next**. The ODBC Trace Processing dialog opens. When the processing is finished, the number and types of SQL extracted from the file displays.
- 7. Click Finish. The test is added to the workload and the test Summary page displays.
- 8. On the Summary page, click each link to go directly to that option to modify it.
- 9. To jump to the Test Options tab, click **Test Options** at the bottom of the Summary page. Review the following for more information:

| Tab              | Description                                                                                                    |
|------------------|----------------------------------------------------------------------------------------------------|
| Transactions tab | Modify the transactions and the transaction mix for the test.  For a custom test, add transactions.  See Transactions Tab on page 115 for more information.                                                                                                    |
| Options tab      | Enable scaling for the user scenario. See Options Tab (Capture/Replay) on page 120 for more information.                                                                                                    |
| Timing tab       | <ul> <li>Start all users as quickly as possible—Starts all users immediately after a test begins.</li> <li>Start all users at even intervals for—Sets the amount of time in which to start all users at even intervals. The interval duration is equal to this value divided by the number of users.</li> <li>Start a new user every [n] seconds—Starts a new user, then waits the [n] number of seconds before starting the next user.</li> </ul> |
| Advanced tab     | Specify Repository options, error handling, and connect/disconnect options for the test. See Advanced Tab on page 119 for more information.                                                                                                    |

## Import from a Delimited Text File

Benchmark Factory allows you to create a workload (or add to a workload) by importing SQL from a delimited text file. This allows you to load test your database using workloads from existing in-house generic database applications.

#### To Import from a Delimited Text File

- 1. In the New Job or Edit Job Wizard, click Workload in the left pane.
- 2. On the workload page, select Capture / Replay Test from the drop-down list.
- 3. Select Import from a Delimited Text File.
- 4. Click the Import Test button.
- 5. In the Text File Input dialog, browse to and select a file. Click **Next**.
- 6. In the Select File Format page, select the desired format (Delimited or Fixed field).
  - If you selected *Delimited*, select the desired row delimiter, text qualifier, and rows to skip.
  - If you selected Fixed Field, select the desired row delimiter and rows to skip.
- 7. Click Next.

- 8. If you selected *Delimited*, the Specify Column Delimiter page opens. Select delimiter options.
  - Note: Only the first 20 rows of the file display.
- 9. If you selected Fixed field, the Fixed Field Column Positions page opens. Configure the column or columns.
  - Note: Only the first 20 rows of the file display.
- 10. Click **Finish**. The test is added to the workload and the test Summary page displays.
- 11. On the Summary page, click each link to go directly to that option to modify it.
- 12. To jump to the Test Options tab, click **Test Options** at the bottom of the Summary page. Review the following for more information:

| Tab              | Description                                                                                                    |
|------------------|----------------------------------------------------------------------------------------------------|
| Transactions tab | Modify the transactions and the transaction mix for the test.  For a custom test, add transactions.  See Transactions Tab on page 115 for more information.                                                                                                    |
| Options tab      | Enable scaling for the user scenario. See Options Tab (Capture/Replay) on page 120 for more information.                                                                                                    |
| Timing tab       | <ul> <li>Start all users as quickly as possible—Starts all users immediately after a test begins.</li> <li>Start all users at even intervals for—Sets the amount of time in which to start all users at even intervals. The interval duration is equal to this value divided by the number of users.</li> <li>Start a new user every [n] seconds—Starts a new user, then waits the [n] number of seconds before starting the next user.</li> </ul> |
| Advanced tab     | Specify Repository options, error handling, and connect/disconnect options for the test. See Advanced Tab on page 119 for more information.                                                                                                    |

## Import from Oracle Dynamic Performance View

Benchmark Factory allows you to import SQL from Oracle Dynamic Performance Views. This allows you to import SQL transactions identified by the Oracle for further testing under a load.

The resulting workload is a mixed workload containing either the most-often executed, the most time-consuming, or the most-recently executed SQL transactions.

### To import from the Oracle Dynamic Performance Views

- 1. In the New Job or Edit Job Wizard, click Workload in the left pane.
- 2. On the workload page, select Capture / Replay Test from the drop-down list.
- 3. Select Import from Oracle Dynamic Performance View.
- 4. Click the **Import Test** button. The Oracle DPV Connection dialog opens.
- 5. Enter the connection information and click **Next**. The Oracle DPV Import dialog opens.
- 6. Select the type of SQL statements to import.

- 7. Select the maximum number of SQL statements to return.
- 8. Deselect the Include system activity (SYS USER) option to exclude system activity.
  - **Note**: It is not recommended to include system activity. Including it imports Oracle SQL statements routinely run by Oracle for maintenance reasons, and is not required for the load testing process.
- 9. Click Finish. The test is added to the workload and the test Summary page displays.
- 10. On the Summary page, click each link to go directly to that option to modify it.
- 11. Or you can select the Test Options tab to modify all test options. Review the following for additional information:

| Tab              | Description                                                                                                    |
|------------------|----------------------------------------------------------------------------------------------------|
| Transactions tab | Modify the transactions and the transaction mix for the test.                                                                        |
|                  | See Transactions Tab on page 115 for more information.                                                                               |
| User Load tab    | Modify the number of users per test iteration. See Specify User Load on page 158 for more information.                               |
| Timing tab       | Specify sampling, pre-sampling, and user start-up times for the test. See Timing Tab on page 117 for more information.               |
| Advanced tab     | Specify Repository options, error handling, and database checkpoints for the test.                                                   |
|                  | You can also specify a file to execute at the beginning or end of each iteration. See Advanced Tab on page 119 for more information. |

## Import from Quest Tools Export File

You can create a workload (or add to an existing workload) by importing a file exported by another Quest Software tool.

### To import a file exported by another Quest Software tool

- 1. In the New Job or Edit Job Wizard, click **Workload** in the left pane.
- 2. On the workload page, select Capture / Replay Test from the drop-down list.
- 3. Then select Import from Quest Tools Export File.
- 4. Click the **Import Test** button.
- 5. Browse to and select a file to import. Click Finish.
- 6. The test is added to the workload and the test Summary page displays.
- 7. On the Summary page, you can click each of the links to go directly to an option to modify it.
- 8. Or you can select the Test Options tab to modify all test options. Review the following for additional information:

| Tab              | Description                                                   |
|------------------|---------------------------------------------------------------|
| Transactions tab | Modify the transactions and the transaction mix for the test. |

| Tab           | Description                                                                                                    |
|---------------|----------------------------------------------------------------------------------------------------|
|               | See Transactions Tab on page 115 for more information.                                                                               |
| User Load tab | Modify the number of users per test iteration. See Specify User Load on page 158 for more information.                               |
| Timing tab    | Specify sampling, pre-sampling, and user start-up times for the test. See Timing Tab on page 117 for more information.               |
| Advanced tab  | Specify Repository options, error handling, and database checkpoints for the test.                                                   |
|               | You can also specify a file to execute at the beginning or end of each iteration. See Advanced Tab on page 119 for more information. |

## **Artificial Test for Desired Effect**

### **Artificial Test for Desired Effect**

Benchmark Factory allows you to design a workload based on a mixture of one of the following:

- · Industry standard benchmarks
- · Database application types (transaction/process types)
- Database transactions (SQL statement types)
- Hardware stressing focal points (database resources)

#### To create an artificial test for desired effect

- 1. In the New Job or Edit Job Wizard, click Workload in the left pane.
- 2. On the workload page, select Artificial Test for Desired Effect from the drop-down list.
- 3. Select one of the following test types:
  - Based on user selection of one or more industry standard benchmarks—Design a workload by specifying the percentages of industry standard benchmark (TPC-C, TPC-H, TPC-E, etc.) to use for the workload.
  - Based on user selection of one or more database application mixtures—Design a workload based on a mixture of OLTP and Data Warehouse type transactions, specified as percentages.
  - Based on user selection of one or more database transactional mixtures—Design a workload based on a mixture of SELECT, INSERT, UPDATE, and DELETE SQL statements, specified as percentages.
  - Based on user selection of one or more hardware stressing focal points—Design a workload by specifying the percentages of transactions that stress CPU, Memory, Disk IO, and Network.
- 4. Click the **Select Test** button at the bottom of the page.
- Specify a weight and benchmark scale factor for each benchmark, transaction type, SQL type, or database resource.
- 6. Click Add Test.

- 7. The tests are added to the workload and the workload Summary page opens.
  - . On the Summary page, you can click each of the links to go directly to an option to modify it.
- 8. You can also select the Test Options tab. Each test/step in the workload may have a different set of options available in its Test Options tab. See the following for more information.
  - · Transactions Tab
  - Specify User Load
  - · Timing Tab
  - Advanced Tab
  - · Benchmark Scale Factor
  - Options Tab (Create Objects Step)
  - · Customize SQL for Creating Objects
- After specifying options for this test, you can add another test to the job, configure job setup options, save and close the job, run the job, or schedule the job. For more information about each of these steps, see Quickstart: Create a New Job.

#### **Related Topics**

Artificial Test for Desired Effect - Weights/Percentages

# **Scalability Tests**

### **Create SQL Scalability Test**

The SQL Scalability test allows you to execute SQL statements, allowing users to spot potential issues not seen with a single execution. Users can run variations of a SQL statement in order to find the SQL that will perform the best under a load test.

Use this procedure to create a new SQL Scalability test or a Custom Scalability test.

#### To create a SQL Scalability Test

- 1. In the New Job or Edit Job Wizard, click **Workload** in the left pane.
- 2. On the workload page, do one of the following:
  - Select Scalability Test from the drop-down list. Then select the **Test SQL for Scalability** option.
  - Select Custom Test. Then select the Scalability test compares ... option.
- 3. Click the Add Test button. The test is added to the workload and the test Summary page displays.
- 4. On the Summary page, click each link to modify the specific test option.
- Or you can select the Test Options tab to modify all test options. Review the following for additional information:

| Tab              | Description                                            |
|------------------|--------------------------------------------------------|
| Transactions tab | Add transactions for the test.                         |
|                  | See Transactions Tab on page 115 for more information. |

| Tab           | Description                                                                                                    |
|---------------|----------------------------------------------------------------------------------------------------|
| User Load tab | Modify the number of users per test iteration. See Specify User Load on page 158 for more information.                                                                                                    |
| Timing tab    | Execute By—Select one of the following options:                                                                                                    |
|               | <ul> <li>Number of executions per iteration—Each transaction is<br/>executed by each user for a specified number of times<br/>(recommended).</li> </ul>                                                               |
|               | <ul> <li>Execution time per iteration—Executes each transaction for the<br/>specified length of time.</li> </ul>                                                                                                    |
|               | User Startup—Select one of the following options:                                                                                                    |
|               | <ul> <li>Start all users as quickly as possible—Starts all users<br/>immediately after a test begins.</li> </ul>                                                                                                    |
|               | <ul> <li>Start all users at even intervals for—Sets the amount of time in<br/>which to start all users at even intervals. The interval duration is<br/>equal to this value divided by the number of users.</li> </ul> |
|               | Start a new user every [n] seconds—Starts a new user, then waits the [n] number of seconds before starting the next user.                                                                                             |
| Advanced tab  | Specify Repository options, error handling, and database checkpoints for the test.                                                                                                    |
|               | You can also specify a file to execute at the beginning or end of each iteration. See Advanced Tab on page 119 for more information.                                                                                  |

## **Test Stored Procedures for Scalability**

The Test Stored Procedures for Scalability test enables developers who write stored procedures in Oracle and SQL Server to test performance and scalability of the logic under varying user load levels. Benchmark Factory allows you to import SQL from database stored procedures into a Mix Load Scenario (workload). This gives you the ability to import SQL transactions, from stored procedures, for further testing under load.

### To test Stored Procedures for Scalability

- 1. In the New Job or Edit Job Wizard, click Workload in the left pane.
- 2. On the workload page, select Scalability Test from the drop-down list.
- 3. Select the Test Stored Procedures for Scalability option.
- 4. Click the Select Test button.
- 5. In the Select Stored Procedures dialog, select the procedures from which to import SQL.
- 6. Click Next.
- 7. In the Bind Parameters page, select a SQL statement and enter a bind variable if necessary.
- 8. Click Finish. The SQL is imported and the Summary page displays.
- 9. Click the links on the Summary page to modify test and job setup options.

10. Or you can select the Test Options tab to modify all test options. Review the following for additional information:

| Tab              | Description                                                                                                    |
|------------------|----------------------------------------------------------------------------------------------------|
| Transactions tab | Modify the transactions and the transaction mix for the test.                                                                        |
|                  | See Transactions Tab on page 115 for more information.                                                                               |
| User Load tab    | Modify the number of users per test iteration. See Specify User Load on page 158 for more information.                               |
| Timing tab       | Specify sampling, pre-sampling, and user start-up times for the test. See Timing Tab on page 117 for more information.               |
| Advanced tab     | Specify Repository options, error handling, and database checkpoints for the test.                                                   |
|                  | You can also specify a file to execute at the beginning or end of each iteration. See Advanced Tab on page 119 for more information. |

11. After specifying options for this test, you can add another test to the job, configure job setup options, save and close the job, run the job, or schedule the job. For more information about each of these steps, see Quickstart: Create a New Job.

## **Custom Tests**

### **Custom Tests**

Custom tests allow you to create workloads from user provided SQL. These tests provide flexibility for your load testing requirements. The following customs load scenarios are provided:

- Mix Test—Runs a transaction mix based upon weights for a specified time at each predetermined user load level.
- Replay Test—Runs multiple transactions with each one running independently on a specified number of users.
- Goal Test—Used to find maximum throughput or response time values. A transaction mix is executed at a range of user load levels.
- Scalability Test—Compares the performance of SQL Statement variations under a workload. Each transaction will execute individually for each user load and timing period.

### **Create Mix Test**

A Mixed Workload test runs for a specified time at each predetermined user load level. Each user will run a transaction mix based upon the weights defined on the transactions tab. For example, if a test has two transactions, A and B, with A having a weight of one and B having a weight of four, on average B will run four times for every time A is run once. The run order will be randomly generated for each user so they are not all running the same transaction simultaneously. That run order is used for that user each time the test is performed to ensure reproducible results.

#### To Create a Custom Mix Test

- 1. In the New Job or Edit Job Wizard, click Workload in the left pane.
- 2. On the workload page, select Custom Test from the drop-down list.
- 3. Select the Mix test executes ... option.
- 4. Click the Add Test button. The test is added to the workload and the test Summary page displays.
- On the Summary page, click the link beside Custom Mix Load Scenario to add transactions. See Transactions Tab on page 115 for more information.
- 6. Then specify the weight for each transaction.
- 7. Or you can select the Test Options tab to modify all test options. Review the following for additional information:

| Tab              | Description                                                                                                    |
|------------------|----------------------------------------------------------------------------------------------------|
| Transactions tab | Modify the transactions and the transaction mix for the test.  See Transactions Tab on page 115 for more information.                |
| User Load tab    | Modify the number of users per test iteration. See Specify User Load on page 158 for more information.                               |
| Timing tab       | Specify sampling, pre-sampling, and user start-up times for the test. See Timing Tab on page 117 for more information.               |
| Advanced tab     | Specify Repository options, error handling, and database checkpoints for the test.                                                   |
|                  | You can also specify a file to execute at the beginning or end of each iteration. See Advanced Tab on page 119 for more information. |

8. After specifying options for this test, you can add another test to the job, configure job setup options, save and close the job, run the job, or schedule the job. For more information about each of these steps, see Quickstart: Create a New Job.

### **Create Replay Test**

A Replay Test runs multiple transactions with each one running independently on a specified number of users. The test will run until the defined number of executions for each transaction or a specified time limit is reached.

### To create a Custom Replay Test

- 1. In the New Job or Edit Job Wizard, click Workload in the left pane.
- 2. On the workload page, select Custom Test from the drop-down list.
- 3. Select the Replay test executes ... option.
- 4. Click the Add Test button. The test is added to the workload and the test Summary page displays.
- 5. On the Summary page, click the link beside **Custom Replay Load Scenario** to add transactions or a user scenario. See Transactions Tab on page 115 for more information.
- 6. Then select the number of users and/or number of executions for each transaction or user scenario.
- 7. To jump to the Test Options tab, click **Test Options** at the bottom of the Summary page. Review the following for more information:

| Tab              | Description                                                                                                    |
|------------------|----------------------------------------------------------------------------------------------------|
| Transactions tab | Modify the transactions and the transaction mix for the test.  For a custom test, add transactions.  See Transactions Tab on page 115 for more information.                                                                                                    |
| Options tab      | Enable scaling for the user scenario. See Options Tab (Capture/Replay) on page 120 for more information.                                                                                                    |
| Timing tab       | <ul> <li>Start all users as quickly as possible—Starts all users immediately after a test begins.</li> <li>Start all users at even intervals for—Sets the amount of time in which to start all users at even intervals. The interval duration is equal to this value divided by the number of users.</li> <li>Start a new user every [n] seconds—Starts a new user, then waits the [n] number of seconds before starting the next user.</li> </ul> |
| Advanced tab     | Specify Repository options, error handling, and connect/disconnect options for the test. See Advanced Tab on page 119 for more information.                                                                                                    |

### **Create Goal Test**

A Goal Test uses a transaction mix based on userload intervals. The userloads are determined by setting a beginning, ending, and interval value. This value specifies an interval to increase the number of users tested for each iteration of the Goal Test. When run, the specified goal criterion is evaluated at the end of each iteration and the test ends once the goal or maxim user load has been reached.

#### To create a goal test

- 1. In the New Job or Edit Job Wizard, click Workload in the left pane.
- 2. On the workload page, select Custom Test from the drop-down list.
- 3. Select the **Goal test is used ...** option.
- 4. Click the Add Test button. The test is added to the workload and the test Summary page displays.
- On the Summary page, click the link beside Max TPS ... to add transactions. See Transactions Tab on page 115 for more information.
- 6. To change the goal, select the Options tab (under Test Options tab).

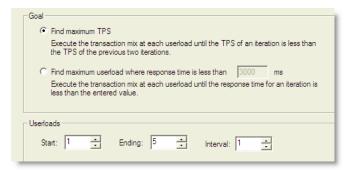

- 7. Select one of the following:
  - Find maximum TPS—Selecting this option will show how the maximum TPS can be reached during a load test.
  - Find maximum userload where response time is less than <n> ms—Selecting this option shows how a maximum userload can be reached when response time is less than the specified value.
- 8. To modify the userload range and interval, select the Options tab (under Test Options tab). Specify a range and then an interval at which to increase users after each iteration.
  - For this test, the default values are: a range of 1-5 and an interval of 1. When run, User Loads of 1, 2, 3, 4, 5 are run until the TPS of one run is less than the TPS of the previous run.
- Specify more options for this test by reviewing the Timing and Advanced tabs. Review the following for additional information:
  - **Timing tab**—Specify sampling, pre-sampling, and user start-up times for the test. See Timing Tab on page 117 for more information.
  - Advanced tab—Specify Repository options, error handling, and database checkpoints for the test.
     You can also specify a file to execute at the beginning or end of each iteration. See Advanced Tab on page 119 for more information.
- After specifying options for this test, you can add another test to the job, configure job setup options, save and close the job, run the job, or schedule the job. For more information about each of these steps, see Quickstart: Create a New Job.

### **Create SQL Scalability Test**

The SQL Scalability test allows you to execute SQL statements, allowing users to spot potential issues not seen with a single execution. Users can run variations of a SQL statement in order to find the SQL that will perform the best under a load test.

Use this procedure to create a new SQL Scalability test or a Custom Scalability test.

#### To create a SQL Scalability Test

- 1. In the New Job or Edit Job Wizard, click Workload in the left pane.
- 2. On the workload page, do one of the following:
  - Select Scalability Test from the drop-down list. Then select the Test SQL for Scalability option.
  - Select Custom Test. Then select the Scalability test compares ... option.
- 3. Click the **Add Test** button. The test is added to the workload and the test Summary page displays.
- 4. On the Summary page, click each link to modify the specific test option.
- 5. Or you can select the Test Options tab to modify all test options. Review the following for additional information:

| Tab              | Description                                                                                            |
|------------------|----------------------------------------------------------------------------------------------------|
| Transactions tab | Add transactions for the test.  See Transactions Tab on page 115 for more information.                 |
| User Load tab    | Modify the number of users per test iteration. See Specify User Load on page 158 for more information. |
| Timing tab       | Execute By—Select one of the following options:                                                        |

| Tab          | Description                                                                                                    |
|--------------|----------------------------------------------------------------------------------------------------|
|              | Number of executions per iteration—Each transaction is<br>executed by each user for a specified number of times<br>(recommended).                                                                                     |
|              | <ul> <li>Execution time per iteration—Executes each transaction for the<br/>specified length of time.</li> </ul>                                                                                                    |
|              | User Startup—Select one of the following options:                                                                                                    |
|              | <ul> <li>Start all users as quickly as possible—Starts all users<br/>immediately after a test begins.</li> </ul>                                                                                                    |
|              | <ul> <li>Start all users at even intervals for—Sets the amount of time in<br/>which to start all users at even intervals. The interval duration is<br/>equal to this value divided by the number of users.</li> </ul> |
|              | <ul> <li>Start a new user every [n] seconds—Starts a new user, then waits the [n] number of seconds before starting the next user.</li> </ul>                                                                         |
| Advanced tab | Specify Repository options, error handling, and database checkpoints for the test.                                                                                                    |
|              | You can also specify a file to execute at the beginning or end of each iteration. See Advanced Tab on page 119 for more information.                                                                                  |

# Add a Create/Delete Benchmark Objects **Test**

The Create/Delete Benchmark Objects step creates or clears the database objects (tables/indexes, etc.) needed to run industry standard benchmarks. The step is included when you create an Industry Standard Benchmark Test. You can also add the step to an existing workload through the Edit Job Wizard.

i Note: To create, delete, and modify database tables/indexes you must have the user login rights required.

### To add a Create/Delete Benchmark Objects Test to a Workload

- 1. Use one of the following methods to open the Job Wizard:
  - Select File | New to open the New Job Wizard.
  - · Select an existing job and click Edit Job.
- 2. Click Workload in the left pane. If this is an existing job, click Add Another Test/Step
- 3. On the Workload page, select Create/Delete Benchmark Objects Test from the drop-down list.
- 4. Then select the benchmark type from the Benchmark Type drop-down list.
- 5. Select one of the following options:
  - Create Benchmark Objects—Creates and initializes benchmark objects (tables, indexes, etc.).
  - Delete Benchmark Objects—Deletes existing benchmark objects (tables, indexes, etc.).

6. If you selected Create Benchmark Objects, select one of the following options:

| Create/Load objects if objects don't exist (no backup sets created) | If objects do not exist, Benchmark Factory creates the objects and loads data.                                                                                                    |
|---------------------------------------------------------------------|----------------------------------------------------------------------------------------------------|
|                                                                     | If you select this option, Benchmark Factory does not create backup tables.                                                                                                    |
| Delete benchmark objects after completion of job                    | Benchmark Factory deletes objects after a job is finished.                                                                                                    |
| Refresh data using backup sets                                      | When backup sets exist, Benchmark Factory reloads data and recreates indexes.                                                                                                    |
|                                                                     | If backup sets do not exist, Benchmark Factory creates objects and loads data. Then Benchmark Factory creates the backup tables.                                                                                                    |
| Recreate objects and reload data every execution                    | Benchmark Factory always deletes the existing objects and then recreates/reloads for each job execution.  This allows you to ensure that the dataset is always in initialized status.                                                                                                    |
| Refresh data using inserts                                          | If data does not exist, Benchmark Factory uses bulk insert to load data.  If the following Benchmark Setting is selected,                                                                                                    |
|                                                                     | ▼ Check scale factor before running benchmark test                                                                                                    |
|                                                                     | and the Benchmark Scale factor of the existing tables does not match the new requirement, the process of inserting additional data or deleting data my run long, depending on the size of the existing data and number of indexes.  i Note: If database does not support bulk insert, insert is used. |

- 7. Click the **Import Test** button at the bottom of the page.
- 8. **Summary.** The test is added to the workload and the Summary page opens. Review the following editable options for this test/step.
  - Scale—Click the Scale link to modify the scale factor. The Scale page opens. In the Benchmark Scale field, select a new scale factor. See Benchmark Scale Factor on page 157 for more information.
  - **Note:** The test is added to the top of the workload list. To move the test down (or up) in the list, right-click the test and select **Move Down** (or **Move Up**).
- 9. **Test Options.** To modify test options for the Create Objects test/step, select the Test Options tab. Review the following for more information:
  - Scale—To modify the scale factor. See Benchmark Scale Factor on page 157 for more information.
  - **Options**—To modify options for object creation and retention. See Options Tab (Create Objects Step) on page 111 for more information.
  - Custom Creation SQL—To use custom SQL to create objects. See Customize SQL for Creating Objects on page 112 for more information.
- Tip: You can specify a default setting for Object/Data Retention in Edit | Settings | Benchmarks.

# **Execute External File**

You might want to add an executable file (.bat or .exe) as part of a job. This gives you the flexibility to set up your database before running a workload. For example, you could run a .bat file to set up a prepared SQL statement before running a workload.

#### To add an Execute File step to a workload

- 1. In the New Job or Edit Job Wizard, click Workload in the left pane.
- 2. On the workload page, select Execute External File from the drop-down list.
- 3. Enter the path or browse to and select a file to execute.
- 4. To add a timeout, select the Enforce Timeout option and enter the number of seconds for Benchmark Factory to wait for the execution to complete before continuing the job.

You can specify a default setting for this option in Edit | Settings | Execute File. See Execute File Settings on page 188 for more information.

# **Test Options for Create Objects**

## **Benchmark Scale Factor**

When you create an Industry Standard Benchmark test or add a Create Benchmark Objects step, Benchmark Factory allows you to adjust the Benchmark scale factor. The scale factor increases the size of a database during the testing process allowing realistic testing.

By increasing the scale factor, the number of rows added to the tables increases, allowing for the use of larger user loads. This places a greater stress on the system-under-test. During load testing, you can run various tests with different Benchmark Scale factors to ensure your database performs at varying user-load levels.

You can adjust the Benchmark Scale factor when creating a new Industry Standard Benchmark Test or when adding a Create Benchmark Objects step.

#### To change the Benchmark Scale factor

- 1. In the New Job Wizard or Edit Job Wizard, select the Create Objects step (in the Workload) for which you want to adjust the scale.
- 2. Select the **Test Options** tab and then the **Scale** tab.
- 3. In the Benchmark Scale field, specify a scale factor.

Valid benchmark scales are dependent upon the benchmark selected. For example, the AS3AP benchmark scales by a factor of 10 with valid scales of "1, 10, 20, 30, etc." The TPC-C benchmark scales by a factory of 1, with valid scales of "1, 2, 3, 4, etc." Refer to the specific benchmark standard for more information.

- (Replication test only) For a Replication test, each increment in scale factor adds 1000 rows to a table.
- 4. (Optional) Instead of specifying a scale factor, you can specify a Benchmark Size. The Benchmark Scale factor will re-adjust accordingly.
- 5. Finish specifying options for your test, or click Save/Close to save your modifications and close the wizard.

#### Benchmark Scale Factor and User Load Relationship

The TPC-C and the Scalable Hardware standard benchmark tests have a scale factor / user load relationship.

- For the TPC-C benchmark, the ratio is 10 virtual users per scale factor.
- For the Scalable Hardware benchmark, the scale factor is also the number of users that will return data from their queries.

If you attempt to create a benchmark test using a scale factor / user load ratio outside of these specifications, Benchmark Factory warns you.

Note: You can set a default Benchmark Scale factor to use for each standard benchmark test. Go to Edit | Settings | Benchmarks | benchmark type.

#### **Related Topics**

Benchmark Settings - Specific Test Types

# **Options Tab (Create Objects Step)**

Use the Options tab to specify how to create benchmark objects and load data for the Create Objects step of a standard benchmark test. You can also specify how to retain/maintain the tables after the test is finished.

You can specify a default setting for Object/Data Retention in **Edit | Settings | Benchmarks**. See Benchmarks Settings - General on page 176 for more information.

#### To specify options for loading benchmark tables

- In the Edit Job or New Job Wizard, under Workload select the Create Objects for benchmark step for the selected benchmark test.
- 2. From the Test Options tab, select the Options tab.
- Use the Options tab to specify options for creating objects and loading data. Review the following for additional information:

| Distribute index creation   | (one |
|-----------------------------|------|
| index create per virtual us | ser) |

**Select** to use multiple virtual users to create indexes at the same time (one virtual user for each index).

**Tip:** For IBM DB2 databases, you might encounter deadlock errors if database configuration is incorrect.

If you do not select this option, all indexes are created by a single virtual user.

Note: To specify parallel index creation for indexes, you can customize the SQL used to create indexes. See Customize SQL for Creating Objects on page 112 for more information.

# Distribute Load using Benchmark Factory Agents

You can choose to use console or agents to load benchmark data.

- Select to distribute data generation across multiple agent machines to speed up the standard benchmark data load.
- If you do not select this option, the console is used to load standard benchmark data.
  - Important Note: Using the console for large data loads could slow down database load times significantly. Use only for small scale factors.

#### Number of virtual users to perform creation/load

Specify the number of virtual users to use to load table data. The number of virtual users used per table will depend on the table size.

#### i Notes:

- Benchmark Factory recommends using a number that is a multiple of the number of tables in the selected standard benchmark test. Refer to benchmark test specifications for the table count.
- You cannot specify a number less than the number of tables in the selected standard benchmark test.
- 4. Select an **Object/Data Retention** method. Review the following for additional information:

| Create/Load objects if objects don't exist (no backup sets created) | If objects do not exist, Benchmark Factory creates the objects and loads data.                                                                                                    |
|---------------------------------------------------------------------|----------------------------------------------------------------------------------------------------|
|                                                                     | If you select this option, Benchmark Factory does not create backup tables.                                                                                                    |
| Delete benchmark objects after completion of job                    | Benchmark Factory deletes objects after a job is finished.                                                                                                    |
| Refresh data using backup sets                                      | When backup sets exist, Benchmark Factory reloads data and recreates indexes.                                                                                                    |
|                                                                     | If backup sets do not exist, Benchmark Factory creates objects and loads data. Then Benchmark Factory creates the backup tables.                                                                                                   |
| Recreate objects and reload data every execution                    | Benchmark Factory always deletes the existing objects and then recreates/reloads for each job execution.                                                                                                    |
|                                                                     | This allows you to ensure that the dataset is always in initialized status.                                                                                                    |
| Refresh data using inserts                                          | If data does not exist, Benchmark Factory uses bulk insert to load data.                                                                                                    |
|                                                                     | If the following Benchmark Setting is selected,                                                                                                    |
|                                                                     | Check scale factor before running benchmark test                                                                                                    |
|                                                                     | and the Benchmark Scale factor of the existing tables does not match the new requirement, the process of inserting additional data or deleting data my run long, depending on the size of the existing data and number of indexes. |
|                                                                     | Note: If database does not support bulk insert, insert is used.                                                                                                    |
|                                                                     |                                                                                                    |

# **Customize SQL for Creating Objects**

Use the Custom Creation SQL tab to customize the SQL used to create objects in an Industry Standard Benchmark test. You can save your modified SQL as a .xml file to reuse the same SQL and settings in multiple tests.

#### To use custom SQL to create objects

- 1. In the New Job Wizard, after adding an industry standard benchmark test, select the Create Objects step.
- 2. Select the Test Options tab and then open the Custom Creation SQL tab.
- 3. Select the Enable Custom Creation SQL option.

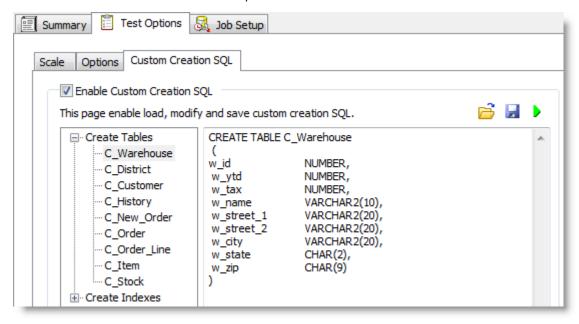

- 4. To modify the SQL, select an object in the left pane, and then edit the SQL in the right pane.
  - To test run the modified SQL, click .
  - To restore the default SQL for the selected object, click Restore SQL.
  - To restore the default SQL for all objects, click Restore All.

Your edits are saved automatically if you click Save/Close or run the job.

- 5. To save the modified SQL as an .xml file, click . Specify a file name and click **Save**. The SQL for the objects you modified is saved to the file.
  - **Note:** By default, the .xml file is saved to the Data directory. To change the location of the Data directory, go to **Edit | Settings | General**.
- 6. To import custom SQL from a previously-saved .xml file, click 🔂.
  - **Note:** When importing SQL from a file, Benchmark Factory uses the default SQL for all objects not in the .xml file.
- 7. To save your changes, click Save/Close or specify the remaining wizard options and run the job.
- 8. To retain but disable the custom SQL in the Custom Creation SQL tab, clear the **Enable Custom Creation SQL** checkbox.
- **Note:** If you modify an object name, column name, or a data type, this change could prevent data/objects from loading successfully or could cause the standard benchmark test to fail.

# **Replication Table Options Tab**

Use the Table Options tab of the Replication benchmark test to design the structure of tables used in this test. You can specify the number of tables, the number of columns per table, column data types, and the proportion of each data type per table.

You can specify default values for these Replication table options at **Edit | Settings | Benchmarks | Replication**. The default values are applied when you create a new Replication test. See Replication Benchmark Settings on page 179 for more information.

#### To specify Replication table options

- 1. In the New/Edit Job wizard, select the Create Objects for Replication step under the Workload section.
- 2. Select the **Test Options** tab and then the **Table Options** tab.
- 3. To define the Replication tables, specify the following options.

| Number of Tables            | Select the number of tables to include in this Create Objects for Replication step.                                          |
|-----------------------------|----------------------------------------------------------------------------------------------------|
| Number of Columns per Table | Specify a range. The number of columns in each table will be randomly selected (using Uniform distribution) from this range. |

4. Then use the grid to specify the data types to include in the tables, as well as the proportion of each data type. The grid initially displays the data type list and default values that are specified in the Replication Table Structure page of the Settings dialog (**Edit | Settings**).

To define a new data type for this test, click **Add**. Then specify data type details by entering values in the grid. Review the following for additional information:

| DataType<br>column | Select a data type from the list (click inside the column to display the drop-down list).                                                                                                    |
|--------------------|----------------------------------------------------------------------------------------------------|
| Weight column      | Specify a weight for this data type. This value is used by Benchmark Factory to determine what percentage of the columns will be defined with this type. The weight/percentage is applied to each table (if possible) and to the database as a whole. The total weight is displayed below the grid. |

5. Click **Add** to add another data type. Click **Delete** to delete the selected data type. Continue this process until you have defined all the data types (columns) you want to include in the Replication tables.

#### i Notes:

- Replication tables will automatically include a primary key column.
- The number of columns per table is determined using a Uniform distribution model.
- Right-click a data type in the grid to perform a copy and paste action.

#### **Related Topics**

Create a Replication Benchmark Test

# **Test Options for Transactions**

## **Transactions Tab**

The **Transactions** tab of the **Edit Job** or **New Job Wizard** allows you to modify transaction details and transaction test options, including the following:

- · Modify the transaction mix
- · Add or delete transactions
- · Add or delete user scenarios
- · Modify SQL for the selected test in the job

#### To modify the transactions in a test

- 1. In the Edit Job or New Job Wizard, select a test under Workload in the left pane.
- 2. From the **Test Options** tab, select the **Transactions** tab.
- 3. Use the **Transactions** tab to modify transactions and/or transaction mix for the selected test. Review the following for additional information:

| 🥒 Edit |
|--------|
|--------|

Click **Edit** to edit the selected user scenario or transaction. The scenario/transaction opens in a dialog for editing. When editing a scenario or transaction, you can:

- · Review the list of SQL in the user scenario.
- · Review the benchmark transaction.
- · Add additional transactions to the user scenario.
- Delete SQL or transactions from the user scenario.
- Edit a SQL statement or its bind parameter.
- Specify latency for each SQL, each transaction, or for the user scenario. See Specify Latency on page 166 for more information.
   To modify latency for all child transactions of a user scenario at one time, right-click the scenario and select Replace Child Latencies.

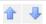

**Reorganize transactions.** Use these buttons to move the selected item up or down in the list in the Transaction tab.

# Transaction Tab Columns

**Column descriptions.** Review the following column descriptions for the Transaction tab.

**Weight column**—(Transactions) The likelihood a transaction executes by a virtual user. (Not available in Test SQL for Scalability.)

• Transaction weight definition: If a test has two transactions, A and B, with A having the weight of one and B having the weight of six, transaction B will run six times for every time A runs once. The run order is randomly generated for users.

**Percentages column**—(Transactions) Transaction's weight as a percentage or the total weight. (Not available in Test SQL for Scalability.)

**Users**—(User scenarios) Displays the number of users tested during replay for this scenario. Double-click to edit.

|                                      | <b>Executions</b> —(User scenarios) Displays the number of executions for this scenario. Double-click to edit.                                                                            |
|--------------------------------------|----------------------------------------------------------------------------------------------------|
|                                      | Latency column—See the following for descriptions of latency types:                                                                                                    |
|                                      | Interarrival Time                                                                                                    |
|                                      | Keying Time                                                                                                    |
|                                      | Think Time                                                                                                    |
| Ave. number of statements per commit | (Replication test only) Specify the number of statements to include in a commit Use this option to attempt to simulate typical transactions.                                              |
| Add SQL<br>Transactions              | Add additional transactions to the test. Select one of the following from the drop-down list and then click .                                                                             |
|                                      | <ul> <li>Add SQL Transactions  —Add a SQL statement. You can enter SQL or import SQL from a file. See Add SQL Transactions on page 121 for more information.</li> </ul>                   |
|                                      | <ul> <li>Or click to launch the BF Script Wizard. See BFScript<br/>Wizard on page 219 for more information.</li> </ul>                                                                    |
|                                      | Add Stored Procedures—Import SQL from a stored procedure.                                                                                                    |
|                                      | • Import Benchmark Transactions—Import one or more transactions from one of the standard benchmarks.                                                                                      |
| Add User Scenario                    | Add a new user scenario to the test. Select one of the following from the drop-down list and then click .                                                                                 |
|                                      | <ul> <li>Add User Scenario  —Add a new user scenario and then populate it with transactions (from one of the categories listed above).</li> </ul>                                         |
|                                      | Note: You can right-click a User Scenario and select Replace<br>Child Latencies. See Replace Child Latencies on page 162 for<br>more information.                                         |
|                                      | <ul> <li>Add From Session Metafile         —Add a user scenario by importing a transaction file. See Add or Edit User Scenario From XML File on page 122 for more information.</li> </ul> |
| Replay User Load                     | Add a new scenario to the test by importing a workload from an Oracle trace file, a SQL Server trace table, an ODBC trace file, or a text file.                                           |

Note: New user scenarios/transactions are added to the top of the list. Use the up and down arrows to rearrange the order of items in the list.

# **Specify User Load**

The User Load tab in the Job Wizard allows you to specify the number of virtual users to use for each iteration of a test.

Note: You can set default values for User Load in Edit | Settings | User Load. If you modify the default settings, the changes will apply to new jobs only, not to existing jobs.

## To specify virtual user load

1. In the Job Wizard, select the Workload Test for which you want to specify the virtual user load. See The Job Wizards.

- 2. To open the **User Load** tab, do one of the following:
  - On the Summary tab, click the **User Load** link.
  - Select the **Test Options** tab and then the **User Load** tab.

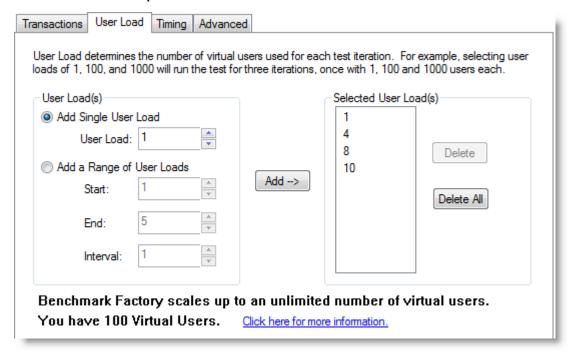

3. Add user loads individually, or specify a range to allow Benchmark Factory to calculate the user load list automatically. Review the following for more information.

| Option                    | Description                                                                                                    |
|---------------------------|----------------------------------------------------------------------------------------------------|
| Add Single User Load      | Specify a single user load, then click <b>Add</b> to add it to the Selected User Loads list. Repeat until your list is complete. |
| Add a Range of User Loads | Specify a range, then click <b>Add</b> to add the range to the Selected User Loads list.                                         |

# **Timing Tab**

Use the Timing tab to specify timing phases associated with a test.

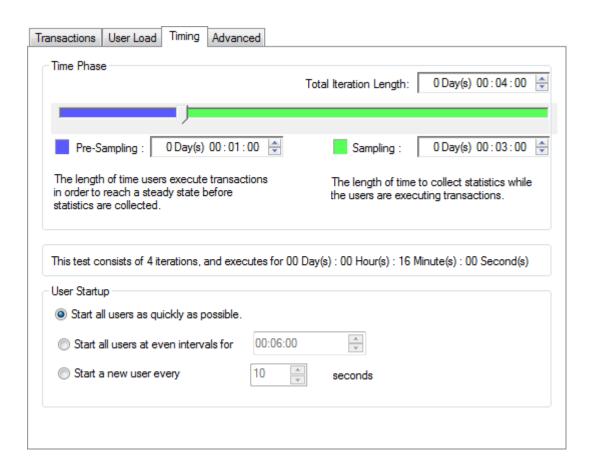

| Section      | Field/Icon                             | Description                                                                                                    |
|--------------|----------------------------------------|----------------------------------------------------------------------------------------------------|
| Time Phase   | Total Iteration Length                 | The composite of the Pre-<br>Sampling and Sampling time.                                                                                            |
|              | Pre-Sampling                           | The length of time users execute transactions in order to reach a steady state before statistics are collected.                                     |
|              | Sampling                               | The length of time used to collect statistics while the users are executing transactions.                                                           |
| User Startup | Start all users as quickly as possible | Starts all users immediately after a test begins.                                                                                                   |
|              | Start all users at even intervals for  | Sets the amount of time in which to start all users at even intervals. The interval duration is equal to this value divided by the number of users. |
|              | Start a new user every [n] seconds     | Starts a new user, then waits the [n] number of seconds before starting the next user.                                                              |

## **Advanced Tab**

You can use the Advanced tab to specify the information to save in the Repository during a test run, to set error handling properties, and to specify database checkpoints for the test.

The repository is a database where all Benchmark Factory information is saved. It contains information about the transactions stored in each benchmark DLL and statistical information from benchmark executions.

### To specify Advanced options

- 1. In the New/Edit Job Wizard, select a test under Workload.
- 2. Select the Test Options tab. Then select the Advanced tab.

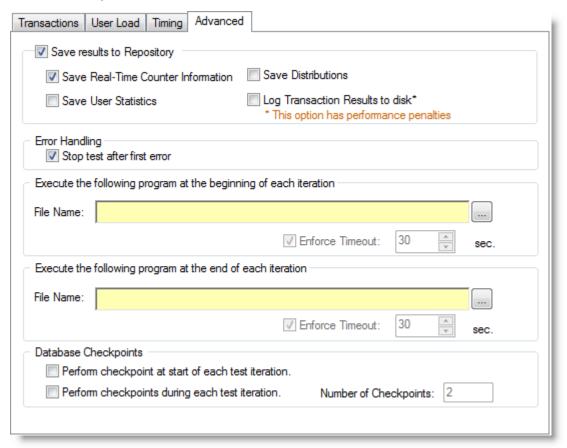

3. Specify advanced options. Review the following for additional information:

| Section                    | Description                                                                                                    |
|----------------------------|----------------------------------------------------------------------------------------------------|
| Save results to Repository | Select to save test information to the Repository. Then select one or more of the following options:                                                                                              |
|                            | Save Real-Time Counter Information—Saves real-<br>time performance monitoring information to the<br>Repository during the test. See Performance Counters<br>Tab on page 134 for more information. |
|                            | <ul> <li>Note: To specify sampling rate, go to Edit   Settings</li> <li>  Statistics   Real-Time counters.</li> </ul>                                                                             |
|                            | Save User Statistics  Saves user-level statistics.                                                                                                    |

| Section                                                          | Description                                                                                                    |
|------------------------------------------------------------------|----------------------------------------------------------------------------------------------------|
|                                                                  | <ul> <li>Save Distribution—Saves transactions per second and<br/>response time per user distribution.</li> </ul>                                                                      |
|                                                                  | <ul> <li>Log Transaction Results to disk—Logs the<br/>transaction results of a job to disk.</li> </ul>                                                                                |
|                                                                  | Note: Checking this option imposes performance<br>penalties.                                                                                                    |
| Error Handling                                                   | Stop test after first error—The test is stopped when an error is reported.                                                                                                    |
|                                                                  | You can specify a default setting in <b>Edit   Settings   Error Handling</b> . See Error Handling Settings.                                                                           |
| Execute the following program at the beginning of each iteration | (Available only for benchmark tests and some capture/replay tests.)                                                                                                    |
|                                                                  | Browse to and select the file to execute at the beginning of each iteration.                                                                                                    |
|                                                                  | Note: This field accepts BFScripts.                                                                                                    |
|                                                                  | <b>Enforce Timeout</b> —Select and enter a time to enforce a timeout on the file executing.                                                                                           |
| Execute the following program at the end of each iteration       | (Available only for benchmark tests and some capture/replay tests.)                                                                                                    |
|                                                                  | Browse to and select the file to execute at the end of each iteration.                                                                                                    |
|                                                                  | Note: This field accepts BFScripts.                                                                                                    |
|                                                                  | <b>Enforce Timeout</b> —Select and enter a time to enforce a timeout on the file executing. If the file does not complete in the specified time, it is stopped and the job continues. |
| Database Checkpoints                                             | Perform checkpoint at start of each test iteration—Initiates a database checkpoint at the beginning of a test iteration.                                                              |
|                                                                  | Perform checkpoints during each iteration—Initiates a database checkpoint during a test iteration.                                                                                    |
|                                                                  | <b>Number of checkpoints</b> —Specifies the number of checkpoints to initiate.                                                                                                    |

# **Options Tab (Capture/Replay)**

Settings on the Options tab allow you to apply scaling to the user scenarios (transactions) for a particular test.

### To apply scaling to user scenarios

- 1. In the Edit Job or New Job Wizard, select a test under **Workload** in the left pane.
- 2. From the Test Options tab, select the Options tab.
- 3. Modify options. Review the following for additional information:

| Enable Userload scaling | Select to enable scaling for all user scenarios in the selected test.                                                       |
|-------------------------|----------------------------------------------------------------------------------------------------|
| (simulation)            | <ul> <li>Move the slider to the right to scale up userload for all<br/>scenarios (transactions) during playback.</li> </ul> |

|                 | You can also specify the number of users per scenario in the<br>Transactions tab. See Transactions Tab on page 115 for more<br>information. |
|-----------------|----------------------------------------------------------------------------------------------------|
| Execute by time | Sets the time and length of the capture replay test.                                                                                        |

## **Add SQL Transactions**

The Add SQL Transactions function allows you to add a SQL statement transaction to a test in the Job workload.

## To add a SQL statement transaction to a test

- 1. In the Edit Job or New Job Wizard, select a test under Workload in the left pane.
- 2. From the Test Options tab, select the Transactions tab.
- 3. Select Add SQL Transactions from the Add SQL Transactions drop-down list.
  - Or select a user scenario and click Edit to open the list of SQL transactions. Then select Add SQL Transactions.
- 4. The Add SQL Transaction dialog opens. Do one of the following:
  - Enter a SQL Statement.
  - Or click to launch the BF Script Wizard. See BFScript Wizard on page 219 for more information.

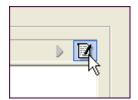

- Or click D to import SQL from a file.
- 5. Modify the remaining options on the SQL Statement tab. Review the following for additional information:

| Statement Name  Enter a name for the statement, or use the default.  Select an execution method for the SQL statement.  Direct SQL Execute—Select to execute the statement without preparation.  Prepare and Execute SQL—Select to prepare the SQL execute immediately after preparation.  Prepare SQL Only—Select to prepare SQL without execute already prepared SQL—These transactions we SQL statement contained with the reference prepared. |            |
|----------------------------------------------------------------------------------------------------|------------|
| <ul> <li>Direct SQL Execute—Select to execute the statement without preparation.</li> <li>Prepare and Execute SQL—Select to prepare the SQL execute immediately after preparation.</li> <li>Prepare SQL Only—Select to prepare SQL without execute already prepared SQL—These transactions we SQL statement contained with the reference prepared</li> </ul>                                                                                      |            |
| <ul> <li>without preparation.</li> <li>Prepare and Execute SQL—Select to prepare the SQL execute immediately after preparation.</li> <li>Prepare SQL Only—Select to prepare SQL without execute already prepared SQL—These transactions we SQL statement contained with the reference prepared</li> </ul>                                                                                                    |            |
| execute immediately after preparation.     Prepare SQL Only—Select to prepare SQL without exe     Execute already prepared SQL—These transactions we SQL statement contained with the reference prepared.                                                                                                    | directly   |
| Execute already prepared SQL—These transactions we SQL statement contained with the reference prepared.                                                                                                    | ∟ and      |
| SQL statement contained with the reference prepared                                                                                                    | ecuting.   |
| called. If the statement has not been prepared, the acti<br>generate an error.                                                                                                    | SQL when   |
| Click to execute the SQL statement. See Run SQL Preview on for more information.                                                                                                    | າ page 162 |
| Click to add a bind variable.                                                                                                    |            |

- Select the Bind Parameters tab and then click or double-click within the Bind Parameters window to add a bind variable and value.
- 6. Select the Latency tab to specify latency values for the SQL transaction. See Specify Latency on page 166 for more information.
- 7. Click **OK** in the Add SQL Transaction dialog to the save the SQL statement and add it to the test.

## Add or Edit User Scenario From XML File

Benchmark Factory allows you to import and execute SQL from an .xml file. When you attempt to import very large Oracle trace files into Benchmark Factory, they are converted to editable .xml files.

You can edit the .xml file in the Benchmark Factory Session Editor.

#### To add SQL from an XML file

- 1. In the **New Job** or **Edit Job** wizard, select the transaction step to which you want to add a user scenario from a file. Then select the Transactions tab.
- 2. In the Transactions tab, click the **Add User Scenario** button and select **Add From Session Metafile** in the drop-down list. Then click ①. The Add User Scenario dialog opens.
- 3. Select the User Scenario tab in the Add User Scenario dialog. Then click to browse to and select an .xml file containing the SQL you want to import.
- 4. Click **OK** to add the User Scenario.

#### To edit SQL statements in an XML file

1. After selecting the .xml file in the Add User Scenario dialog, click **Edit**. Or select the scenario in the Transactions tab and click **Edit**.

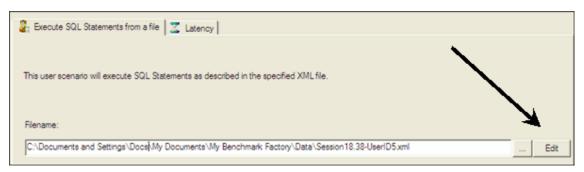

2. The .xml file opens in the Benchmark Factory Session Editor.

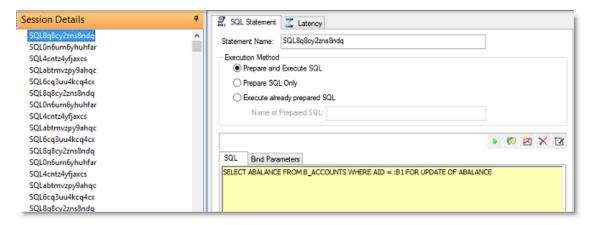

- Under Session Details, select the SQL statement you wish to edit. The statement displays in the SQL Statement view.
- 4. From the **SQL** tab, you can click in the upper right-hand corner to:
  - Run a SQL Preview. See Run SQL Preview on page 162 for more information.
  - Launch the BFScript Wizard. See BFScript Wizard on page 219 for more information.

To adjust latency, select the Latency tab. See Specify Latency on page 166 for more information.

## **BFScript Wizard**

The Benchmark Factory scripting feature known as BFScripts allows you to insert randomized data into the load testing process. You can use BFScripts when you add SQL transactions. See Transactions Tab on page 115 for more information.

Script-enabled fields have a yellow background. A field has scripting capabilities if the field's right-click menu includes the **BFScript Wizard** option. The BFScript Wizard is a quick and easy way to use Benchmark Factory scripts. The BFScript Wizard provides you with a list of built-in script functions, grouped by category, from which to select. Each script function has a short description included, and if applicable, the function parameters. See About Scripts for an overview of BFScripts.

There are two features in Benchmark Factory that assist you when using scripting capabilities.

- BFScript Wizard
- Script Assist

## **BFScript Wizard**

- 1. Use one of the following methods to open the BFScript Wizard:
  - From within a script-enabled field (yellow background), right-click and select BFScript Wizard.

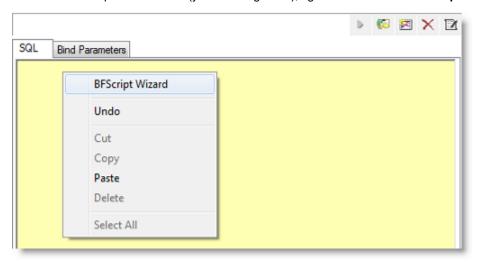

- In the SQL Statement tab, click .
- 2. Select a category in the left pane to display BFScripts (functions) in the right pane.

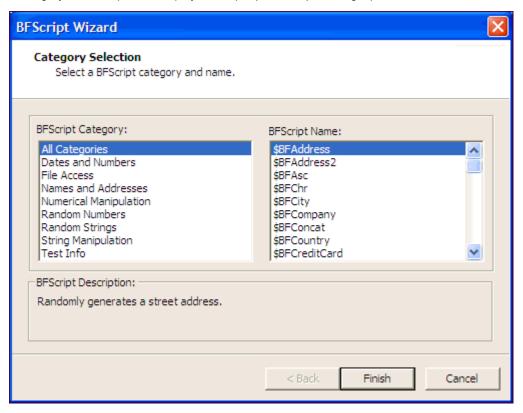

- 3. Select a BFScript name (function).
- 4. If the script requires parameters, click **Next** and enter the required parameters.
- 5. Click Finish to enter the script in the field.

## **Script Assist**

1. When entering a SQL statement, enter **\$BF**. Script Assist automatically displays a list of scripts from which you can select.

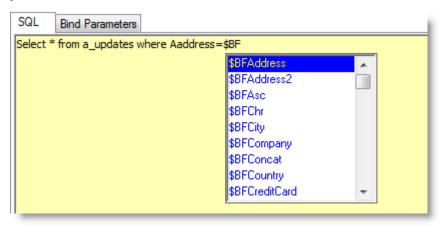

- 2. Select the desired script.
- 3. Press ENTER to enter the script in the field.
- 4. Enter parameters as required.

## **Run SQL Preview**

SQL Preview allows you to preview the result set of an individual SQL statement when adding or editing a SQL transaction.

#### To run SQL Preview

- 1. In the SQL Statement tab, click.
- 2. Select a connection from the drop-down list.

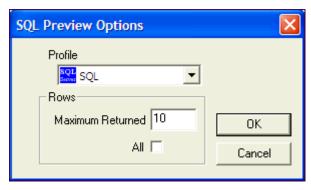

- 4. In the **Maximum Returned** field, enter the maximum number of rows to preview, or select the **All** option to preview all rows.
- 5. Click OK. The SQL Preview window opens.
- 6. Review the information.
- 7. Click Close.

# **Specify Latency**

Latency is delay added to the execution of a transaction to control how fast transactions are submitted to the system-under-test. Latency is used to either make the transaction execution rate more like real-world executions or control the transaction rate. This delay can be added to the beginning and/or end of a transaction execution.

To specify latency values for an individual transaction, edit the transaction using the **Transactions** tab of the **New/Edit Job Wizard**. You can do this either at the time you add transactions/scenarios to a test or any time after the job is created.

You can also specify latency for all the child transactions of a test or user scenario at one time. See Replace Child Latencies on page 162 for more information.

Benchmark Factory allows you to set default latency values for the transactions you add. See Latency Settings on page 182 for more information. See Settings | Latency Settings in the User Guide for more information.

## Why Use Latency?

**Real-World Delays:** Add Keying Time and Think Time to create a workload that accurately simulates real-world users, as opposed to a workload that submits transactions as fast as possible. Using real-world delays allows for easier interpretation of the results. If you do not add delay, it might be difficult to equate *N virtual users running with no delay* to an accurate number of real users.

**Interarrival Time:** Specify Interarrival Time to create a workload in which transactions arrive at the system-undertest at a specific interval. This method allows you to set the timing relationship between the executing transactions and is commonly used when replaying a captured workload.

#### To modify latency values

- 1. Open the New Job wizard for a new job or the Edit Job wizard for an existing job.
- 2. Select the test (or the step) under **Workload** that contains the transactions.
- 3. Select the **Test Options** tab. Then select the **Transactions** tab.
- 4. Select the transaction or scenario for which you want modify latency and click Edit.
- 5. In the dialog that opens, select the **Latency** tab. For a scenario, to modify latency for individual transactions, select a transaction and click **Edit**. Then select the **Latency** tab.
- 6. **Modify latency options.** To specify no latency, select **No Delay**. To add latency, select one of the other options. Review the following for additional information:

| No Delay          | Select to specify no latency. See No Delay for additional information.                                                                                                    |  |
|-------------------|----------------------------------------------------------------------------------------------------|--|
| Transaction Rate  | Select this option to set a transaction rate by specifying the interval between successive transactions arriving at the server. See Interarrival Time on page 127 for more information. |  |
|                   | Interarrival Time—Select one of the following:                                                                                                    |  |
|                   | Absolute—Select to specify a fixed interarrival time. Then enter a value.                                                                                                    |  |
|                   | Distribution models—To use a distribution model for determining interarrival time, select a model and enter the requested value.                                                        |  |
|                   | To learn more about distribution models, see Latency Distribution Models.                                                                                                    |  |
| Real-World Delays | Use this option to simulate real-world processing by inserting a delay before and/or after each transaction execution.                                                                  |  |

For each delay type, you can insert a fixed time by selecting *Absolute*, or you can select one of the distribution models for specifying time. To learn more about distribution models, see Latency Distribution Models.

**Keying Time**—Inserts a delay before execution to simulate the amount of time spent performing data entry. See Keying Time for additional information.

**Think Time**—Inserts a delay after execution to simulate the amount of time "to think" about the results of the previous transaction. See Think Time for additional information.

- 7. Click **OK** to save your changes and close the dialog.
- 8. Then click **Save/Close** in the wizard to save your changes.

## **Latency Definitions**

#### No Delay

No Delay means that transactions execute as fast as possible. As soon as one transaction is processed, the next transaction is issued against the server. In the case of a mixed workload test, each virtual user issues transactions as fast as possible.

The **No Delay** option is used when the goal of the test is to stress the system to its limits, without concern for accurately simulating users. With **No Delay** specified, a relatively low number of users can stress the system to its limits. However, there is no easy way to correlate *N virtual users running with no delay* to some number of real users.

#### **Keying Time**

Keying Time is used to simulate the amount of time spent performing data entry (entering information) before executing a transaction. In many cases, Keying Time is used with Think Time to provide a delay both before and after a transaction executes.

Specifying a Keying Time inserts a delay (either fixed or variable) before each transaction execution.

#### **Think Time**

Think Time is used to simulate the amount of time spent thinking about the results of the previous transaction. This could be time spent performing analysis on the results of a database query.

Specifying Think Time inserts a delay (either fixed or variable) after each transaction executes.

#### **Related Links**

Transactions Tab

Replace Child Latencies

## **Interarrival Time**

Interarrival time is the time between two successive transactions arriving at the server. It is used to determine the average transaction rate as seen by the server (i.e., the rate at which transactions arrive at the server).

When you specify Interarrival time, Benchmark Factory is instructed to ensure that the transactions arrive at the server at the specified interval, regardless of how long a transaction actually takes to execute.

For example, if the Interarrival Time is set for 60 seconds and a transaction runs for 20 seconds, a delay of 40 seconds is added (60 seconds - 20 seconds = 40 seconds). If the next transaction takes 28 seconds, a delay of 32 seconds is added

| Transaction Execution | Delay  | Next Transaction  Execution | Delay    |
|-----------------------|--------|-----------------------------|----------|
| 20 sec                | 40 sec | 28 sec                      | 32 sec   |
| 60 sec.               |        | 60 9                        | sec.     |
| Interarrival Time     |        | Interarri                   | val Time |

If a transaction takes longer than the Interarrival Time, the next interval is measured from the arrival of the next transaction.

| Transaction Execution |  | Next Transaction  Execution | Delay       |
|-----------------------|--|-----------------------------|-------------|
| 60 sec.               |  | 60 9                        | sec.        |
| Interarrival Time     |  | Next Intera                 | rrival Time |

# **Latency Distribution Models**

If you select to apply latency to transactions in a workload, Benchmark Factory allows you to either specify a fixed value (*Absolute*) for the delay time or use a distribution model for determining delay time.

## Using Absolute

Use *Absolute* when you want a fixed value for delay. For example, if a 2000 ms delay is specified for Keying Time and a 3000 ms delay is specified for Think Time, when a transaction executes, Benchmark Factory waits 2000 ms, then starts the transaction, and then waits an additional 3000 ms before deciding which transaction to execute next.

If Interarrival Time is used with an *Absolute* delay of 2000 ms, Benchmark Factory marks the time, executes the transaction, and waits until two seconds has elapsed from the marked time (assuming the transaction finishes in less than two seconds) before determining which transaction to execute next.

#### **Distribution Models**

Review the following distribution models provided by Benchmark Factory.

## **Uniform Distribution**

Selecting a Uniform delay instructs Benchmark Factory that random delay should be chosen, with an equal probability of being the minimum value, the maximum value, or any value in between. Uniform delays are chosen when it is suspected that the delay is highly random within a range or a minimal amount of statistical analysis has been performed to determine how the actual users react.

Suppose a uniform Keying Time is selected with a minimum value of 1000 ms and a maximum value of 1500 ms. If the transaction is executed more than 500 times, there is a high probability that each possible delay has been selected at least once. With the other delay types, this is not the case.

If 2000 ms to 2500 ms uniform delay is set for Interarrival time, the tester essentially is setting the test so that a server sees the transaction every 2 to 2.5 seconds, instead of exactly two seconds as in the Absolute delay time.

### **Negative Exponential Distribution**

Similar to the Normal distribution, Negative Exponential inserts a random delay based on a mathematical model. A Negative Exponential distribution should be chosen when most users have latency of the mean latency or less. Negative Exponential is weighted heavily toward smaller latencies being selected relative to the mean and maximum latency.

#### **Normal Distribution**

Normal distributions differ from Uniform delays in that most of the delays chosen by Benchmark Factory will be close to the average, but can vary by as much as ±10% of the mean. While a Uniform delay is used when users have latencies within equal likelihood of being anywhere between two values, Normal distributions are chosen when all users fall within a range, but most of the modeled users have a latency close to the average latency.

#### **Poisson Distribution**

A Poisson distribution is very similar to the Normal distribution and can be used most places where a Normal distribution delay could be used. The biggest difference between a Normal distribution and a Poisson distribution is that Poisson selects discreet values.

#### **Related Links**

Specify Latency

## **Replace Child Latencies**

Latency is delay added to the execution of a transaction to control how fast transactions are submitted to the system-under-test. You can use the **Replace child latencies** dialog to quickly modify latency for all the direct children of a test. For example, when an Oracle trace file is imported, the latencies are automatically set to replay the transactions at their original rate, but changing these to a set value can replay the transactions in a shorter period of time.

#### To replace child latencies at the test level

- 1. Use one to the following methods to open the Replace Child Latencies dialog:
  - In the New/Edit Job Wizard, right-click a test and select Replace Child Latencies.

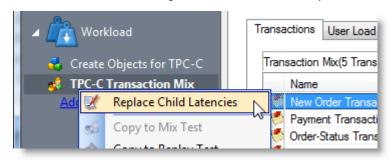

• In the Jobs View pane, right-click a test and select Replace Child Latencies.

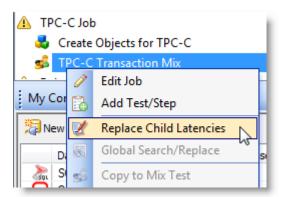

2. In the Replace Child Latencies dialog, modify latency options. See Specify Latency on page 166 for more information.

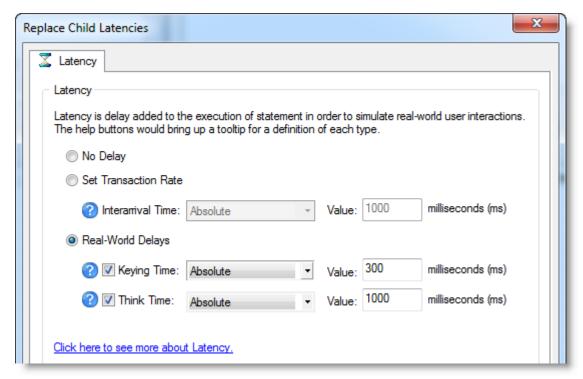

4. Click **OK** to save your changes and close the dialog. The changes are applied to all the child transactions of the transaction mix. The changes are not inherited by the grandchild transactions. For example, if the transaction mix contains a user scenario, the latency values for the individual transactions in the user scenario remain unchanged. To change the latency values for transactions in the user scenario, right-click the user scenario and select **Replace Child Latencies**.

#### To replace child latencies at the User Scenario level

- 1. In the New/Edit Job wizard, select a transaction mix step and open the Transactions tab.
- 2. In the Transactions tab, right-click the user scenario and select **Replace Child Latencies**.

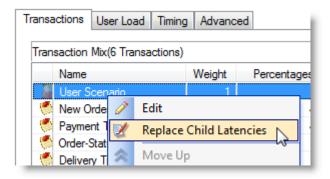

3. In the Replace Child Latencies dialog, modify latency options. See Specify Latency on page 166 for more information.

## **Stagger User Startup**

When running a load test, you have the option of staggering user startup. This allows you to adjust startup loads if, for example, you are having issues with overloading of servers when all of the users attempt to start at the same time.

#### To stagger user startup

- 1. In the Edit/New Job Wizard, select a test under Workload.
- 2. Select the **Timing** tab (under Test Options tab).
- 3. In the User Startup options, select the desired parameters.

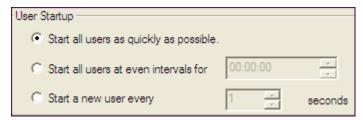

- Start all users as quickly as possible: Starts all users immediately after a test begins.
- Start all users at even intervals for: Sets the amount of time in which to start all users at even intervals. The interval duration is equal to this value divided by the number of users.
- Start a new user every: Starts a new user, then waits the entered number of seconds before starting the next user.

# **Job Setup Options**

## **Job Setup Tab**

Use the Job Setup tab of the New Job wizard or Edit Job wizard to schedule a job, set up email notifications (alerts), add performance counters, and manage global variables.

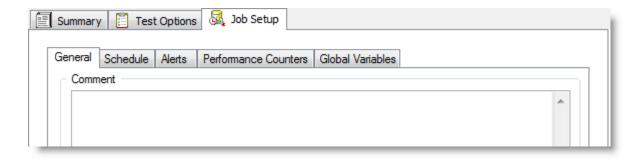

#### To specify Job Setup options

- 1. In the New/Edit Job wizard, after configuring the workload, select the **Job Setup** tab.
- 2. Use this tab to specify job-level options, such as the job schedule, alerts, or performance counters. Review the following for more information:

| General tab              | Enter a comment or specify error-handling behavior. |  |
|--------------------------|-----------------------------------------------------|--|
| Schedule tab             | See Schedule a Job.                                 |  |
| Alerts tab               | See Alerts - Job Setup.                             |  |
| Performance Counters tab | See Performance Counters Tab.                       |  |
| Global Variables tab     | See Global Variables Tab.                           |  |

## Schedule a Job

Benchmark Factory allows you to schedule a job to run at a future time. Scheduling allows you to set predetermined dates, recurrences, daily frequencies, and durations of jobs.

Note: When using the recurring option, use Ready Job in place of Run Job.

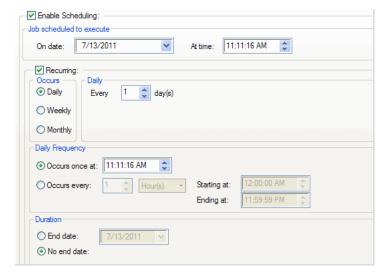

#### To schedule a job

- 1. In the New/Edit Job Wizard, select a test under Workload.
- 2. Select the Job Setup tab.
- 3. Select the Schedule tab.
- 4. Select the Enable Scheduling checkbox.
- 5. To run the job once, select a date and time to execute the job.
- 6. To run the job on a recurring basis, select a start date and time, and select the **Recurring** check box.
  - a. Then specify a frequency.
  - b. To run the job multiple times per daily, specify options under Daily Frequency.
- 7. Select an end date, or select the **No end date** checkbox.
- 8. Click **Save/Close** to save your options and close the wizard.

# **Alerts - Job Setup**

Use the Alerts tab to set up automatic notification of job completion.

Note: Some email programs may prompt for send message confirmation. The job will not complete until confirmation is received.

#### To setup job notification

- 1. In the New/Edit Job Wizard, select a test under Workload.
- 2. Select the Job Setup tab.
- 3. Then select the Alerts tab.

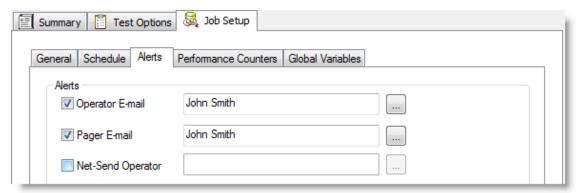

4. Select one or more notification types. Review the following for additional information:

| Operator E-mail                                    | Sends an email containing a file attachment summarizing the results of a job.   |  |
|----------------------------------------------------|---------------------------------------------------------------------------------|--|
| Pager E-mail Sends notification of job completion. |                                                                                 |  |
| Net-Send Operator                                  | Sends a network message to a specific machine notifying that a job is complete. |  |

## **Performance Counters Tab**

Performance counters keep track of statistics during test execution. By default the following performance counters are recorded when a job executes, even though they do not display in the Performance Counter tab for a connection or job.

- AVG\_TIME
- BPS
- DEADLOCKS
- TOTAL\_ERRORS
- MAX\_TIME
- RPS
- TOTAL\_BYTES
- TOTAL\_ROWS
- TPS
- USERLOAD

You can add performance counters to a connection or a job.

#### To add performance counters to a connection

- 1. In the New Connection dialog when creating a new connection (or the Connection dialog for an existing connection), select the Performance Counters tab.
- 2. To add a new counter, click 🔼 .
- 3. Select a computer from the drop-down list.
- 4. To display counters, expand an object node by clicking the node's down-arrow.
- 5. Select one or more counters and click Add.
- 6. When you have finished adding counters, click Close to close the Browse Performance Counters dialog.
- 7. To delete a counter, select the counter and click X.

#### **Related Topics**

**Edit Connections** 

Advanced Tab

## **Global Variables Tab**

From the global variable tab, you can add or delete the required variables.

#### To add a global variable

1. Right-click to display the global variable dialog.

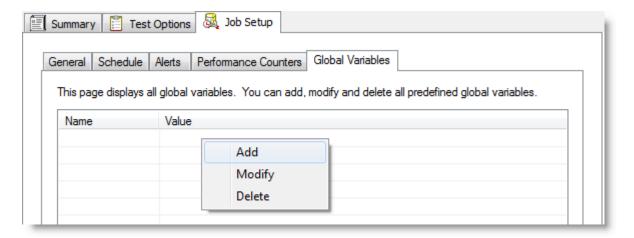

2. Enter the name and value.

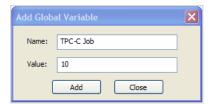

#### 3. Click Add.

The new global variable displays.

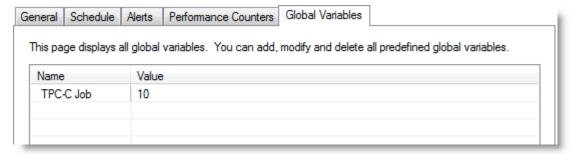

# **Use Global Search and Replace**

Global Search and Replace allows you to search for and replace text from the selected item and all of its children.

#### To use Global Search/Replace

- 1. In the Jobs View, right-click a test you wish to search and replace.
- 2. Select Global Search/Replace. The Global Search and Replace dialog displays.
- 3. Enter the desired parameter in Find What.
- 4. Enter the desired parameter in Replace With.
- 5. Check Match Case or Match Whole word if desired.
- 6. Click Replace.

# Save a Job as a Benchmark Factory Script

You can save a job as a Benchmark Factory script.

#### To save a job as a BMF Script

- 1. After creating and saving a job, select the job in the Jobs View pane and click Save, or select File | Save.
- 2. Browse to and select a location in which to save the file.
- 3. The job is saved as a .bfj file.

# Copy a Test to a Replay, Mix, or Scalability Test

A test can be quickly converted from one test type to another by using the "copy" command. A workload test is an assembled test comprised of user scenarios and/or transactions. These tests can be run with multiple virtual users. A workload test can be one of three types: mix test, replay test, goal test, or scalability test.

In Benchmark Factory you can copy the following tests:

- Replay test—A Replay Test runs multiple transactions with each one running independently on a specified number of users. The test will run until the defined number of executions for each transaction or a specified time limit is reached.
- **Mixed test**—A Mixed Workload test runs for a specified time at each predetermined user loads level. Each user will run a transaction mix based upon the weights defined on the transactions tab. For example, if a test has two transactions, A and B, with A having a weight of one and B having a weight of four, on average B will run four times for every time A is run once. The run order will be randomly generated for each user so they are not all running the same transaction simultaneously. That run order is used for that user each time the test is performed to ensure reproducible results.
- **Goal test**—A goal test is used to find maximum throughput or response time goals. A transaction mix is executed at user load levels, determined by setting a beginning, ending, and interval value. When run, the specified goal criterion is evaluated at the end of each iteration and the test ends once the goal or maximum user load has been reached.
- Scalability—A SQL Scalability test executes each transaction individually for each userload and timing period. For example, a test has two transactions, A and B, and two userloads of 10 and 20, with an iteration length of one minute. Transaction A would execute continually for one minute at userload 10, then B would do the same. Next A will run at userload 20, followed again by test B, for a total time of 4 minutes.

Copying a workload test creates a new test containing all compatible settings, user scenarios, and transactions from the original test.

#### To copy a workload test to a Replay Test, Mix Test, Goal Test, or Scalability test

- 1. Right-click a test in the Jobs View pane or in the New/Edit Job Wizard. A drop-down displays.
- 2. Select the desired type of test you want to copy to.
- 3. The test is created and displays in the Jobs View or New/Edit Job Wizard.

# **Benchmarks**

# **Overview of Benchmark Testing**

A benchmark is a performance test of hardware or software. A benchmark simulates real-world application workloads. These models of real applications can then be run against the system being evaluated. Models work better than the actual application and offer reproducible results. The real application, on the other hand, has too many variables that can change the results over several test sessions.

# **Realistic Expectations When Using Benchmarks**

Industry standard benchmarks represent real application workloads, their run results depend on workload definition (user load, latency, etc.), as well as server configuration and tuning parameters. During the running of a benchmark, deadlock errors can occur. This is not an issue with Benchmark Factory, but more of an issue with the tuning of the workload as well as the system-under-test. For example, it would be unrealistic to expect no errors from a workload that runs 1000 users updating a single row on a small table. To further troubleshoot any tuning issues, we recommend the Quest Spotlight® products. Learn more at: http://www.quest.com/

## What Benchmarks Measure

Benchmarks measure performance that analyze:

- · Raw performance of a complete system
- Raw performance of a specific subsystem (disk, video, CPU, memory, etc.)
- Performance of a computer running a particular application
- · Performance of applications running on a network
- · Capacity of a system. This is often refereed to as capacity planning.

## **Provided Benchmarks**

Benchmark Factory provides the following benchmark tests:

| Benchmark         | Benchmark Version (TPC) |
|-------------------|-------------------------|
| AS3AP             |                         |
| Scalable Hardware |                         |
| TPC-B             | 2.0                     |
| TPC-C             | 5.11                    |
| TPC-D             | 2.1                     |

| Benchmark   | Benchmark Version (TPC) |
|-------------|-------------------------|
| TPC-E       | 1.12.0                  |
| TPC-H       | 2.14.2                  |
| Replication |                         |

# **AS3AP Benchmark**

The AS3AP benchmark is an American National Standards Institute (ANSI) Structured Query Language (SQL) relational database benchmark. The AS3AP benchmark provides the following features:

- Tests database processing power
- · Built-in scalability and portability that tests a broad range of database systems
- · Minimizes effort in implementing and running benchmark tests
- Provides a uniform metric and straight-forward interpretation of benchmark results

Systems tested with the AS3AP benchmark must support common data types and provide a complete relational interface with basic integrity, consistency, and recovery mechanisms. The AS3AP tests systems ranging from a single-user microcomputer Database Management System (DBMS) to a high-performance parallel or distributed database.

To learn how to create an AS3AP benchmark test in Benchmark Factory, see Create Industry Standard Benchmark Test.

## **Best Practices**

Do not load-test against a production server if possible. Load-testing and benchmarking on a production server significantly degrades performance. In some cases, load-testing can cause a server to fail. However, if testing against a production server, take the following precautions:

- Perform the testing when no other users are on the system and no automated processes are running. Users and automated processes can adversely affect testing results
- · Have a recovery plan and backup all data prior to testing
- · Determine how long it will take to restore a production server if it went down during load-testing
- Perform manual testing. Manual testing ensures that no unexpected outside activity takes place during the testing process

#### Reinitialize the Database

To reinitialize a testing database, run a job containing a Benchmark Object node.

There are two ways to create a Benchmark Object node:

- Run the Benchmark Object Wizard to add the Delete Benchmark objects for AS3AP node to a job as needed. See Add a Create/Delete Benchmark Objects Test on page 155 for more information.
- Run the Load Scenario Wizard to create a new script containing the Create Objects for the Benchmark, Associated Load Scenarios for the Benchmark, and Delete Objects for the Benchmark. Running the delete objects for 'AS3AP' job will clean the environment.

## **Scaling Factor**

The AS3AP benchmark scales by factor of 10.

# Scalable Hardware Benchmark

The Scalable Hardware benchmark measures relational database systems. This benchmark is a subset of the AS3AP benchmark and tests the following:

- CPU
- Disk
- Network
- Any combination of the above three entities

To learn how to create a Scalable Hardware test in Benchmark Factory, see Create Industry Standard Benchmark Test.

## How the Scalable Hardware Benchmark Works

The scale factor determines the amount of information initially loaded into the benchmark tables. For the Scalable Hardware benchmark, each scale factor represents one user accessing the system. Two tables are created in the database, and they are loaded with a varying number of rows.

For each virtual user, a separate set of data must be created. Therefore the scale factor used when loading the database should be the size of the maximum user load. For example, with user loads of 1, 5, and 10, a scale factor of 10 should be used.

## **Scaling Factor**

The Scalable Hardware benchmark has a scaling factor of one.

## **Best Practices**

## Load-testing against production servers

Do not load-test against a production server if possible. Load-testing and benchmarking on a production server significantly degrades performance. In some cases, load-testing can cause a server to fail. However, if testing against a production server, take the following precautions:

- Perform the testing when no other users are on the system and no automated processes are running. Users and automated processes can adversely affect testing results
- · Have a recovery plan and backup all data prior to testing
- · Determine how long it will take to restore a production server if it went down during load-testing
- · Perform manual testing. Manual testing ensures that no unexpected outside activity takes place during the testing process

#### Reinitialize the Database

To reinitialize a testing database, run a job containing a Benchmark Object node.

There are two ways to create a Benchmark Object node:

- Run the Benchmark Object Wizard to add the Delete Benchmark objects for the Scalable Hardware node to a job as needed.
- Run the Load Scenario Wizard to create a new script containing the Create Objects for the Benchmark, Associated Load Scenarios for the Benchmark, and Delete Objects for the Benchmark. Running the delete objects for 'Scalable Hardware" job will clean the environment.

## **TPC-B Benchmark**

- Overview
- Certification of Transaction Processing Council (TPC) Testing Results
- Best Practices
- Scaling Factor

To learn how to create a TPC-B benchmark test in Benchmark Factory, see Create Industry Standard Benchmark Test.

## Overview

The Transaction Processing Council is an organization that establishes transaction processing and database benchmark standards. Find a complete overview and detailed explanation of the TPC-B Benchmark, at: http://www.tpc.org/tpcb/default.asp

# **Certification of Transaction Processing Council (TPC) Testing Results**

Transaction Processing Council testing results cannot be published as certified unless the testing procedure is audited and approved by the TPC organization. If not certified, the testing results can be published as a "TPC-B like" test.

## **Best Practices**

The following provides best practices for the TPC-B Benchmark.

## Load-testing against production servers

Do not load-test against a production server if possible. Load-testing and benchmarking on a production server significantly degrades performance. In some cases, load-testing can cause a server to fail. However, if testing against a production server, take the following precautions:

- Perform the testing when no other users are on the system and no automated processes are running. Users and automated processes can adversely affect testing results
- · Have a recovery plan and backup all data prior to testing

- Determine how long it will take to restore a production server if it went down during load-testing
- Perform manual testing. Manual testing ensures that no unexpected outside activity takes place during the testing process

#### Reinitialize the Database

To reinitialize a testing database, run a job containing a Benchmark Object node.

There are two ways to create a Benchmark Object node:

- Run the Benchmark Object Wizard to add the Delete Benchmark objects for TPC-B node to a job as needed.
- Run the Load Scenario Wizard to create a new script containing the Create Objects for the Benchmark, Associated Load Scenarios for the Benchmark, and Delete Objects for the Benchmark. Running the delete objects for 'TPC-B' job will clean the environment.

## **History Tables**

The TPC-B benchmark is made up of only one transaction that updates three tables and inserts a record into a history table. Inserting one record into one history table limits testing performance. The Benchmark Factory properties page allows the user to set the number of history tables to create during a test. The best ratio of history tables to virtual users is based on database configuration and hardware. The number of history tables to use is determined by the tester.

## **Scaling Factor**

The TPC-B benchmark scales by a factor of one.

# **TPC-C Benchmark**

- Overview
- TPC-C Tables
- Certification of Transaction Processing Council (TPC) Testing Results
- Best Practices

To learn how to create a TPC-C benchmark test in Benchmark Factory, see Create Industry Standard Benchmark Test.

## **Overview**

Find a detailed overview of the TPC-C Benchmark at: http://www.tpc.org/tpcc/default.asp.

The TPC-C benchmark is an online transaction processing benchmark that simulates environments that have a number of terminal operators that send transactions to a database. This benchmark is focused on the concept of an order-entry type environment with transaction that include orders, payment recording, order status, and stock level monitoring. This benchmark portrays the activities of a wholesale supplier. However, the TPC-C is not limited to one particular business segment. It can represent numerous categories of a business that sell or distribute products and

The TPC-C benchmark simulates a wholesale parts dealer operating out of warehouses. This Benchmark scales as a company, in theory, expands their business or number of facilities. As the TPC-C benchmark scales, so do the number components for the benchmark, for example, the sales districts and customers.

## **TPC-C Tables**

The scale factor determines the amount of information initially loaded into the benchmark tables. For the TPC-C benchmark, each scale factor represents one warehouse as per TPC-C specification. The TPC-C benchmark involves a mix of five concurrent transactions of different types and complexity. The database is comprised of nine tables with a wide range of records.

A maximum of 10 users should be run against each warehouse. For example, user loads of 1, 5, and 10, set the scale to 1. If using other user load values, change the scale factor accordingly.

The TPC-C database consists of the following tables:

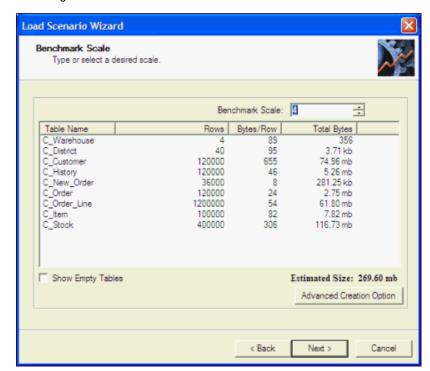

- Warehouse
- District
- Customer
- History
- New\_Order
- Order
- Order\_Line
- Item
- Stock

# **Certification of Transaction Processing Council (TPC) Testing Results**

Transaction Processing Council testing results cannot be published as certified unless the testing procedure is audited and approved by the TPC organization. If not certified, the testing results can be published as a "TPC-C like" test.

## **Best Practices**

The following provides best practices for the TPC-C Benchmark.

## Load-testing against production servers

Do not load-test against a production server if possible. Load-testing and benchmarking on a production server significantly degrades performance. In some cases, load-testing can cause a server to fail. However, if testing against a production server, take the following precautions:

- · Perform the testing when no other users are on the system and no automated processes are running. Users and automated processes can adversely affect testing results
- · Have a recovery plan and backup all data prior to testing
- Determine how long it will take to restore a production server if it went down during load-testing
- · Perform manual testing. Manual testing ensures that no unexpected outside activity takes place during the testing process

#### Reinitialize the Database

To reinitialize a testing database, run a job containing a Benchmark Object node.

There are two ways to create a Benchmark Object node:

- · Run the Benchmark Object Wizard to add the Delete Benchmark objects for TPC-C node to a job as needed.
- · Run the Load Scenario Wizard to create a new script containing the Create Objects for the Benchmark, Associated Load Scenarios for the Benchmark, and Delete Objects for the Benchmark. Running the delete objects for 'TPC-C' job will clean the environment.

# **TPC-D Benchmark**

- Overview
- Certification of Transaction Processing Council (TPC) Testing Results
- Best Practices
- Scaling Factor

To learn how to create a TPC-D benchmark test in Benchmark Factory, see Create Industry Standard Benchmark Test.

## Overview

The Transaction Processing Council is an organization that establishes transaction processing and database benchmark standards. Find a complete overview and detailed explanation of the TPC-D Benchmark at: http://www.tpc.org/tpcd/default.asp

# **Certification of Transaction Processing Council (TPC) Testing Results**

Transaction Processing Council testing results cannot be published as certified unless the testing procedure is audited and approved by the TPC organization. If not certified, the testing results can be published as a "TPC-D like" test.

## **Best Practices**

The following provides best practices for the TPC-D Benchmark.

## Load-testing against production servers

Do not load-test against a production server if possible. Load-testing and benchmarking on a production server significantly degrades performance. In some cases, load-testing can cause a server to fail. However, if testing against a production server, take the following precautions:

- Perform the testing when no other users are on the system and no automated processes are running. Users and automated processes can adversely affect testing results
- · Have a recovery plan and backup all data prior to testing
- Determine how long it will take to restore a production server if it went down during load-testing
- Perform manual testing. Manual testing ensures that no unexpected outside activity takes place during the testing process

#### Reinitialize the Database

To reinitialize a testing database, run a job containing a Benchmark Object node.

There are two ways to create a Benchmark Object node:

- Run the Benchmark Object Wizard to add the Delete Benchmark objects for TPC-D node to a job as needed.
- Run the Load Scenario Wizard to create a new script containing the Create Objects for the Benchmark, Associated Load Scenarios for the Benchmark, and Delete Objects for the Benchmark. Running the delete objects for 'TPC-D' job will clean the environment.

# **Scaling Factor**

The TPC-D benchmark scales by the following factors:

- 0.10
- 1.00
- 10.00
- 30.00
- 100.00
- 300.00

# **TPC-E Benchmark**

- Overview
- Certification of Transaction Processing Council (TPC) Testing Results
- Best Practices
- Scaling Factor

To learn how to create a TPC-E benchmark test in Benchmark Factory, see Create Industry Standard Benchmark Test.

## Overview

The Transaction Processing Council is an organization that establishes transaction processing and database benchmark standards. Find a complete overview and detailed explanation of the TPC-E Benchmark at: http://www.tpc.org/tpce/default.asp

# **Certification of Transaction Processing Council (TPC) Testing Results**

Transaction Processing Council testing results cannot be published as certified unless the testing procedure is audited and approved by the TPC organization. If not certified, the testing results can be published as a "TPC-E like" test.

## **Best Practices**

The following provides best practices for the TPC-E Benchmark.

## Load-testing against production servers

Do not load-test against a production server if possible. Load-testing and benchmarking on a production server significantly degrades performance. In some cases, load-testing can cause a server to fail. However, if testing against a production server, take the following precautions:

- Perform the testing when no other users are on the system and no automated processes are running. Users and automated processes can adversely affect testing results
- · Have a recovery plan and backup all data prior to testing
- · Determine how long it will take to restore a production server if it went down during load-testing
- Perform manual testing. Manual testing ensures that no unexpected outside activity takes place during the testing process

# **Scaling Factor**

The TPC-E benchmark scales by factor of 500.

# **TPC-H Benchmark**

Review the following for information about the TPC-H benchmark.

- Overview
- · Certification of Transaction Processing Council Testing Results
- Best Practices
- · Stream Test

To learn how to create a TPC-H benchmark test in Benchmark Factory, see Create Industry Standard Benchmark Test.

## Overview

The Transaction Processing Council is an organization that establishes transaction processing and database benchmark standards. Find a complete overview and detailed explanation of the TPC-H Benchmark at: http://www.tpc.org/tpch/default.asp.

# **Certification of Transaction Processing Council Testing Results**

Transaction Processing Council testing results cannot be published as certified unless the testing procedure is audited and approved by the TPC organization. If not certified, the testing results can be published as a "TPC-H like" test.

## **Best Practices**

The following provides best practices for the TPC-H Benchmark.

## Load-testing against production servers

Do not load-test against a production server if possible. Load-testing and benchmarking on a production server significantly degrades performance. In some cases, load-testing can cause a server to fail. However, if testing against a production server, take the following precautions:

- Perform the testing when no other users are on the system and no automated processes are running. Users and automated processes can adversely affect testing results
- · Have a recovery plan and backup all data prior to testing
- · Determine how long it will take to restore a production server if it went down during load-testing
- Perform manual testing. Manual testing ensures that no unexpected outside activity takes place during the testing process

#### Reinitialize the Database

To reinitialize a testing database, run a job containing a Benchmark Object node.

There are two ways to create a Benchmark Object node:

- · Run the Benchmark Object Wizard to add the Delete Benchmark objects for TPC-H node to a job as needed.
- Run the New Job Wizard to create a new job containing the Create Objects for the Benchmark, Associated Load Scenarios for the Benchmark, and Delete Objects for the Benchmark. Running the delete objects for 'TPC-H' job will clean the environment.

## **Stream Test**

An option when creating a TPC-H workload is to include the TPC-H Stream Test, which is the multi-user version of the Power Test. The Steam Test, per specification, should maintain the following relationship between the scale factor and the number of Streams.

| Scale Factor | Streams |
|--------------|---------|
| 1            | 2       |
| 10           | 3       |
| 30           | 4       |
| 100          | 5       |
| 300          | 6       |
| 1000         | 7       |
| 3000         | 8       |
| 10000        | 9       |
| 30000        | 10      |

# **About the Replication Benchmark Test**

The Replication benchmark test is a unique test developed by Benchmark Factory for testing replication in applications such as SharePlex.

This test allows you to create customized database objects, as well as a customized workload, in order to produce a repeatable database change rate and history (for example, Oracle redo logs) that can be used to test replication strategies. This test can also be used to create a model of your database and workload in order to help demonstrate replication performance.

While this benchmark was designed for testing and evaluating replication strategies and functionality in SharePlex, it can also be used to test other database replication products as well.

The following options can be customized in the Replication benchmark test:

- The number of tables in the test
- The number of columns per table and the column types (data types)
- The percentage of each column type (data type) in all tables, for example, 40% INT, 20% VARCHAR(255), etc.
- The percentage of each statement type (insert, update, delete), as well as the number of statements per commit (transaction)

See Create a Replication Benchmark Test to learn how to create a new Replication test.

# How Do I...

# Allow external host access REST API

In order to secure the external host access to the Benchmark Factory server through REST API, Benchmark factory add Authentication for the request method. The request header should contain the Authentication REST API Key from the external host to access the Benchmark Factory Server.

There are three steps to use the REST API Key.

- · REST API Settings
- · Copy the API Key
- Using the API Key

# **REST API Settings**

Unchecked the Local Access Only check-box in the REST API Settings page

1. Select Edit|Settings or Press F8 to open the Settings dialog.

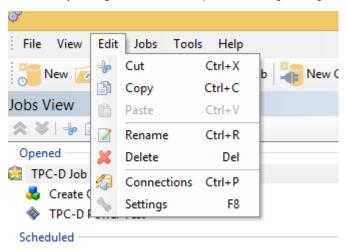

No Job is scheduled

- 2. Select the REST API Settings page.
- 3. Unchecked the Local Access Only check-box, then click button apply.

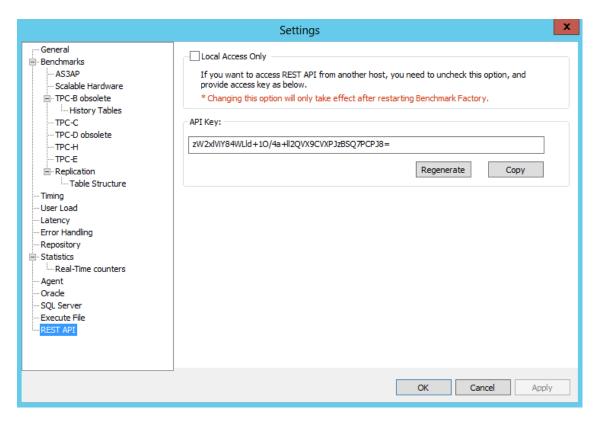

4. Restart the Benchmark Factory.

# Copy the API Key

Use one of the following methods to copy the REST API Key to the clipboard:

- Select Edit|Settings or Press F8 to open the Settings dialog, click copy button.
- Select **Tools|Show API Key** to open the **Show API Key** dialog, click copy button.

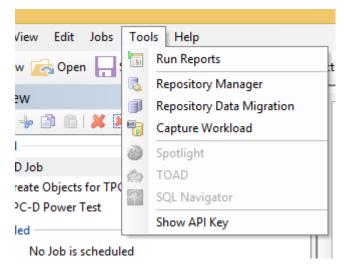

# **Using the API Key**

Using the API Key as Request header in a HTTP request Method examples:

1. To access the REST API without certificate you need to ignore the checking for SSL certificate with --insecure

#### **GET Jobs**

curl -X GET -H "x-api-key:zW2xlViY84WLld+1O/4a+ll2QVX9CVXPJzBSQ7PCPJ8=" https://BenchmarkFactoryHostIP:30100/api/jobs --insecure

2. To access to REST API with a certificate. See how to Import Benchmark Factory Self Signed Certificate

**GET Jobs** 

curl -X GET -H "x-api-key:zW2xlViY84WLld+1O/4a+ll2QVX9CVXPJzBSQ7PCPJ8=" https://BenchmarkFactoryHostName:30100/api/jobs

# **Local Access to REST API**

From the Benchmark Factory 8.4, Benchmark Factory provide REST API service as a HTTPS server. The default setting for REST API is Local Access. The check-box 'Local Access Only' is in Settings REST API section. Whether it checked or not, from local access to REST API works. Below are examples:

#### Access to REST API Without Certificate

Because in Benchmark Factory 8.4 we add the authentication to the REST API, so it needs to use --insecure to ignore the SSL certificate checking without certificate.

**GET Jobs** 

curl -X GET https://localhost:30100/api/jobs --insecure

curl -X GET https://127.0.0.1:30100/api/jobs --insecure

To access the REST API with a Certificate. See how to Import Benchmark Factory Self Signed Certificate

The behavior is otherwise the same as for earlier versions of Benchmark Factory.

**GET Jobs** 

curl -X GET https://localhost:30100/api/jobs

curl -X GET https://127.0.0.1:30100/api/jobs

# Import Benchmark Factory Self Signed Certificate

#### **Get Benchmark Factory Self Signed Certificate**

After launching, Benchmark Factory will generate a Certs folder in %LOCALAPPDATA%\Quest Software\BMF. There are 2 files in it: Certificate.pem and key.pem. Certificate.pem is the self signed certificate.

Import from Browser

#### 1. Import from Google Chrome

Open the Google Chrome **Settings** page. In the **Privacy and security** section, click **Security** to open a new page. In the **Advanced security** section click the **Manage certificates** to open the dialog: **Certificates**. Click the tab: **Trusted Root Certification Authorities**. Click **Import ...** button and follow the wizard to import the **Certificate.pem**. After that the certificate is listed in the table.

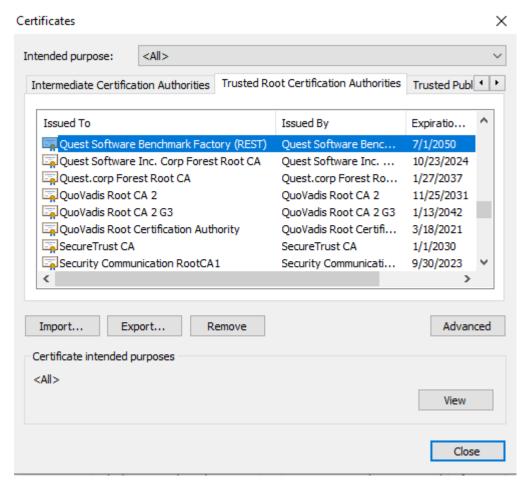

#### 2. Import from Internet Explorer

Open Internet explorer. Go to Internet options, Click the Content, Click Certificates button to open Certificates dialog. Click the tab Trusted Root Certification Authorities, then click Import... button and follow the wizard to import the Benchmark Factory's Certificate.pem. After that the certificate is listed in the table:

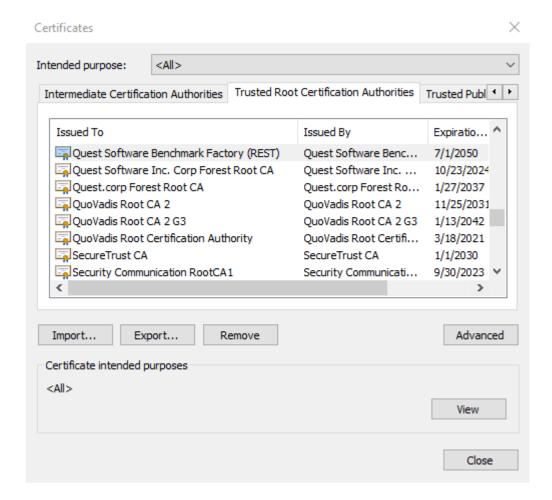

# **Benchmark Factory Connections**

Benchmark Factory allows you to connect to a variety of different databases. To learn how to create a connection for a specific database, see one of the following topics:

- Create IBM DB2 CLI Connection
- Create MySQL Connection
- Create ODBC Connection
- Create Oracle Connection
- · Create PostgreSQL Connections
- Create SAP Connection
- Create SQL Server Connection

# **Using BFScripts in the Connection Dialog**

You can use BFScripts in a Connection dialog. BFScripts are enabled in the User Name and Password fields. You can also add BFScripts to the Data Source Name field for an ODBC connection. See Using Scripts in the Connection Dialog on page 222 for more information.

For an overview of BFScripts, see About Scripts.

# **Run Reports**

Benchmark Factory Run Reports is a separate executable that provides a comprehensive and detailed collection of database load testing results. With Benchmark Factory you can drill down into a database to view a wide array of information and statistics that gives you accurate insight into database performance. Run Reports Viewer allows you to access Benchmark Factory load testing results. See Run Reports Viewer on page 202 for more information.

Note: Three instances of Run Reports can be viewed at one time.

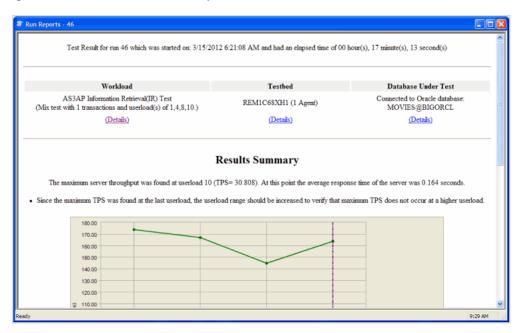

# **Cutting and Pasting of Run Reports**

From Benchmark Factory run reports you can cut and paste test results into the Clipboard.

# **Testing Server Throughput**

Server throughput is the measurement of database capacity. Benchmark Factory allows you to view a variety of server throughput statistics that include:

- Transaction/Second (TPS)
- Transaction Time
- · Bytes/Second (BPS)
- · Rows/Second (RPS)
- Total Bytes
- Total Errors
- Total Rows
- · Response Time

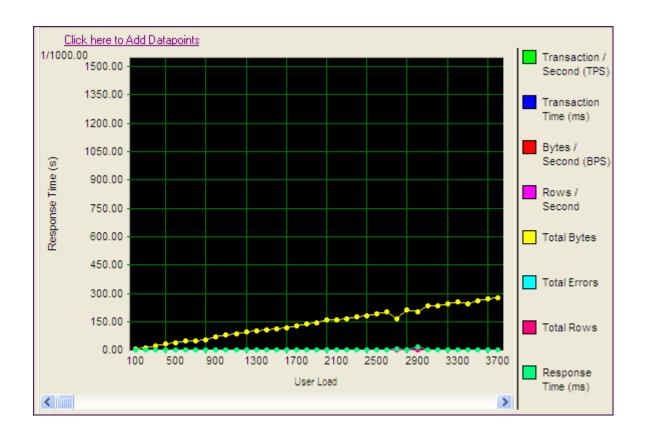

# **Testing SQL Scalability**

The Benchmark Factory transaction comparison graph provides users with a comparison of the individual transaction performance as they compare to each other. This is most useful when analyzing a SQL Scalability test.

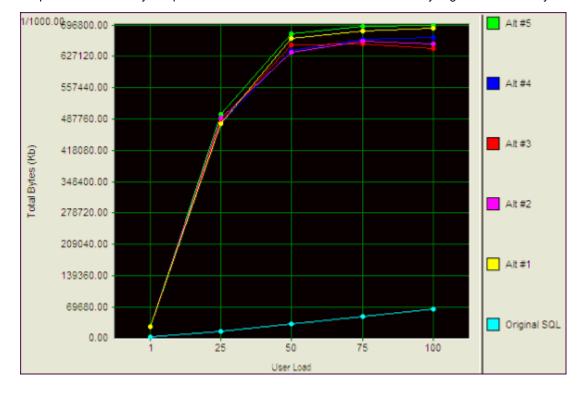

# **Testing Real Application Clusters**

Benchmark Factory allows you to load test Oracle Real Application Clusters (RAC) to determine system capacity. The cluster performance graph allows users to view the performance of individual nodes.

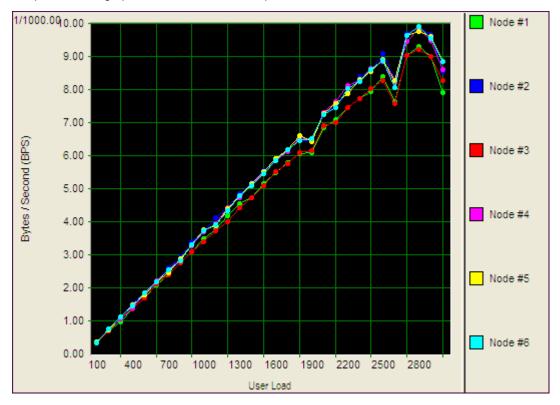

# Add a Create/Delete Benchmark Objects Test

The Create/Delete Benchmark Objects step creates or clears the database objects (tables/indexes, etc.) needed to run industry standard benchmarks. The step is included when you create an Industry Standard Benchmark Test. You can also add the step to an existing workload through the Edit Job Wizard.

Note: To create, delete, and modify database tables/indexes you must have the user login rights required.

## To add a Create/Delete Benchmark Objects Test to a Workload

- 1. Use one of the following methods to open the Job Wizard:
  - Select File | New to open the New Job Wizard.
  - · Select an existing job and click Edit Job.
- 2. Click Workload in the left pane. If this is an existing job, click Add Another Test/Step
- 3. On the Workload page, select Create/Delete Benchmark Objects Test from the drop-down list.
- 4. Then select the benchmark type from the Benchmark Type drop-down list.

- 5. Select one of the following options:
  - Create Benchmark Objects—Creates and initializes benchmark objects (tables, indexes, etc.).
  - Delete Benchmark Objects—Deletes existing benchmark objects (tables, indexes, etc.).
- 6. If you selected Create Benchmark Objects, select one of the following options:

| Create/Load objects if objects don't exist (no backup sets created) | If objects do not exist, Benchmark Factory creates the objects and loads data.                                                                                                    |
|---------------------------------------------------------------------|----------------------------------------------------------------------------------------------------|
|                                                                     | If you select this option, Benchmark Factory does not create backup tables.                                                                                                    |
| Delete benchmark objects after completion of job                    | Benchmark Factory deletes objects after a job is finished.                                                                                                    |
| Refresh data using backup sets                                      | When backup sets exist, Benchmark Factory reloads data and recreates indexes.                                                                                                    |
|                                                                     | If backup sets do not exist, Benchmark Factory creates objects and loads data. Then Benchmark Factory creates the backup tables.                                                                                                    |
| Recreate objects and reload data every execution                    | Benchmark Factory always deletes the existing objects and then recreates/reloads for each job execution.  This allows you to ensure that the dataset is always in initialized status.                                                                                                    |
| Refresh data using inserts                                          | If data does not exist, Benchmark Factory uses bulk insert to load data.  If the following Benchmark Setting is selected,                                                                                                    |
|                                                                     | Check scale factor before running benchmark test                                                                                                    |
|                                                                     | and the Benchmark Scale factor of the existing tables does not match the new requirement, the process of inserting additional data or deleting data my run long, depending on the size of the existing data and number of indexes.  i Note: If database does not support bulk insert, insert is used. |

- 7. Click the **Import Test** button at the bottom of the page.
- 8. Summary. The test is added to the workload and the Summary page opens. Review the following editable options for this test/step.
  - Scale—Click the Scale link to modify the scale factor. The Scale page opens. In the Benchmark Scale field, select a new scale factor. See Benchmark Scale Factor on page 157 for more information.
  - Note: The test is added to the top of the workload list. To move the test down (or up) in the list, right-click the test and select Move Down (or Move Up).
- 9. Test Options. To modify test options for the Create Objects test/step, select the Test Options tab. Review the following for more information:
  - Scale—To modify the scale factor. See Benchmark Scale Factor on page 157 for more information.
  - Options—To modify options for object creation and retention. See Options Tab (Create Objects Step) on page 111 for more information.
  - Custom Creation SQL—To use custom SQL to create objects. See Customize SQL for Creating Objects on page 112 for more information.
- Tip: You can specify a default setting for Object/Data Retention in Edit | Settings | Benchmarks.

# **Benchmark Scale Factor**

When you create an Industry Standard Benchmark test or add a Create Benchmark Objects step, Benchmark Factory allows you to adjust the Benchmark scale factor. The scale factor increases the size of a database during the testing process allowing realistic testing.

By increasing the scale factor, the number of rows added to the tables increases, allowing for the use of larger user loads. This places a greater stress on the system-under-test. During load testing, you can run various tests with different Benchmark Scale factors to ensure your database performs at varying user-load levels.

You can adjust the Benchmark Scale factor when creating a new Industry Standard Benchmark Test or when adding a Create Benchmark Objects step.

#### To change the Benchmark Scale factor

- 1. In the New Job Wizard or Edit Job Wizard, select the Create Objects step (in the Workload) for which you want to adjust the scale.
- 2. Select the **Test Options** tab and then the **Scale** tab.
- 3. In the Benchmark Scale field, specify a scale factor.

Valid benchmark scales are dependent upon the benchmark selected. For example, the AS3AP benchmark scales by a factor of 10 with valid scales of "1, 10, 20, 30, etc." The TPC-C benchmark scales by a factory of 1, with valid scales of "1, 2, 3, 4, etc." Refer to the specific benchmark standard for more information.

(Replication test only) For a Replication test, each increment in scale factor adds 1000 rows to a table.

- 4. (Optional) Instead of specifying a scale factor, you can specify a Benchmark Size. The Benchmark Scale factor will re-adjust accordingly.
- 5. Finish specifying options for your test, or click Save/Close to save your modifications and close the wizard.

## Benchmark Scale Factor and User Load Relationship

The TPC-C and the Scalable Hardware standard benchmark tests have a scale factor / user load relationship.

- For the TPC-C benchmark, the ratio is 10 virtual users per scale factor.
- For the Scalable Hardware benchmark, the scale factor is also the number of users that will return data from their queries.

If you attempt to create a benchmark test using a scale factor / user load ratio outside of these specifications, Benchmark Factory warns you.

Note: You can set a default Benchmark Scale factor to use for each standard benchmark test. Go to Edit | Settings | Benchmarks | benchmark type.

#### **Related Topics**

Benchmark Settings - Specific Test Types

# **Specify User Load**

The **User Load** tab in the Job Wizard allows you to specify the number of virtual users to use for each iteration of a test.

Note: You can set default values for User Load in Edit | Settings | User Load. If you modify the default settings, the changes will apply to new jobs only, not to existing jobs.

#### To specify virtual user load

- In the Job Wizard, select the Workload Test for which you want to specify the virtual user load. See The Job Wizards.
- 2. To open the User Load tab, do one of the following:
  - On the Summary tab, click the User Load link.
  - Select the **Test Options** tab and then the **User Load** tab.

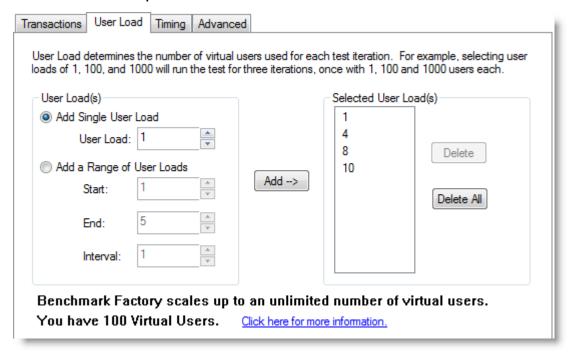

3. Add user loads individually, or specify a range to allow Benchmark Factory to calculate the user load list automatically. Review the following for more information.

| Option                    | Description                                                                                                    |
|---------------------------|----------------------------------------------------------------------------------------------------|
| Add Single User Load      | Specify a single user load, then click <b>Add</b> to add it to the Selected User Loads list. Repeat until your list is complete. |
| Add a Range of User Loads | Specify a range, then click <b>Add</b> to add the range to the Selected User Loads list.                                         |

# **Execute External File**

You might want to add an executable file (.bat or .exe) as part of a job. This gives you the flexibility to set up your database before running a workload. For example, you could run a .bat file to set up a prepared SQL statement before running a workload.

#### To add an Execute File step to a workload

- 1. In the New Job or Edit Job Wizard, click Workload in the left pane.
- 2. On the workload page, select Execute External File from the drop-down list.
- 3. Enter the path or browse to and select a file to execute.
- 4. To add a timeout, select the Enforce Timeout option and enter the number of seconds for Benchmark Factory to wait for the execution to complete before continuing the job.

You can specify a default setting for this option in Edit | Settings | Execute File. See Execute File Settings on page 188 for more information.

# **BFScript Wizard**

The Benchmark Factory scripting feature known as BFScripts allows you to insert randomized data into the load testing process. You can use BFScripts when you add SQL transactions. See Transactions Tab on page 115 for more information.

Script-enabled fields have a yellow background. A field has scripting capabilities if the field's right-click menu includes the BFScript Wizard option. The BFScript Wizard is a quick and easy way to use Benchmark Factory scripts. The BFScript Wizard provides you with a list of built-in script functions, grouped by category, from which to select. Each script function has a short description included, and if applicable, the function parameters. See About Scripts for an overview of BFScripts.

There are two features in Benchmark Factory that assist you when using scripting capabilities.

- BFScript Wizard
- Script Assist

# **BFScript Wizard**

- 1. Use one of the following methods to open the BFScript Wizard:
  - · From within a script-enabled field (yellow background), right-click and select BFScript Wizard.

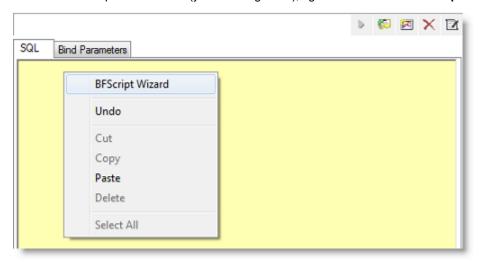

- In the SQL Statement tab, click .
- 2. Select a category in the left pane to display BFScripts (functions) in the right pane.

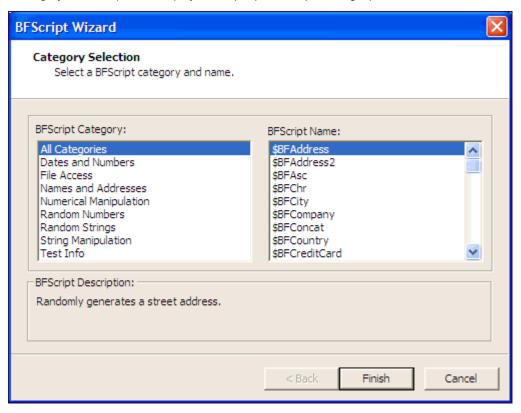

- 3. Select a BFScript name (function).
- 4. If the script requires parameters, click **Next** and enter the required parameters.
- 5. Click Finish to enter the script in the field.

## **Script Assist**

1. When entering a SQL statement, enter \$BF. Script Assist automatically displays a list of scripts from which you can select.

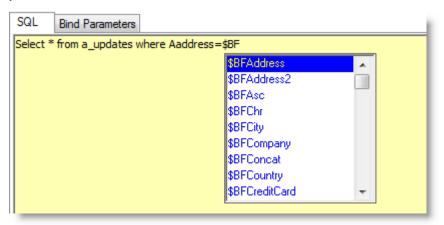

- 2. Select the desired script.
- 3. Press ENTER to enter the script in the field.
- 4. Enter parameters as required.

# Copy a Test to a Replay, Mix, or **Scalability Test**

A test can be quickly converted from one test type to another by using the "copy" command. A workload test is an assembled test comprised of user scenarios and/or transactions. These tests can be run with multiple virtual users. A workload test can be one of three types: mix test, replay test, goal test, or scalability test.

In Benchmark Factory you can copy the following tests:

- Replay test—A Replay Test runs multiple transactions with each one running independently on a specified number of users. The test will run until the defined number of executions for each transaction or a specified time limit is reached.
- Mixed test—A Mixed Workload test runs for a specified time at each predetermined user loads level. Each user will run a transaction mix based upon the weights defined on the transactions tab. For example, if a test has two transactions, A and B, with A having a weight of one and B having a weight of four, on average B will run four times for every time A is run once. The run order will be randomly generated for each user so they are not all running the same transaction simultaneously. That run order is used for that user each time the test is performed to ensure reproducible results.
- Goal test—A goal test is used to find maximum throughput or response time goals. A transaction mix is executed at user load levels, determined by setting a beginning, ending, and interval value. When run, the specified goal criterion is evaluated at the end of each iteration and the test ends once the goal or maximum user load has been reached.
- · Scalability—A SQL Scalability test executes each transaction individually for each userload and timing period. For example, a test has two transactions, A and B, and two userloads of 10 and 20, with an iteration length of one minute. Transaction A would execute continually for one minute at userload 10, then B would do the same. Next A will run at userload 20, followed again by test B, for a total time of 4 minutes.

Copying a workload test creates a new test containing all compatible settings, user scenarios, and transactions from the original test.

### To copy a workload test to a Replay Test, Mix Test, Goal Test, or Scalability test

- 1. Right-click a test in the Jobs View pane or in the New/Edit Job Wizard. A drop-down displays.
- 2. Select the desired type of test you want to copy to.
- 3. The test is created and displays in the Jobs View or New/Edit Job Wizard.

# **Run SQL Preview**

SQL Preview allows you to preview the result set of an individual SQL statement when adding or editing a SQL transaction.

#### To run SQL Preview

- 1. In the SQL Statement tab, click.
- 2. Select a connection from the drop-down list.

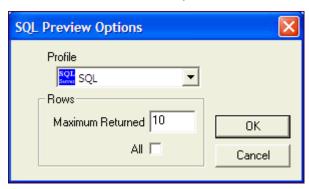

- 4. In the **Maximum Returned** field, enter the maximum number of rows to preview, or select the **All** option to preview all rows.
- 5. Click OK. The SQL Preview window opens.
- 6. Review the information.
- 7. Click Close.

# **Replace Child Latencies**

Latency is delay added to the execution of a transaction to control how fast transactions are submitted to the system-under-test. You can use the **Replace child latencies** dialog to quickly modify latency for all the direct children of a test. For example, when an Oracle trace file is imported, the latencies are automatically set to replay the transactions at their original rate, but changing these to a set value can replay the transactions in a shorter period of time.

#### To replace child latencies at the test level

- 1. Use one to the following methods to open the Replace Child Latencies dialog:
  - In the New/Edit Job Wizard, right-click a test and select **Replace Child Latencies**.

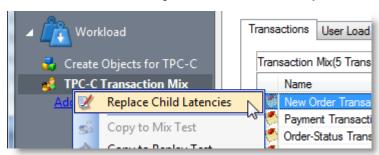

• In the Jobs View pane, right-click a test and select Replace Child Latencies.

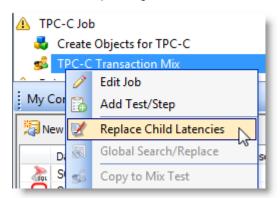

2. In the Replace Child Latencies dialog, modify latency options. See Specify Latency on page 166 for more information.

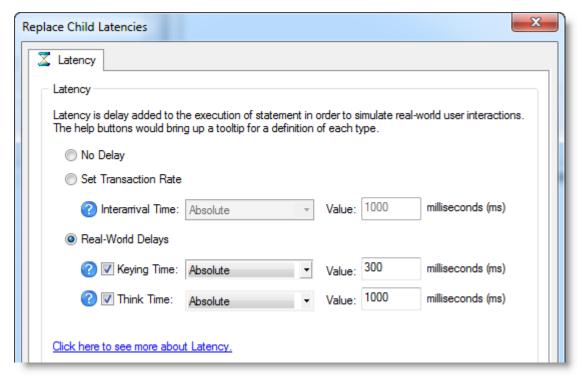

4. Click **OK** to save your changes and close the dialog. The changes are applied to all the child transactions of the transaction mix. The changes are not inherited by the grandchild transactions. For example, if the transaction mix contains a user scenario, the latency values for the individual transactions in the user scenario remain unchanged. To change the latency values for transactions in the user scenario, right-click the user scenario and select **Replace Child Latencies**.

#### To replace child latencies at the User Scenario level

- 1. In the New/Edit Job wizard, select a transaction mix step and open the Transactions tab.
- 2. In the Transactions tab, right-click the user scenario and select Replace Child Latencies.

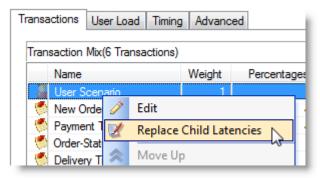

3. In the Replace Child Latencies dialog, modify latency options. See Specify Latency on page 166 for more information.

# **Use Global Search and Replace**

Global Search and Replace allows you to search for and replace text from the selected item and all of its children.

#### To use Global Search/Replace

- 1. In the Jobs View, right-click a test you wish to search and replace.
- 2. Select Global Search/Replace. The Global Search and Replace dialog displays.
- 3. Enter the desired parameter in Find What.
- 4. Enter the desired parameter in Replace With.
- 5. Check Match Case or Match Whole word if desired.
- 6. Click Replace.

# **Creating an ODBC Trace File**

#### To create an ODBC trace file

- 1. Click the Start button from the Windows taskbar.
- 2. Select Settings | Control Panel. The Control Panel window displays.
- 3. Double-click on **Administrative Tools**. The Administrative Tools window displays.

- 4. Launch Data Source (ODBC). The ODBC Data Source Administrator window displays.
- 5. Click the Tracing tab.
- 6. Click the Start Tracing Now button. The Start Tracing Now button changes to Stop Tracing Now button.
- 7. Run the ODBC transactions to be traced.
- 8. When the transactions complete, click on the Stop Tracing Now button.
- 9. Click OK.

# Schedule a Job

Benchmark Factory allows you to schedule a job to run at a future time. Scheduling allows you to set predetermined dates, recurrences, daily frequencies, and durations of jobs.

Note: When using the recurring option, use Ready Job in place of Run Job.

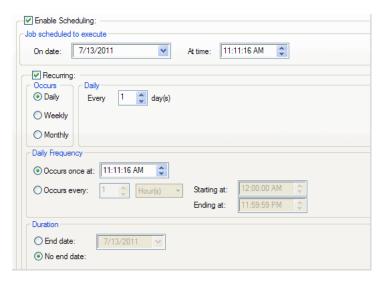

#### To schedule a job

- 1. In the New/Edit Job Wizard, select a test under Workload.
- 2. Select the **Job Setup** tab.
- 3. Select the Schedule tab.
- 4. Select the Enable Scheduling checkbox.
- 5. To run the job once, select a date and time to execute the job.
- 6. To run the job on a recurring basis, select a start date and time, and select the **Recurring** check box.
  - a. Then specify a frequency.
  - b. To run the job multiple times per daily, specify options under Daily Frequency.
- 7. Select an end date, or select the **No end date** checkbox.
- 8. Click Save/Close to save your options and close the wizard.

# **Specify Latency**

Latency is delay added to the execution of a transaction to control how fast transactions are submitted to the system-under-test. Latency is used to either make the transaction execution rate more like real-world executions or control the transaction rate. This delay can be added to the beginning and/or end of a transaction execution.

To specify latency values for an individual transaction, edit the transaction using the Transactions tab of the New/Edit Job Wizard. You can do this either at the time you add transactions/scenarios to a test or any time after the job is created.

You can also specify latency for all the child transactions of a test or user scenario at one time. See Replace Child Latencies on page 162 for more information.

Benchmark Factory allows you to set default latency values for the transactions you add. See Latency Settings on page 182 for more information. See Settings | Latency Settings in the User Guide for more information.

# Why Use Latency?

Real-World Delays: Add Keying Time and Think Time to create a workload that accurately simulates real-world users, as opposed to a workload that submits transactions as fast as possible. Using real-world delays allows for easier interpretation of the results. If you do not add delay, it might be difficult to equate N virtual users running with no delay to an accurate number of real users.

Interarrival Time: Specify Interarrival Time to create a workload in which transactions arrive at the system-undertest at a specific interval. This method allows you to set the timing relationship between the executing transactions and is commonly used when replaying a captured workload.

#### To modify latency values

- 1. Open the New Job wizard for a new job or the Edit Job wizard for an existing job.
- 2. Select the test (or the step) under Workload that contains the transactions.
- 3. Select the **Test Options** tab. Then select the **Transactions** tab.
- 4. Select the transaction or scenario for which you want modify latency and click Edit.
- 5. In the dialog that opens, select the Latency tab. For a scenario, to modify latency for individual transactions, select a transaction and click Edit. Then select the Latency tab.
- 6. Modify latency options. To specify no latency, select No Delay. To add latency, select one of the other options. Review the following for additional information:

| No Delay          | Select to specify no latency. See No Delay for additional information.                                                                                                    |  |
|-------------------|----------------------------------------------------------------------------------------------------|--|
| Transaction Rate  | Select this option to set a transaction rate by specifying the interval between successive transactions arriving at the server. See Interarrival Time on page 127 for more information. |  |
|                   | Interarrival Time—Select one of the following:                                                                                                    |  |
|                   | <ul> <li>Absolute—Select to specify a fixed interarrival time. Then enter a value.</li> </ul>                                                                                           |  |
|                   | <ul> <li>Distribution models—To use a distribution model for determining<br/>interarrival time, select a model and enter the requested value.</li> </ul>                                |  |
|                   | To learn more about distribution models, see Latency Distribution Models.                                                                                                    |  |
| Real-World Delays | Use this option to simulate real-world processing by inserting a delay before                                                                                                    |  |

and/or after each transaction execution.

For each delay type, you can insert a fixed time by selecting Absolute, or you can select one of the distribution models for specifying time. To learn more about distribution models, see Latency Distribution Models.

Keying Time—Inserts a delay before execution to simulate the amount of time spent performing data entry. See Keying Time for additional information.

Think Time—Inserts a delay after execution to simulate the amount of time "to think" about the results of the previous transaction. See Think Time for additional information.

- 7. Click OK to save your changes and close the dialog.
- 8. Then click Save/Close in the wizard to save your changes.

# **Latency Definitions**

## No Delay

No Delay means that transactions execute as fast as possible. As soon as one transaction is processed, the next transaction is issued against the server. In the case of a mixed workload test, each virtual user issues transactions as fast as possible.

The No Delay option is used when the goal of the test is to stress the system to its limits, without concern for accurately simulating users. With No Delay specified, a relatively low number of users can stress the system to its limits. However, there is no easy way to correlate N virtual users running with no delay to some number of real users.

## **Keying Time**

Keying Time is used to simulate the amount of time spent performing data entry (entering information) before executing a transaction. In many cases, Keying Time is used with Think Time to provide a delay both before and after a transaction executes.

Specifying a Keying Time inserts a delay (either fixed or variable) before each transaction execution.

## **Think Time**

Think Time is used to simulate the amount of time spent thinking about the results of the previous transaction. This could be time spent performing analysis on the results of a database query.

Specifying Think Time inserts a delay (either fixed or variable) after each transaction executes.

#### **Related Links**

**Transactions Tab** 

Replace Child Latencies

# **Specify Maximum Virtual Users**

Using the maximum number of users on an Agent provides better utilization of machine configuration. For example, you can run one machine with ten users and another with 100 users. This allows light-weight machines to be used with more powerful machines.

#### To specify Maximum Virtual Users

- 1. Select View | Agent to open the Agent pane.
- 2. Right-click the agent in the Agent pane of the Benchmark Factory Console and select Settings.

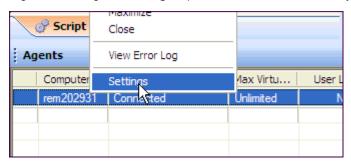

- 3. In the Agent Settings dialog, use the **Max Virtual Users** field to specify the maximum number of virtual users that this agent is allowed to spawn.
- 4. Click OK.

# Stagger User Startup

When running a load test, you have the option of staggering user startup. This allows you to adjust startup loads if, for example, you are having issues with overloading of servers when all of the users attempt to start at the same time.

#### To stagger user startup

- 1. In the Edit/New Job Wizard, select a test under Workload.
- 2. Select the Timing tab (under Test Options tab).
- 3. In the User Startup options, select the desired parameters.

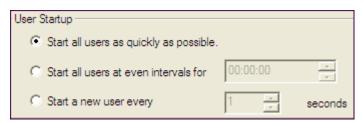

- Start all users as quickly as possible: Starts all users immediately after a test begins.
- Start all users at even intervals for: Sets the amount of time in which to start all users at even intervals. The interval duration is equal to this value divided by the number of users.
- Start a new user every: Starts a new user, then waits the entered number of seconds before starting the next user.

# Running Benchmark Factory with Multiple Agents

You can install agents on multiple agent machines in order to run tests using multiple agents. To configure Benchmark Factory with multiple agents you must:

- Load the proper client libraries (i.e. Oracle, SQL server, etc.) on the Benchmark Factory Console and agent machines.
- Install Benchmark Factory on the local and agent machines.

# **Install Multiple Agents**

For best results, install remote agents through your Benchmark Factory console. You can install remote agents from the Settings dialog (Edit | Settings | Agent) or from the Agent page of the New/Edit Job Wizard. See Install Remote Agent on Windows on page 42 for more information.

You can also install agents manually on the agent machine. If you do, you must configure the agent on the agent machine (see below). Then, in your local Benchmark Factory, you must set up the agent to register it with the console. See Set Up New User Agent on page 40 for more information.

# **Configure Agent Machine**

If you set up an agent machine by installing Benchmark Factory manually, you must configure the agent on the agent machine.

Each Benchmark Factory Agent must be configured with the address of the Benchmark Factory Console. Each Agent sends load testing results back to the Benchmark Factory Console.

If you use only the agent installed locally on the console machine, make sure your local agent is configured with the IP address (name) of your local machine.

#### To configure Benchmark Factory Agents (Windows)

- 1. On each agent machine, go to **Program Files\Quest Software\Benchmark Factory <version>\bin and** double-click **Agent.exe** to open the Agent dialog.
- Select Options | Settings.
- 3. In **Machine Name/IP** field, enter the address of the Benchmark Factory console machine. In the **Console Port** field, enter the port for the Benchmark Factory console.

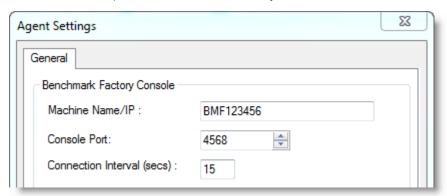

- 4. Click OK.
- 5. Repeat this procedure for each Agent machine

# Set Up the Agents

To run a job using multiple agent machines, after the agents are installed and configured, you must set up (or add) each remote agent to the Benchmark Factory console.

- If the agent was installed manually, you can set up the agent in Edit | Settings | Agent. See Set Up New User Agent on page 40 for more information.
- · If the agent was installed remotely through the Benchmark Factory console, the agent is automatically set up.

# Running a Job With Multiple Agents

### To run a job with multiple agents

- 1. Open the New Job Wizard and create a workload.
- 2. Click Agent in the left panel of the New Job Wizard.
  - For an existing job, open the job in the Edit Job Wizard and click **Agent** in the left pane.
- 3. From the list, select the agents to use. The list displays agents you have previously set up in Benchmark Factory.
  - To add an agent, click Setup New User Agent. See Set Up New User Agent on page 40 for more information.
- 4. As the job runs, all connected Agents will display in the Agent view/pane of the Benchmark Factory console.
- Note: When you run a job using one or more local agents, if Agent utilization of resources on the local machine is too high, errors could occur.

# **View Agents from Benchmark Factory Console**

When you run multiple Agents for load testing, you can view the Agents results as they run from the Benchmark Factory Console.

#### To view the Agents from the Benchmark Factory Console

1. From the Benchmark Factory main menu, select View | Agent. The Agent view displays. Statistics from All Agents connected to the Benchmark Factory Console and running are displayed here.

#### **Related Topics**

**Agent Settings** 

**Install Remote Agent on Windows** 

# **SQL Scalability Testing from Toad**

Note: To run SQL Scalability testing from Toad you must have Benchmark Factory installed. The Benchmark Factory console does not have to be open to run SQL Scalability testing.

## Overview

The SQL Scalability test allows you to execute SQL statements, letting users spot potential issues not seen with a single execution. Users can run variations of a SQL statement generated by SQL Tuning in order to find the SQL that will perform the best under a load test.

Creating a SQL Scalability load scenario requires the following steps.

- 1. Creating the SQL tuning connection
- 2. Entering the desired SQL statement
- 3. Running the statement using the Benchmark Factory SQL Scalability testing

## Creating the SQL tuning connection

#### To create the SQL Turning connection

- 1. In Quest Central or Toad for Oracle, connect to an Oracle or SQL Server database.
- 2. From the Quest Central main toolbar select Tools SQL Tuning to launch.

## **Entering the desired SQL statement**

#### To enter the desired SQL statement

- 1. Enter the desired SQL statement in SQL Text.
- 2. Click the Optimize Statement icon. Clicking this icon executes multiple syntax transformation rules to produce a list of semantically equivalent SQL statements.

#### Running the SQL statement using the in Benchmark Factory SQL Scalability Testing

- 1. Click the Benchmark Factory drop-down icon and select the desired option. Three options are provided:
  - 2. Test for Scalability-Tests the currently displayed SQL.
  - 3. Test All for Scalability-Tests all SQL statements.
  - 4. Test Selected for Scalability-Tests the selected SQL statements.
- 2. The Benchmark Factory SQL Scalability dialog displays. Click Next. The Measurement Interval dialog displays.
- 3. Enter the desired user load.
- 4. Click Next. The Iteration Length dialog displays.
- 5. Enter the desired number of executions per iterations or executions per iteration.
- 6. Click Next. The Real World Latencies dialog displays.
- 7. Select the desired latency.
- 8. Click Next. The connection information dialog displays.
- 9. Enter the connection parameters.
- 10. Click Next. The Connection Agent dialog displays. Benchmark Factory Agent(s) reside on each physical client machine and spawn multiple virtual-user sessions. Each Agent generates an information screen with tabs that contain a variety of Agent information. Benchmark Factory can control hundreds of Agent machines.
- 11. If there are more than 20 users in your test, you will need to run an agent. Click Start Local Agent.

- 12. Click Next. The Benchmark Factory SQL test completion dialog displays.
- 13. Click **Finish**. The SQL Scalability dialog displays. From this dialog, you can control, monitoring, and view SQL testing results. This dialog provides the following tabs and buttons:

## **Overview Tab**

The Overview tabs provides transactions per second testing results for individual user loads and iterations.

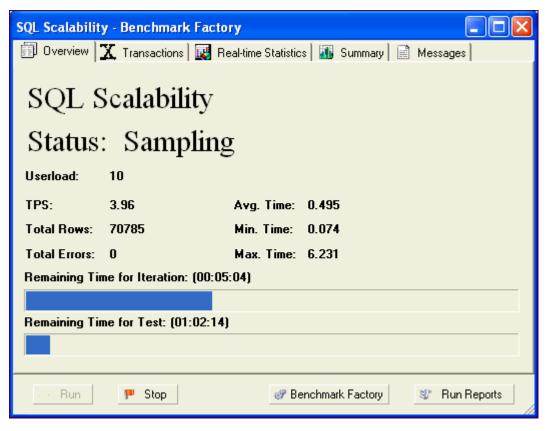

## **Transactions**

The Transactions view provides the following statistics on the SQL statements being run:

- Executions
- Rows
- Bytes
- Errors
- Average Transaction Time
- Minimum Transaction Time
- Maximum Transaction Time

# **Real-Time**

Real-Time Statistics provides real-time graphs and raw data. This data allows you to spot system-under test issues that may be affecting server performance. Right-clicking inside the graph displays a drop-down that allows you to change graph settings and view.

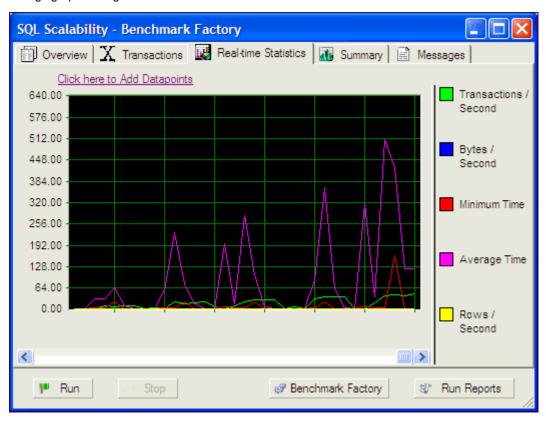

# **Summary**

The Summary graph provides real-time and raw data summary graphs. The Summary graph displays real-time counter data. Right-clicking inside the graph displays a drop-down that allows you to change graph settings and view.

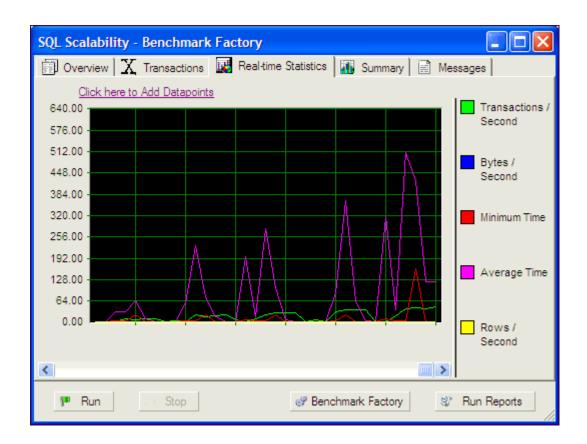

# Messages

The Output window displays messages about the job being run.

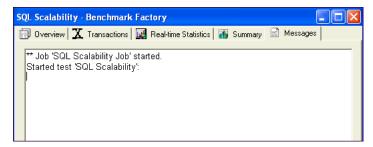

# **Test Database Scalability**

To test SQL Scalability, select one of the following:

- · Create SQL Scalability Test
- · Test Stored Procedures for Scalability

To test a system using standard benchmark tests, see the following:

· Create Industry Standard Benchmark Test

# Settings

# **About Settings**

Use the Settings dialog to specify or view the default settings Benchmark Factory uses when you create a new job. Changes to these settings affect only new jobs, not existing jobs.

### To specify Benchmark Factory settings

- 1. Select Edit | Settings. The Settings dialog opens.
- 2. Select a category from the list in the left pane. You can specify settings for the following:
  - · General Settings
  - · Benchmarks Settings General
  - Benchmark Settings Specific Test Types
  - Timing Settings
  - User Load Settings
  - Latency Settings
  - · Error Handling Settings
  - Repository Settings
  - · Statistics Settings
  - Agent Settings
  - · Oracle Settings
  - SQL Server Settings
  - Execute File Settings
  - REST API Settings

# **General Settings**

Use the General tab of the Settings dialog to specify workplace settings. In addition, you can define the location for error logs and scripts.

#### To specify General settings

- 1. Select **Edit | Settings** (F8). The Settings dialog opens.
- 2. Select **General**. Review the following for additional information:

| Group             | Description                                                                                                    |
|-------------------|----------------------------------------------------------------------------------------------------|
| Directories       |                                                                                                    |
| Scripts           | The default location used when saving scripts. These files usually reside on a local drive, but may reside on a network file server.                                                                                                    |
| Error Logs        | Location of error log files.                                                                                                    |
| Data Files        | Location of data files.                                                                                                    |
| Result Logs       | Location of result log files.                                                                                                    |
| Retrieval Options | Limit the number of rows retrieved when executing custom SQL transactions—Allows you to limit the number of rows retrieved during SQL transaction execution.                                                                                                    |
| Logs Cleanup      | Purge Error and Result log directories of files older than N days—Specify the maximum number of days to retain log files. Files older than the time specified are deleted from the Error Logs and Result Logs directories when you click <b>OK</b> or <b>Apply</b> .  Default = 180 |
|                   | Purge Now—Click to immediately delete log files older than the time specified.                                                                                                    |
|                   | Note: .dmp files are not deleted.                                                                                                    |
| TCP/IP Settings   | Console TCP/IP Port—Specify a port for the Benchmark Factory console if different than the default. The default setting is port 4568.                                                                                                    |
|                   | Note: Restart Benchmark Factory to apply changes.                                                                                                    |

- 3. Click **Apply** to apply changes.
  - Note: You may need to restart Benchmark Factory to fully implement any changes to directories.

# **Benchmarks Settings - General**

Use the Benchmarks page of the Settings dialog to specify some general benchmark testing options.

## To specify general Benchmarks settings

- 1. Select Edit | Settings. The Settings dialog opens.
- 2. Select **Benchmarks**. Review the following for additional information:

| Refresh statistics after benchmark load          | Select to instruct Benchmark Factory to refresh statistics after loading benchmark data.  Default = selected                                               |
|--------------------------------------------------|----------------------------------------------------------------------------------------------------|
| Check scale factor before running benchmark test | Instruct Benchmark Factory to check the Benchmark Scale factor of the existing tables against the new Benchmark Scale requirement before executing a test. |
|                                                  | To skip the scale checking process, do not select this checkbox.                                                                                           |
|                                                  | Default = selected                                                                                                    |

3. Select a default setting for the Object/Data Retention method. The default setting applies to new Create

Objects steps. Review the following for additional information:

| Create/Load objects if objects don't exist (no backup sets created) | If objects do not exist, Benchmark Factory creates the objects and loads data.  If you select this option, Benchmark Factory does not                                                                                              |
|---------------------------------------------------------------------|----------------------------------------------------------------------------------------------------|
| Delete have been all this standards after a considering             | create backup tables.                                                                                                    |
| Delete benchmark objects after completion of job                    | Benchmark Factory deletes objects after a job is finished.                                                                                                    |
| Refresh data using backup sets                                      | When backup sets exist, Benchmark Factory reloads data and recreates indexes.                                                                                                    |
|                                                                     | If backup sets do not exist, Benchmark Factory creates objects and loads data. Then Benchmark Factory creates the backup tables.                                                                                                   |
| Recreate objects and reload data every execution                    | Benchmark Factory always deletes the existing objects and then recreates/reloads for each job execution.                                                                                                    |
|                                                                     | This allows you to ensure that the dataset is always in initialized status.                                                                                                    |
| Refresh data using inserts                                          | If data does not exist, Benchmark Factory uses bulk insert to load data.                                                                                                    |
|                                                                     | If the following Benchmark Setting is selected,                                                                                                    |
|                                                                     | ▼ Check scale factor before running benchmark test                                                                                                    |
|                                                                     | and the Benchmark Scale factor of the existing tables does not match the new requirement, the process of inserting additional data or deleting data my run long, depending on the size of the existing data and number of indexes. |
|                                                                     | Note: If database does not support bulk insert, insert is used.                                                                                                    |
|                                                                     |                                                                                                    |

4. Click **Apply** to apply your changes.

#### **Related Topics**

Benchmark Settings - Specific Test Types

# **Benchmark Settings - Specific Test Types**

For each standard benchmark test type, you can specify some default settings, such as scale factor, in the Settings dialog.

## To specify default settings for a specific benchmark test type

- 1. Select Edit | Settings | Benchmarks.
- 2. Then select the **benchmark test type**, for example TPC-C.
- 3. Specify default settings to be used when a new benchmark test is created. Review the following for additional information:

| Database Size | Specify a database size. The Benchmark Scale readjusts according to the |
|---------------|-------------------------------------------------------------------------|
|               | database size you specify.                                              |

| Benchmark Scale   | Specify a Benchmark Scale factor to be used to scale up table sizes and increase data. See Benchmark Scale Factor on page 157 for more information. |
|-------------------|----------------------------------------------------------------------------------------------------|
|                   | The database size readjusts according to the scale factor you specify.                                                                              |
|                   | After adjusting benchmark scale (or database size) review the estimates for individual and total table sizes in the Object Details grid.            |
| Show Empty Tables | Select to display any tables that will be created but not populated with data.                                                                      |

- 4. Click Apply to apply your changes.
- i Note: The database and object sizes displayed are estimates. Actual sizes might vary based on database type and configuration.

#### **Related Topics**

**TPC-B Benchmark Settings** 

Replication Benchmark Settings

# **TPC-B Benchmark Settings**

Use this page of the Settings dialog to specify default values for creating TPC-B benchmark objects.

#### To specify TPC-B settings

- 1. Select Edit | Settings | Benchmarks | TPC-B obsolete.
- 2. Specify values to be used as the default settings when you create a new TPC-B Industry Standard Benchmark Test. Review the following for additional information:

| Database Size     | Specify a database size. The Benchmark Scale readjusts according to the database size you specify.                                                  |
|-------------------|----------------------------------------------------------------------------------------------------|
| Benchmark Scale   | Specify a Benchmark Scale factor to be used to scale up table sizes and increase data. See Benchmark Scale Factor on page 157 for more information. |
|                   | The database size readjusts according to the scale factor you specify.                                                                              |
|                   | After adjusting benchmark scale (or database size) review the estimates for individual and total table sizes in the Object Details grid.            |
| Show Empty Tables | Select to display any tables that will be created but not populated with data.                                                                      |

# **TPC-B History Tables**

History tables allows you to set the number of history tables to create. The TPC-B benchmark is made up of only one transaction that updates three tables and inserts a record into a history table. Inserting one record into one history table limits testing performance.

This page of the Settings dialog allows the user to set a default value for the number of history tables to create during a test. The best ratio of history tables to virtual users is based on database configuration and hardware. The number of history tables to use is determined by the tester.

#### To specify the number of History tables to create

- 1. Select Edit | Settings | Benchmarks | TPC-B obsolete | History Tables.
- 2. In the Number of History Tables field, specify the number of tables you want to create by default.

# **Replication Benchmark Settings**

Use the Replication page of the Settings dialog to specify default values for some options related to creating objects for the Replication benchmark test.

The default settings apply to new Create Objects for Replication steps.

#### To specify default Replication test settings

- 1. Select Edit | Settings | Benchmarks | Replication.
- 2. Specify values to be used as default settings when creating objects for a Replication benchmark test. Review the following for additional information:

| Database Size     | Specify a database size. The Benchmark Scale readjusts according to the database size you specify.                                                  |
|-------------------|----------------------------------------------------------------------------------------------------|
| Benchmark Scale   | Specify a Benchmark Scale factor to be used to scale up table sizes and increase data. See Benchmark Scale Factor on page 157 for more information. |
|                   | The database size readjusts according to the scale factor you specify.                                                                              |
|                   | After adjusting benchmark scale (or database size) review the estimates for individual and total table sizes in the Object Details grid.            |
| Show Empty Tables | Select to display any tables that will be created but not populated with data.                                                                      |

3. Click Apply to apply your changes.

# **Table Structure Settings**

Use the Table Structure page of the Settings dialog to specify default values for the Replication tables.

The default settings apply to new Create Objects for Replication steps or new Replication tests.

## To specify default table structure settings

- 1. Select Edit | Settings | Benchmarks | Replication | Table Structure.
- 2. Specify default settings to be used when creating objects for a Replication benchmark test. Review the following for additional information:

| Number of Tables            | Specify a default value for the number of tables to include in a new Create Objects for Replication step.                                                 |
|-----------------------------|----------------------------------------------------------------------------------------------------|
| Number of Columns per Table | Specify a default range for the number of columns to include in each table in a new Create Objects for Replication step.                                  |
| Add                         | Click to add a column. Then define the column details by entering values in the grid. See Replication Table Options Tab on page 114 for more information. |

Specify a default value for the number of statements to include in a commit.

3. Click **Apply** to apply your changes.

#### **Related Topics**

Create a Replication Benchmark Test

# **Timing Settings**

The Timing page of the Settings dialog specifies timing phases associated with an item.

**Note:** If you modify the default settings in the Settings dialog, the changes apply to new jobs only, not to existing jobs.

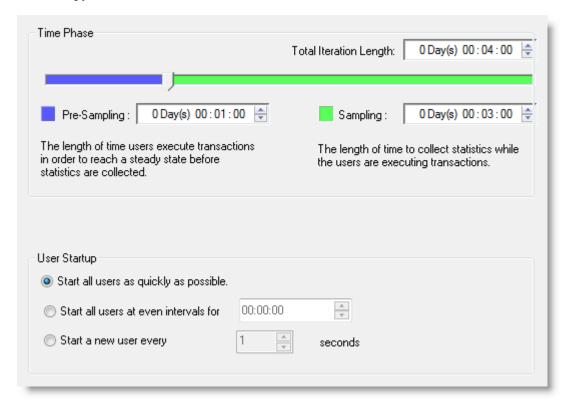

| Section    | Field/Icon             | Description                                                                                                    |
|------------|------------------------|----------------------------------------------------------------------------------------------------|
| Time Phase | Total Iteration Length | The composite of the Pre-<br>Sampling and Sampling time.                                                        |
|            | Pre-Sampling           | The length of time users execute transactions in order to reach a steady state before statistics are collected. |
|            | Sampling               | The length of time used to collect statistics while the users are executing transactions.                       |

| Section      | Field/Icon                             | Description                                                                                                    |
|--------------|----------------------------------------|----------------------------------------------------------------------------------------------------|
| User Startup | Start all users as quickly as possible | Starts all users immediately after a test begins.                                                                                                   |
|              | Start all users at even intervals for  | Sets the amount of time in which to start all users at even intervals. The interval duration is equal to this value divided by the number of users. |
|              | Start a new user every [n] seconds     | Starts a new user, then waits the [n] number of seconds before starting the next user.                                                              |

# **User Load Settings**

You can use the User Load page of the Settings dialog to specify default settings for the number of virtual users for each iteration of a test. Then, when creating a new job in the New Job wizard, you can use these default settings or specify new settings for the job.

**Note:** If you modify the default settings in the Settings dialog, the changes apply to new jobs only, not to existing jobs.

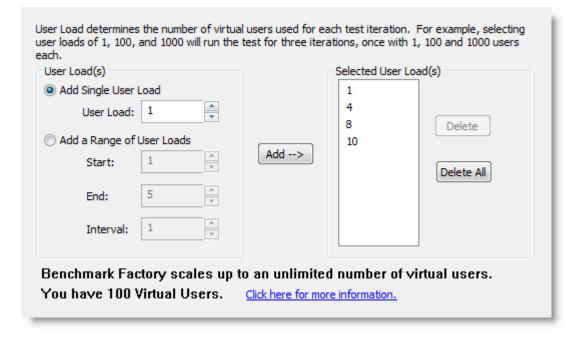

| Section   | Field/Icon              | Description                                                                             |
|-----------|-------------------------|-----------------------------------------------------------------------------------------|
| User Load | Add Single User<br>Load | Specify a single user load, then click <b>Add</b> to add it to the selected user loads. |
|           | Add a Range of          | Specify a range, then click <b>Add</b> to add the range to the selected user            |

| Section | Field/Icon | Description |
|---------|------------|-------------|
|         | User Loads | loads.      |

#### **Virtual Users**

Benchmark Factory comes with 100 virtual users by default. See Add Virtual Users on page 18 for more information about adding virtual users.

# **Latency Settings**

You can use the Latency page of the Settings dialog to specify default values for latency. Latency is delay added to the execution of a transaction to control of how fast transactions are submitted to the system-under-test. Use Latency to model real-world user interactions.

The default latency settings apply to transactions you add through the Transactions tab.

**Note:** If you modify the default settings in the Settings dialog, the changes apply to new jobs only, not to existing jobs.

#### To specify default settings for Latency

- 1. Select Edit | Settings. The Settings dialog opens.
- 2. Select the Latency page.
- 3. To specify no latency, select **No Delay**. To add latency, select one of the other options. Review the following for additional information:

| No Delay          | Select to specify no latency. See No Delay for additional information.                                                                                                    |
|-------------------|----------------------------------------------------------------------------------------------------|
| Transaction Rate  | Select this option to set a transaction rate by specifying the interval between successive transactions arriving at the server. See Interarrival Time on page 127 for more information.                                                 |
|                   | Interarrival Time—Select one of the following:                                                                                                    |
|                   | Absolute—Select to specify a fixed interarrival time. Then enter a value.                                                                                                    |
|                   | <ul> <li>Distribution models—To use a distribution model for determining<br/>interarrival time, select a model and enter the requested value.</li> </ul>                                                                                |
|                   | To learn more about distribution models, see Latency Distribution Models.                                                                                                    |
| Real-World Delays | Use this option to simulate real-world processing by inserting a delay before and/or after each transaction execution.                                                                                                    |
|                   | For each delay type, you can insert a fixed time by selecting <i>Absolute</i> , or you can select one of the distribution models for specifying time. To learn more about distribution models, see <u>Latency Distribution Models</u> . |
|                   | <b>Keying Time</b> —Inserts a delay before execution to simulate the amount of time spent performing data entry. See Keying Time for additional information                                                                             |
|                   | <b>Think Time</b> —Inserts a delay after execution to simulate the amount of time "to think" about the results of the previous transaction. See Think Time for additional information.                                                  |

4. Select Warning on interarrival time overrun to display a warning message if a transaction runs longer than the interarrival time. The warning message is displayed in the Output window for the agent.

# **Error Handling Settings**

Use this page to specify error handling options.

#### To specify error handling settings

- 1. Select Edit | Settings. The Settings dialog opens.
- 2. Select Error Handling. Review the following.

| Group                            | Description                                                                         |
|----------------------------------|-------------------------------------------------------------------------------------|
| Error Handling                   |                                                                                     |
| Stop test after first error      | Default setting for a new jobs. Terminates the test when a server error occurs.     |
| Stop job after first test error  | Terminates the job when a server error occurs.                                      |
| Thresholds                       |                                                                                     |
| Stop job if Memory usage exceeds | Instructs Benchmark Factory to stop the job if memory usage exceeds this threshold. |

3. Click Apply to apply changes.

# **Repository Settings**

Note: If you create a new repository in Benchmark Factory 5.5 or later, earlier versions of Benchmark Factory will not work against this repository.

The repository is a database where all of the test results are stored. Benchmark Factory inserts test results into the repository and provides an easy way to access all test results data.

By default, the Repository is a SQLite database that resides on the same machine as Benchmark Factory. The Repository can reside on another database server if required. To change the database, select the Data Source Name of the ODBC connection for the new database. To migrate data from one database to another, click Data Migration to open the Data Migration Wizard.

Note: By default in Benchmark Factory 7.1.1 or earlier, a MySQL database is created and used as the Repository, unless you selected the SQLite option during installation. In Benchmark Factory 7.2 or later, by default a SQLite database is created and used as the Repository.

If you plan to store a large amount of test data in the repository, you might want to consider using a more robust database than SQLite.

The Repository Settings page allows you to edit the DSN, perform ODBC administration, and test the connection. Benchmark Factory also provides a Repository Manager and Data Repository Migration wizard to assist you with other repository management functions.

Note: If the database structure does not exist on the selected database, Benchmark Factory prompts you to create the structure.

The supported database types are:

- MySQL
- SQL Server<sup>®</sup>
- SQLite
- SAP SQL Anywhere® (Adaptive Server® Anywhere)
- Oracle<sup>®</sup>

#### To specify Repository settings

- 1. Select Edit | Settings. The Settings dialog opens.
- 2. Select **Repository**. Review the following for additional information:

| Data Source Name   | Data Source name of the ODBC connection used to connect to the repository database.                             |
|--------------------|----------------------------------------------------------------------------------------------------|
| User Name          | The User Name used to log into the selected database.                                                           |
| Password           | The Password associated with the user name used to log into the database.                                       |
| Edit DSN           | Click to edit the selected Data Source Name.                                                                    |
| ODBC Administrator | Click to open the ODBC Data Source Administrator dialog. Use this to add a DSN or ODBC connection.              |
| Test Connection    | Tests the defined connection.                                                                                   |
| Data Migration     | Click to open the Data Migration Wizard. See Data Repository Migration Wizard on page 245 for more information. |

# **Statistics Settings**

You can use this page of the Settings dialog to specify default values for the statistics collection options.

**Note:** If you modify the default settings in the Settings dialog, the changes apply to new jobs only, not to existing jobs.

#### To specify Statistics settings

- 1. Select Edit | Settings. The Settings dialog opens.
- 2. Specify statistics collection options. Review the following for additional information:

# Save results to Repository

Select to save test information to the Repository. Then select one or more of the following options:

- Save Real-Time Counter Information—Saves real-time performance monitoring information to the Repository during the test. See Performance Counters Tab on page 134 for more information.
  - Note: To specify sampling rate, go to Edit | Settings | Statistics | Real-Time counters.
- Save User Statistics—Saves user-level statistics.
- Save Distribution—Saves transactions per second and response time per user distribution.

- Log Transaction Results to disk—Logs the transaction results of a job to disk.
  - Note: Checking this option imposes performance penalties.

#### To specify Real-Time Counter settings

- 1. Select Edit | Settings. The Settings dialog opens.
- 2. Expand the Statistics node and select Real-Time Counters.
- 3. In the **Real-time reporting interval** field, specify a sampling rate.
- **Tip:** You can over-ride the default settings and specify statistics collection options per job. In the New/Edit Job Wizard, select a test under **Workload** and then select the Performance Counters tab (under Job Setup tab).

## **Agent Settings**

Use this page of the Settings dialog to do the following:

- · Install remote agent on Windows or Linux
- Set up a new agent by creating a connection to the agent machine
- Specify default settings (error handling and communication timeout) for each agent
- Specify the default agent/agents to use when creating a new job.

#### To specify Agent settings

- 1. Select Edit | Settings. The Settings dialog opens.
- 2. Select Agent. Review the following for additional information:

| Setup New User Agent | Click to setup a new agent or to install a remote agent on Windows or Linux.                                                                                                    |
|----------------------|----------------------------------------------------------------------------------------------------|
|                      | To learn how to set up an agent, see Set Up New User<br>Agent.                                                                                                    |
|                      | To learn about installing a remote agent, see Install<br>Remote Agent on Windows or Install Remote Agent on<br>Linux.                                                                                        |
| List of agents       | Displays the list of agents that have been set up in the console.                                                                                                    |
|                      | <ul> <li>Select an agent to display platform information for the agent machine.</li> </ul>                                                                                                    |
|                      | Double-click an agent to open the Edit User Agent dialog.                                                                                                    |
|                      | Use this area to specify the default agent machines to use by selecting the check box for each default agent. Also, specify the number of agents. These default settings are used when you create a new job. |
|                      | If you do not select a default agent, the local agent is automatically selected when you create a new job in the New Job wizard.                                                                             |
|                      | Note: When you run a job using one or more local agents, if Agent utilization of resources on the local machine is too high, errors could occur.                                                             |

| Remove                      | Click to remove the selected agent.                                                                                                    |
|-----------------------------|----------------------------------------------------------------------------------------------------|
| Verify Selected Agent       | Verifies that the selected agent starts and communicates with console.                                                                        |
| Error Handling              | Stop job when agent cannot be started/connected—Cancels job if agent does not start or connection is lost.                                    |
|                             | Do not select this option if you want to run a job using multiple agents AND you want the job to run even if one or more agents do not start. |
| Agent communication timeout | Specify timeout duration in seconds.                                                                                                    |
| Agent refresh interval      | Specify how often each agent should refresh its status.                                                                                       |

#### Tips:

- In the New/Edit Job Wizard, select **Agent** in the left pane of the wizard to access agent options for the selected job. You can select agents or set up new agents from this page of the wizard.
- To open the Agent console, go to Program Files\Quest Software\Benchmark Factory
   <version>\bin and double-click Agent.exe. See The Benchmark Factory Agent Console on page 47 for more information.

# **Oracle Settings**

You can use the Oracle page of the Settings dialog to specify default settings for testing against an Oracle database. Use this page to select the performance collection and reporting methods and the data cache clearing options.

**Note:** If you modify the default settings in the Settings dialog, the changes apply to new jobs only, not to existing jobs.

#### To specify Oracle settings

- 1. Select Edit | Settings | Oracle.
- 2. Review the following for additional information:

| Select to use Oracle's "Stats Pack" utility to collect statistics.  • Number of snapshots—Specify the number of snapshots.              |
|----------------------------------------------------------------------------------------------------|
|                                                                                                    |
| Select to use the optional Oracle Enterprise Manager (OEM) "Diagnostic Pack" Automatic Workload Repository (AWR) to collect statistics. |
| Then select the type of report to generate:                                                                                             |
| Generate AWR report                                                                                                    |
| Generate ADDM report                                                                                                    |
| Select to use Oracle AWR to collect statistics.  • Number of snapshots—Specify the number of snapshots.                                 |
|                                                                                                    |

Note: A valid license is required to use the optional Oracle Enterprise Manager (OEM) Diagnostics Pack.

| Database Flush                                           |                                                                                                    |
|----------------------------------------------------------|----------------------------------------------------------------------------------------------------|
| Flush data buffer caches at start of each test iteration | Select to clear data buffer caches between iterations.  Note: To perform this action, the Oracle database account must have certain privileges. In Oracle 10g or later, the ALTER SYSTEM privilege is required. |
| Flush shared pool at start of each test iteration        | Select to clear shared pool between iterations.  Note: To perform this action, the Oracle database account must have the ALTER SYSTEM privilege.                                                                |

- **Note:** Cached data can improve performance, so selecting one or both of these options can prevent cached data from affecting subsequent iterations.
- **Tip:** You can specify these same Oracle settings for each individual Oracle connection. See Create Oracle Connection and Oracle Statistics Tab (Connections) for more information.

# **SQL Server Settings**

Use the SQL Server page of the Settings dialog to specify default settings for testing against SQL Server databases.

**Note:** If you modify the default settings in the Settings dialog, the changes apply to new jobs only, not to existing jobs.

#### To specify SQL Server settings

- 1. Select Edit | Settings | SQL Server.
- 2. Review the following for additional information:

| Database Flush                                                         |                                                                                                    |  |
|------------------------------------------------------------------------|----------------------------------------------------------------------------------------------------|--|
| Clean data buffer and procedure caches at start of each test iteration | Select this option to instruct Benchmark Factory to clear cached data between iterations. Cached data can improve performance, so selecting this option can prevent cached data from affecting subsequent iterations.  Notes: |  |
|                                                                        | • *******                                                                                                    |  |
|                                                                        | <ul> <li>This option is only applicable to SQL Server 2005 or<br/>later.</li> </ul>                                                                                                    |  |
|                                                                        | <ul> <li>To perform this action, the SQL Server database<br/>account must have the sysadmin fixed server role.</li> </ul>                                                                                                    |  |

**Tip:** You can specify this option for each individual SQL Server connection. See Create SQL Server Connection on page 61 for more information.

# **Execute File Settings**

Use the Execute File page of the Settings dialog to specify default settings for the Execute External File step/test.

#### To specify Execute File settings

- 1. Select Edit | Settings | Execute File.
- 2. **Enforce Timeout**—Specify a default setting. Selecting the option instructs Benchmark Factory to enforce a timeout for the Execute File step/test. Then enter the number of seconds for Benchmark Factory to wait for the step/test execution to complete before continuing the job.

These default settings are used when you create a new job in the New Job wizard.

#### **Related Topics**

Create a Replication Benchmark Test

# **REST API Settings**

Use this page of settings dialog to do the followings:

- Specify default settings for the Local Access Only option
- · Generate new REST API Key
- Copy the REST API Key to the clipboard

#### To specify REST API settings

- 1. Select Edit | Settings | REST API.
- 2. Select **REST API**. Review the following for additional information:

| Local Access Only | Specify a defalut settings, default=selected:                                                                                                    |
|-------------------|----------------------------------------------------------------------------------------------------|
|                   | <ul> <li>When the option is selected, the external host can not<br/>access the REST API, the local host will ignored this<br/>option.</li> </ul>                                               |
|                   | <ul> <li>When the option is not selected, REST API will check the<br/>authentication, if the API Key do not match or not provide,<br/>the external host can not acces the REST API.</li> </ul> |
|                   | <ul> <li>When the option is not selected, the local host will ignore<br/>this option.</li> </ul>                                                                                               |
| API Key           | Displays the API Key, the API key will change after the console/server launch every time.                                                                                                    |
| Regenerate        | Generate a new API Key                                                                                                    |
| Сору              | Copy the API Key to the clipboard.                                                                                                    |

# **Test Results and Run Reports**

# **Benchmark Factory Test Results**

Analysis is the ultimate goal of your load test. When you run a test, you get results both in real-time and in a saved format. Benchmark Factory provides you with testing results that are easy to interpret and allows you to attribute individual results to individual tasks and users.

#### Graphs

Whether you are viewing a real-time or historical graph, Benchmark Factory uses the same graphing tool. In most cases you will find that the graphs are presented in the most meaningful form. The Benchmark Factory graphing tool allows you to customize graphs to tailor your load testing viewing requirements.

#### **View Test Results**

Benchmark Factory provides the following ways to view test results:

- · Real-time statistics and progress—View job progress and real-time statistics while a job is running.
- After job completion (results summary)—View a summary of test results and compare results from different tests.
- After job completion (Run Reports)—View detailed test results in Run Reports.
- Export results to Excel—You can export test results to Excel from the Results/Compare Results page or Run Reports.
  - Exported report information to Excel using the command line

### **View Real-Time Test Results**

### **View Test Results - Running Job**

While a job is running, the Results page displays job progress and real-time statistics information. You can monitor the status of the test, see which user load its running, view transactions per second (TPS), and view a variety of other data points that give you insight into the actual performance your database provides under the user load being tested.

You can also view real-time statistics while a job is running. Real-time statistics provide insight into the performance of the database being tested. Numerous data points allow you to examine exactly how your database is performing.

See also, View Test Results - Completed Job.

#### To view progress and results during job execution

- 1. Select a running job in the Jobs View pane.
- 2. The Results page displays. This page shows the status of the job, the progress of the current step that is executing (such as loading data or sampling), as well as other data such as which user load is running.

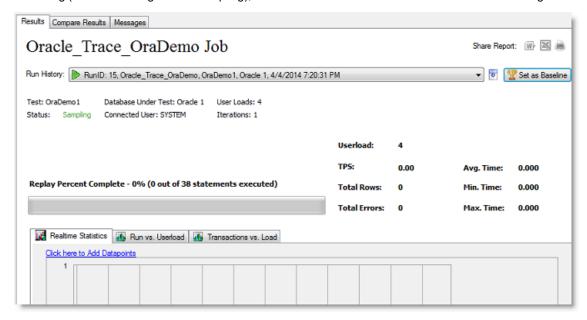

#### To view real-time statistics during job execution

- 1. Select a running job in the Jobs View pane.
- 2. The Results page displays. In the lower portion of the Results page, select one of the tabs to view real-time statistics. Review the following for more information:
  - Realtime Statistics Tab
  - · Run vs Userload Tab
  - · Transaction vs Load Tab

#### **Iteration Overruns**

Iteration overruns occur at the end of an iteration to allow time for all transactions submitted within the test iteration cycle to complete, so that all transaction statistics can be collected. For example, an agent may execute a transaction during the last five seconds of test iteration, if this transaction takes 15 seconds to complete, an iteration overrun of 10 seconds will occur.

### **Realtime Statistics Tab**

The Realtime Statistics tab in the Results page provides you with real-time graphs and raw data. This data allows you to spot system-under-test issues that may be affecting server performance. The Realtime Statistics tab displays real-time counter data. Right-clicking inside the graph displays a drop-down that allows you to change graph settings and view.

#### To view Real-time Statistics

1. In the Jobs View, click the job running.

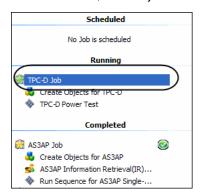

2. Select Click here to Add Data points. The Add Data points dialog displays.

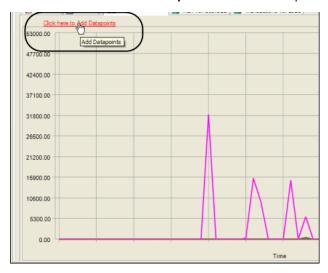

3. Select the desired data points to view.

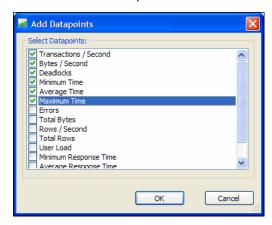

4. Click OK. The graph displays with the selected data points. (To change graph views, right-click. See Change

Graph Views on page 255 for more information.)

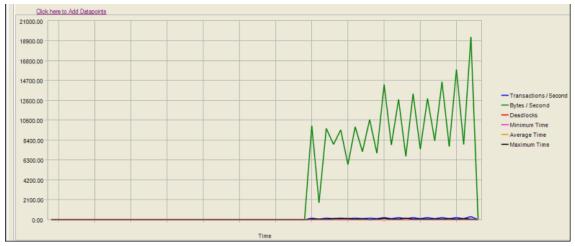

### Run vs. Userload Tab

The Run vs. Userload tab in the Results page compares the user load transaction against the selected data point allowing you to view how the various data points are being affected by the job running.

#### To view Run Vs. Userload tab testing results:

- 1. While the job is running, select the **Run vs. Userload** tab on the Results page.
- 2. Click the data points Vs. Userload drop-down and select the desired data point.

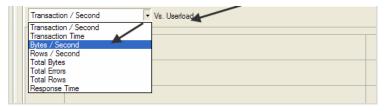

The graph updates with the selected data point.

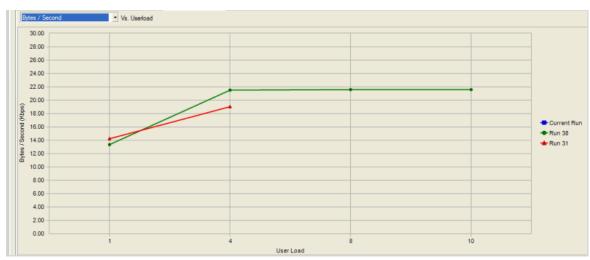

3. To change graph views, right-click. See Change Graph Views for more information.

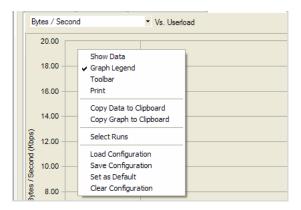

#### **Transactions vs Load Tab**

The Transactions vs Load tab in the Results page displays user selected transactions statistics for the job timing period following completion of an iteration.

#### To view the Real-time statistics

1. In the Jobs View, click the job that is currently running.

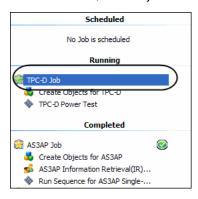

2. From the data points Vs. Userload drop-down list, select the data points to view.

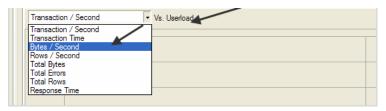

3. To change a graph view, right-click a Benchmark Factory graph to display a drop-down list that allows you to customize graph settings. See Change Graph Views on page 255 for more information.

### **Change Graph Views**

To modify a graph view, right-click a Benchmark Factory graph to display a drop-down list that allows you to customize graph settings. Whether you are viewing a real-time graph or one in Benchmark Factory Run Reports, Benchmark Factory uses the same graphing tool. In most cases you will find that the graphs are presented in the most meaningful form (Line Graphs or Bar Graphs based on the data being presented.)

Select Runs Displays Benchmark Factory Run Reports Show Data Shows in a data form or graph form Graph Legend Toolbar Displays the Graph Legend Displays the graph toolbar Copy Data to Clipboard Copy Graph to Clipboard Prints the graph Load Configuration Copies Data to Clipboard Save Configuration Set as Default Copies Graph to Clipboard Clear Configuration Loads a saved graph configuration Saves a graph configuration Sets the current configuration as default

Clears the current chart configuration

### **Show Data/Show Graph**

Toggling to Graph displays the data in graph form.

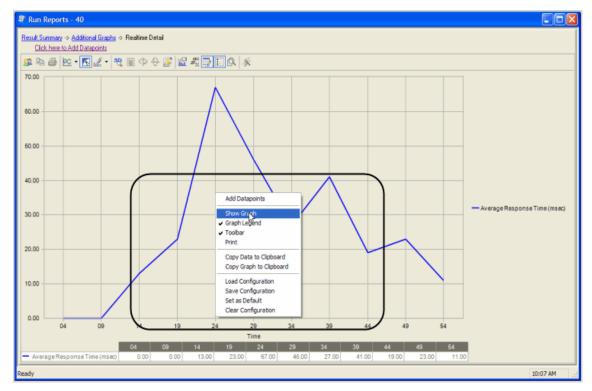

### **Graph Legend**

Toggling to Graph Legend displays a legend on the side of the graph.

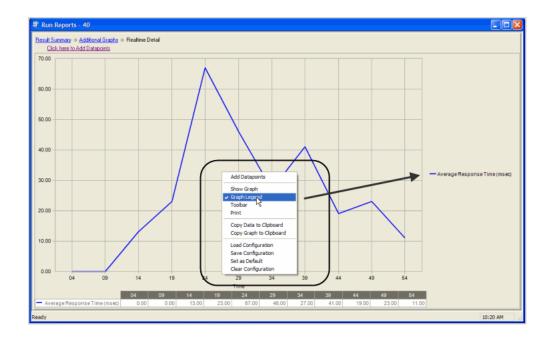

#### **Toolbar**

Toggling to Toolbar displays the graph toolbar.

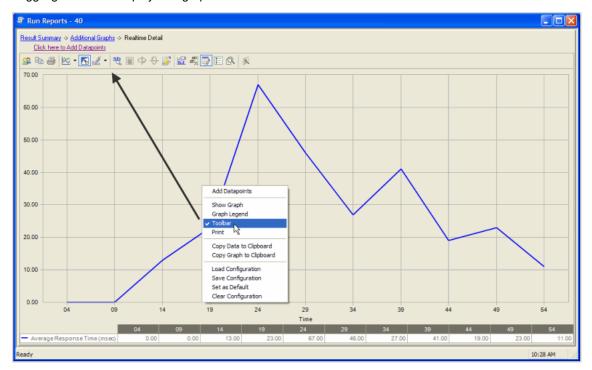

#### **Print**

Choosing Print displays the Print Dialog.

### **Copy Data to Clipboard**

Copies the data to the clipboard.

### Copy Graph to Clipboard

Copies the graph to the clipboard.

### **Load Configuration**

Benchmark factories graphs allows you to save graph configurations.

#### **Save Configuration**

Saves a graph configuration.

#### Set as Default

Sets a configured graph as default.

### **Clear Configuration**

Clears a graph configuration.

# **View Test Results - Completed Job**

After a job is finished running, you can view a summary of test results in the Results page. Use the Compare Results page to compare different test runs.

See also, View Test Results - Running Job.

#### To view results after job completion

- 1. Select a job in the Jobs View pane.
- 2. The Results page displays.
- 3. Click to show all test runs.
- 4. Select a run to review a summary of test results. Review the following for additional information:

| W                   | Click to export test results to Word from one or more selected runs.                                                                                                    |
|---------------------|----------------------------------------------------------------------------------------------------|
|                     | Click to export test results to Excel from one or more selected runs.                                                                                                    |
| •                   | Click to export the selected run's test results as a zip file. The zip file contains an XML file and other files required to reproduce the test results.                   |
| <b>.</b>            | Click to import test results from a zip file exported from Benchmark Factory.                                                                                              |
| Show Detail Results | Click to view one or more selected test run results in Run Reports. Run Reports provides more-detailed test results.                                                       |
| Set as Baseline     | Sets the selected run as the baseline. This allows you to easily compare other run results against this baseline. Click <b>Reset Baseline</b> to clear baseline selection. |

### **Compare Results**

You can use the Compare Results tab to compare test results between selected test runs, or to compare results to the baseline test run.

#### To compare results

- 1. Select a job in the Jobs View pane.
- 2. The Results page displays.
- 3. Select the Compare Results tab.
- 4. In the top grid, use Ctrl+Click to select the test runs to compare. The selected test runs display in the Run Comparison grid.

You can use the links above the top grid to filter the list of test runs to display.

5. Select the **Automatically compare to baseline** checkbox to always compare the selected run to the baseline.

## **Benchmark Factory Run Reports**

### **Run Reports**

Benchmark Factory Run Reports is a separate executable that provides a comprehensive and detailed collection of database load testing results. With Benchmark Factory you can drill down into a database to view a wide array of information and statistics that gives you accurate insight into database performance. Run Reports Viewer allows you to access Benchmark Factory load testing results. See Run Reports Viewer on page 202 for more information.

Note: Three instances of Run Reports can be viewed at one time.

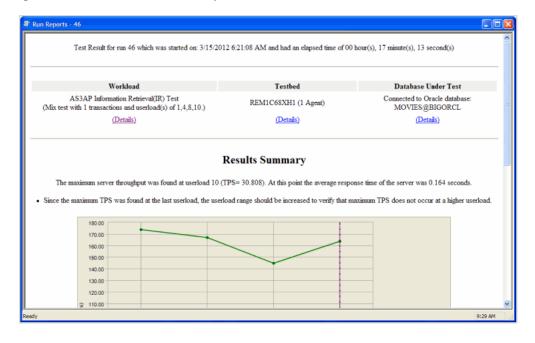

### **Cutting and Pasting of Run Reports**

From Benchmark Factory run reports you can cut and paste test results into the Clipboard.

### **Testing Server Throughput**

Server throughput is the measurement of database capacity. Benchmark Factory allows you to view a variety of server throughput statistics that include:

- Transaction/Second (TPS)
- Transaction Time
- Bytes/Second (BPS)
- Rows/Second (RPS)
- · Total Bytes
- Total Errors
- Total Rows
- · Response Time

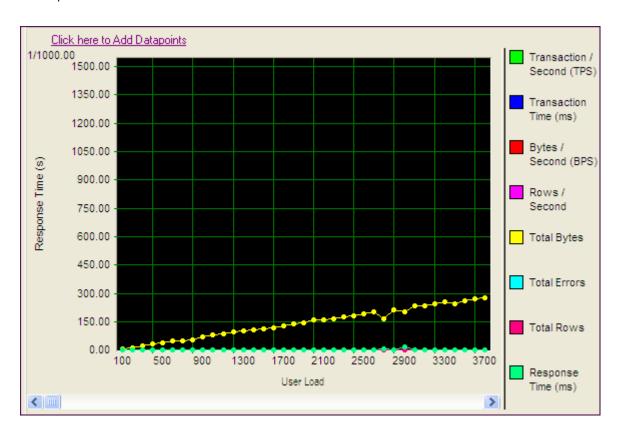

### **Testing SQL Scalability**

The Benchmark Factory transaction comparison graph provides users with a comparison of the individual transaction performance as they compare to each other. This is most useful when analyzing a SQL Scalability test.

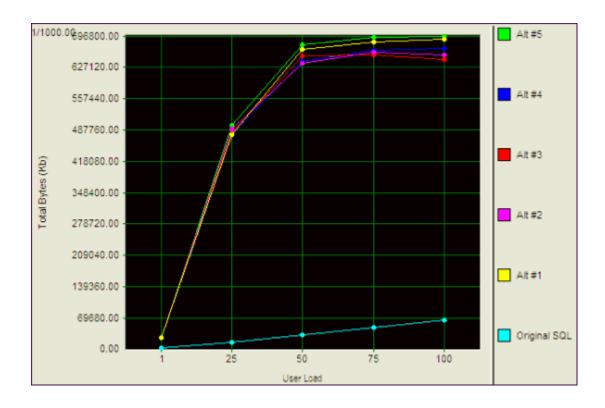

### **Testing Real Application Clusters**

Benchmark Factory allows you to load test Oracle Real Application Clusters (RAC) to determine system capacity. The cluster performance graph allows users to view the performance of individual nodes.

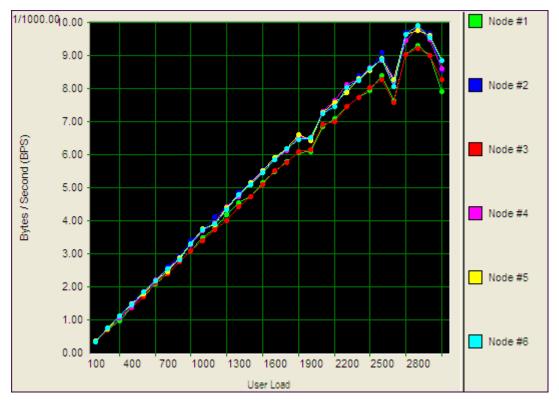

### **Change Graph Views**

To modify a graph view, right-click a Benchmark Factory graph to display a drop-down list that allows you to customize graph settings. Whether you are viewing a real-time graph or one in Benchmark Factory Run Reports, Benchmark Factory uses the same graphing tool. In most cases you will find that the graphs are presented in the most meaningful form (Line Graphs or Bar Graphs based on the data being presented.)

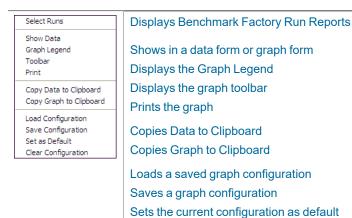

Clears the current chart configuration

#### **Show Data/Show Graph**

Toggling to Graph displays the data in graph form.

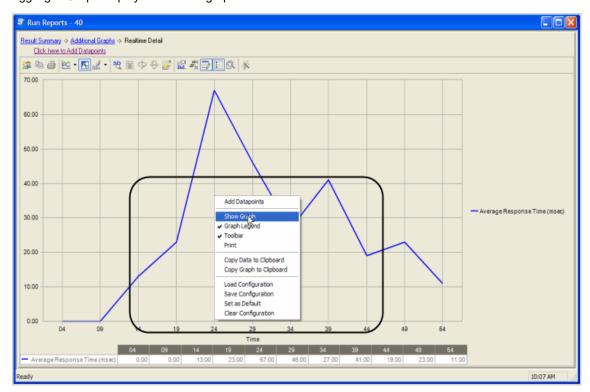

### **Graph Legend**

Toggling to Graph Legend displays a legend on the side of the graph.

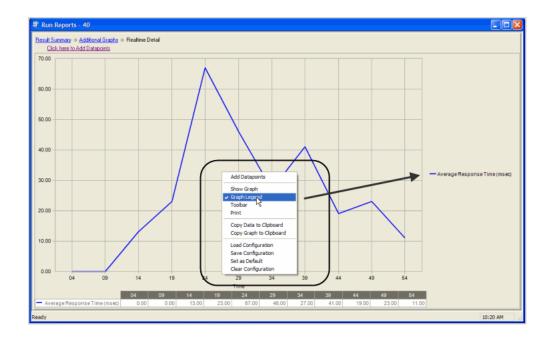

#### **Toolbar**

Toggling to Toolbar displays the graph toolbar.

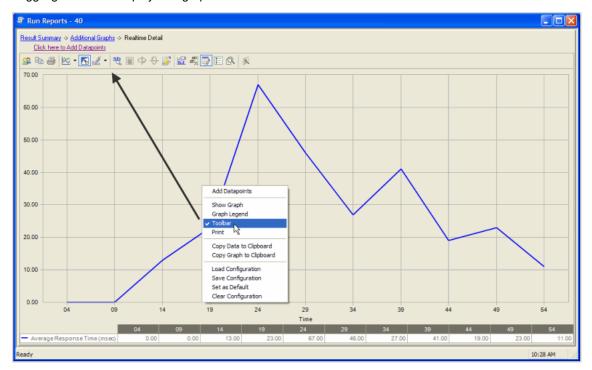

#### **Print**

Choosing Print displays the Print Dialog.

### **Copy Data to Clipboard**

Copies the data to the clipboard.

#### Copy Graph to Clipboard

Copies the graph to the clipboard.

### **Load Configuration**

Benchmark factories graphs allows you to save graph configurations.

#### **Save Configuration**

Saves a graph configuration.

#### Set as Default

Sets a configured graph as default.

#### **Clear Configuration**

Clears a graph configuration.

### **Run Reports Viewer**

Open the Run Reports viewer to view a list of all test result reports.

#### To open Run Reports

1. From the Benchmark Factory console click **Tools | Run Reports**. The Run Reports viewer opens.

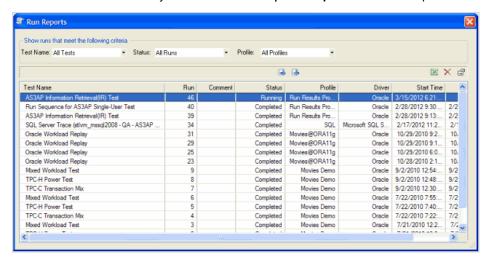

See Using Benchmark Factory Run Reports on page 203 for more information.

# Importing and Exporting Benchmark Factory Test Results from Run Reports

From Run Reports, you can import or export run results.

#### To import or export testing results:

- 1. Open Run Reports.
- 2. Click on the required **Import** or **Export** button.

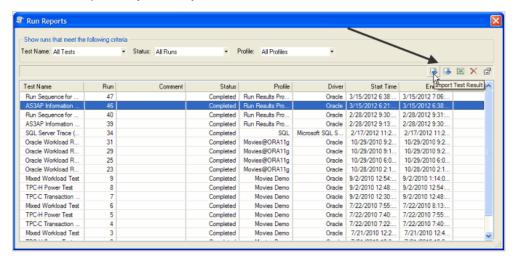

Navigate to the required folder to import or export the test results.

3. Click Open or Save.

### **Using Benchmark Factory Run Reports**

Benchmark Factory Run Reports provides a wide array of graphs, charts, and data that allow you to a analyze load testing scripts.

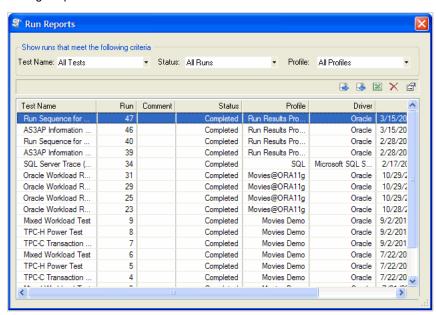

### **Navigating in Benchmark Factory Run Reports**

To open a test, double-click on the test name, or select the test name and click the **Show Test Results** icon in the upper right corner of the dialog.

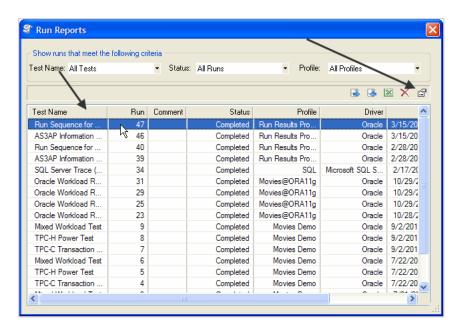

When Benchmark Factory Run Reports opens, the Results Summary displays. Click **Go Back** to return to the previous screen.

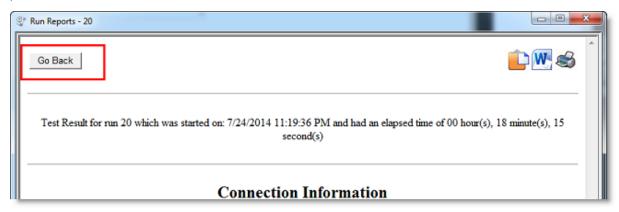

#### To navigate Benchmark Factory Run Results

1. Select a section of the report to view, for example, **Testbed.** 

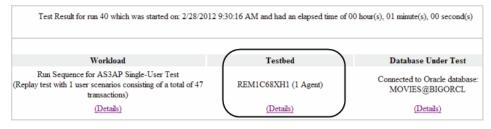

2. Click **Details**. The Testbed information displays.

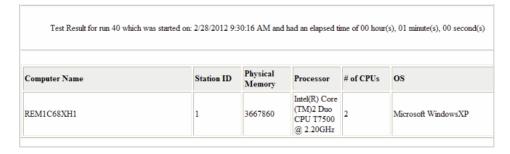

3. To navigate back to Results Summary, click Go Back in the upper-left corner.

Run Reports provides the following views:

- Results Summary
- Workload
- Testbed
- · Database Under Test

### **Results Summary**

The Results Summary provides graphs and user load statistics for the selected test. The following graphs and tables are provided:

- Results Summary Graph
- Other Results Summary Graphs
- Using Benchmark Factory Run Reports

#### **Results Summary Graph**

Note: Not all tests provide the Results Summary graph.

This is a customizable graph that allows you to view selected data points.

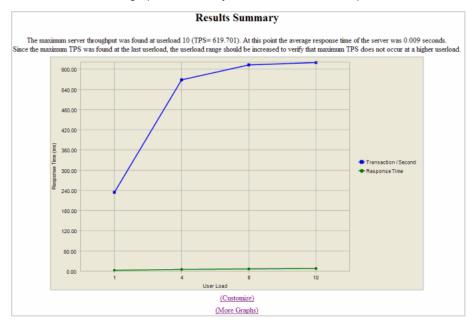

#### To add or remove datapoints to the Results Summary graph

1. In the lower section of the graph, click **Customize**.

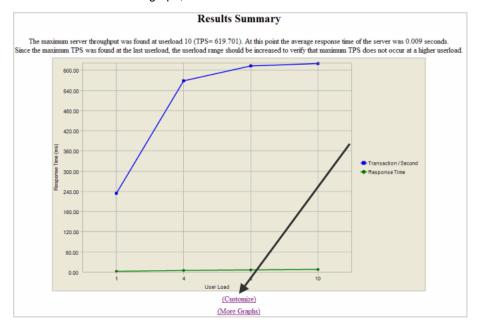

2. In the upper left corner, click Click here to Add Datapoints.

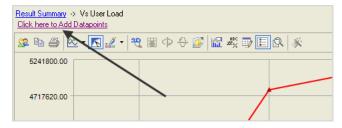

The Add Datapoints dialog displays.

3. Select the required datapoints.

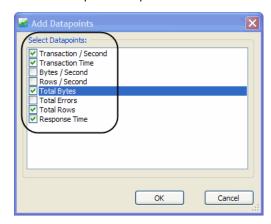

4. Click Ok.

The selected datapoints display.

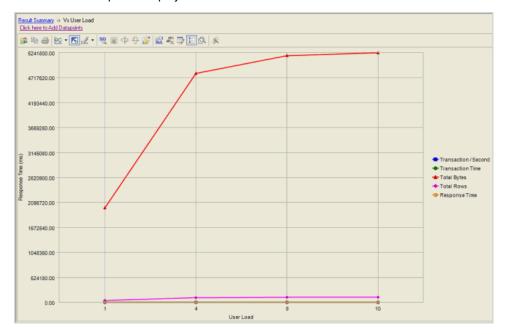

#### **Other Results Summary Graphs**

The Results Summary view allows you to view other graphs that provide test details.

#### To view other Results Summary Graphs

1. In the Results Summary view, click More Graphs.

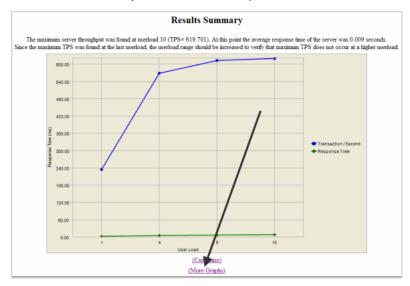

The following graphs display:

- Userload
- Realtime Summary
- Realtime Detail

#### **Userload**

Understanding how user loads affect the performance of a database is essential to end user satisfaction. The Userload graph plots user load against:

- Response Time
- Total Bytes
- Total Errors
- Total Rows
- · Response Time

Reviewing these datapoints allows you to fully understand how "real-world" userloads affect database performance.

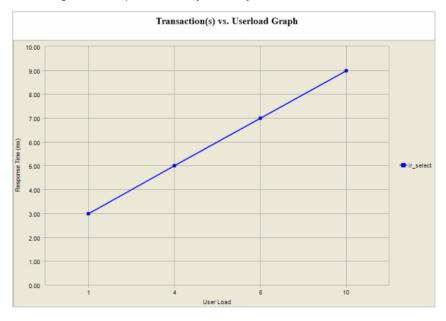

### **Realtime Summary**

The Realtime Statistic graph allow you to view what "actually" happened during a load test. You can plot userload against:

- Transaction/Second
- Total Rows
- Errors
- Total Bytes
- Rows/Second
- Minimum Time
- Maximum Response Time
- Deadlocks
- · Bytes/Second
- Average Time
- Bytes/Second

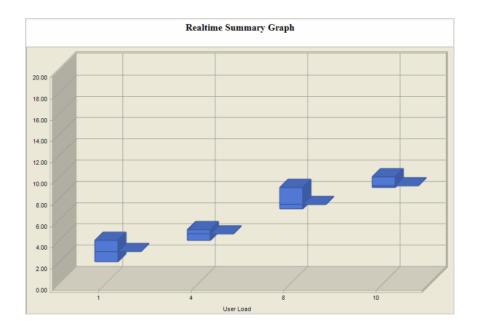

#### **Realtime Detail**

The Realtime Detail graph allows you to view what actually happened during the running of a load test. This allows you to view the actual timing events. From the Realtime Detail graph you can view:

- Average Response Time
- Average Time
- · Bytes/ Second
- Deadlocks
- Maximum Response Time
- Maximum Time
- Minimum Response Time
- Minimum Time
- Rows/Second
- · Total Bytes
- Errors
- Total Rows
- Transactions/Second
- User Load

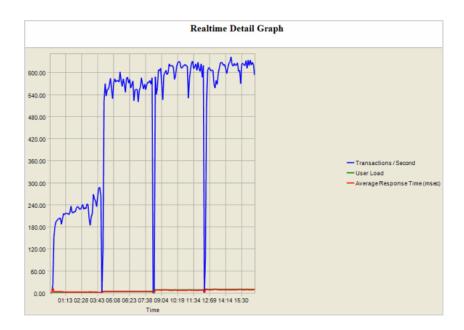

#### **Userload Statistics Table**

This table is a snapshot of the workload test. You to quickly review a complete overview of database that includes, userload, transactions per second (TPS), average response time (sec).

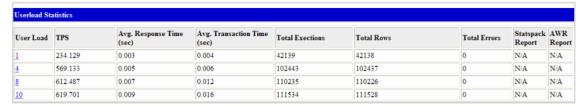

From this table you can drill down to view userload stastics.

#### To drill down from the Userload Statistics table

1. Click on the required Userload.

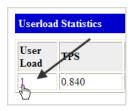

The Userload Results view displays.

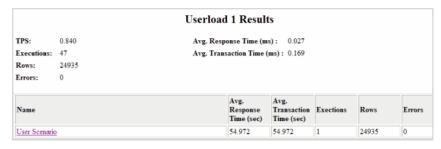

2. From this view, you drill down further by clicking on required User Scenario name.

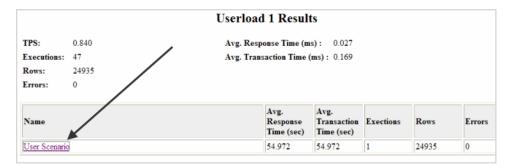

This displays detailed test results broken down by row name.

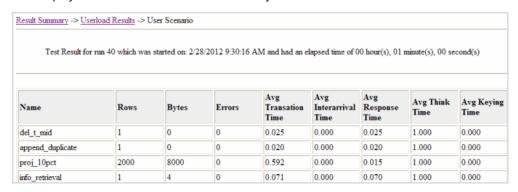

#### Workload

The Workload view provides testing details.

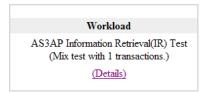

Clicking **Details** displays the transactions mix, timing, userload, and testing options used for the test.

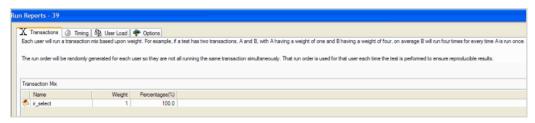

#### **Testbed**

The Testbed view shows data on agent configuration and processes during the running of a job.

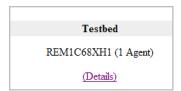

Clicking **Details** displays a table with machine and operating system details.

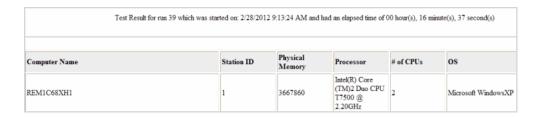

#### **Database Under Test**

This view displays connection and database information.

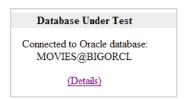

Click **Details** to display connection and database information details.

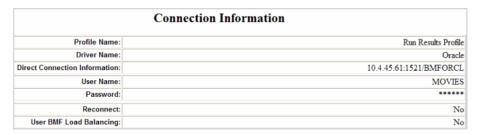

### **View Multiple Run Results**

Benchmark Factory allows you to view and compare multiple results using Run Reports.

#### To view multiple Run Reports results

1. Select the desired runs.

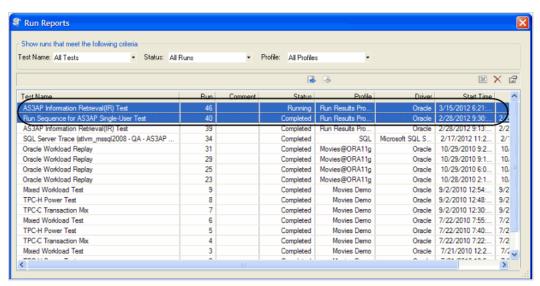

2. Click the **Show Test Results** icon in the upper right corner of the dialog. Run Reports displays

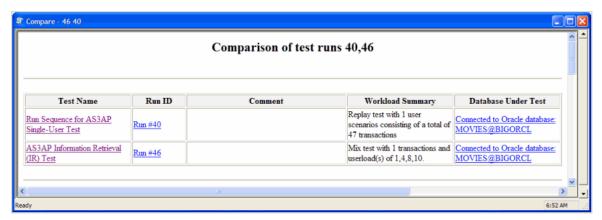

3. Click on an individual test run to view those results.

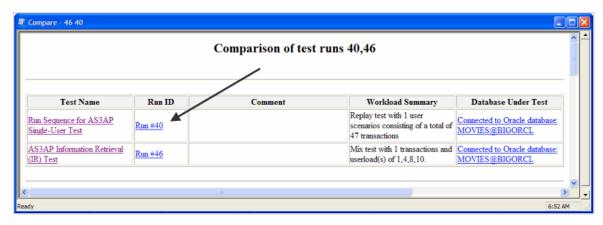

The results for that test display.

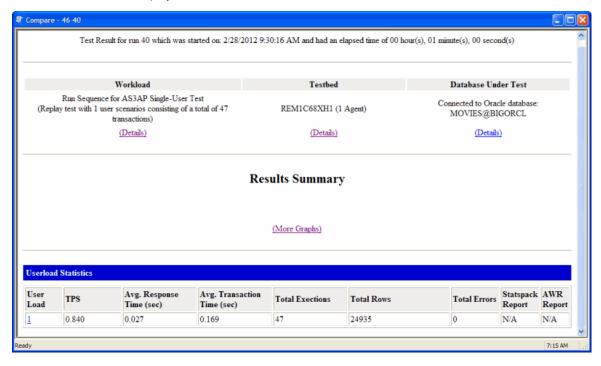

4. Click on Details for Workload, Testbed, or Database Under Test to drill down on testing results.

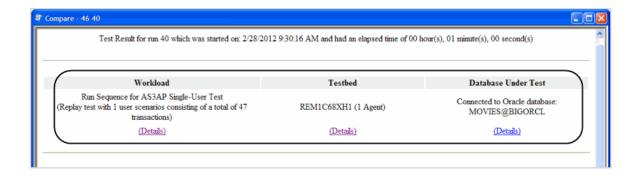

The following graphic shows Testbed drill down results.

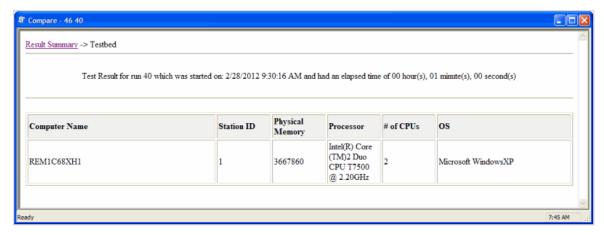

5. Click More Graphs in Results Summary.

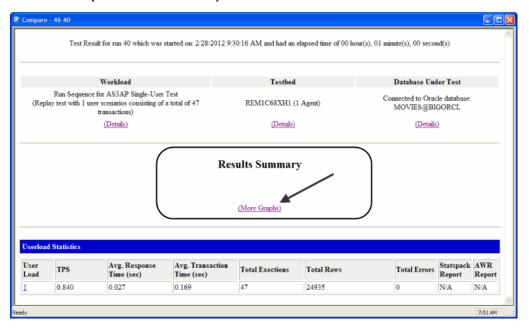

The Results Summary graphs display.

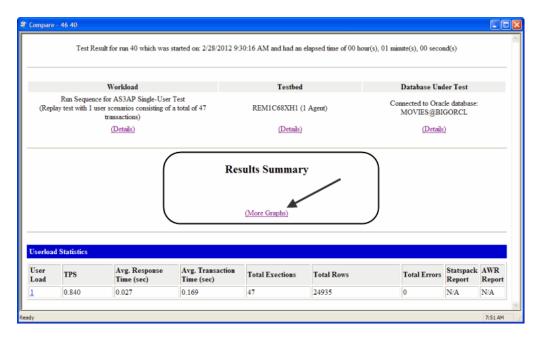

Note: To change Run Reports graph views, refer to Changing Graph Views.

View other graphs as required.

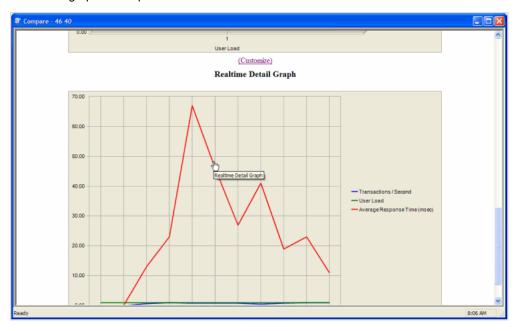

6. Close Run Reports when finished viewing run results.

# **Export Benchmark Factory Test Results** to Excel

You can export test results to Microsoft Excel from the Compare Results page and from the Run Reports component.

Note: Microsoft Excel must be installed to perform the following procedure.

#### To export load test results from Run Reports

1. In Run Reports, click the Excel icon ...

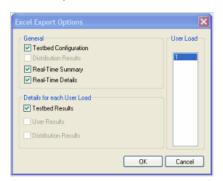

- 2. Modify export options or accept the default settings.
- 3. Click **OK**. The test results open in Excel.
- 4. The test results open in Excel.
- 5. You can then save the report as an Excel file.

#### To export test results to Excel from the Compare Results page

- 1. Select a test run and click the Excel icon ...
- 2. Modify export options or accept the default settings.
- 3. Click **OK**. The test results open in Excel.
- 4. The test results open in Excel.
- 5. You can then save the report as an Excel file.

# **Exporting Test Results to Excel Using the Command Line**

Benchmark Factory allows you to export testing results to Excel using the Command line.

#### To export testing results from Benchmark Factory to Excel using the command line:

- 1. Select Start | All Programs | Accessories | Command Prompt.
- 2. Navigate to the Benchmark Factory bin directory. For example:
  - CD C:\Program Files\Quest Software\Benchmark Factory\bin
    CD C:\Program Files\Quest Software\Benchmark Factory <version
    number>\bin
- 3. Enter **BMFRunHistory.exe** –**x 34 88 108**. Benchmark Factory testing results with Run ids of 34, 88, and 108 export to Excel.

# **Benchmark Factory Testing Results Terminology**

The following is a list of terms used in Benchmark Factory test results and reports. Review the terms and definitions to aid you when interpreting your test results.

| Term                                                   | Definition                                                                                                    |
|--------------------------------------------------------|----------------------------------------------------------------------------------------------------|
| Bytes                                                  | The number of bytes from data received from a SQL statement.                                                                                                    |
| Bytes Per Second                                       | The number of bytes processed per second over the sampling period. This is just the Total Bytes divided by the Sampling period in seconds.                                                                                                    |
| Response Time                                          | The time it takes from when the SQL is sent to the server responds.                                                                                                    |
| Retrieval Time                                         | The time it takes from the server responds to a SQL statement till the last byte of data/results is obtained.                                                                                                    |
| Rows                                                   | The number of rows received from a SQL statement.                                                                                                    |
| Rows Per Second (RPS)                                  | The number of rows received per second over the sampling period. Similar to above.                                                                                                    |
| Transactions Per<br>Second (TPS)                       | The transactions, or SQL statements, processed by the server per second. A transaction in Benchmark Factory can be more than a single SQL statement, such as the TPC-C transaction New Order, this transaction inserts a new order by inserting one record into the new order table and 5 – 7 items in the orderline table. |
| Transaction Time<br>(sometimes listed as just<br>Time) | The sum of the Response and Retrieval time.                                                                                                    |

The metrics listed above might also be expressed in test results using the following:

- Average—The average of all recorded values for the statistic over the sampling period.
- Minimum-The minimum value the statistic obtained over the sampling period.
- Maximum-The maximum value the statistic obtained over the sampling period.
- **90th Percentile** This is usual associated with a timing statistic. This is the time value where 90 percent of all values recorded for a statistic fell below.

# **BFScripts**

# **About Scripts**

Benchmark Factory provides scripting capabilities known as BFScripts. This feature allows you to customize and randomize the load testing process by using scripts and a number of built-in functions.

The built-in functions are formulas that take one or more values (arguments), perform an operation, and return a value that simulates real-world user activity. These functions can be used alone or as building blocks for creating complex user activity. Randomized data is important when attempting to simulate real-world user activity because data that is random prevents a server from using data stored in its cache.

In the Benchmark Factory console, fields with a yellow background allow you to insert BFScripts. To learn how to use scripts, see BFScript Wizard.

The following is a list of available scripts/functions:

| Category               | Script/ Function    |
|------------------------|---------------------|
| Dates and Numbers      | \$BFCreditCardExp   |
|                        | \$BFCurrentDate     |
|                        | \$BFCurrentDateTime |
|                        | \$BFDate            |
| File Access            | \$BFFileArray       |
| Global Variables       | \$BFGetGlobalVar    |
|                        | \$BFSetGlobalVar    |
|                        | \$BFSetGlobalVarRtn |
| Name and Address       | \$BFAddress         |
|                        | \$BFAddress2        |
|                        | \$BFCity            |
|                        | \$BFCompany         |
|                        | \$BFCountry         |
|                        | \$BFEMail           |
|                        | \$BFFirstName       |
|                        | \$BFFullName        |
|                        | \$BFLastName        |
|                        | \$BFMiddleInitial   |
|                        | \$BFPhone           |
|                        | \$BFState           |
|                        | \$BFZipCode         |
| Numerical Manipulation | \$BFFormat          |
|                        | \$BFProd            |
|                        | \$BFSum             |

| Category            | Script/ Function       |
|---------------------|------------------------|
| Random Numbers      | \$BFRand               |
|                     | \$BFRandRange          |
|                     | \$BFURand              |
|                     | \$BFURandRange         |
| Random Strings      | \$BFCreditCard         |
|                     | \$BFRandList           |
|                     | \$BFRandMultiList      |
|                     | \$BFRandStr            |
|                     | \$BFURandList          |
|                     | \$BFList               |
| String Manipulation | \$BFAsc                |
|                     | \$BFChr                |
|                     | \$BFConcat             |
|                     | \$BFLeft               |
|                     | \$BFLen                |
|                     | \$BFLower              |
|                     | \$BFMid                |
|                     | \$BFRight              |
|                     | \$BFTrim               |
|                     | \$BFTrimLeft           |
|                     | \$BFTrimRight          |
|                     | \$BFUpper              |
| Test Info           | \$BFGetVar             |
|                     | \$BFMaxNode            |
|                     | \$BFNode               |
|                     | \$BFNumberOfIterations |
|                     | \$BFProfile            |
|                     | \$BFRunID              |
|                     | \$BFSetVar             |
|                     | \$BFSetVarRtn          |
|                     | \$BFUserCounter        |
|                     | \$BFUserID             |
|                     | \$BFUserLoad           |
|                     | \$BFNextUserload       |
|                     | \$BFPrevUserload       |

# **BFScript Wizard**

The Benchmark Factory scripting feature known as BFScripts allows you to insert randomized data into the load testing process. You can use BFScripts when you add SQL transactions. See Transactions Tab on page 115 for more information.

Script-enabled fields have a yellow background. A field has scripting capabilities if the field's right-click menu includes the BFScript Wizard option. The BFScript Wizard is a quick and easy way to use Benchmark Factory scripts. The BFScript Wizard provides you with a list of built-in script functions, grouped by category, from which to select. Each script function has a short description included, and if applicable, the function parameters. See About Scripts for an overview of BFScripts.

There are two features in Benchmark Factory that assist you when using scripting capabilities.

- BFScript Wizard
- Script Assist

# **BFScript Wizard**

- 1. Use one of the following methods to open the BFScript Wizard:
  - From within a script-enabled field (yellow background), right-click and select BFScript Wizard.

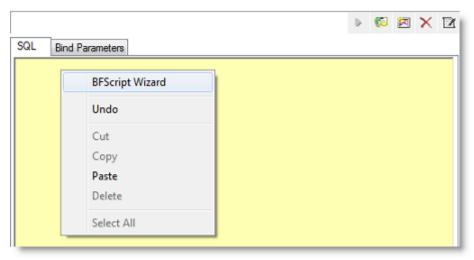

- In the SQL Statement tab, click .
- 2. Select a category in the left pane to display BFScripts (functions) in the right pane.

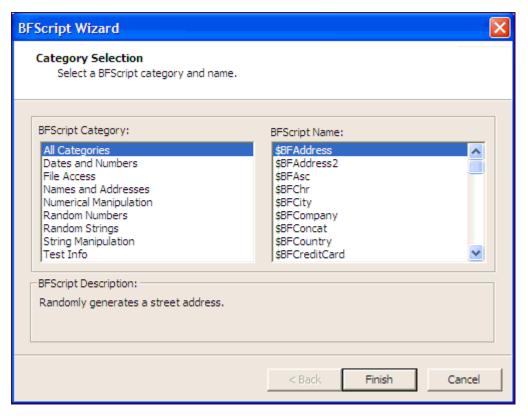

- 3. Select a BFScript name (function).
- 4. If the script requires parameters, click **Next** and enter the required parameters.
- 5. Click Finish to enter the script in the field.

## **Script Assist**

1. When entering a SQL statement, enter **\$BF**. Script Assist automatically displays a list of scripts from which you can select.

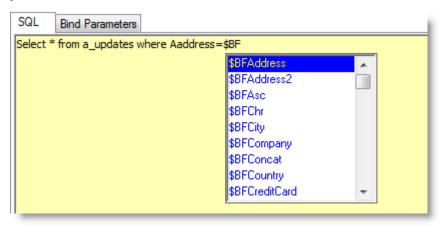

- 2. Select the desired script.
- 3. Press ENTER to enter the script in the field.
- 4. Enter parameters as required.

# **Using Scripts in the Connection Dialog**

You can use BFScripts in a Connection dialog. BFScripts are enabled in the **User Name** and **Password** fields. You can also add BFScripts to the **Data Source Name** field.

#### Using Scripts in the Username and Password Fields

You can use BFScripts in the **User Name** and **Password** fields in the Connection dialog. In Benchmark Factory, script-enabled fields have a yellow background. This includes the User Name and Password fields in the Connection dialog.

You can use BFScripts in the Connection dialog in order to login using a variety of users and associated passwords. If scripts are to be used in a **Password** field, the password must be contained entirely in a script, such as \$BFConcat.

For example, \$BFConcat("USER", \$BFUserID(), "x") will generate "USER1x" for Virtual User 1, "USER2x" for Virtual User 2, etc.

The example above can be used to log in each virtual user with a unique username and password. Prior to implementing this example, users should be created in the test system with a username and password containing the virtual user number that will be used.

#### Using Scripts in the ODBC Data Source Name Field

You can add **BFScripts** to the **Data Source Name** field in the ODBC Connection dialog. This allows you to have individual agents test against a different server.

#### To add BFScripts to the Data Source Name

- 1. Click within the Data Source Name field (ODBC Connection dialog).
- 2. Enter the desired script name.

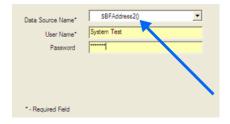

#### **Dates and Numbers**

#### **\$BFCreditCardExp**

| Description: | Generates a credit card expiration date. |
|--------------|------------------------------------------|
| Parameters:  | N/A                                      |
| Syntax:      | \$BFCreditCardExp()                      |

# **\$BFCurrentDate**

| Description: | Allows you to ch                                              | Allows you to change the date format used to populate date fields.                                                     |  |  |
|--------------|---------------------------------------------------------------|----------------------------------------------------------------------------------------------------|--|--|
| Parameters:  | Format string-The mix of static text and variables as needed. |                                                                                                    |  |  |
|              | Variables                                                     | Definition                                                                                                    |  |  |
|              | %a                                                            | Abbreviated weekday name                                                                                               |  |  |
|              | %A                                                            | Full weekday name                                                                                                    |  |  |
|              | %b                                                            | Abbreviated month name                                                                                                 |  |  |
|              | %B                                                            | Full month name                                                                                                    |  |  |
|              | %с                                                            | Date and time representing appropriate locale                                                                          |  |  |
|              | %d                                                            | Day of month as decimal number (01-31)                                                                                 |  |  |
|              | %H                                                            | Hour in 24-hour format (00-23)                                                                                         |  |  |
|              | %I                                                            | Hour in 12 hour format (01-12)                                                                                         |  |  |
|              | %j                                                            | Day of year as decimal number (001-366)                                                                                |  |  |
|              | %m                                                            | Month as decimal number (01-12)                                                                                        |  |  |
|              | %M                                                            | Minute as decimal number (00-59)                                                                                       |  |  |
|              | %p                                                            | Current locale's A.M./P.M indicator for 12 hour clock                                                                  |  |  |
|              | %S                                                            | Second as decimal number (00-59)                                                                                       |  |  |
|              | %U                                                            | Week of year as decimal number, with Sunday as first day of the week (00-53)                                           |  |  |
|              | %w                                                            | Weekday as decimal number (0-6; Sunday is 0)                                                                           |  |  |
|              | %W                                                            | Week of year as decimal number, with Monday as first day of the week (00-53)                                           |  |  |
|              | %x                                                            | Date representation for current locale                                                                                 |  |  |
|              | %X                                                            | Time representation for current locale                                                                                 |  |  |
|              | %y                                                            | Year without century, as decimal (00-99)                                                                               |  |  |
|              | %Y                                                            | Year with century, as decimal number                                                                                   |  |  |
|              | %z, %Z                                                        | Either the time-zone name or the time zone abbreviation, depending on registry settings; no characters if time zone is |  |  |
|              | 0/ 0/                                                         | unknown                                                                                                    |  |  |
|              | %%                                                            | Percent sign                                                                                                    |  |  |
| Syntax:      | \$BFCurrentDate (                                             | Format String)                                                                                                    |  |  |
| Example:     | \$BFCurrentDate (                                             | \$BFCurrentDate ("%m/%d/%Y); returns 03/28/2005                                                                        |  |  |

# **BFCurrentDateTime**

| Description: | Allows you to change the date/time format used to populate date fields. |                                               |
|--------------|-------------------------------------------------------------------------|-----------------------------------------------|
| Parameters:  | Format string-The mix of static text and variables as needed.           |                                               |
|              | Variables                                                               | Definition                                    |
|              | %a                                                                      | Abbreviated weekday name                      |
|              | %A                                                                      | Full weekday name                             |
|              | %b                                                                      | Abbreviated month name                        |
|              | %B                                                                      | Full month name                               |
|              | %с                                                                      | Date and time representing appropriate locale |
|              | %d                                                                      | Day of month as decimal number (01-31)        |
|              | %H                                                                      | Hour in 24-hour format (00-23)                |
|              | %I                                                                      | Hour in 12 hour format (01-12)                |
|              | %j                                                                      | Day of year as decimal number (001-366)       |
|              | %m                                                                      | Month as decimal number (01-12)               |

|          | %M              | Minute as decimal number (00-59)                                                                                               |
|----------|-----------------|----------------------------------------------------------------------------------------------------|
|          | %p              | Current locale's A.M./P.M indicator for 12 hour clock                                                                          |
|          | %S              | Second as decimal number (00-59)                                                                                               |
|          | %U              | Week of year as decimal number, with Sunday as first day of the week (00-53)                                                   |
|          | %w              | Weekday as decimal number (0-6; Sunday is 0)                                                                                   |
|          | %W              | Week of year as decimal number, with Monday as first day of the week (00-53)                                                   |
|          | %x              | Date representation for current locale                                                                                         |
|          | %X              | Time representation for current locale                                                                                         |
|          | %y              | Year without century, as decimal (00-99)                                                                                       |
|          | %Y              | Year with century, as decimal number                                                                                           |
|          | %z, %Z          | Either the time-zone name or the time zone abbreviation, depending or registry settings; no characters if time zone is unknown |
|          | %%              | Percent sign                                                                                                    |
| Syntax:  | \$BFCurrentDate | Time (Format String)                                                                                                    |
| Example: | \$BFCurrentDate | Time ("%m/%d/%Y %H:%M:%S"); returns 03/28/2005 14:18:52                                                                        |

# \$BFDate

| Description: | Randomly generates a date between a start date and a end date.  |
|--------------|-----------------------------------------------------------------|
| Parameters:  | nStart-The start date. mm/dd/yyyy nEnd-The end date. mm/dd/yyyy |
| Syntax:      | \$BFDate(nStart,nEnd)                                           |
| Example:     | \$BFDate("09/14/2004","09/14/2005"); returns "11/04/2004"       |

# File Access

# **\$BFFileArray**

| Description: | Selects an item from a list. Returns a single item from a comma-delimited file. The item returned depends on the mode selected. The syntax of the statement is also slightly different for each mode. Each virtual user gets a different seed value to generate unique sequences. Each agent machine must have a file with the name and path that is specified in the script function. If \$BFFileArray is to return strings, the items in the file must be in double-quotes |
|--------------|----------------------------------------------------------------------------------------------------|
| Parameters:  | File name-The name and path of the source file.                                                                                                    |
|              | Retrieval Mode:                                                                                                    |
|              | CURRENT:Select the item in the specified column of the current row.                                                                                                    |
|              | RANDOM:Select a random item from a given column.                                                                                                    |
|              | SELECTION:Select an item based on column and row.                                                                                                    |
|              | SEQUENTIAL:Select each item sequentially.                                                                                                    |
|              | UNIQUE:Select a non-repeating item from a given column.                                                                                                    |
|              | nColumn-Which column of values to select. If none is given, a value of 1 is assumed.                                                                                                    |

|          | nRow-Which row to select for the item.                                                                                                    |
|----------|----------------------------------------------------------------------------------------------------|
|          | Note: This value is only needed for the SELECTION mode.                                                                                                    |
| Syntax:  | \$BFFileArray(FileName, Retrieval Mode[,nColumn][, nRow])                                                                                                    |
| Example: | If myfile.dat consists of:                                                                                                    |
|          | "George Washington", "Martha"                                                                                                    |
|          | "Franklin Roosevelt","Eleanor"                                                                                                    |
|          | "Gerald Ford","Betty"                                                                                                    |
|          | <pre>\$BFFileArray( "c:\path\myfile.dat", SELECTION, 2, 3)</pre>                                                                                                    |
|          | Returns <b>Betty</b> .                                                                                                    |
|          | <pre>\$BFFileArray( "c:\path\myfile.dat", RANDOM,2)</pre>                                                                                                    |
|          | Returns either <b>Martha</b> , <b>Eleanor</b> , or <b>Betty</b> . Will return <b>Martha</b> , <b>Eleanor</b> , or <b>Betty</b> the next time it is run.                    |
|          | <pre>\$BFFileArray( "c:\path\myfile.dat", UNIQUE,2)</pre>                                                                                                    |
|          | Returns either <b>Martha</b> , <b>Eleanor</b> , or <b>Betty</b> . Will return <b>Martha</b> or <b>Betty</b> the next time it is run if it returned Eleanor the first time. |
|          | <pre>\$BFFileArray( "c:\path\myfile.dat", SEQUENTIAL, 1)</pre>                                                                                                    |
|          | Returns George Washington then Franklin Roosevelt then Gerald Ford.                                                                                                    |
|          | <pre>\$BFFileArray( "c:\path\myfile.dat", CURRENT, 2)</pre>                                                                                                    |
|          | Returns Betty if the previous script function returned Gerald Ford.                                                                                                    |

# **Global Variable**

## \$BFGetGlobalVar

| Description: | Generates the Get Global Variable. |
|--------------|------------------------------------|
| Parameters:  | N/A                                |
| Syntax:      | \$BFGetGlobalVar('myvar')          |

# \$BFSetGlobalVar

| Description: | Generates the Set Global Variable     |
|--------------|---------------------------------------|
| Parameters:  | N/A                                   |
| Syntax:      | \$BFSetGlobalVar('myvar', 'my value') |

## \$BFSetGlobalVarRtn

| Description: | Generates the Set Global Variable Return. |
|--------------|-------------------------------------------|
| Parameters:  | N/A                                       |
| Syntax:      | \$BFSetGlobalVarRtn('myvar', 'my value')  |

# Name and Address

## **\$BFAddress**

| Description: | Returns a randomly generated street address string. |
|--------------|-----------------------------------------------------|
| Parameters:  | N/A                                                 |
| Syntax:      | BFAddress()                                         |
| Example:     | \$BFAddress(); returns "904 Oak Lane"               |

## \$BFAddress2

| Description: | Returns a second randomly generated street address string containing an apartment number, suite number, or villa. |
|--------------|----------------------------------------------------------------------------------------------------|
| Parameters:  | N/A                                                                                                    |
| Syntax:      | \$BFAddress2()                                                                                                    |
| Example:     | \$BFAddress2(); returns "Apt 5442"                                                                                |

# **\$BFCity**

| Description: | Generates a random city name.            |
|--------------|------------------------------------------|
| Parameters:  | N/A                                      |
| Syntax:      | \$BFCity()                               |
| Example:     | \$BFCity(); returns "Trend Blue of Asia" |

# **\$BFCompany**

| Description: | Returns a random company name           |  |
|--------------|-----------------------------------------|--|
| Parameters:  | N/A                                     |  |
| Syntax:      | \$BFCompany()                           |  |
| Example:     | \$BFCompany(); returns "Quest Software" |  |

# **\$BFCountry**

| Description: | Returns a randomly generated country string. |
|--------------|----------------------------------------------|
| Parameters:  | N/A                                          |
| Syntax:      | \$BFCountry()                                |
| Example:     | \$BFCounty(); returns "Canada"               |

# **\$BFEmail**

| Description: | Returns a random email address string.          |
|--------------|-------------------------------------------------|
| Parameters:  | N/A                                             |
| Syntax:      | \$BFEmail()                                     |
| Example:     | \$BFEmail(); returns "Rita_Smyth@TrendBlue.net" |

#### **\$BFFirstName**

| Description: | Returns a random first name string.       |
|--------------|-------------------------------------------|
| Parameters:  | N/A                                       |
| Syntax:      | \$BFFirstName()                           |
| Example:     | \$BFFirstName(); returns: "Hary D. Jones" |

# \$BFFullName

| Description: | Returns a random full name string.    |
|--------------|---------------------------------------|
| Parameters:  | N/A                                   |
| Syntax:      | \$BFFullName()                        |
| Example:     | \$BFFullName(); returns "Harry Jones" |

# \$BFLastName

| Description: | Returns a random last name string. |
|--------------|------------------------------------|
| Parameters:  | N/A                                |
| Syntax:      | \$BFLastName()                     |
| Example:     | \$BFLastName(); returns "Jones"    |

# **\$BFMiddleInitial**

| Description: | Returns a random middle initial character. |
|--------------|--------------------------------------------|
| Parameters:  | N/A                                        |
| Syntax:      | \$BFMiddleInitial()                        |
| Example:     | \$BFMiddleInitial(); returns "H"           |

#### \$BFPhone

| Description: | Returns a randomly generated telephone string. |
|--------------|------------------------------------------------|
| Parameters:  | N/A                                            |
| Syntax:      | \$BFPhone()                                    |
| Example:     | \$BFPhone(); returns "(348)889-6599"           |

## **\$BFState**

| Description: | Returns a randomly generated state string. |
|--------------|--------------------------------------------|
| Parameters:  | N/A                                        |
| Syntax:      | \$BFState()                                |
| Example:     | \$BFState(); returns "CA"                  |

# \$BFZipCode

| Description: | Returns a randomly generated zip code string. |
|--------------|-----------------------------------------------|
| Parameters:  | N/A                                           |
| Syntax:      | \$BFZipCode()                                 |
| Example:     | \$BFZipCode(); returns "52076"                |

# **Numerical Manipulation**

# **\$BFFormat**

| Description: | Formats a series of up to 16 numbers. If the amount of numbers in the series is greater than 16, the Maximum Parameters Exceeded message displays. |
|--------------|----------------------------------------------------------------------------------------------------|
| Parameters:  | Format string -A %d for each number in the series.                                                                                                 |

|          | n1-The first number in the series.  n2-The second number in the series.                   |
|----------|-------------------------------------------------------------------------------------------|
|          | n16-The last number in the series.                                                        |
| Syntax:  | \$BFFormat(Format string, n1, n2,, n16)                                                   |
| Example: | \$BFFormat("%d is a crazy number", \$BFRandRange(10,200)); returns "34 is a crazy number" |

# \$BFProd

| Description: | Returns the product of a series of floating-point numbers. |
|--------------|------------------------------------------------------------|
| Parameters:  | f1-A floating-point number.                                |
|              |                                                            |
|              | f2- A second floating-point number.                        |
|              | fnThe last floating-point number.                          |
|              |                                                            |
| Syntax:      | \$BFProd(f1, f2, fn)                                       |
| Example:     | \$BFProd(5, 2.5, .01) returns ; "0.125"                    |
|              |                                                            |

# \$BFSum

| Description: | Returns the summation of a series of numbers.                         |
|--------------|-----------------------------------------------------------------------|
| Parameters:  | f1-The first number to be summed.  f2-The second number to be summed. |
|              | fN-The last number to be summed.                                      |
| Syntax:      | \$BFSum(f1, f2,, fN)                                                  |
| Example:     | \$BFSum(10, 20, 30); returns "60"                                     |

# **Random Numbers**

## \$BFRand

| Description: | Returns a random integer between 0 and nMax. Each virtual user gets a different seed value to generate the same unique sequences for each run. |
|--------------|----------------------------------------------------------------------------------------------------|
| Parameters:  | <b>nMax</b> -The maximum integer to be returned by the function.                                                                               |
| Syntax:      | \$BFRand(nMax)                                                                                                    |
| Example:     | \$BFRand(100); returns "45"                                                                                                    |

# \$BFRandRange

| Description: | Returns a random integer ranging between nMin and nMax inclusive. Each virtual user gets a different seed value to generate sequences. |
|--------------|----------------------------------------------------------------------------------------------------|
| Parameters:  | nMin-The minimum integer in a range. nMax-The maximum integer in a range.                                                              |
| Syntax:      | \$BFRandRange(nMin,nMax)                                                                                                    |
| Example:     | \$BFRandRange(200, 210) ; returns "202"                                                                                                |

## **\$BFURand**

| Description: | Returns a <b>unique</b> (non-repeating) random integer ranging between 1 and nMax. Each virtual user gets a different seed value to generate unique sequences for each run. |
|--------------|----------------------------------------------------------------------------------------------------|
| Parameters:  | nMax-The maximum integer to be returned.                                                                                                    |
| Syntax:      | \$BFURand(nMax)                                                                                                    |
| Example:     | \$BFURand(100);<br>returns 78 the first time this function executes, and<br>50, and 19 for subsequent executions of this function.                                          |

# \$BFURandRange

| Description: | Returns <b>unique</b> integers ranging between the value of nMin and the value of nMax inclusive. Each virtual user gets a different seed value to generate unique sequences for each run. |
|--------------|----------------------------------------------------------------------------------------------------|
| Parameters:  | nMin-The minimum range integer to return.                                                                                                    |
|              | nMax-The maximum range integer to return.                                                                                                    |
| Syntax:      | \$BFURandRange(nMin,nMax)                                                                                                    |
| Example:     | \$BFURandRange(1,100);                                                                                                    |
|              | returns 100 the first time this function executes and 95, and 85 for subsequent executions of this function.                                                                               |

# **Random String**

## **\$BFCreditCard**

| Description: | Returns a random credit card number string.     |
|--------------|-------------------------------------------------|
| Parameters:  | N/A                                             |
| Syntax:      | \$BFCreditCard()                                |
| Example:     | \$BFCreditCard(); returns "7970 2384 8889 6599" |

## **\$BFRandList**

| Description: | Returns a string randomly selected from the list of items. If no weight is specified, a weight of 1 is assumed. Each virtual user gets a different seed value to generate unique sequences. |
|--------------|----------------------------------------------------------------------------------------------------|
| Parameters:  | string1-The first string in a list to return.                                                                                                    |
|              | <b>nWeight1-</b> Positive integer indicating the relative weight of the first string.                                                                                                    |
|              | string2-The second string in a list to return.                                                                                                    |
|              | <b>nWeight2</b> -Positive integer indicating the relative weight of the second string.                                                                                                    |
|              | stringN-The last string in a list to return.                                                                                                    |
|              | <b>nWeightN</b> -Positive integer indicating the relative weight of the last string.                                                                                                    |
| Syntax:      | \$BFRandList(string1[:nWeight1], string2[:nWeight2],,stringN                                                                                                    |

|          | [:nWeightN])                                                                                                    |
|----------|----------------------------------------------------------------------------------------------------|
| Example: | \$BFRandList("Red", "White":2, "Blue":5)                                                                                                    |
|          | The value White will be returned 2 times more often than the value Red. The value Blue will be returned 5 times more often than the value Red. |

# **\$BFRandMultiList**

| Randomly selects multiple strings based on probabilities from a list. If Weight is omitted, a value of 100 is assumed. The probability that any string is included in the returned value is determined by the value of nWeight. Each string included in the return value is separated by a comma. |
|----------------------------------------------------------------------------------------------------|
| string1-The first string in a list to return.                                                                                                    |
| <b>nWeight1</b> -Positive integer indicating the relative weight of the first string. Probability should be expressed as a value between 0 and 100.                                                                                                    |
| string2-The second string in a list to return.                                                                                                    |
| <b>nWeight2</b> -Positive integer indicating the relative weight of the second string. Probability should be expressed as a value between 0 and 100.                                                                                                    |
| stringN-The last string in a list to return.                                                                                                    |
| <b>nWeightN-</b> Positive integer indicating the relative weight of the last string. Probability should be expressed as a value between 0 and 100.                                                                                                    |
| <pre>\$BFRandMultiList(string1[:nWeight1], string2[:nWeight 2],, stringN"[: nWeightN])</pre>                                                                                                    |
| \$BFRandMultiList("Red", "White":50, "Blue":25);                                                                                                    |
| returns a value that always contains Red, contained White 50% of the transactions, and Blue 25% of the transactions.                                                                                                    |
|                                                                                                    |

# \$BFRandStr

| Description: | Returns a random string determined by a mode and having a length n. |
|--------------|---------------------------------------------------------------------|
| Parameters:  | Length n-The length of a string.                                    |
|              | Mode constant-One of the following:                                 |
|              | ALPHA-Returns only random letters.                                  |

|          | ALPHA_LOWER-Returns random lowercase letters.                                                         |
|----------|----------------------------------------------------------------------------------------------------|
|          | ALPHA_NUM-Returns random letters and numbers.                                                         |
|          | ALPHA_UPPER-Returns random uppercase letters.                                                         |
|          | ANY-Returns any random ASCII characters.                                                              |
|          | NUM-Returns only numbers.                                                                             |
|          | RANGE-Returns ASCII characters in the range specified.                                                |
| Syntax:  | \$BFRandStr(n,[constant],[1255],[1255])                                                               |
| Example: | \$BFRandStr(10); Returns 10 random characters. \$BFRandStr(1,RANGE,65,67); Returns either A, B, or C. |

# **\$BFURandList**

| Description: | Randomly select unique items from a list.                                                                                                    |
|--------------|----------------------------------------------------------------------------------------------------|
| Parameters:  | string1-The first string to return from a list.                                                                                                    |
|              | string2-The second string to return from a list.                                                                                                    |
|              | stringN-The last string to return from a list.                                                                                                    |
| Syntax:      | \$BFURandList(string1,string2, stringN)                                                                                                    |
| Example:     | \$BFURandList("Red", "White", "Blue", "Yellow"); returns Blue the first time this function executes then Yellow, Red, White, and Blue for subsequent executions of this function. Notice that Blue did not repeat until all other colors returned. |

# **\$BFList**

| Description: | Returns an item from a list. The item returned depends on the mode selected. |
|--------------|------------------------------------------------------------------------------|
| Parameters:  | Retrieval Mode:                                                              |
|              | RANDOM: Select a random item from the list.                                  |
|              | SEQUENTIAL: Select each item sequentially.                                   |
|              | UNIQUE: Select a non-repeating item from the list.                           |
|              | string1-The first string to return from a list.                              |
|              | string2-The second string to return from a list.                             |

|          | stringN-The last string to return from a list.     |
|----------|----------------------------------------------------|
| Syntax:  | \$BFList(Retrieval Mode, string1,string2, stringN) |
| Example: | \$BFList (Sequential "1", "2", "3", "4")           |
|          | Returns 1                                          |
|          | 2                                                  |
|          | etc.                                               |
|          | \$BFList (Random 1, 2, 3, 4)                       |
|          | Returns 2                                          |
|          | 3                                                  |
|          | 3                                                  |
|          | 1                                                  |
|          | 2                                                  |
|          | 4                                                  |
|          | etc.                                               |
|          | \$BFList (Unique, "1", "2", "3", "4")              |
|          | Returns 2                                          |
|          | 4                                                  |
|          | 3                                                  |
|          | 1                                                  |
|          | 2                                                  |
|          | etc.                                               |

# **String Manipulation**

# \$BFAsc

| Description: | Returns the ANSI value of the first character of a string. |
|--------------|------------------------------------------------------------|
| Parameters:  | String-Characters enclosed in quotation marks.             |
| Syntax:      | \$BFAsc(string)                                            |
| Example:     | \$BFAsc("George"); Returns "71"                            |

# \$BFChr

| Description: | Returns the character associated with the specified ANSI code. |
|--------------|----------------------------------------------------------------|
| Parameters:  | n-An integer representing an ANSI code.                        |
| Syntax:      | \$BFChr(n)                                                     |
| Example:     | \$BFChr(68); returns "D"                                       |

## **\$BFConcat**

| Description: | Returns a string containing two or more strings.                                                                                                    |
|--------------|----------------------------------------------------------------------------------------------------|
| Parameters:  | string1-The first string to return.                                                                                                    |
|              | string2-The second string to return.                                                                                                    |
|              | stringN-The last string to return.                                                                                                    |
| Syntax:      | \$BFConcat("string1", "string2",, stringN)                                                                                                    |
| Example:     | \$BFConcat ("The connection interval", "determines how often an ", "agent attempts to connect to the Benchmark Factory Console."); returns "The connection interval determines how often an agent attempts to connect to the Benchmark Factory Console" |

# \$BFLeft

| Description: | Returns the first n character of a string.     |
|--------------|------------------------------------------------|
| Parameters:  | String-Characters enclosed in quotation marks. |
|              | nLength-The length of the string to return.    |
|              |                                                |
| Syntax:      | \$BFLeft(string,length)                        |

# \$BFLen

| Description: | Returns the number of characters in a string.  |
|--------------|------------------------------------------------|
| Parameters:  | String-Characters enclosed in quotation marks. |
| Syntax:      | \$BFLen(string)                                |
| Example:     | \$BFLen("Benchmark Factory"); returns "17"     |

## **\$BFLower**

| Description: | Returns a string after converting uppercase characters to lowercase characters. |
|--------------|---------------------------------------------------------------------------------|
| Parameters:  | String-Characters enclosed in quotation marks.                                  |
| Syntax:      | \$BFLowerstring)                                                                |
| Example:     | \$BFLower("SAMPLING"); returns "sampling"                                       |

# \$BFMid

| Description: | Extracts a substring from a string.              |
|--------------|--------------------------------------------------|
| Parameters:  | String-Characters enclosed in a quotation marks. |
|              | nStart-The starting character position.          |
|              | nistant-The starting character position.         |
|              | nLength-Number of characters to return.          |
| Syntax:      | \$BFMid(string, nStart,nLength)                  |
| Example:     | \$BFMid("sunshine coast", 3, 5); returns "shine" |

# \$BFRight

| Description: | Returns the last n character of a string.      |
|--------------|------------------------------------------------|
| Parameters:  | String-Characters enclosed in quotation marks. |
|              | nLength-The number of characters to return.    |
| Syntax:      | \$BFRight(string,nLength)                      |
| Example:     | \$BFRight("sunshine coast", 3); returns "ast"  |

# \$BFTrim

| Description: | Returns a string void of leading and trailing spaces.                             |
|--------------|-----------------------------------------------------------------------------------|
| Parameters:  | String-Characters enclosed in quotation marks.                                    |
| Syntax:      | \$BFTrim(string)                                                                  |
| Example:     | \$BFTrim(" happy days are here to stay. "); returns "happy days are here to stay" |

## **\$BFTrimLeft**

| Description: | Returns a string void of leading spaces.                       |
|--------------|----------------------------------------------------------------|
| Parameters:  | String-Characters enclosed in quotation marks.                 |
| Syntax:      | \$BFTrimLeft(string)                                           |
| Example:     | \$BFTrimLeft(" hockey is great "); returns " hockey is great " |

# **\$BFTrimRight**

| Description: | Removes trailing spaces from a string.                                                                      |
|--------------|----------------------------------------------------------------------------------------------------|
| Parameters:  | nString-Characters enclosed in quotation marks.                                                             |
| Syntax:      | \$BFTrimRight(string)                                                                                       |
| Example:     | \$BFTrimRight(" removes trailing spaces from a string. "); returns " removes trailing spaces from string. " |

# **\$BFUpper**

| Description: | Returns a string after converting lowercase characters to uppercase characters. |
|--------------|---------------------------------------------------------------------------------|
| Parameters:  | nString value-Characters enclosed in quotation marks.                           |
| Syntax:      | \$BFUpper(string)                                                               |
| Example:     | \$BFUpper("sampling"); returns "SAMPLING"                                       |

# **Test Info**

## **\$BFGetVar**

| Description: | Retrieves a previously stored value using \$BFSetVar. Allows a value to be passed from one transaction to another in conjunction with \$BFSetVar, or when value is used multiple times within a transaction. Each virtual user has its own variable space, so values are not shared between them. |
|--------------|----------------------------------------------------------------------------------------------------|
| Parameters:  | VarName-An alphanumeric identifier of the value stored.                                                                                                    |

| Syntax:  | \$BFGetVar("VarName")                                                                                                    |
|----------|----------------------------------------------------------------------------------------------------|
| Example: | \$BFSetVar("Totalrow", "2") \$BFGetVar("Totalrow"); if \$BFSetVar sets the variable "Totalrow" to 2, \$BFGetVar("Totalrow") returns the number 2. |

# **\$BFMaxNode**

| Description: | Returns the total number of nodes for all users. This function is intended only for Oracle clustering.                       |
|--------------|----------------------------------------------------------------------------------------------------|
| Parameters:  | N/A                                                                                                    |
| Syntax:      | \$BFMaxNode()                                                                                                    |
| Example:     | \$BFMaxNode(); returns: 2. This is the same value seen in the Number of Nodes field in Clustering tab for an Oracle profile. |

## **\$BFNode**

| Description: | Returns the node number of the current user. This function is intended only for Oracle clustering. |
|--------------|----------------------------------------------------------------------------------------------------|
| Parameters:  | N/A                                                                                                |
| Syntax:      | \$BFNode()                                                                                         |
| Example:     | \$BFNode(); returns "1"                                                                            |

## **\$BFNumberOflterations**

| Description: | Returns the current number of iterations of a test. |
|--------------|-----------------------------------------------------|
| Parameters:  | N/A                                                 |
| Syntax:      | \$BFNumberOfIterations()                            |
| Example:     | \$BFNumberOfIterations(); returns "1"               |

# \$BFProfile

| Description: | Returns driver specific information, such as database name.                          |
|--------------|--------------------------------------------------------------------------------------|
| Parameters:  | <b>Profile (constant)</b> -The following provides a list of database type constants: |

|          | MSSQL (native), SAP:                 |
|----------|--------------------------------------|
|          | SERVERNAME                           |
|          | • DATABASE                           |
|          | USERNAME                             |
|          | ORACLE:                              |
|          | NETSERVICENAME                       |
|          | USERNAME                             |
|          | ODBC, MYSQL (ODBC), MSSQL (ODBC):    |
|          | DATASOURCENAME                       |
|          | • USERNAME                           |
|          | DB2:                                 |
|          | DATABASEALIAS                        |
|          | USERNAME                             |
| Syntax:  | \$BFProfile(constant)                |
| Example: | \$BFProfile(USERNAME) ; returns 'sa' |

# \$BFRunID

| Description: | Returns the run ID of the current test. |
|--------------|-----------------------------------------|
| Parameters:  | N/A                                     |
| Syntax:      | \$BFRunID()                             |
| Example:     | \$BFRunID(); returns "186"              |

# \$BFSetVar

| Description: | Stores a value for later use by \$BFGetVar. Used to store a value to be reused within its own transaction, or any transaction in a given user scenario. Each virtual user gets its own variable space, so values are not shared between them. Typically, \$BFSetVar is placed at the beginning of a dynamic statement, as scripts are evaluated from left to right. |
|--------------|----------------------------------------------------------------------------------------------------|
| Parameters:  | Variable Name (VarName)-An alphanumeric identifier of the value stored.                                                                                                    |
|              | <b>Text to Store (Value)</b> -A string. The value to be stored for later retrieval.                                                                                                    |
| Syntax:      | Syntax:\$BFSetVar("VarName", "Value")                                                                                                    |
| Example:     | \$BFSetVar("Totalrow", "2"); \$BFSetVar sets the variable "Totalrow" to 2                                                                                                    |

# \$BFSetVarRtn

| Description: | Stores and returns a value to be reused within its own transaction, or any transaction in a given user scenario. Each virtual user gets its own variable space, so values are not shared between them. Typically, \$BFSetVarRtn is placed at the beginning of a dynamic statement, as scripts are evaluated from left to right. |
|--------------|----------------------------------------------------------------------------------------------------|
| Parameters:  | Variable Name (VarKey)-A string to store the a value.                                                                                                    |
|              | Text to Store (Value)-A string value to be stored for later retrieval.                                                                                                    |
| Syntax:      | \$BFSetVarRtn("Varkey","Value")                                                                                                    |
| Example:     | \$BFSetVarRtn("Totalrows", "2"); returns "2"                                                                                                    |

## **\$BFUserCounter**

| Description: | Returns the user counter.      |  |
|--------------|--------------------------------|--|
| Parameters:  | N/A                            |  |
| Syntax:      | \$BFUserCounter()              |  |
| Example:     | \$BFUserCounter(); returns "1" |  |

# \$BFUserID

| Description: | Returns the current virtual user ID. |  |
|--------------|--------------------------------------|--|
| Parameters:  | N/A                                  |  |
| Syntax:      | \$BFUserID()                         |  |
| Example:     | \$BFUserID(); returns "1"            |  |

# \$BFUserLoad

| Description: | Returns the current user load for the test running. |
|--------------|-----------------------------------------------------|
| Parameters:  | N/A                                                 |

| Syntax:  | \$BFUserload()              |
|----------|-----------------------------|
| Example: | \$BFUserLoad(); returns "4" |

# \$BFNextUserload

| Description: | Returns the next user load for the load scenario running.                                                   |
|--------------|----------------------------------------------------------------------------------------------------|
| Parameters:  | N/A                                                                                                    |
| Syntax:      | \$BFNextUserload()                                                                                          |
| Example:     | \$BFNextUserload() When running with userloads 1, 4, 6, 10 this will return "6" when running at userload 4. |

# \$BFPrevUserload

| Description: | Returns the previous user load for the load scenario running.                                               |
|--------------|----------------------------------------------------------------------------------------------------|
| Parameters:  | N/A                                                                                                    |
| Syntax:      | \$BFPrevUserload()                                                                                          |
| Example:     | \$BFPrevUserload() When running with userloads 1, 4, 6, 10 this will return "4" when running at userload 6. |

# Repository

# **Repository Manager**

Note: If you create a new Benchmark Factory 5.5 (or later) repository, earlier versions of Benchmark Factory will not work against this repository.

The Repository is a database where all of the test results are stored. Benchmark Factory inserts test results into the repository and provides an easy way to access the data. By default, the Repository is a SQLite database that resides on the same machine as Benchmark Factory. The Repository can reside on another database server if required.

**Note:** By default in Benchmark Factory 7.1.1 or earlier, a MySQL database is created and used as the Repository, unless you selected the SQLite option during installation. In Benchmark Factory 7.2 or later, by default a SQLite database is created and used as the Repository.

To change the database, select the Data Source Name of the ODBC connection for the new database. To migrate data from one database to another, click **Data Migration** to open the Data Migration Wizard.

Note: If the database structure does not exist on the selected database, a prompt to create the structure will appear when **OK** is clicked.

The supported database types are:

- MySQL
- SQL Server<sup>®</sup>
- SQLite
- SAP SQL Anywhere<sup>®</sup> (Adaptive Server<sup>®</sup> Anywhere)
- Oracle<sup>®</sup>

#### To open the Repository Manager

- 1. To open the Repository Manager from the application, select **Tools | Repository Manager**. Benchmark Factory prompts you to close the application. This is necessary before opening the Repository Manager.
- 2. The Repository Manager opens. Modify connection parameters or perform maintenance functions.

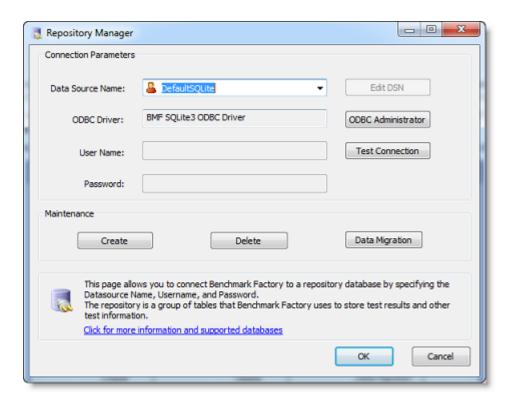

#### Review the following for additional information:

| Connection Parameters |                                                                                                    |
|-----------------------|----------------------------------------------------------------------------------------------------|
| Data Source Name      | Data Source name of the ODBC connection used to connect to the repository database.                        |
| ODBC Driver           | Current ODBC driver                                                                                        |
| User Name             | The User Name used to log into the selected database.                                                      |
| Password              | The Password associated with the user name used to log into the database.                                  |
| Edit DSN              | Displays the ODBC connection information dialog for the selected data source.                              |
| ODBC Administrator    | Displays the ODBC Data Source Administrator dialog. Use this to add and edit ODBC connections.             |
| Test Connection       | Tests the connection of the currently selected ODBC Data Source.                                           |
| Maintenance           |                                                                                                    |
| Create                | Creates the repository objects on the selected database.                                                   |
| Delete                | Deletes the repository objects on the selected database.                                                   |
|                       | <b>Warning</b> : This will delete all test results stored in the Repository.                               |
| Data Migration        | Launches the Data Migration Wizard. See Data Repository Migration Wizard on page 245 for more information. |

# **Data Repository Migration Wizard**

The Data Repository Migration Wizard allows you to migrate the Benchmark Factory testing repository from one database type to another. For example, from the default SQLite database to a Microsoft SQL Server database.

For information about using the Command Line to run the Data Migration Wizard, see Migrating Repository Data Using the DOS Command Line.

#### To use the Data Repository Migration Wizard

- 1. To open the wizard from the Benchmark Factory application, select Tools | Repository Data Migration.
- 2. When the Data Migration Wizard opens, click Next.

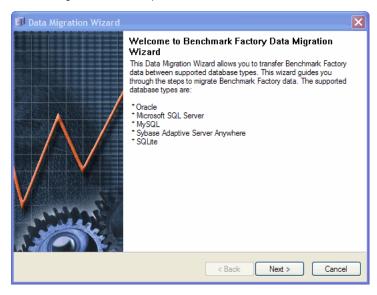

- 3. In the Choose a Data Source page, select the data source name for the database from which you want to migrate Benchmark Factory data.
  - To migrate data from the default SQLite database installed and used with any *new* installation of Benchmark Factory 7.2 or later, select **Default SQLite**.
    - **Note:** The option to use a default SQLite database was also available in Benchmark Factory 7.1.1 or earlier.
- 4. Enter the user name and password, if necessary (for example, if migrating from a non-default database). Click **Next**.
- 5. In the Choose a Destination page, select the data source name of the database to which you want to migrate the data.
- 6. Click **Next**. The Data Migration Wizard completion dialog displays.
- 7. Click Finish.

# **Troubleshooting**

# **Support Bundle**

You can create a Support Bundle and send it to Quest Support for review. To help troubleshoot problems, the support bundle contains information such as:

- · BMF version number
- Settings
- · License information (just send the key files)
- · Error Logs and Result Logs from the associated directories
- Files located in the data directory. This will be not only the xml files for imported users scenarios, but also dump files.
- · Script files XML configuration files
- A file that contains hardware information about the system running on it as well as the output of the agents configurations from the repository
- Information about versions of all loaded .dlls

#### To create a Benchmark Factory support bundle

- 1. Select Help | Support Bundle to open the Support Bundle dialog.
  - To create a support bundle for a single job, select the job in the Jobs View pane before opening the Support Bundle dialog.
- 2. In the Support Bundle dialog, select the modules you want to send.
- 3. If creating a support bundle for a single job, select **Just for selected job**.
- 4. Then do one of the following:
  - To save the bundle, click the **Save** icon . Then select a location in which to save the zipped file.
  - · To email the bundle to Support, click Email Quest Software Support.
  - To contact Support via the Support Portal, click Quest Support.

By default, the support bundle is created and saved in the following location:

C:\Users\<user name>\My Documents\My Benchmark Factory\<version number>\BMFSupportBundle.zip.

# **Agent Connection**

If the agent is having a problem connecting to the Benchmark Factory console, please check the following:

- · Verify that the console is running.
- Verify that the agent is pointed to the console machine. In the Agent dialog, go to Options | Settings and check the Machine Name/IP and the Console Port fields. See Configure Agent Machine on page 169 for more information.
- Verify TCP connectivity between the Agent and Console. If there is a firewall in place, allow for communication on port 4568 (or the specified console port). See Configure Firewall for Remote Agent Install/Start-Up on page 266 for more information.

# **Troubleshooting Standard Benchmark Tests**

Review the following to help troubleshoot issues that might occur during standard benchmark testing.

| Issue                                                       | Cause/Solution                                                                                                    |  |  |  |  |
|-------------------------------------------------------------|----------------------------------------------------------------------------------------------------|--|--|--|--|
| "Bad packet" error when testing against Oracle 12c on Linux | When testing against an Oracle 12c database in a Linux environment, if you encounter a "bad packet" error when loading benchmark objects, you might attempt the following workaround.  Workaround: You can reduce the number of rows per commit by adding a key to the Registry. |  |  |  |  |
|                                                             |                                                                                                    |  |  |  |  |
|                                                             | <ol> <li>In the Registry, navigate to HKEY_CURRENT_<br/>USER\Software\Quest Software\Benchmark Factory for<br/>Databases\Benchmark Factory Console\Settings.</li> </ol>                                                                                                    |  |  |  |  |
|                                                             | 2. Add the following DWORD key: RowsPerCommit.                                                                                                    |  |  |  |  |
|                                                             | <ol> <li>Specify a value for the number of rows per commit, for example<br/>25.</li> </ol>                                                                                                    |  |  |  |  |
|                                                             | <ol> <li>Then navigate to HKEY_CURRENT_USER\Software\Quest<br/>Software\Benchmark Factory for Databases\Benchmark<br/>Factory Agent\Settings.</li> </ol>                                                                                                    |  |  |  |  |
|                                                             | 5. Add the same DWORD key and the same value.                                                                                                    |  |  |  |  |
|                                                             | Caution: Editing your Registry incorrectly can cause serious,<br>system-wide problems. It is advised that you back up your<br>registry before modifying it.                                                                                                    |  |  |  |  |

# Use Benchmark Factory with SQL Server 2005 Client

For connections to Microsoft SQL Server 2005 (or later), use the SQL Server native connection or ODBC connection. See <a href="https://msdn.microsoft.com/en-us/library/cc280356">https://msdn.microsoft.com/en-us/library/cc280356</a>(v=sql.120).aspx for more information about SQL Server Native Client support.

# **MySQL Initialization Settings**

The MySQL repository database can take up a large amount of space on a system. The my.ini file allows you to edit the initialization settings and adjust the size of the MySQL repository used by Benchmark Factory. For additional information on setting MySQL database parameters, please visit MySQL.com.

**Note:** By default in Benchmark Factory 7.1.1 or earlier, a MySQL database is created and used as the Repository, unless you selected the SQLite option during installation. In Benchmark Factory 7.2 or later, by default a SQLite database is created and used as the Repository.

# The Benchmark Factory REST API

# Getting Started with the Benchmark Factory REST API

Benchmark Factory provides a REST API that allows you to access the functionality of Benchmark Factory, but without the need to interact with the Benchmark Factory graphic user interface. REST API is an application program interface (API) that uses HTTP requests to GET, POST, PUT, and DELETE data. Through the REST API, you can use a script, command-line tool, or custom application to automate your load testing tasks using Benchmark Factory.

You can use the Benchmark Factory REST API with the Benchmark Factory console application or BMFServer.exe. BMFServer.exe is a non-UI application included in the Benchmark Factory installation. See BMFServer.exe for more information.

#### Why Integrate Benchmark Factory

Integrating Benchmark Factory into your continuous testing / continuous improvement process allows you to test the scalability of changes before committing those changes to your production environment. Different Benchmark Factory tests can be used to validate scalability and performance.

- · Use Industry Standard Benchmark tests to test for scalability
- Use Capture and Replay tests to verify application performance

#### **Base URI Format**

To interface with Benchmark Factory using the REST API, use the following URI format:

https://{server}:{port}/api/{resource}

Where {server} is the Benchmark Factory host server, {port} is the port number, and {resource} is the name of the resource.

Example: https://localhost:30100/api/jobs

#### Console and BMFServer.exe Port Numbers

Use the applicable REST API port number for the Benchmark Factory application you are using.

• Both the Benchmark Factory Console and BMFServer.exe use port 30100.

#### **HTTP Request Methods**

**GET** - Retrieves a list of resources

POST - Creates a new resource based on the data provided in the request body

PUT - Updates the resource to the value/values provided in the data supplied in the HTTP data area

**DELETE** - Deletes the resource

#### **Start Benchmark Factory**

Benchmark Factory must be running to use the REST API. Start the Benchmark Factory console or BMFServer.exe prior to sending requests via the REST API.

Note: You cannot run the Benchmark Factory console and BMFServer.exe on the same machine at the same time.

#### **Request Authorization**

if you want to send request to the Benchmark Factory from external host, you need to add the API Key to the request header

#### **Request and Response Format**

Both XML and JSON are supported request and response formats. Specify the response format in the Accept header of the request. Indicate the request format in the Content-Type header of the request.

#### **New Resource Name/Index**

When you create a resource, such as a job or connection, the new resource is assigned a zero-based index. This number can be used to identify the resource. However, the index number attached to the resource will change as users remove and add resources. For best results, define a name for the resource and then use the resource name in your requests.

#### **Response Header Content**

If a resource (such as a connection or a job) is created, the response header usually contains the URL for the newly-created resource.

#### **Response Codes**

These are the expected response codes returned. In addition, some other status codes may be returned if either an internal error occurs or there are other issues.

| Code | Description                                             |
|------|---------------------------------------------------------|
| 200  | Success                                                 |
| 201  | Success. Resource created.                              |
| 204  | Success. No content returned.                           |
| 400  | The request failed.                                     |
| 401  | Unauthorized.                                           |
| 404  | The specified resource was not found.                   |
| 405  | The method is not supported for the specified resource. |

#### **Job Status Codes**

Each job state or status has a code. These are the codes returned when you get the job status. Use these codes to change a job's status (e.g., start a job, stop a job).

| Code | Status   | Action when included in a request                      |  |  |  |
|------|----------|--------------------------------------------------------|--|--|--|
| 1    | Complete | Stops a running job.                                   |  |  |  |
| 2    | Running  | Runs a job, if possible.                               |  |  |  |
| 3    | Ready    | Readies a job to run on schedule. Stops a running job. |  |  |  |
| 4    | Hold     | Prevents a job from running. Stops a running job.      |  |  |  |
| 5    | Stop     | Stops a running job.                                   |  |  |  |

# **Resource Structure and URI Hierarchy**

The following represents the object structure for the resources in the Benchmark Factory REST API.

#### **Connections**

| Connections |            |
|-------------|------------|
|             | Connection |

#### Jobs

| Jobs |     |            |       |              |             |
|------|-----|------------|-------|--------------|-------------|
|      | Job |            |       |              |             |
|      |     | Connection |       |              |             |
|      |     | Agents     |       |              |             |
|      |     |            | Agent |              |             |
|      |     | Tests      |       |              |             |
|      |     |            | Test  |              |             |
|      |     |            |       | Transactions |             |
|      |     |            |       |              | Transaction |
|      |     | Schedule   |       |              |             |

## **TestRuns**

| TestR<br>uns |             |                  |                    |                     |                       |                           |                          |
|--------------|-------------|------------------|--------------------|---------------------|-----------------------|---------------------------|--------------------------|
|              | Test<br>Run |                  |                    |                     |                       |                           |                          |
|              |             | Connection       |                    |                     |                       |                           |                          |
|              |             | Test             |                    |                     |                       |                           |                          |
|              |             | UserLoadR esults |                    |                     |                       |                           |                          |
|              |             |                  | UserLoad<br>Result |                     |                       |                           |                          |
|              |             |                  |                    | Transaction Results |                       |                           |                          |
|              |             |                  |                    |                     | Transaction<br>Result |                           |                          |
|              |             |                  |                    |                     |                       | SubTransactio<br>nResults |                          |
|              |             |                  |                    |                     |                       |                           | SubTransactio<br>nResult |
|              |             | NodeResul<br>ts  |                    |                     |                       |                           |                          |
|              |             |                  | NodeResu<br>It     |                     |                       |                           |                          |
|              |             | TestFiles        |                    |                     |                       |                           |                          |
|              |             |                  | TestFile           |                     |                       |                           |                          |
|              |             | Agents           |                    |                     |                       |                           |                          |
|              |             |                  | Agent              | Duis contrado -     |                       |                           |                          |
|              |             |                  |                    | DriverInfos         | DriverInfo            |                           |                          |
|              |             |                  |                    |                     | DITAGLILIO            |                           |                          |

# **Settings**

| Settings |               |                     |                |         |        |
|----------|---------------|---------------------|----------------|---------|--------|
|          | Benchmark     |                     |                |         |        |
|          |               | AS3AP               |                |         |        |
|          |               | ObjectDataRetention |                |         |        |
|          |               | Replication         |                |         |        |
|          |               |                     | TableStructure |         |        |
|          |               |                     |                | Columns |        |
|          |               | Scalable Hardware   |                |         | Column |
|          |               | TPC-B               |                |         |        |
|          |               | TPC-C               |                |         |        |
|          |               | TPC-D               |                |         |        |
|          |               | TPC-E               |                |         |        |
|          |               | TPC-H               |                |         |        |
|          | ErrorHandling |                     |                |         |        |
|          |               | Threshold           |                |         |        |
|          | ExecuteFile   |                     |                |         |        |
|          | General       |                     |                |         |        |
|          |               | Directories         |                |         |        |
|          |               |                     | Directory      |         |        |
|          |               | Retrieval           |                |         |        |
|          |               | TCPIP               |                |         |        |
|          | Agent         |                     |                |         |        |
|          |               | UserAgents          |                |         |        |
|          | Latency       |                     |                |         |        |
|          |               | InterarrivalTime    |                |         |        |
|          |               | KeyingTime          |                |         |        |
|          |               | ThinkTime           |                |         |        |
|          | Oracle        |                     |                |         |        |
|          |               | AWRADDM             |                |         |        |
|          |               | Statspack           |                |         |        |
|          | Repository    |                     |                |         |        |
|          | Statistics    |                     |                |         |        |
|          | Timing        |                     |                |         |        |
|          |               | UserStartup         |                |         |        |
|          | Userload      |                     |                |         |        |

## **REST API Resources**

Use the following links to find the Benchmark Factory REST API resource descriptions, as well as additional information to help you get started with the REST API.

- REST API—This page lists the Benchmark Factory REST API resources, provides resource descriptions, and includes example request and response content.
- Additional Resources—Find links to blogs and other useful information that will help you get started with the Benchmark Factory REST API.

# **Appendix**

# **Change Graph Views**

To modify a graph view, right-click a Benchmark Factory graph to display a drop-down list that allows you to customize graph settings. Whether you are viewing a real-time graph or one in Benchmark Factory Run Reports, Benchmark Factory uses the same graphing tool. In most cases you will find that the graphs are presented in the most meaningful form (Line Graphs or Bar Graphs based on the data being presented.)

Select Runs Show Data Graph Legend Toolbar Print

Copy Graph to Clipboard

Load Configuration Save Configuration Set as Default Clear Configuration Displays Benchmark Factory Run Reports

Shows in a data form or graph form

Displays the Graph Legend

Displays the graph toolbar

Prints the graph

Copies Data to Clipboard

Copies Graph to Clipboard

Loads a saved graph configuration

Saves a graph configuration

Sets the current configuration as default

Clears the current chart configuration

## **Show Data/Show Graph**

Toggling to Graph displays the data in graph form.

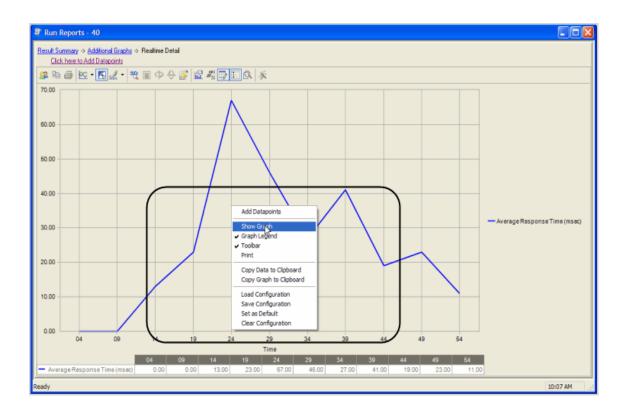

## **Graph Legend**

Toggling to Graph Legend displays a legend on the side of the graph.

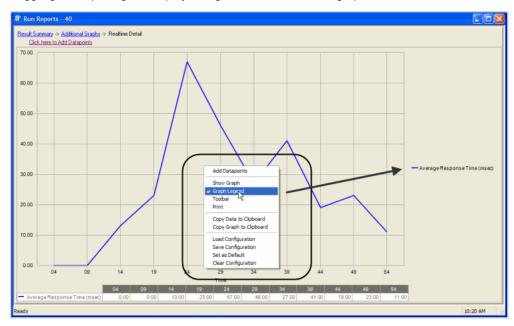

## **Toolbar**

Toggling to Toolbar displays the graph toolbar.

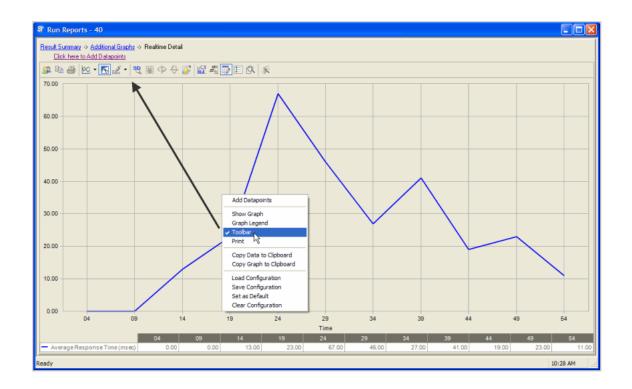

### **Print**

Choosing Print displays the Print Dialog.

## **Copy Data to Clipboard**

Copies the data to the clipboard.

## Copy Graph to Clipboard

Copies the graph to the clipboard.

## **Load Configuration**

Benchmark factories graphs allows you to save graph configurations.

## **Save Configuration**

Saves a graph configuration.

## Set as Default

Sets a configured graph as default.

## **Clear Configuration**

Clears a graph configuration.

## **Customize List Controls**

Benchmark Factory allows you to customize list controls in columns to select the desired viewing format.

#### To Customize Lists Controls

1. Right-click the desired column. A menu displays.

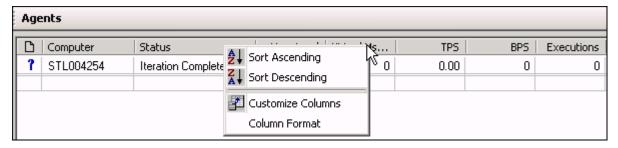

- 2. The following options are provided:
  - · Sort Ascending: Sorts columns in ascending order.
  - · Sort Descending: Sorts columns in descending order.
  - Customize Columns: Allows you to customize column headings.
  - Column Format: Allows you to customize column format.

# Create a SQL 2005 Trace Table Using the SQL Server Profiler

#### To create a SQL 2005 trace table

- 1. Initiate the SQL Profiler.
- 2. Click the New Trace icon. The Connect to SQL Server window displays.
- 3. Select the appropriate server name from the drop-down list.
- 4. Select the appropriate authentication from the drop-down. Enter the login name and password if required.
- 5. Click **Connect.** The Trace Properties window displays.
- 6. Enter a name for the trace in the Trace name field.
- 7. Check the Save to table check box. The Connect to Server dialog displays.
- 8. Select the appropriate server name from the drop-down list.
- 9. Select the appropriate authentication from the drop-down. Enter the login name and password if required.
- 10. Click Connect. The Destination Table window displays.
- 11. Select the appropriate database from the Database drop-down list.
- 12. Select the appropriate owner from Owner drop-down.
- 13. Select the appropriate table from the Table drop-down list.

- 14. Click **OK**. The Trace Properties window displays.
- 15. Click the Events Selection tab.
- Verify that all check boxes are checked in the TSQL-SQL:BatchStarting Events, and TSQL-SQL:BatchComplete Events.
- 17. Click Run.
- 18. Run SQL statements.
- 19. When finished running SQL statements, click the **Stop selected trace** icon. The table is created.

# Creating a SQL 2008/2008 R2 Trace Table Using the SQL Server Profiler

#### To create a SQL 2008/2008 R2 trace table

- 1. Initiate the SQL Profiler.
- 2. Click the New Trace icon. The Connect to SQL Server window displays.
- 3. Select the appropriate server name from the drop-down list.
- 4. Select the appropriate authentication from the drop-down. Enter the login name and password if required.
- 5. Click Connect. The Trace Properties window displays.
- 6. Enter a name for the trace in the Trace name field.
- 7. Check the Save to table check box. The Connect to Server dialog displays.
- 8. Select the appropriate server name from the drop-down list.
- 9. Select the appropriate authentication from the drop-down. Enter the login name and password if required.
- 10. Click Connect. The Destination Table window displays.
- 11. Select the appropriate database from the Database drop-down list.
- 12. Select the appropriate owner from Owner drop-down.
- 13. Select the appropriate table from the Table drop-down list.
- 14. Click OK. The Trace Properties window displays.
- 15. Click the Events Selection tab.
- 16. Verify that all check boxes are checked in the TSQL-SQL:BatchStarting Events, and TSQL-SQL:BatchComplete Events.
- 17. Click Run.
- 18. Run SQL statements.
- 19. When finished running SQL statements, click the Stop selected trace icon. The table is created.

## **Oracle Instant Client Installation**

To run Benchmark Factory, you must have the client dll files installed.

#### To install the Oracle Instant Client dlls

- 1. Install the Oracle Instant Client on your system following the directions provided by Oracle.
- 2. Copy tnsnames.ora from a configured system to your system.
- 3. Edit your systems Environment Variables using one of the following methods:
  - Add to the path variable the directory to which you copied the Instant Client files.
  - Add a new System variable Named TNS\_Admin, and place the directory location of the tnsnames.ora file in the value field.
- **Note**: Environment Variables can be reached by right-clicking the My Computer Icon, selecting properties, then select the Advanced tab, and then select the Environmental Variables button.

# Migrating Repository Data Using the DOS Command Line

The Repository is a database where all test results are stored. Benchmark Factory inserts test results into the repository and provides an easy way to access the data. By default, the Repository is a MySQL or SQLite database that resides on the same machine as Benchmark Factory. The Repository can reside on another database server if required. To change the database, open the Repository Manager or use the Repository Settings page of the Setting dialog.

Benchmark Factory allows you to migrate data from the DOS command line.

#### To migrate data using the DOS command line

- 1. Click Start | All Programs | Accessories | Command Prompt.
- 2. Navigate to the Benchmark Factory bin directory. For example:
  - CD C:\Program Files\Quest Software\Benchmark Factory < version number > \bin.
- 3. To display the syntax help, type:

bmfdatamigrationWizard.exe -?

```
C:\WINDOWS\system32\cmd.exe

C:\Program Files\Quest Software\Benchmark Factory for Databases\bin>bmfdatamigration\Wizard.exe -?
```

4. Press Enter. The usage parameters display.

5. To perform the migration, use the following syntax:

```
BMFDataMigrationWizard -s [DSN, USER, PWD] -d [DSN, USER, PWD]
```

#### Example:

BMFDataMigrationWizard -s [MyDatabase,root,yourpassword] -d [LocalServer,sa,sa]

## **Store Procedure Examples**

The following are some examples of statements that call stored procedures. To learn how to create a workload by importing SQL from a stored procedure, see Test Stored Procedures for Scalability.

| Database | Examples |
|----------|----------|

Oracle Example with parameters:

**BEGIN** 

YOUR\_PROC(:VAR1,:VAR2);

**END** 

Bind Parameter Settings

Parameter Type Value
:VAR1 INTEGER 5
:VAR2 INTEGER 8

Example without parameters:

**BEGIN** 

YOUR\_PROC2();

END;

Microsoft SQL Server and SAP

**Example with parameters:** 

exec YOUR\_PROC(@VAR1,@VAR2)

Bind Parameter Settings

Parameter Type Value
@VAR1 INTEGER 55
@VAR2 INTEGER 77

**Example without parameters:** 

exec YOUR\_PROC2

IBM DB2, ODBC, and MySQL

**Example with parameters:** 

call procedure-name (?,?,?,?);

#### Bind Parameter Settings

| Parameter | Туре    | Value |
|-----------|---------|-------|
| 1         | STRING  | Α     |
| 2         | INTEGER | 5     |
| 3         | INTEGER | 7     |
| 4         | INTEGER | 0     |

#### **Example without parameters:**

call procedure-name ();

i

Note: When using an ODBC connection, the syntax for the statement will follow the syntax for the database, with the exception of the parameters. The parameters within the statement would be "?" and the bind parameters names should be 1,2,3,4...

i

## **Oracle Trace File Activation**

Benchmark Factory allows you to import an Oracle trace files for use during database testing. The following provides Oracle commands that can be used to enable Oracle trace file activity.

**Note**: Please consult Oracle documentation for current trace file commands.

#### To turn on and off the trace use the ALTER SESSION command:

1. Set the TIMED\_STATISTICS and MAX\_DUMP\_FILE\_SIZE parameters used by the sessions:

```
alter session
set timed_statistics=true
alter session
set max_dump_file_size=unlimited
```

2. Activate the trace:

```
alter session set events
'10046 trace name context forever, level 4'
3. Stop the trace:
   alter session set events
```

To activate a trace you don't have read/write access to:

'10046 trace name context off'

- 1. Acquire the V\$SESSION.SID and V\$SESSION.SERIAL# values of the session you wish to trace.
  - 2. Set the TIMED\_STATISTICS and MAX\_DUMP\_FILE\_SIZE parameters for the session utilizing the following procedure calls:

```
dbms_system.set_bool_param_in_session(
    sid => 55,
    serial# => 1222,
    parnam => 'timed_statistics',
    bval => true)
dbms_system.set_int_param_in_session(
    sid => 55,
    serial# => 1222,
    parnam => 'max_dump_file_size',
    intval => 2147483647)
```

- Note: If using a release before Oracle 8, release 8.1.6, these parameters can be changed with ALTER SYSTEM commands.
  - 3. Activate the trace.

```
dbms_support.start_trace_in_session(
    sid => 55,
    serial => 1222,
    waits => true,
    binds => true)
```

4. Stop the trace.

```
dbms_support.stop_trace_in_session(
    sid => 55,
    serial => 1222)
```

# System Requirements/Upgrade Requirements/Supported Databases

### **System Requirements**

Before installing Benchmark Factory, ensure your system meets the following minimum hardware and software requirements.

| Requirement | Details                                                                                                    |
|-------------|----------------------------------------------------------------------------------------------------|
| Repository  | Benchmark Factory cannot run without a repository, and during installation a SQLite file-based repository is installed. After installation, you can select a repository of your choice. Benchmark Factory supports the following databases:  • Oracle® |
|             | SQL Server®                                                                                                    |
|             | MySQL                                                                                                    |
|             | SQLite                                                                                                    |

| Requirement          | Details                                                                                                    |  |
|----------------------|----------------------------------------------------------------------------------------------------|--|
|                      | SAP SQL Anywhere® (Adaptive Server® Anywhere)                                                                                                    |  |
| Memory               | 512 MB of RAM recommended                                                                                                    |  |
|                      | Note: The memory required may vary based on the following:                                                                                                    |  |
|                      | Applications that are running on your system.                                                                                                    |  |
|                      | Size and complexity of the database.                                                                                                    |  |
|                      | Amount of database activity.                                                                                                    |  |
|                      | Number of concurrent users accessing the database.                                                                                                    |  |
| Platform             | 1.0 GHz x86 or x64 compatible CPU                                                                                                    |  |
| Browser Requirements | Benchmark Factory requires Internet Explorer® 9 or later.                                                                                                    |  |
| Hard Disk Space      | 120 MB of disk space for installation Note: The disk space required may vary based on options selected for installation.                                                                                  |  |
| Operating System     | Microsoft Windows 10                                                                                                    |  |
| . 0,                 | Microsoft Windows 11                                                                                                    |  |
|                      | Microsoft Windows Server 2012                                                                                                    |  |
|                      | Microsoft Windows Server 2016                                                                                                    |  |
|                      | Microsoft Windows Server 2019                                                                                                    |  |
|                      | Microsoft Windows Server 2022                                                                                                    |  |
| .NET Framework       | .NET Framework 2.0 is required to use Oracle workloads captured using Benchmark Factory 6.9.3 or earlier.                                                                                                 |  |
| Additional Software  | The Visual Studio Runtime for Windows is required. See Visual C++ Redistributable to download this software.                                                                                              |  |
| Database Server      | Oracle <sup>®</sup> 10g R2, 11G, 12c, 18c, 19c, and 21c                                                                                                    |  |
|                      | Requires Oracle 12c or later client libraries                                                                                                    |  |
|                      | <b>Note:</b> Oracle Capture/Replay of workloads does not support Oracle databases earlier than 9i.                                                                                                    |  |
|                      | PostgreSQL 9.5, 9.6, 10, EnterpriseDB Postgres 10, 11, 12, 13, 14, 15, and 16 SQL Server®: 2012, 2014, 2016, 2017, 2019, and 2022                                                                         |  |
|                      | <ul> <li>Benchmark Factory has been tested against SQL Server 2019 and 2022<br/>running on Windows and Linux.</li> </ul>                                                                                  |  |
|                      | Note: Beginning with Benchmark Factory 8.1, a SQL Server client is no longer distributed along with Benchmark Factory. To create a SQL Server native connection, ensure a SQL Server client is installed. |  |
|                      | SAP <sup>®</sup> ASE 15.5, 15.7, 16                                                                                                    |  |
|                      | IBM® DB2® for LUW 9.x through 10.x, 11.x                                                                                                    |  |
|                      | IBM® DB2® for z/OS 11.1, 12, 13                                                                                                    |  |
|                      | MariaDB 10.x, 11.x                                                                                                    |  |
|                      | MySQL 5.5, 8.0.36                                                                                                    |  |
|                      | <b>Note:</b> The 32-bit version of Benchmark Factory requires the 32-bit versions of the client libraries (including ODBC drivers). The 64-bit version requires 64-bit client libraries.                  |  |
| ODBC Database Server | Benchmark Factory supports almost all databases that you can connect to using an ODBC 3.x or later driver.                                                                                                |  |
| Cloud Database       | Oracle Database as a service                                                                                                    |  |
| Service              | AWS RDS platform for MSSQL, MySQL, and MariaDB                                                                                                    |  |

| Requirement | Details                                                                                                    |
|-------------|----------------------------------------------------------------------------------------------------|
|             | Azure SQL database                                                                                                    |
|             | <b>Note:</b> Capture and Replay functionality is not supported on cloud databases because users do not have SYS admin privileges. |

#### **Benchmark Factory Agent for Linux (64-bit)**

| Databases            | CentOS        | RHEL          | Oracle Linux  |
|----------------------|---------------|---------------|---------------|
| PostgreSQL           | 7.x, 8.x, 9.x | 7.x, 8.x, 9.x | 7.x, 8.x, 9.x |
| Oracle               | 7.x, 8.x      | 7.x, 8.x      | 7.x, 8.x      |
| MySQL                | 7.x, 8.x, 9.x | 7.x, 8.x, 9.x | 7.x, 8.x, 9.x |
| Microsoft SQL Server | 7.x           | 7.x           | 7.x           |

Note: RHEL 9, CentOS 9, and Oracle Linux 9 are not supported by Oracle client.

Supported Databases for Load Testing: PostgreSQL, Oracle, MySQL and Microsoft SQL Server

**Note:** Testing against an Oracle database needs Oracle client installed on the same Linux machine as the Agent.

### **Upgrade Requirements**

- Client libraries for database types used during the workload testing process must be installed on all testing machines (Benchmark Factory and Agents).
- There is no upgrade path for the Benchmark Factory Repository version 3.3 or earlier.
- If you create a new Benchmark Factory 5.5 or later repository, earlier versions of Benchmark Factory will not work against this repository.

# **Shortcut Keys**

The following provides a list of shortcut keys used in Benchmark Factory.

| Key    | Action                                                          |
|--------|-----------------------------------------------------------------|
| ALT+1  | Displays the Output View window                                 |
| ALT+2  | Displays the Agents View window                                 |
| ALT+M  | Creates an email message with the current script attached       |
| ALT+R  | Runs a job                                                      |
| ALT+S  | Stops a job                                                     |
| CTRL+B | Displays the Benchmark Objects Wizard                           |
| CTRL+C | Copies the selected item in the Jobs View                       |
| CRTL+D | Saves a job back to the Jobs View                               |
| CTRL+E | Executes a job                                                  |
| CTRL+N | Displays the New Job Wizard (Jobs View only)                    |
| CTRL+O | Displays the Select Script File to Open dialog (Jobs View only) |

| Key         | Action                                                |
|-------------|-------------------------------------------------------|
| CTRL+P      | Displays the Edit Connections dialog                  |
| CTRL+R      | Displays the Enter a New Name dialog (Jobs View only) |
| CTRL+S      | Saves the current script (Jobs View only)             |
| CTRL+V      | Paste an item from the clipboard (Jobs View only)     |
| CTRL+W      | Displays the New Connection dialog                    |
| CTRL+X      | Cuts a selected item (Jobs View only)                 |
| CTRL+ ALT+E | Readies all jobs                                      |
| CTRL+H      | Holds a job                                           |
| CTRL+ALT+H  | Holds all jobs                                        |
| Delete      | Deletes the selected item (Jobs View only)            |
| END         | Selects the end of the item with focus                |
| HOME        | Selects the beginning of the item with focus          |
| F1          | Displays online help                                  |
| F8          | Displays the Setting dialog                           |
| F12         | Displays the Save As dialog                           |

## **Creating an ODBC Trace File**

#### To create an ODBC trace file

- 1. Click the **Start** button from the Windows taskbar.
- 2. Select Settings | Control Panel. The Control Panel window displays.
- 3. Double-click on **Administrative Tools**. The Administrative Tools window displays.
- 4. Launch Data Source (ODBC). The ODBC Data Source Administrator window displays.
- 5. Click the **Tracing** tab.
- 6. Click the Start Tracing Now button. The Start Tracing Now button changes to Stop Tracing Now button.
- 7. Run the ODBC transactions to be traced.
- 8. When the transactions complete, click on the Stop Tracing Now button.
- 9. Click OK.

# **Configure Firewall for Remote Agent Install/Start-Up**

In order to install remote agents through the Benchmark Factory console, you need to turn off the firewall or configure the firewall to allow traffic between the console machine and the agent machine. To allow traffic thru the firewall, enable Windows Management Instrumentation (WMI) and open TCP port 135 on the agent machine.

In addition, after the remote agent is installed, the Benchmark Factory console and the remote agent also communicate through port 4568 (by default). To enable this communication, configure an inbound rule on the console machine and an outbound rule on the agent machine.

Note: The console and remote agent communicate through port 4568 by default. You can change this port number in **Edit | Settings | General**. Check this setting to ensure you use the specified port number when creating inbound/outbound rules.

### **Enable WMI on Agent Machine**

Enable Windows Management Instrumentation (WMI) to allow communication between the Benchmark Factory console and the remote agent. The following instructions are applicable to Windows 7. For more information, see <a href="http://msdn.microsoft.com/en-us/library/aa822854(v=vs.85).aspx">http://msdn.microsoft.com/en-us/library/aa822854(v=vs.85).aspx</a>.

#### To enable WMI (Windows 7)

- 1. Select Control Panel | System and Security | Windows Firewall.
- 2. Click Allow a program or feature through Windows Firewall.
- 3. Select the checkbox to the left of Windows Management Instrumentation (WMI).
- 4. Click OK.

#### Set Inbound and Outbound Rules

The Benchmark Factory console uses TCP port 135 to start agents remotely, and port 4568 is used by the console and the agent machine for communication. Create inbound and outbound rules to allow port 135 and port 4568 traffic through the Windows Firewall.

#### Create Inbound Rule on console machine

- 1. Select Control Panel | System and Security | Windows Firewall.
- 2. Click Advanced Settings. The Windows Firewall and Advanced Security dialog opens.
- 3. Click Inbound Rules (left panel).
- 4. Click New Rule under Actions (right panel).
- 5. Select Port in the New Inbound Rule Wizard. Click Next.
- 6. Select TCP and Specific local ports.
- 7. In the Specific local ports text box, enter "4568" to add these ports. Click Next.
- 8. Select Allow this connection. Click Next.
- 9. Select Domain, Private, and Public. Click Next.
- 10. Give your new rule a name and a description. Then click **Finish** to add the rule.
- 11. Your new rule appears in the Inbound Rules list.

#### Create Inbound Rule on agent machine

• On the agent machine, repeat the steps listed above for creating an inbound rule. However, in the **Specific local ports** text box, enter "135".

#### Create Outbound Rule on agent machine (if outbound connections are blocked)

- 1. Select Control Panel | System and Security | Windows Firewall.
- 2. Click Advanced Settings. The Windows Firewall and Advanced Security dialog opens.
  - If outbound connections are blocked, then continue to create a new outbound rule.
  - If outbound connections are allowed, then no action is required.
    - Note: In Windows Firewall, outbound connections are set to "Allow" by default.
- 3. If outbound connections are blocked, click Outbound Rules (left panel).
- 4. Click New Rule under Actions (right panel).
- 5. Select Port in the New Outbound Rule Wizard. Click Next.
- 6. Select TCP and Specific local ports.
- 7. In the Specific remote ports text box, enter "4568" to add this ports. Click Next.
- 8. Select Allow this connection. Click Next.
- 9. Select Domain, Private, and Public. Click Next.
- 10. Give your new rule a name and a description. Then click **Finish** to add the rule.
- 11. Your new rule appears in the Outbound Rules list.

## **Troubleshooting**

After enabling WMI and configuring inbound/outbound rules, if you encounter an error while attempting to install a remote agent because you are denied access, try the following.

#### Add a Registry key (Windows 7, Windows 8)

- 1. Open the Registry Editor (regedit.exe).
  - Caution: Editing your Registry incorrectly can cause serious, system-wide problems. It is advised that you back up your Registry before modifying it.
- 3. Add a new DWORD (32-bit) Value.
- Rename the key to "LocalAccountTokenFilterPolicy".
- 5. Give it a value of "1".
- 6. Close the Registry Editor.

#### **Related Topics**

**Install Remote Agent on Windows** 

## We are more than just a name

We are on a quest to make your information technology work harder for you. That is why we build community-driven software solutions that help you spend less time on IT administration and more time on business innovation. We help you modernize your data center, get you to the cloud quicker and provide the expertise, security and accessibility you need to grow your data-driven business. Combined with Quest's invitation to the global community to be a part of its innovation, and our firm commitment to ensuring customer satisfaction, we continue to deliver solutions that have a real impact on our customers today and leave a legacy we are proud of. We are challenging the status quo by transforming into a new software company. And as your partner, we work tirelessly to make sure your information technology is designed for you and by you. This is our mission, and we are in this together. Welcome to a new Quest. You are invited to Join the Innovation.

## Our brand, our vision. Together.

Our logo reflects our story: innovation, community and support. An important part of this story begins with the letter Q. It is a perfect circle, representing our commitment to technological precision and strength. The space in the Q itself symbolizes our need to add the missing piece—you—to the community, to the new Quest.

## **Contact Quest**

For sales or other inquiries, visit www.quest.com/contact.

## **Technical Support Resources**

Technical support is available to Quest customers with a valid maintenance contract and customers who have trial versions. You can access the Quest Support Portal at https://support.quest.com.

The Support Portal provides self-help tools you can use to solve problems quickly and independently, 24 hours a day, 365 days a year. The Support Portal enables you to:

- · Submit and manage a Service Request
- View Knowledge Base articles
- Sign up for product notifications
- · Download software and technical documentation
- View how-to-videos
- · Engage in community discussions
- · Chat with support engineers online
- · View services to assist you with your product

# **Benchmark Factory Community**

Get the latest product information, find helpful resources, and join a discussion with the Benchmark Factory team and other community members. Join the Benchmark Factory community at https://www.toadworld.com/products/benchmark-factory-for-databases